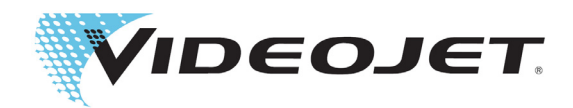

# Videojet 1240/1280

操作説明書

P/N 463227-06 改訂 AA, 5 2020 ©2018 5 2020Videojet X-Rite K.K. — All rights reserved.( 以後ビデオジェットと称する )。 All rights reserved.

本書はビデオジェット・エックスライト株式会社が所有しており、ビデオジェットの機密・専有情報 が含まれています。ビデオジェットの書面による事前の許可のない不正な複製、使用または開示は厳 重に禁⽌されています。CLARiSOFT® は登録商標です。

**ビデオジェット社**<br>〒135-0064 東京都江東区青海 2-5-10

〒 135-0064 東京都江東区青海 2-5-10 TEL: 0120-984-602 オフィス - 米国 : アトランタ、シカコ、ロサンセルス、フィラテルフィア テレコムセンタービル 西棟 6F FAX: 03-6380-7125 との他各国 : カナタ、フランス、ドイツ、アイルランド、日本、<br>**www.videojet.co.jp 国際 FAX**: 630-616-3629 スペイン、シンガポール、オランダ、英国<br>**全世界の販売代理店** 

## <span id="page-2-1"></span><span id="page-2-0"></span>**欧州連合のお客様へ**

この装置には、次の規則を順守していることを示す、CE マークが表示されています。

#### **EU EMC 運⽤規則 2014/30/EU**

電磁適合性について、健康と安全に関する不可欠な必要要件。

**EN 61000-6-4** 重⼯業環境の⼀般エミッション規格

**EN 61000-3-2 面調波電流の変動** 

**EN 61000-3-3** 電圧変動とフリッカー

**EN 61000-6-2** ⼀般規格 - ⼯業環境のイミレニテオ規格

#### **EC 低電圧指令 2014/35/EU**

限定された電圧の範囲内で使用される電気機器について、健康と安全に関する不可欠な必 要要件。

**EN 60950-1** 商⽤電気機器を含む、 情報技術機器に関する安全要件

## <span id="page-2-2"></span>**アメリカ合衆国のお客様へ**

このデバイスは、FCC 規則の Part15 に準拠しています。操作は次の 2 点を守ることを条件 としています。

- **1.** このデバイスは、有害な混信を引き起こしません。また、
- **2.** このデバイスは、予期しない操作の原因となる混信を含み、いかなる混信を受信する必要が あります。

**警 告**

#### **身体への傷害。**

このユニットに対して、規制順守担当筋より明示的に承認されていない変更または改造を行 なうと、この機器を運転するローザーの権利が無効になることがあります。

この装置は、FCC 規則の Part 15 に基づくクラス A デジタルデバイスの限度制限を順守して いることが、テストにより判明しています。これらの限度制限は、商業環境で装置を運転し たとき、有害な電波障害から合理的に保護することを⽬的としています。この機器は無線周 波エネルサーを発⽣、使⽤、および放守するため、取り扱い説明書に従わずに設置および使 用した場合は無線通信に有害な干渉を引き起こすことがあります。住宅地帯でこの装置を運 転すると、有害な電波障害を引き起こす可能性が⾼く、その場合には、ローザーは⾃費で修 正することが要求されます。

クラス A の FCC 限度制限を順守するために、このユニットではシールドケーブルを使用し なければなりません。

この装置は、安全性と電磁放出の面で米国の規則を順守していることがテストで認証されて います。

この装置は次の安全基準に関して検査されています: UL 60950-1: 情報技術機器の安全性。

## <span id="page-3-0"></span>**カナダのお客様へ**

本デジテル機器は、カナデ通信省の電波障害規制で規定されている、デジテル装置からの電 波雑音放射に関するクラス A 制限を超えることはありません。

この装置は、安全性と電磁放出の⾯でカナデの規則を順守していることがテストで認証され ています。

この装置は次の安全基準に関して検査されています : CAN/CSA C22.2 No.60950-1. 情報技術機器の安全性。

## <span id="page-3-1"></span>**Pour la clientèle du Canada**

Le present appareil numerique n'emet pas de bruits radioelectriques depassant les limites applicales aux appareils numerique de las class A prescrites dans le Reglement sur le brouillage radioelectrique edicte par le ministere des Communications du Canada.

Cet èquipement est certifiè CSA.

Cet appareil a ètè testè conformèment à la norme de sècuritè CAN/CSA C22.2 N° 60950-1-03. Matèriels de traitement de l'information ‒ Sècuritè.

▲警告

## **⾝体への傷害。**

本製品は、デオスプンイを使⽤する作業場所において、視野のすぐ近くでの使⽤、または視 野に直接入るような使用を目的とはしていません。ディスプレイを使用する作業場所での反 守拡散を防ぐため、本製品は視野のすぐ近く、または視野に直接⼊る場所に置かないでくだ さい。

# <span id="page-4-0"></span>**サポートとトレーニング**

## <span id="page-4-1"></span>**問い合よせ先情報**

お問い合わせ、またはゼポートが必要な場合は、1-800-843-3610 ( ⽶国内のすべてのお客様 向け ) までお電話ください。US 以外のお客様は、販売会社または⼦会社にせ連絡ください。

ビデオジェット社 〒 135-0064 東京都江東区⻘海 2-5-10 テレコムセンタービル 西棟 6F TEL: 0120-984-602 FAX : 03-6380-7125 海外用 FAX: 630-616-3629 URL: www.videojet.co.jp

## <span id="page-4-2"></span>**サービスバログラム**

ビデオジェットのゼービスゼポートプロシラムは、ビデオジェットプリンテへのお客様の投 資を保護し、総保有コストをミニマムに抑えます。

ビデオジェットは、包括的なゼービスプロシラム、スメア部品、トンーニンシを提供しま す。すべて、お客様の⽣産ラインの稼働を維持するために設計されています。

- 広範なカスタマーサポートと、お客様の牛産ラインの稼働のニーズに合わせたカス テマイズを提供
- 装置の稼働時間を最⼤化できるように設計されたプロシラムで、最も重要な問題で ある会社の生産性に注力することが可能
- 製品およびゼービスプロシラムは、最⼤限の設備投資効果が得られるようにお客様 をサポート:お客様の最終製品への高品質で信頼性の高いマーキング

## <span id="page-4-3"></span>**ミークートレーニング**

社内でプリンタのセルフサービスとメンテナンスを行なうことをご希望の場合は、ビデオジ ェットのプリンテ顧客トンーニンシコースを受講し修得されるようお願いいたします。

注 : 各種マニレアルは、ビデオジェットの顧客トンーニンシを補完するために提供されてお り、トンーニンシに代替するものではありません。

ビデオジェットの顧客トンーニンシコースについて詳しくは、1-800-843-3610 にお電話くだ さい (米国内のみ)。米国以外のお客様は、ビデオジェットの海外子会社または地域のビデ オジェット販売店にお問い合わせください。

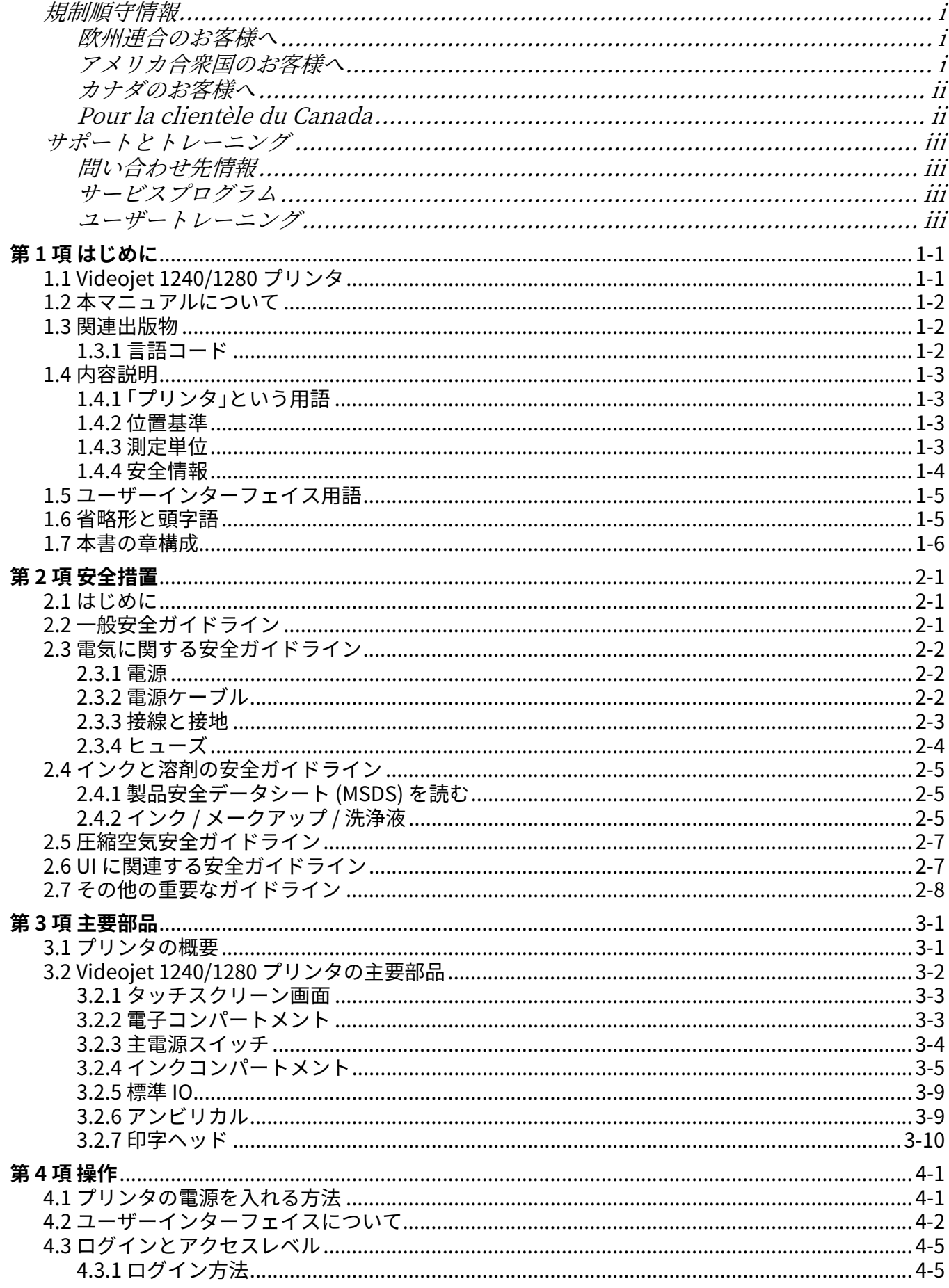

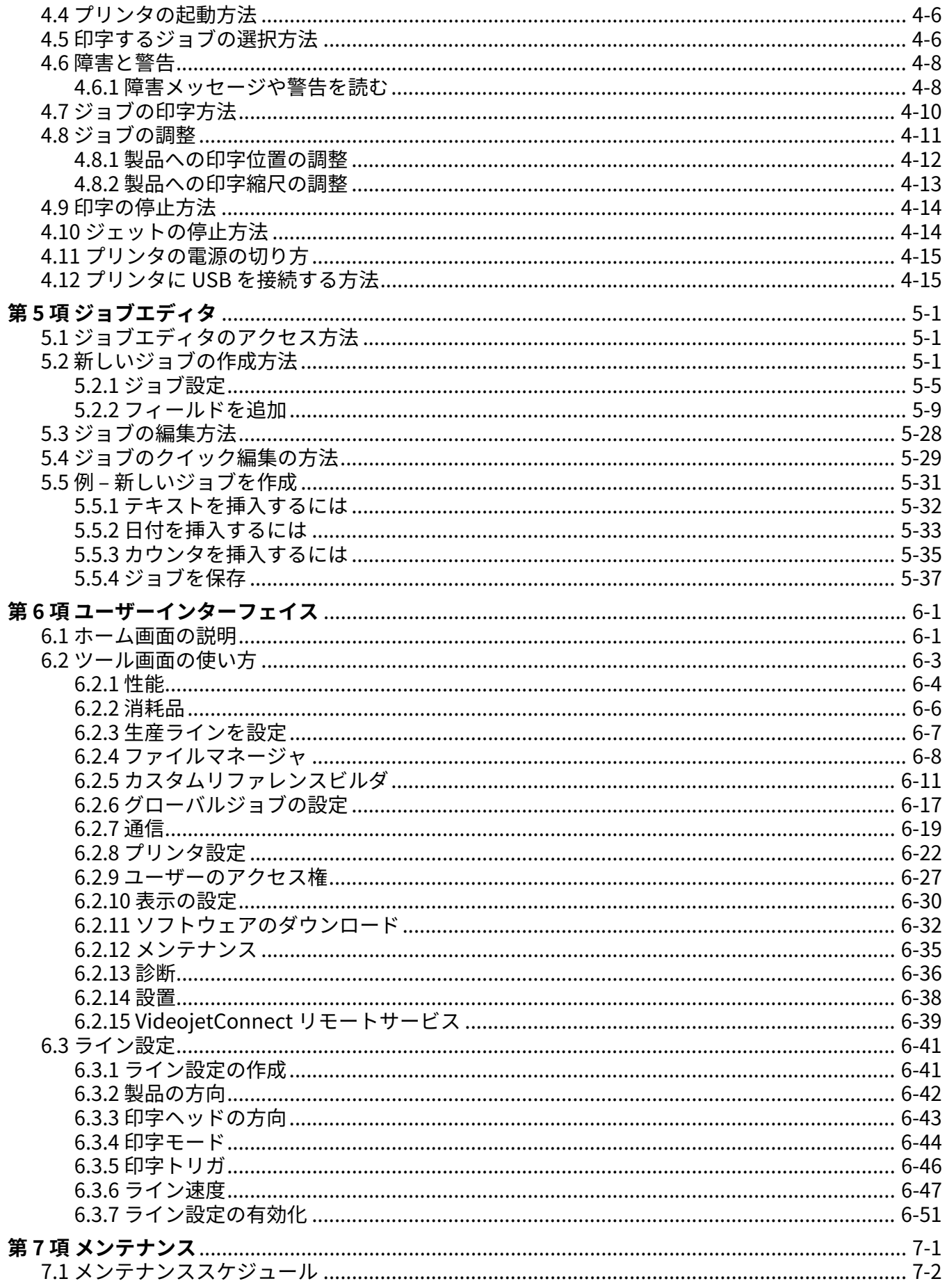

# 目次

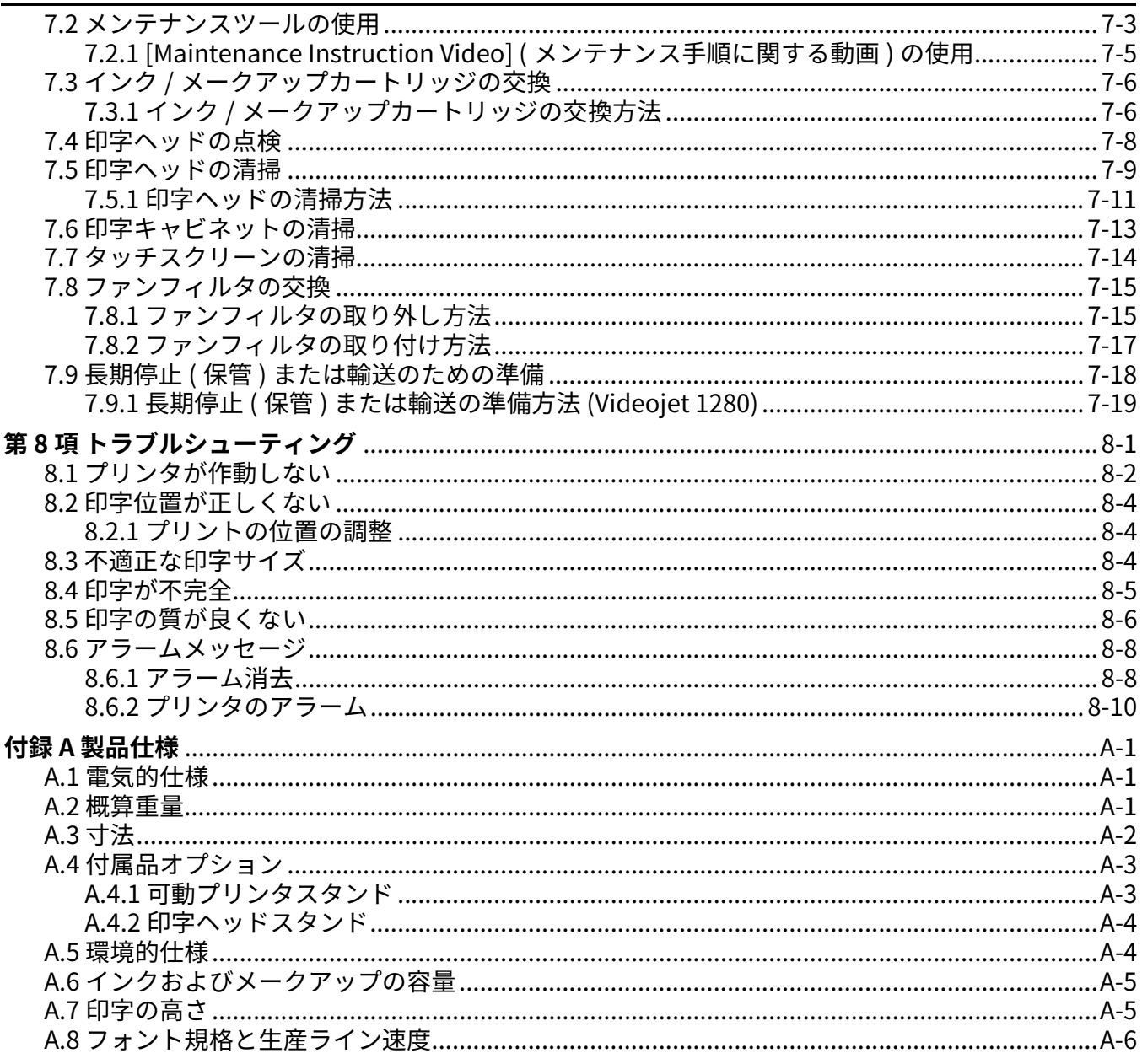

# <span id="page-8-0"></span>第1項 はじめに

本項には次の情報が記載されています :

- Videojet 1240/1280 プリンタ
- 本マニュアルについて
- • [関連出版物](#page-9-1)
- • [内容説明](#page-10-0)
- ユーザーインターフェイス用語
- • [省略形と頭字語](#page-12-1)
- • [本書の章構成](#page-13-0)

## <span id="page-8-1"></span>1.1 Videojet 1240/1280 プリンタ

Videojet 1240/1280 に示す [図 1-1](#page-8-2) プリンタは、消費者および産業用製品に定型・非定型のマー キングを印字できる産業用インクジェットプリンタ ( 小文字用 ) で、高速の生産ライン速度に対 応します。このプリンタは優れた稼働時間、印字品質を実現し、操作しやすい製品となってい ます。

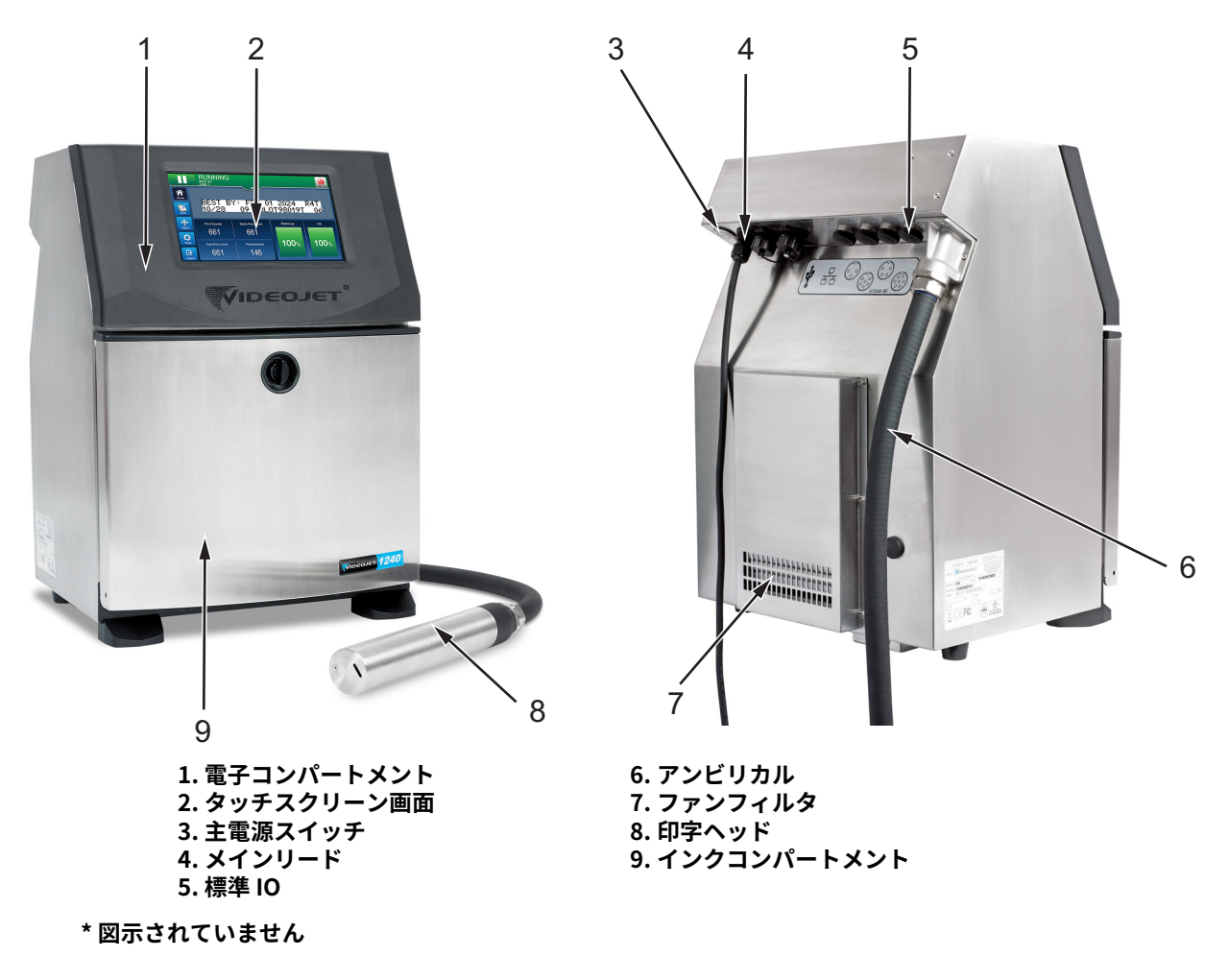

<span id="page-8-2"></span>図 1-1: Videojet 1240/1280 プリンテ

## <span id="page-9-0"></span>1.2 本マニュアルについて

本操作説明書は、プリンタを日常的に使用するユーザー向けに作成されています。本書を読め ば、プリンタのさまざまな部品や印字操作を理解できるようになります。

## <span id="page-9-1"></span>1.3 関連出版物

次のマニュアルが参考のために入手可能です Videojet 1240/1280 サービスマニュアル、商品番号 : 463228 Videojet 1240/1280 図解入り部品明細マニュアル、商品番号 : 463241

#### <span id="page-9-2"></span>1.3.1 言語コード

[表 1-1](#page-9-3) に言語コードのリストを示します。マニュアルの翻訳版を特定するためにお使いくださ い。たとえば、操作説明書のスペイン語版の商品番号は 463227-04 になります。

注 : 操作説明書の可用性はアスタリスク (\*) で示されています。サービスマニュアルの可用 性はプラス記号 (+) で示されています。詳細につきましては、ビデオジェットの販売店ま たは子会社にお問い合わせください。

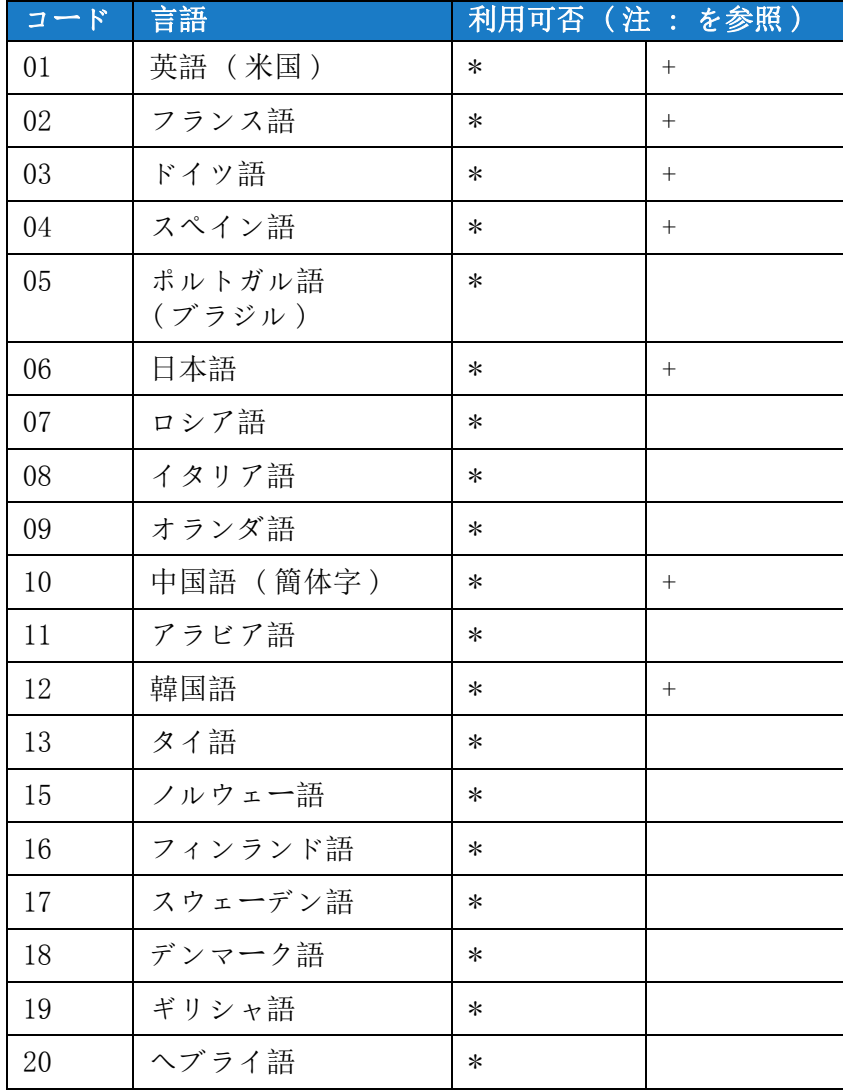

<span id="page-9-3"></span>表 1-1: 言語コード

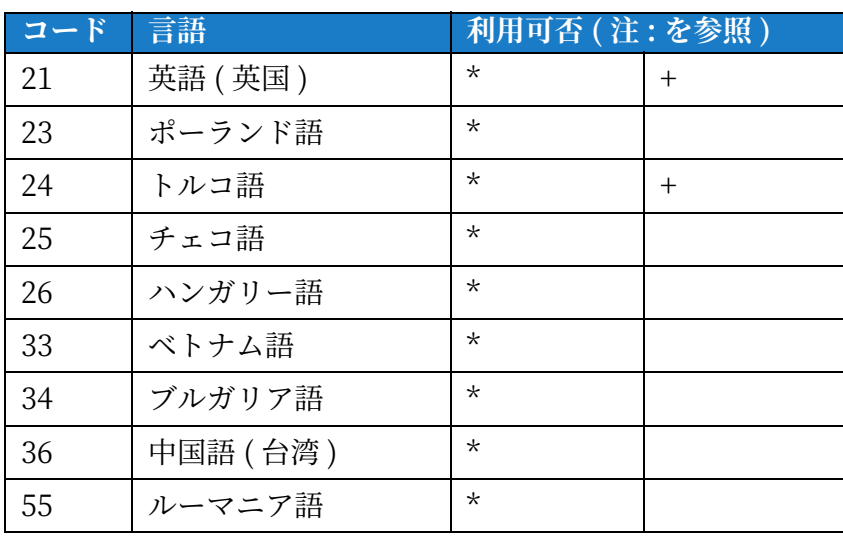

表 1-1: 言語コード (続き)

## <span id="page-10-0"></span>**1.4 内容説明**

本書は安全ガイドライン、付記、ユーザーインターフェイス (UI) 用語などの異なる情報を扱っ ています。お客様に異なる種類の情報を分かりやすくするため、異なる書き方が使われていま す。本項ではそれらの記述様式について説明します。

## <span id="page-10-1"></span>1.4.1 「プリンタ」という用語

「プリンタ」という用語は、以後の記載の中で Videojet 1240/1280 プリンタを指すものとして使 用します。

## <span id="page-10-2"></span>**1.4.2 位置基準**

特に断りがない限り、左、右、前、後、右に / 左に、などの位置と向きは、正面からプリンタ を⾒た場合のものです。

## <span id="page-10-3"></span>**1.4.3 測定単位**

本書では、メートル法を使用しています。同等の英語圏の単位系は、かっこ内に表記していま す。例: 240 mm (9.44 インチ)。

## <span id="page-11-0"></span>**1.4.4 安全情報**

安全情報には警告および注意の記述があります。

#### **1.4.4.1 警告**

警告は怪我や死亡につながる危険事象または危険な行動を示しています。

例:

## ▲警告

#### **⾝体への傷害。**

洗浄液は体内に入ると有毒です。飲んではいけません。経口摂取した場合、医師の診察を受 けてください。

#### **1.4.4.2 注意**

注意の記述は、装置の破損につながる危険事象または危険な行動を示しています。

例:

## **注 意**

#### **機器の破損。**

電源を入れた状態でプリンタにコネクタを取り付けたり外したりしないでください。この注 意に従わなければ、プリンタが損傷する可能性があります。

#### **1.4.4.3 注**

注は、特定のトピックに関連する付加情報を示します。

例:

注: 対応するアラームをクリックするとアラームの詳細を表示することができます。

## <span id="page-12-0"></span>1.5 ユーザーインターフェイス用語

オペレーティングシステムの詳細については、第6項、「ユーザーインターフェイス」、ページ [6-1](#page-84-1) を参照してください。

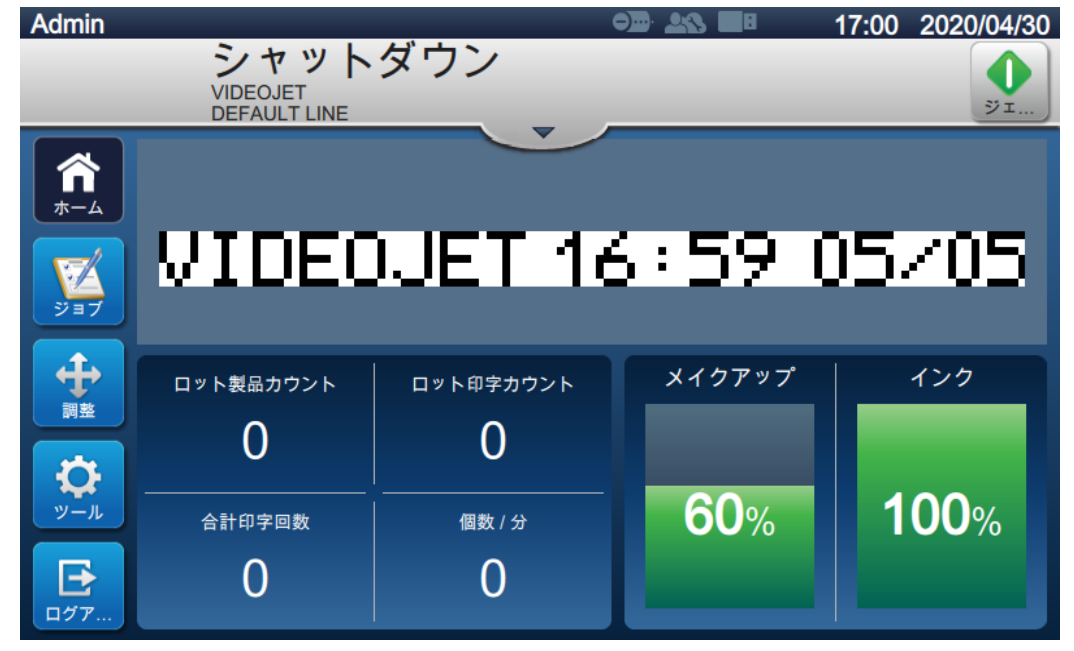

図 1-2: メニュー画面

## <span id="page-12-1"></span>**1.6 省略形と頭字語**

[表 1-2](#page-12-2) では、本書に含まれる省略形と頭字語について説明しています。

| - 省略形 / 頭字語 | 説明                     |
|-------------|------------------------|
| AC.         | 交流                     |
| <b>EHT</b>  | 超高圧                    |
| GUI         | グラフィックユーザーイン<br>ターフェイス |
| LCD.        | 液晶ディスプレイ               |
| MCB         | メインコントロールボード           |
| MSDS        | 製品安全データシート             |
| <b>PCB</b>  | プリント回路ボード              |
| <b>PSU</b>  | 電源ユニット                 |
| UI          | ユーザーインターフェイス           |
| VCB         | バルブ制御ボード               |

<span id="page-12-2"></span>表 1-2: 省略形と頭字語

## <span id="page-13-0"></span>1.7 本書の章構成

[表 1-3](#page-13-1) は、本操作説明書の章を一覧表示したものです。

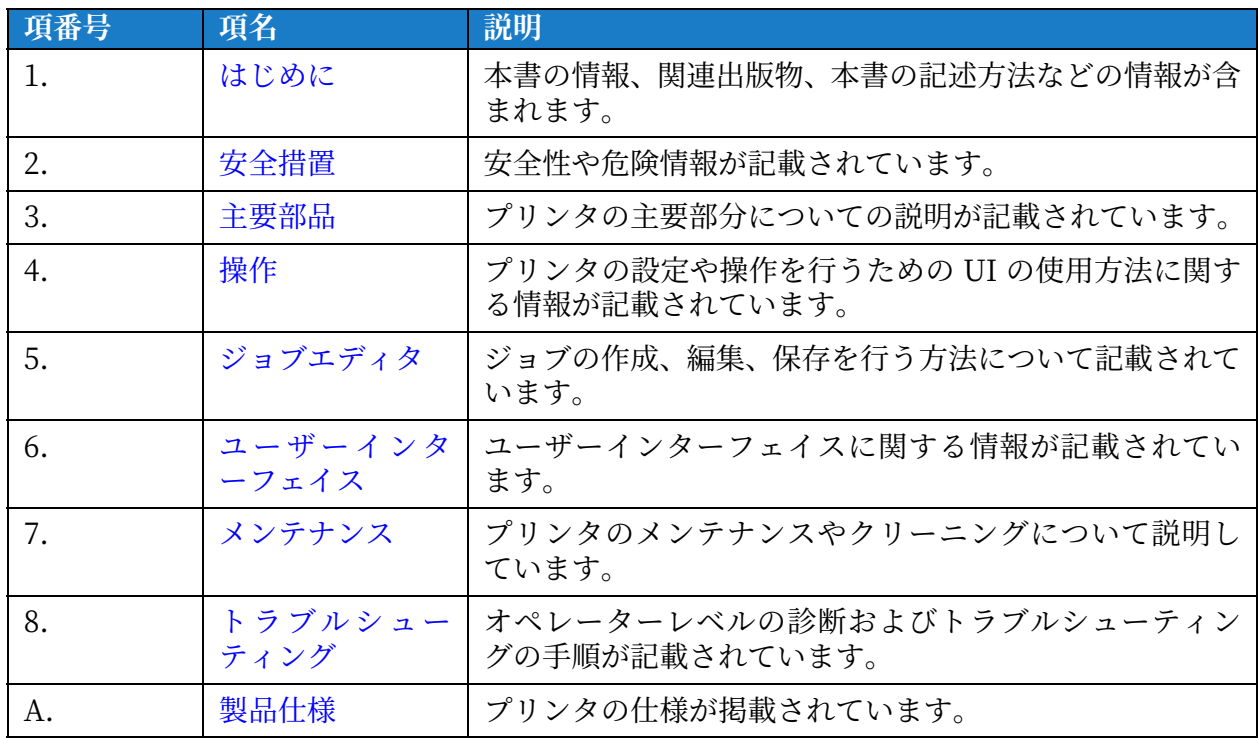

<span id="page-13-1"></span>表 1-3: 本書の章構成

# <span id="page-14-0"></span>第 2 項 **安全措置**

本項には次の情報が記載されています :

- <span id="page-14-3"></span>• [はために](#page-14-1)
- 一般安全ガイドライン
- [電気に関する安全コイドライン](#page-15-0)
- [インクと溶剤の安全コイドライン](#page-18-0)
- [圧縮空気安全コイドライン](#page-20-0)
- UI に関連する安全ガイドライン
- その他の重要なガイドライン

## <span id="page-14-1"></span>2.1 はじめに

ビデオジェット・エックスライト株式会社は、高水準の性能と信頼性を備えた非接触の印字 / コーディングシステムおよびインク補給部品の製造を基本方針としています。当社は、厳格な品 質管理技術を実施して、当社製品の潜在的な⽋陥と危険の除動に努めています。

このプリンタの使途は、情報を製品に直接印字することです。これ以外の方法でこの装置を使用 すると、重⼤な⾝体への障害につながる恐れがあります。

本項で説明する安全コイドラインは、プリンテを安全に操作できるよう安全性に関するあらゆる 問題をオペレーターに知らせることを目的としています。

## <span id="page-14-2"></span>**2.2 以般安全ガイドライン**

- 常に特定のビデオジェットプリンタモデルに該当する正しいサービスマニュアルを 参照してください。
- ビデオジェットの訓練を受けたスタッフのみが、設置やメンテナンス作業を行って ください。資格を持たずにこのような作業を⾏うと、プリンテが損傷したり保証が 無効になることがあります。
- プリンタの部品を破損しないように、クリーニングには柔らかいブラシや毛羽立ち のない布のみを使用してください。高圧空気、綿の切れ端、研磨剤などを使っては いけません。
- 印字ヘッドはプリンテの起動前に完全に乾燥している必要があります。乾燥してい ないと印字ヘッドが破損する原因になります。
- 電源がオンになっている場合は、プリンタのどのコネクタも抜き差ししないでくだ さい。プリンテが損傷する恐れがあります。

## <span id="page-15-0"></span>2.3 電気に関する安全ガイドライン

本項では電源、電源ケーブル、ヒューズ、接線、接地に関する安全ガイドラインについて説明し ます。

#### <span id="page-15-1"></span>**2.3.1 電源**

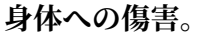

装置が主電源に接続されているときには、装置内部に致死電圧が存在します。メンテナンス作 業は、必ず訓練を受け資格を持つスタッフのみが行ってください。

▲警告

▲警告

#### **⾝体への傷害。**

あらゆる法的な電気安全規則と慣例を順守してください。プリンタを稼働する必要がない限 り、カバーを外す前またはサービス作業や修理を行う前に、プリンタをメイン電源から切り 離してください。これに従わないと、死亡る傷害につながることがあります。

# ▲警告

#### **⾝体への傷害。**

インバーターやバックライトには高い AC 電圧が存在します。これらの箇所の異常を調べる際 は、特に注意してください。

#### <span id="page-15-2"></span>**2.3.2 電源オーブル**

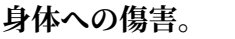

プリンタに同梱の主電源ケーブルのみを使用してください。ケーブル末端には、保護接地導 線付き認定 3 極電源プラシが必要です。

▲警告

電源ジーポル、ツジット、プラシは、常に汚れなく乾燥した状態で使⽤する必要があります。 コンセントに接続する装置では、電源コンセントが装置の近くにあり、容易に抜き差しでき る必要があります。

## ▲警告

**⾝体への傷害。**

ジーポルに損傷、消耗、腐⾷、変質がないか常に点検します。接地 / 接線の接続部分に、塗 料、インクの堆積、腐食を含む部分がないようにします。

## <span id="page-16-0"></span>**2.3.3 接線と接地**

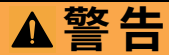

#### **⾝体への傷害。**

プリンテは、IEC ( 国際電気委員会 ) 規定または該当する各地の規則に従い、保護接地導線を 備えた AC 電源にのみ接続できます。

▲警告

#### **⾝体への傷害。**

保護接地導線に干渉があるか導線の接続が外れている場合は、プリンタを使用しないでくだ さい。この警告に従わなければ、感電の恐れがあります。

▲警告

#### **⾝体への傷害。**

導電性の装置は、認定済みケーブルを使用して NEC ( 米国電気安全基準 ) の規格に従い常に 接地電極または建物の設置システムに接地し、潜在的な静電気放電をすべて除去してくださ い。たとえば、金属製のサービストレイは接地して使用します。

▲警告

## **⾝体への傷害。**

接地済みサービストレイから機器シャーシまたは取り付けブラケットの間の抵抗は、0~1オ ーム未満にしてください。抵抗の確認は安全で信頼できる抵抗計を用い、頻繁に行ってくだ さい。

▲警告

## **⾝体への傷害。**

PCB には静電気に弱いデバイスが含まれています。PCB を取り扱う際は、適切に接地された 帯電防止リストストラップを着用してください。

## ▲警告

#### **身体への傷害。**

静電気放電が起きるのを常に防いでください。適切な接地と接線⽅法を使⽤してください。 ビデオジェット承認の⾦属ゼービストンイと接地ジーポルのみを使⽤してください。

▲警告

#### **⾝体への傷害。**

導電性のある機器は承認済みケーブルで相互に接続し、同じ電位に維持して静電気放電を最 小化してください。たとえば、印字ヘッドと金属製のサービストレイなどです。

# ■ **▲警告**

## **⾝体への傷害。**

オプションの洗浄ステーションは、印字ヘッドのクリーニンシ専⽤に設計されています。

- パージやマーキング操作など他の目的で使用しないでください。
- **•** 印字ヘッドの洗浄作業を開始する前に、ジェットが停⽌していることと危険電圧の 電源がオフにななていることを必ず確認してください。

# **注 意**

## **機器の破損。**

ゼービストンイは頻繁に空にしてください。⼀部のインクる洗浄液には燃焼性のものがあり ます。廃棄液は HAZMAT に従って廃棄してください。

## <span id="page-17-0"></span>2.3.4 ヒューズ

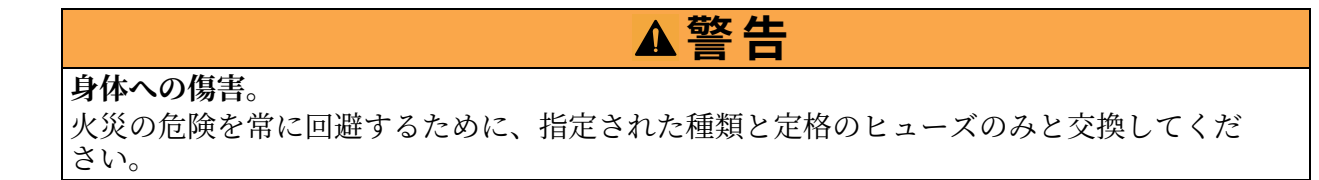

## <span id="page-18-0"></span>2.4 インクと溶剤の安全ガイドライン

本項ではインク、メークアップ、洗浄液を扱う際に起こり得る有害性、およびローザーが害を避 けるために従う必要がある注意事項について記述しています。

## <span id="page-18-1"></span>**2.4.1 製品安全デージシート (MSDS) る読べ**

インク、メークアップ、または洗浄液を使う前に、製品安全デーテシート (MSDS) をよく読ん で理解しておく必要があります。インク、メークアップ、洗浄液のそれぞれのタイプに対して 安全データシートがあります。詳細については、www.videojet.co.jp にアクセスして、[ リソ ース情報 ] > [ 安全データシート ] をご覧ください。

## <span id="page-18-2"></span>**2.4.2 インク / メークアップ / 洗浄液**

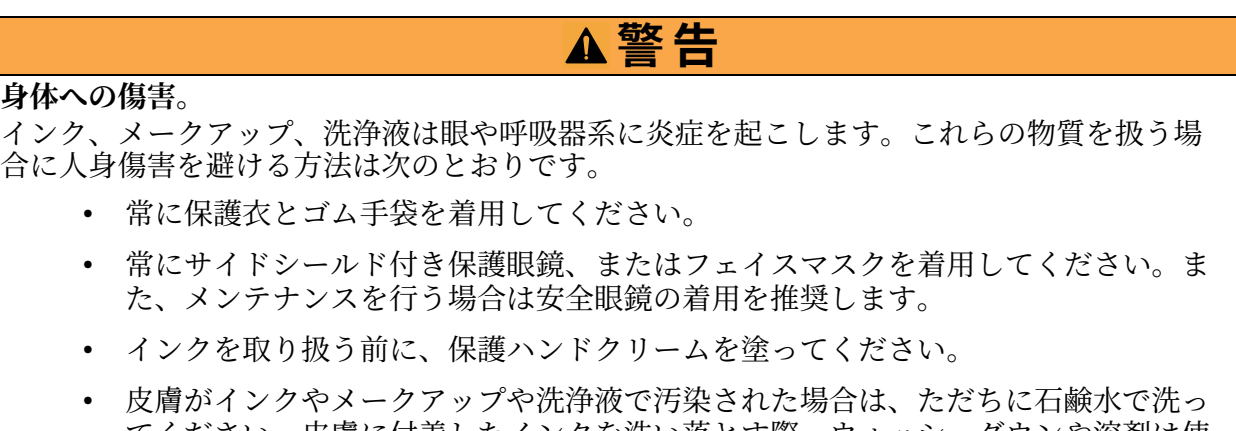

てください。皮膚に付着したインクを洗い落とす際、ウォッシュダウンや溶剤は使 ⽤しないでください。洗浄溶液が⽪膚を汚染した場合、最低 15 分間流⽔で洗い流し てください。

## ▲警告

#### **身体への傷害。**

インク、メークアップ、洗浄液はすべて揮発性で高可燃性です。地域の規制に従って保管し、 取り扱う必要があります。

- **•** これらの物質の近くで喫煙したり炎を⽴てたりしてはいけません。
- 使用後は、ただちにこれらの物質が付着した紙や布を取り去ってください。これら はすべて、現地の規制に従なて廃棄してください。
- **•** 使⽤後もインク、メークアップ、洗浄液の容器が完全に空にならない場合は、再密 閉してください。インク、メークアップ、洗浄液を補充する際は満杯ボトルのみが 推奨されます。部分的に液体の入ったボトルは地域の規則に従って廃棄してくだ さい。

## ▲警告

#### **⾝体への傷害。**

フズルを設定する場合は、インクストリームをビーカーまたは適切な容器に流し込んでくだ さい。インクの汚染を避けるため、この方法で採取されたインクを再使用してはなりません。 すべての廃棄インクは地域の規制に従なて処分してください。

# ▲警告

## **⾝体への傷害。**

メークアップまたは洗浄液を⻑時間吸い続けると、眠気または酒酔いに似た症状 ( あるいはそ の両方) を引き起こす恐れがあります。よく換気された広い場所でのみ使用してください。

# ▲警告

## **⾝体への傷害。**

洗浄液は体内に入ると有毒です。飲んではいけません。経口摂取した場合、医師の診察を受 けてください。

# **注 意**

#### **機器の破損。**

印字ヘッドの清浄を実施する前に、清浄液が使用中のインクと互換性があることを確認して ください。さもないと印字ヘッドに損傷が出ることがあります。

# **注 意**

#### **機器の破損。**

次亜塩素酸塩漂白剤などの塩化物、または塩酸を含む洗浄液によって、許容できない孔や変 色が表面に生じる可能性があります。これらはステンレス鋼と接触する状態で使用しないで ください。ワイヤーブラシやワイヤー研磨たわしを使用する場合は、ステンレス製のものを 使用してください。使用する研磨剤に汚染源 (特に鉄や塩化物)が含まれていないことを確認 してください。

## <span id="page-20-0"></span>**2.5 圧縮空気安全ガイドライン**

■ **▲警告** 

#### **身体への傷害。**

浮遊粒子や物質は健康に有害です。クリーニングの目的で高圧圧縮空気を使用しないでくだ さい。

## <span id="page-20-1"></span>2.6 UI に関連する安全ガイドライン

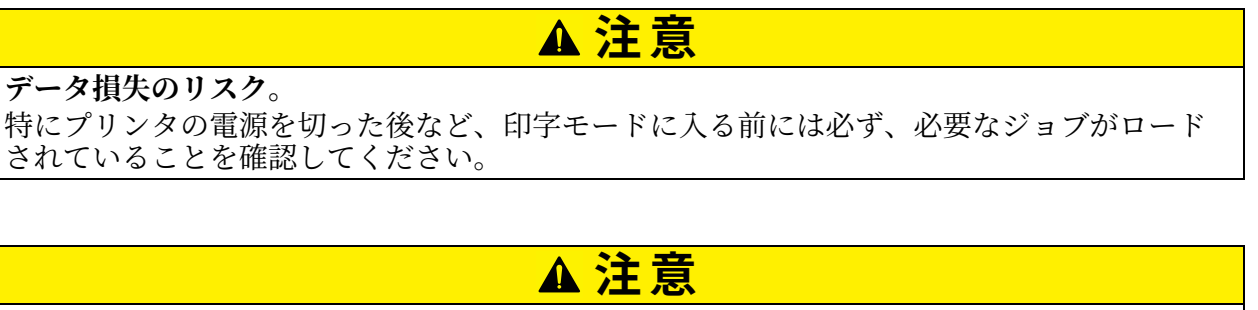

#### **デーテの機密保護。**

ソフトウェアへの不正なアクセスを防ぐため、現在のユーザーレベルを終了するときは必ず *[ログアウト]*ボタンを選択してください。

## <span id="page-21-0"></span>**2.7 そで他で重要なガイドライン**

# ▲警告

#### **身体への傷害。**

バッテリーを不正なものに取り換えると、爆発が起きることがあります。使⽤したバッテリ ーは地域の規制に従なて破棄してください。

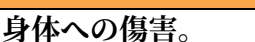

不適切な状態では、ヒーターは 70 °C に達する可能性があります。ヒーターが取り付けられ たプンートに触らないでください。この警告に従わないと、傷害の原因になります。

## ▲警告

▲警告

#### **身体への傷害。**

インクシステムは圧⼒下で動作します。メンテナンス作業は、必ず訓練を受け資格を持つス テッフのみが⾏なてください。

# **注 意**

#### **機器の破損。**

クイックストップ後は機器をそのままの状態にしないてください。インクが乾燥して再起動 が困難になります。フズルのバックフラッシレを実施してください。

# **注 意**

#### **機器の破損。**

印字ヘッドはプリンテの起動前に完全に乾燥させておく必要があります。乾燥していないと、 EHT がトリップします。

# **注 意**

#### **機器の破損。**

プリンタは平面または頑丈な表面に直接設置するか、ビデオジェットから提供されるスタン ドにャルトで固定する必要があります。いずれの場合も、プリンテは傾いた状態で操作して はいけません。プリンタは必ず平面に直立して設置してください。

# <span id="page-22-0"></span>**第 3 項 主要部品**

本項には次の情報が記載されています :

- <span id="page-22-2"></span>• プリンタの概要
- Videojet 1240/1280 プリンタの主要部品

## <span id="page-22-1"></span>**3.1 プリンタの概要**

[図 3-1](#page-22-3) に示すプリンタは、消費者および産業用製品に定型・非定型のマーキングを印字できる産 業用インクジェットプリンタ (小文字用) で、高速の生産ライン速度に対応します。

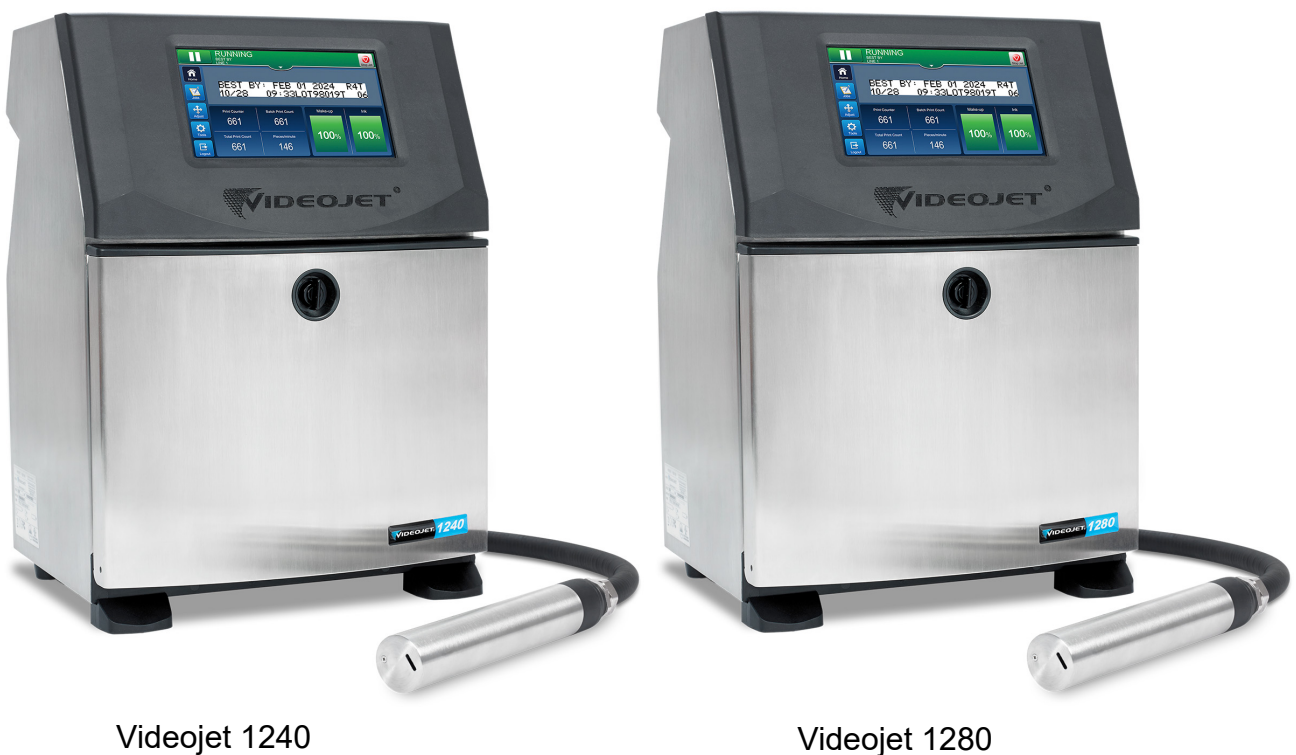

<span id="page-22-3"></span>

図 3-1: プリンタの概要

## <span id="page-23-0"></span>**3.2 Videojet 1240/1280 プリンタの主要部品**

プリンタには[、図 3-2](#page-23-1) に示す次の主要部品が含まれています。

- タッチスクリーン画面
- 電子コンパートメント
- [主電源スイット](#page-25-0)
- [インクコンヘートメント](#page-26-0)
- [標準 IO](#page-30-0)
- メインリード
- [アンビリカル](#page-30-1)
- [印字ヘッド](#page-31-0)

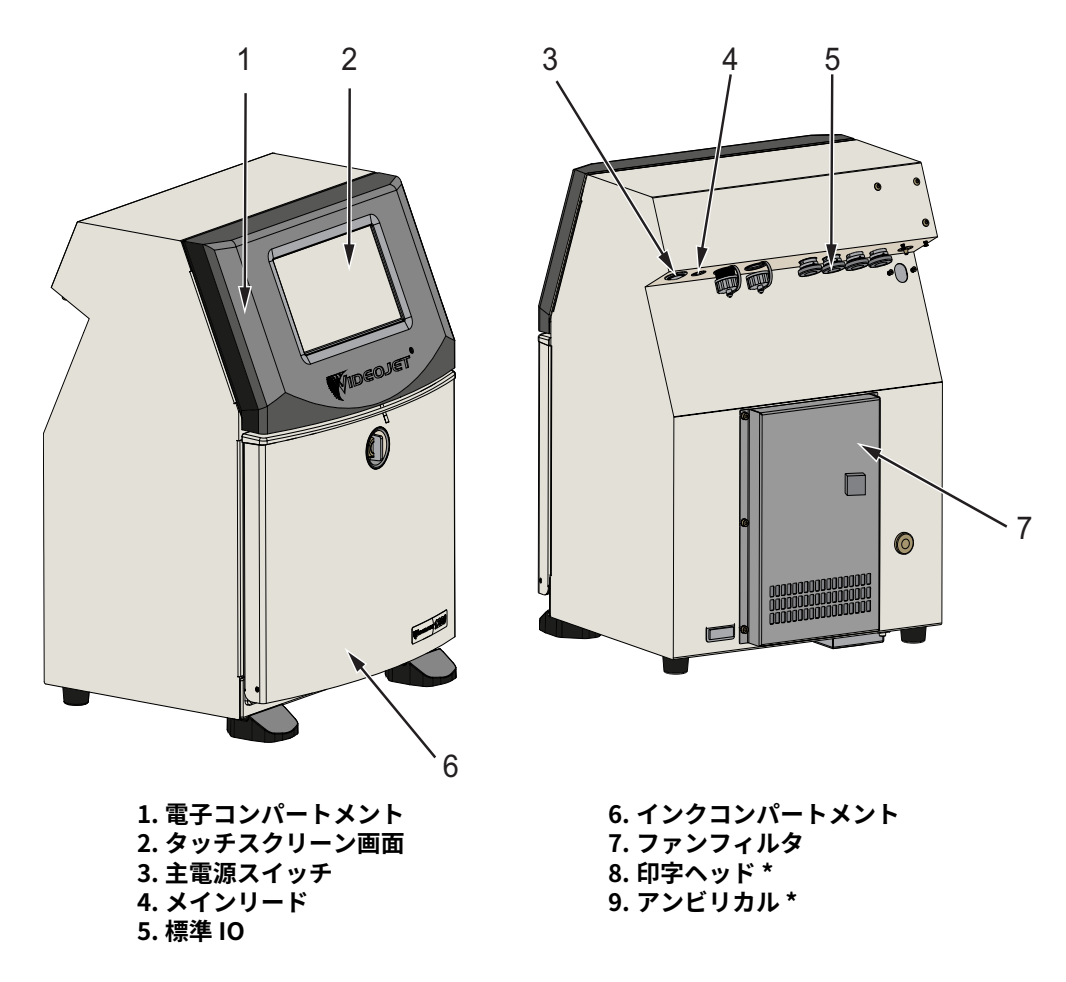

図 3-2: Videojet 1240/1280 プリンテ

<span id="page-23-1"></span>\* 部品は図示されていません。

## <span id="page-24-0"></span>**3.2.1 タッチスクリーン画面**

プリンタには 7.5" LCD タッチスクリーン画面が付属しています ([図 3-3](#page-24-2) 参照)。筐体の電子コンパート メント開口部に取り付けられています。プリンタはグラフィッカルユーザーインターフェイス (GUI) を 通してコントロールします。

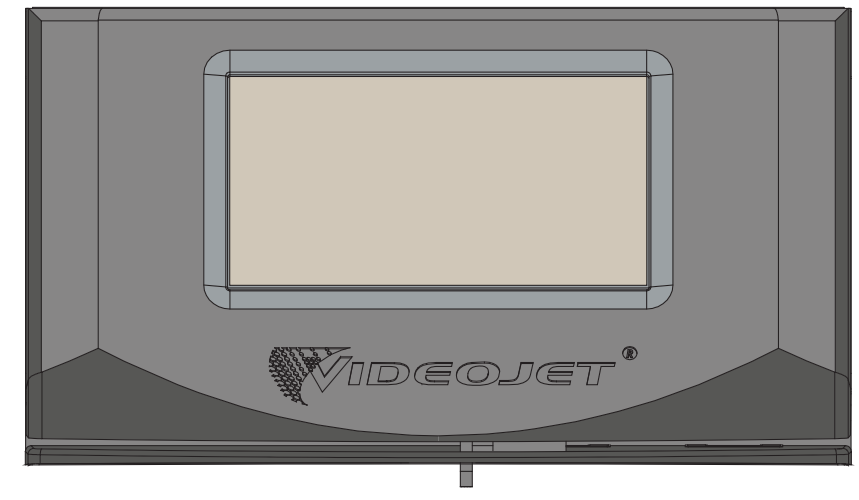

図 3-3: デオスプンイロニット

## <span id="page-24-2"></span><span id="page-24-1"></span>**3.2.2 電⼦コンナートメント**

電子コンパートメントは[、図 3-4](#page-24-3) に示すように、タッチスクリーン画面の後側にあり、次の部品で構成 されています。

- メインコントロールャード
- 電源ロニット
- EHT モジュール

<span id="page-24-3"></span>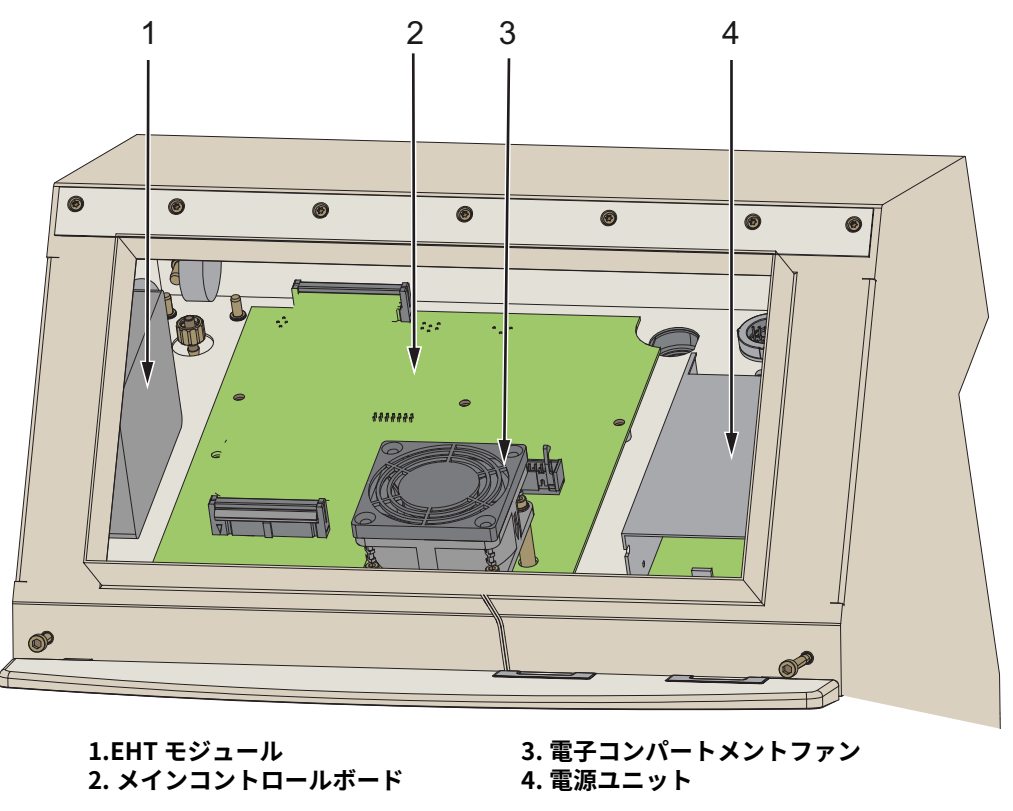

図 3-4: 電⼦コンヘートメント

## <span id="page-25-0"></span>**3.2.3 主電源スイッズ**

主電源スイッチは、プリンタへの電源のオン / オフを切り替えるプッシュボタンです ([図 3-5](#page-25-1) 参照)。電源スイッチはプリンタの後ろ側にあります。

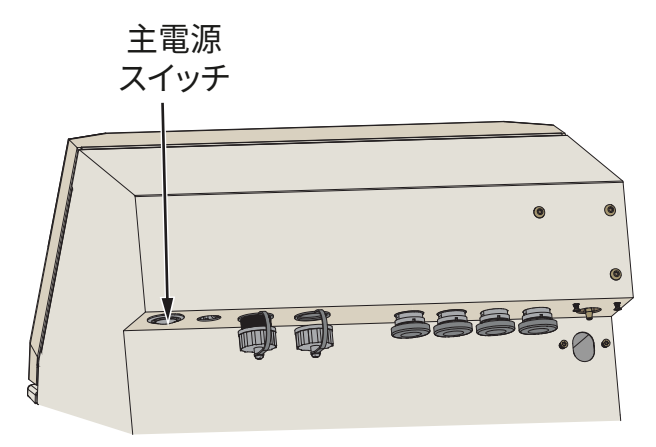

<span id="page-25-1"></span>図 3-5: 主電源スイット

## <span id="page-26-0"></span>3.2.4 インクコンパートメント

インクコンパートメントを図3-6に示します。インクコンパートメントの主要部品は次の通り です。

- [インク溶剤カートリッジ](#page-27-0)
- ファンフィルタ
- サービスモジュール
- [インクシステム](#page-29-0)
- 陽圧エアポンプ (オプション)

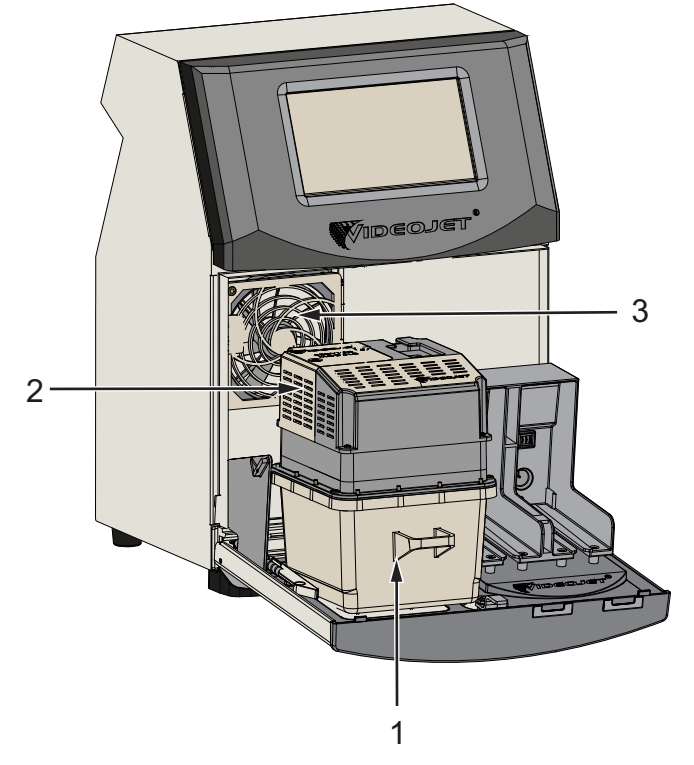

1. インクシステム 2. サーヒスモジュール **3. ファンフィルジアセンブリ** **4. インエ溶剤イートリッジ \*** 5. 陽圧エアポンプアセンブリ \*

<span id="page-26-1"></span>\* 図示されていません

図 3-6: インクコンパートメント

## <span id="page-27-0"></span>**3.2.4.1 インク溶剤カートリッジ**

インク溶剤カートリッジはインクコンパートメント内にあります。利用可能なカートリッジは インクカートリッジとメークアップカートリッジです ( [図 3-7](#page-27-1) 参照 )。

プリンタが次の項目をモニタできるように、カートリッジにはスマートチップ技術が含まれて います。

- インク溶剤ンムル
- インク溶剤の種類
- インク溶剤の使用期限

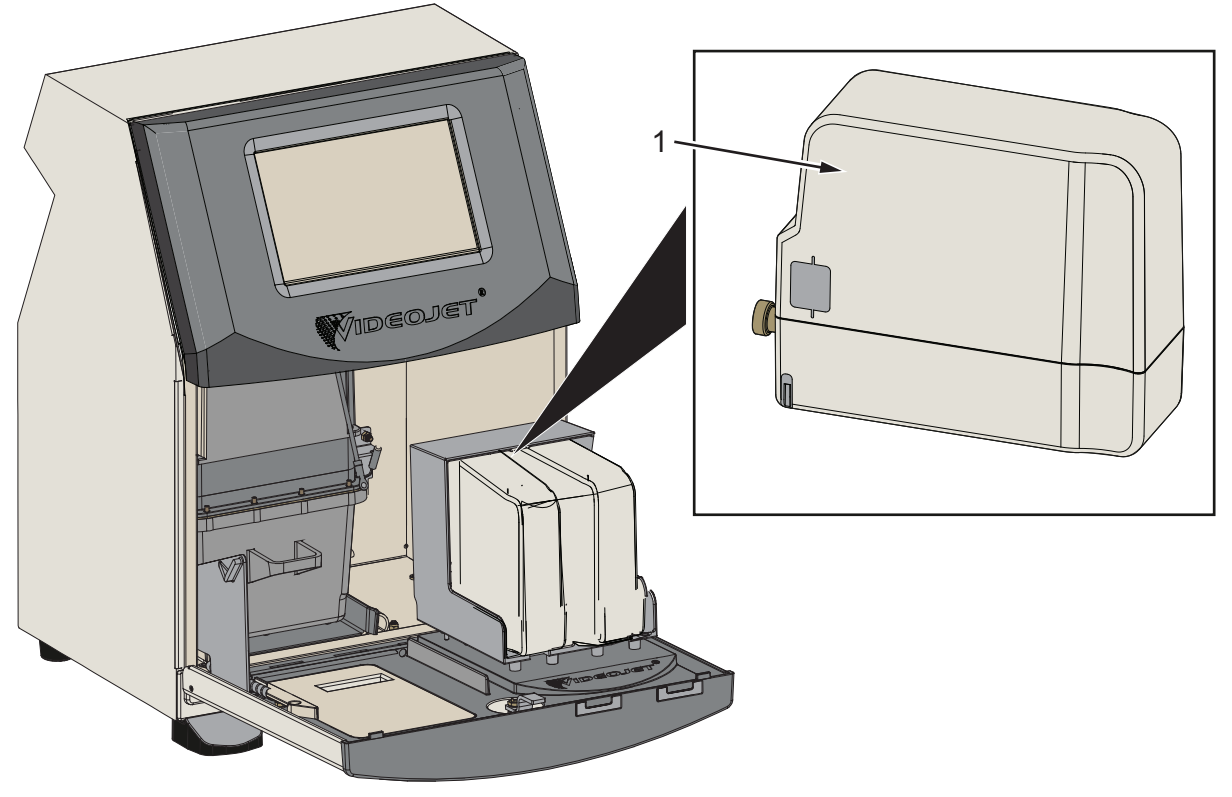

<span id="page-27-1"></span>1. インク溶剤カートリッジ

図 3-7: インク溶剤カートリッジ

#### <span id="page-28-0"></span>**3.2.4.2 ファンフィルジ**

ファンフィルタは図 3-8 に示すように取り付けられています。ファンフィルタはインクコン パートメントに侵入するホコリを除去します。ファンフィルタは 3000 時間ごとに、または環 境条件基づいて交換する必要があります。

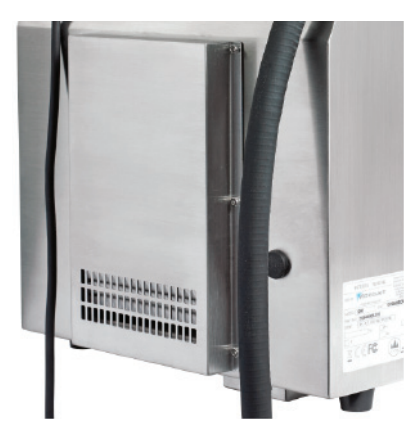

図 3-8: ファンフィルタ

#### <span id="page-28-1"></span>3.2.4.3 サービスモジュール

<span id="page-28-2"></span>[図 3-9](#page-28-3) に示すサービスモジュールの寿命は 3000 時間または 12 か月のうち早いほうです。サ ービスモジュールはサービス寿命終了時に適切な警告を行います。フィルタをサービス寿命を 超えて使用すると、ジェットが抑制され、ジェットを始動するたびに警告メッセージが表示さ れます。

<span id="page-28-3"></span>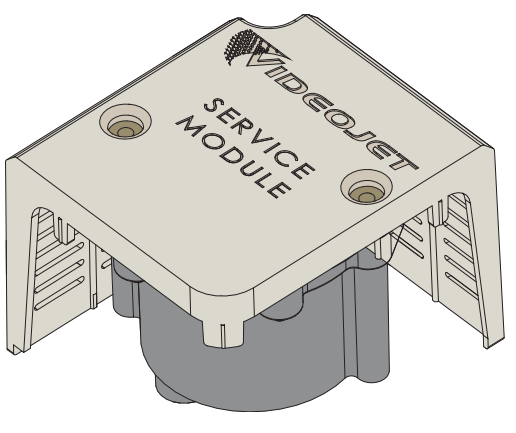

図 3-9: サービスモジュールアセンブリ

## <span id="page-29-0"></span>**3.2.4.4 インエシステム**

インクシステムには図 3-10 に示すように各種サブシステムが含まれています。インクシステ ムの主な部品は次の通りです。

- インクシステムテンク
- インクポンプ
- インクシステムカバー
- •バルブ制御ボード (VCB)

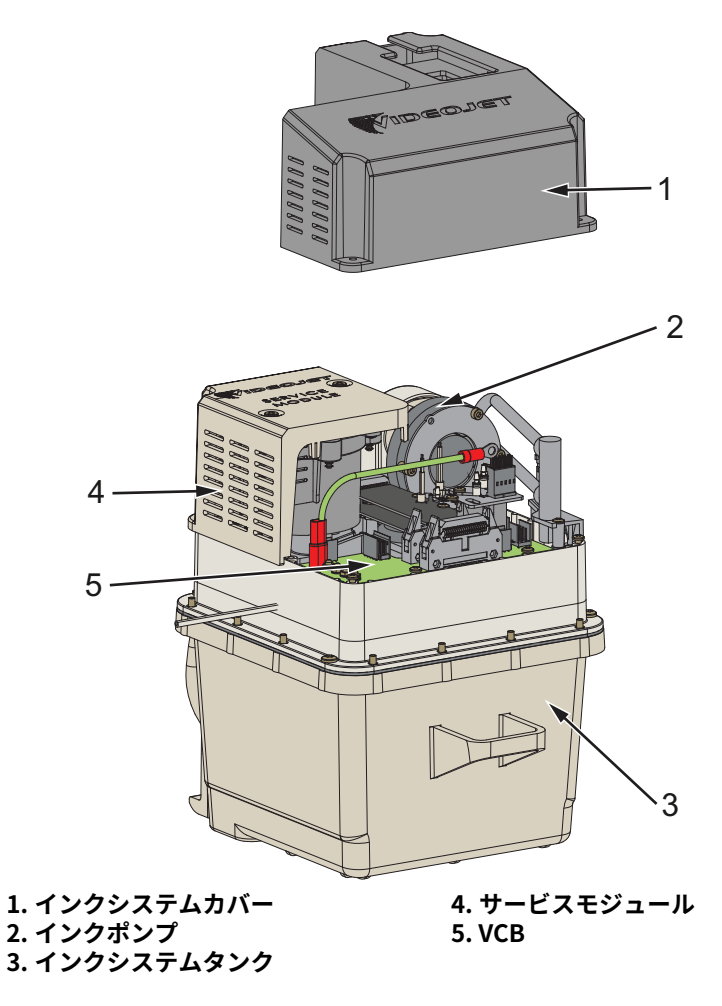

<span id="page-29-1"></span>図 3-10: インクシステム

## <span id="page-30-0"></span>**3.2.5 標準 IO**

プリンタには標準 IO が付属しており[、図 3-11](#page-30-2) に示すさまざまな種類の外部接続が可能です。 標準 IO で可能な各種接続を表 3-1 に示します。

| コネクタのタイプ       |  |
|----------------|--|
| <b>USB</b>     |  |
| イーサネット         |  |
| フォトセル          |  |
| シャフトエンコーダ      |  |
| ステータス出力 (ビーコン) |  |
| リレースイッチ        |  |

表 3-1: 標準 IO 接続

<span id="page-30-3"></span>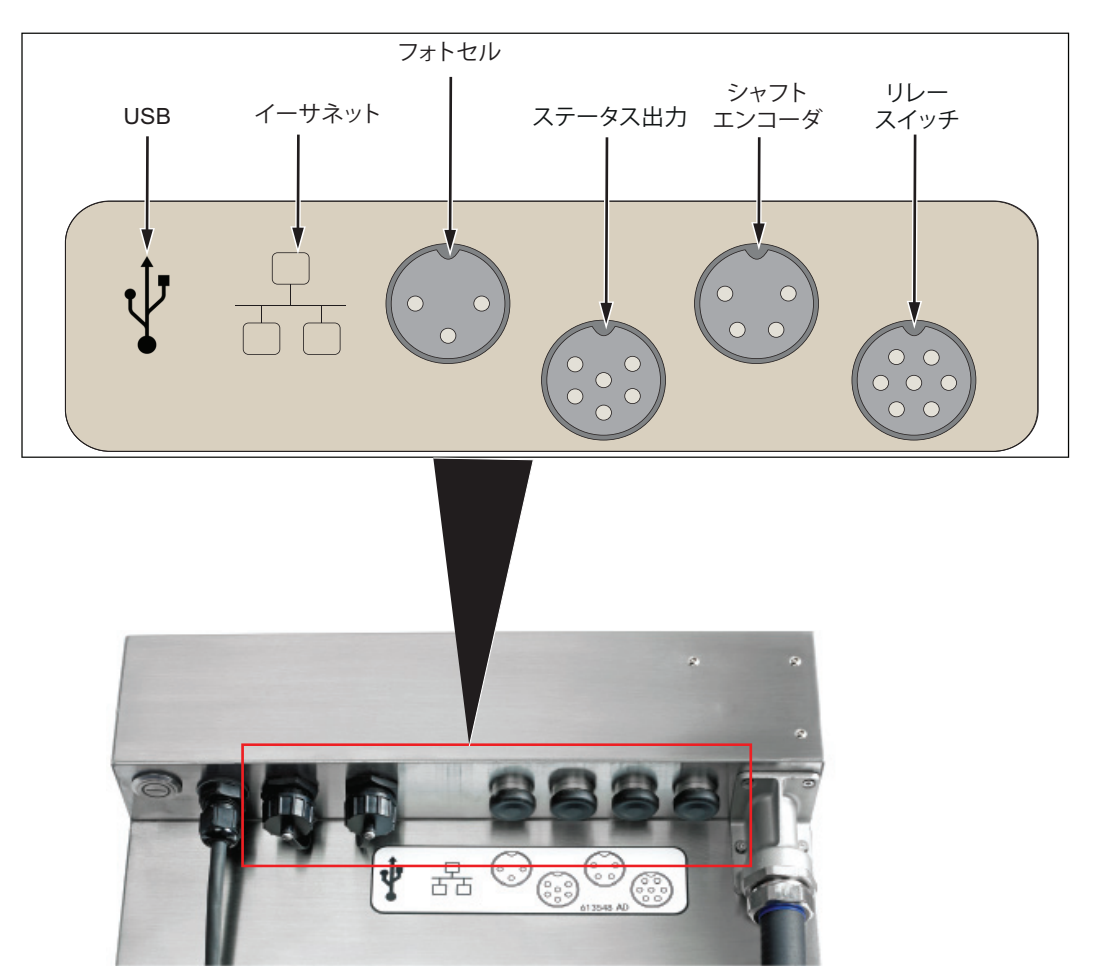

図 3-11: 標準 IO

## <span id="page-30-2"></span><span id="page-30-1"></span>3.2.6 アンビリカル

アンビリカルには、プリンタから印字ヘッドへの電気配線とインクシステムチューブが含まれ ています。アンビリカルの標準の⻑さは 2 m (6.56 ft) です。

## <span id="page-31-0"></span>**3.2.7 印字ヘッド**

印字ヘッドは図 3-12 に示すように、プリントモジュールとバルブモジュールで構成されます。 印字ヘッドは、ミキサータンクから供給されるインクを使用して製品に印字を行います。コン トロール信号とインクはアンビリカルを通して印字ヘッドに送られます。印字ヘッドは以下の 部品で構成されます:

- • [印](#page-31-2)字ヘッドカバー
- バルポラジレール
- <span id="page-31-2"></span>• 印字モジュール

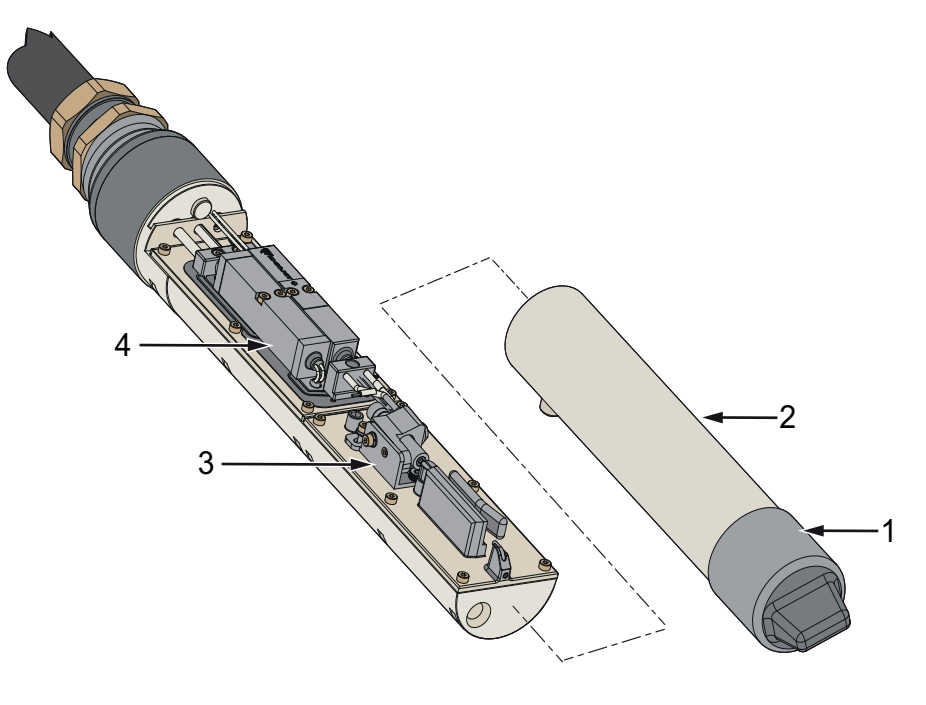

<span id="page-31-1"></span>**1. 印字ヘッドイドーキャッバ** 2. <mark>印字ヘッドカハー</mark> 3. プリントモジュール **4. ドルブモジマール**

図 3-12: 印字ヘッドの概要

# <span id="page-32-2"></span><span id="page-32-0"></span>第4項 操作

## **はじめに**

本項では、ユーティリティの操作方法に関する基本的な情報を、以下のトピックに分けてご紹介 します。

- プリンタの電源を入れる方法
- ユーザーインターフェイスについて
- ログインとアクセスレベル
- プリンタの起動方法
- 印字するジョブの選択方法
- [障害と警告](#page-39-0)
- ジョブの印字方法
- ジョブの調整
- 印字の停止方法
- ジェットの停止方法
- プリンタの電源の切り方

## <span id="page-32-1"></span>4.1 プリンタの電源を入れる方法

プリンタの電源をオンにするには、次のタスクに従ってください。

- 1. プリンタの電源を目視で確認します。すべての接続が確実にされており、ケーブルが正しく 接続されていることを確認してください。
- 2. 主電源ケーブルが接続されていることを確認します。
- **3.** プリンテの背⾯にある主電源スイットを押します。
- 4. プリンタが起動を開始し、完全に起動するとホーム画面が表示されます。プリンタのステー テスバーに 「シリットデキン」が表⽰されます。

## <span id="page-33-0"></span>4.2 ユーザーインターフェイスについて

ユーザーインターフェイスはボタンベースのコントロールシステムです。使いやすいタッチスク リーンを備えており、画面のほとんどの領域がアクティブです。プリンタの設定とコントロール を技術的に操作するには、/ ツール/ボタンからアクセスします。

[図 4-1](#page-33-1) ユーティリティの [ ホーム ] 画面を表示します。

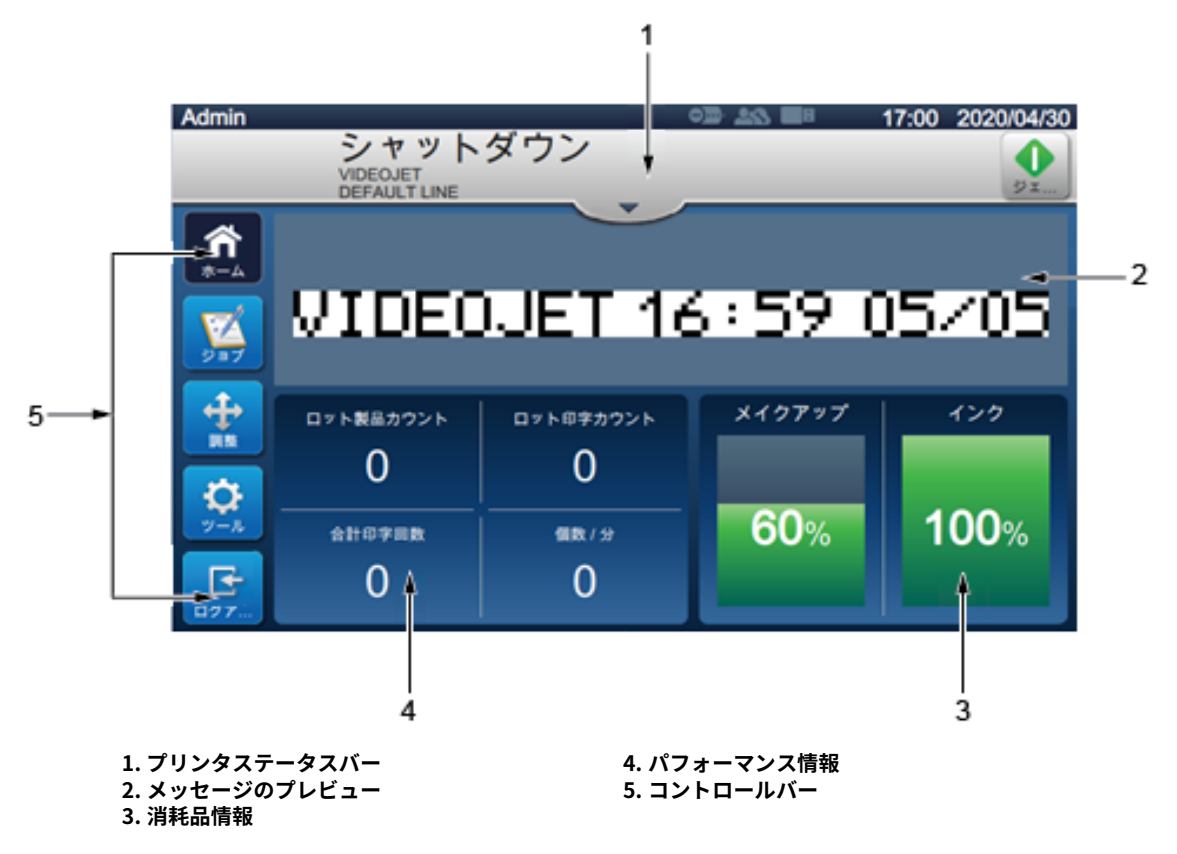

図 4-1: [ ホーム ] 画面

<span id="page-33-1"></span>モーム画⾯では以下のオプションにアクセスできます。

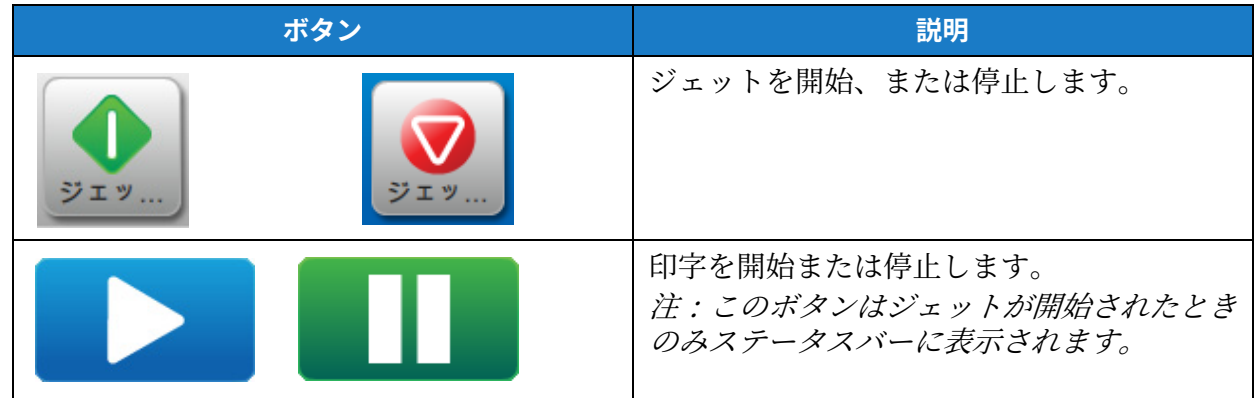

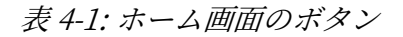

**操作**

|             | ホーム画面に戻ります。                                                                                                    |
|-------------|----------------------------------------------------------------------------------------------------|
|             | 現在のジョブを含む、利用可能なジョブのリ<br>ストや、ハイライトされたジョブのプレビュ<br>ーを表示します。ジョブを選択すると、印字<br>するためにそのジョブをロードできるように<br>なります。フィールドがユーザーの使用を可<br>能にしている場合、ユーザーは印字前に確認<br>できます。また、ユーザーは新しいジョブを<br>作成することもできます。 |
|             | ツール画面を開きます。                                                                                                    |
| ログイン<br>ログア | ユーザーをアクセスレベルでログインまたは<br>ログアウトします。                                                                                                    |
|             | 印字位置や印字の縮尺を調整します。                                                                                                    |

表 4-1: ホーム画面のボタン (続き)

ホーム画面には、以下の情報が表示されます。

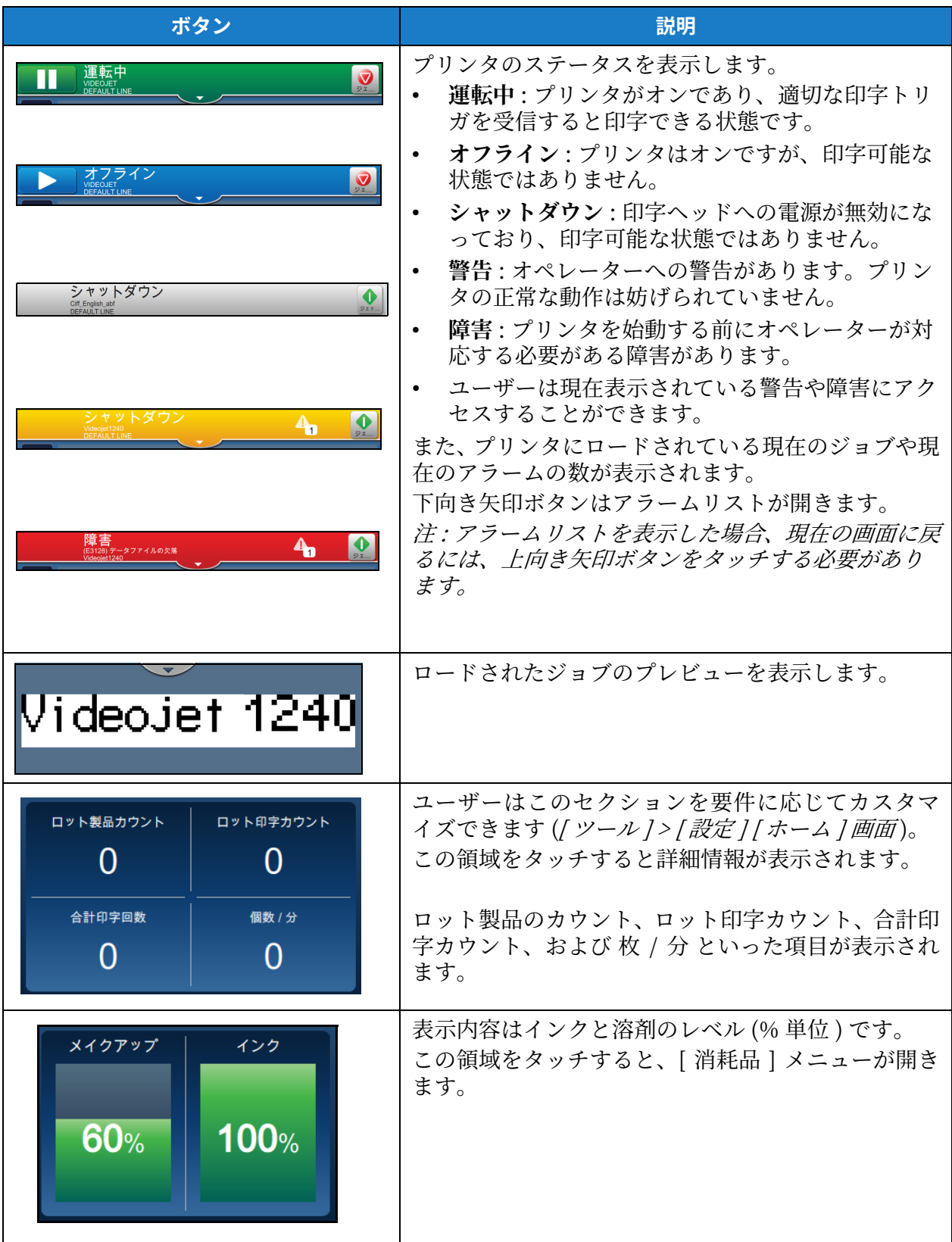

表 4-2: ホーム画面の表示
## **4.3 ログインとアエセスレベル**

ユーザーインターフェイスには以下のデフォルトのアクセスレベルがあります。

- Admin
- メンテナンス
- オペレーター
- ログアウト

ロシアキトを除くすべてのローザーンムルはヘスワードで保護されています。お客様はンムルを 使用してユーザーインターフェイスの異なるメニューにアクセスすることができます。ユーザー はユーザーインターフェイスを通して、ロールやユーザーの設定やパスワードの設定を行うこと ができます。詳しい情報は[、6.2.9 メージの項 ローザーのアクセス権 6-27](#page-110-0) を参照してください。

#### **4.3.1 ログイン⽅法**

1. ボタンを <mark>エナ タッチします[。図 4-2](#page-36-0) に示すシステムへのログインの画面が開きます。</mark>

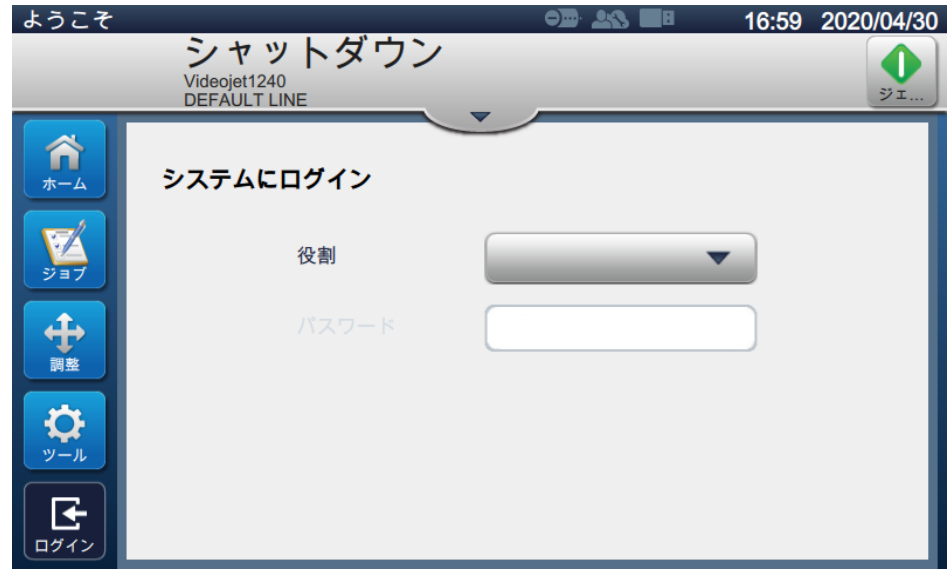

図 4-2: ログイン画面

- <span id="page-36-0"></span>2. [ ロール ] ドロップダウンをタッチして必要なロールを選択します。ボタンを テットします。 OK
- **3.** [ パスワード ] テキストボックスにキーパッドを使用してパスワードを入力します。ボタン を 要入 タッチします。
- **4.** ローザーがローザーアクセスンムルでロシインしました。ローザーンムルは画⾯上部に表 示されます ([図 4-3](#page-37-0) を参照)。
	- 注: 機能が表示されない場合は、ログアウトして正しいレベルでログインし直す必要があり ます。 注 : 画面に キッテ ボタンが表示される場合は、[ログアウト] ボタンをタッチしてアクセ

Videojet 1240/1280 操作説明書 - 改訂 AA 4-5

スンムルを終了することができます。

## **4.4 バリンジで起動⽅法**

- 1. プリンタが「シャットダウン」モードであることを確認します。
- 2. ボタンを <sub>ジェッ...</sub> タッチします。プリンタのステータスが「起動中」に変わります。
- 3. ジェットが始動すると、プリンタのステータスは「オフライン」に変わります。

## **4.5 印字するジムブで選択⽅法**

- 1. ボタンを <mark>メント</mark>タッチして利用可能なリストからジョブを選択します。
- ジョブを 2. リストから必要なジョブを選択したら キンデンをタッチします ([図 4-3](#page-37-0) 参照)。 ジョブのプレビューが表示されます。
	- 注: ユーティリティで使用可能なジョブがない場合は、新しいジョブを作成します。詳しく は、[項 5.2](#page-47-0) を参照してください。

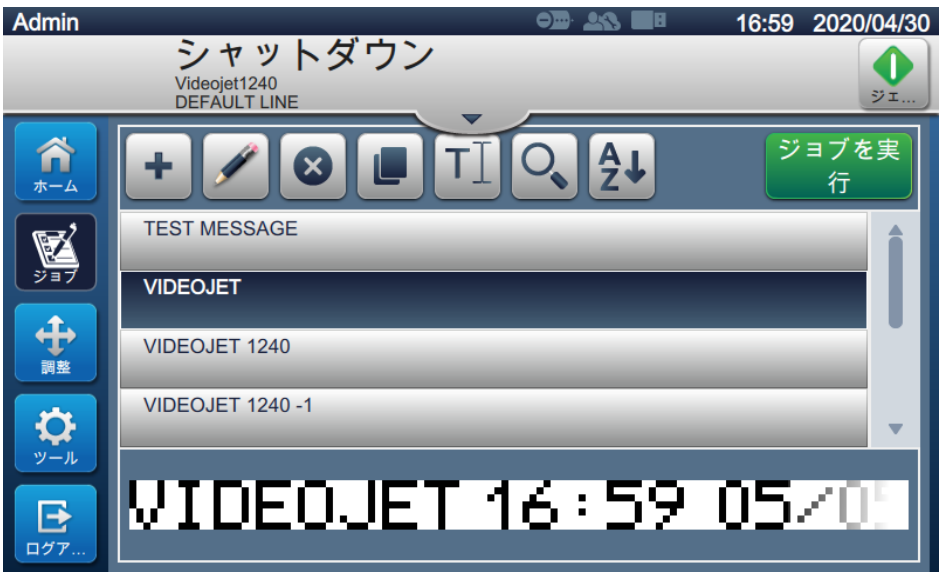

<span id="page-37-0"></span>図 4-3: ジョブ選択

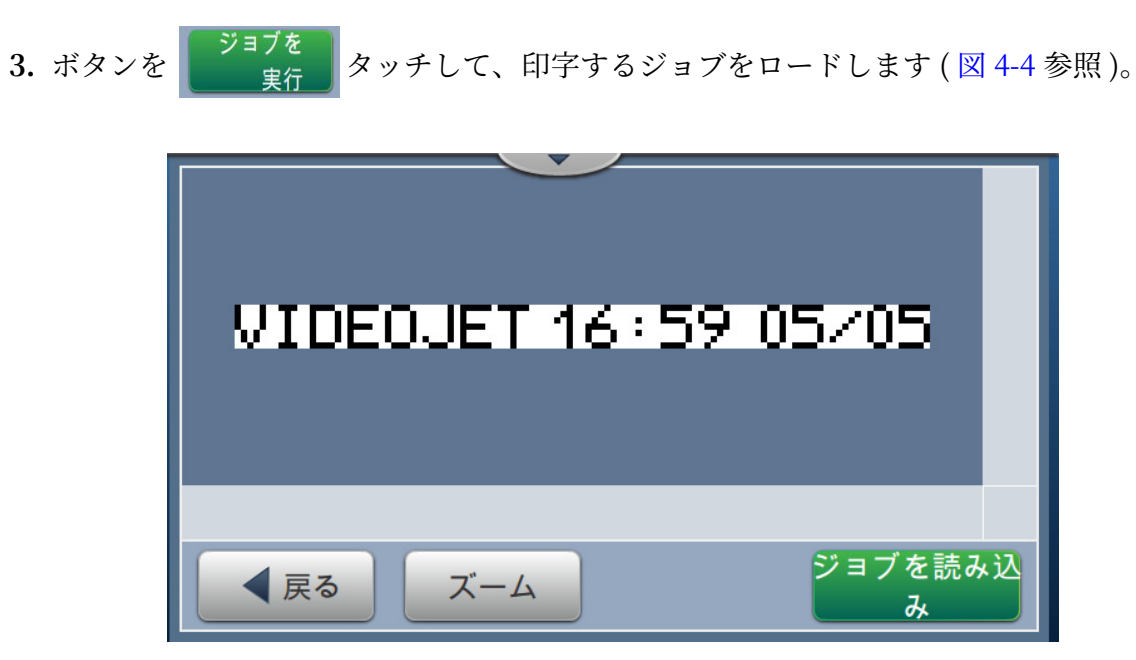

図 4-4: ジョブの選択とロード

<span id="page-38-0"></span>ジョポがロードされ、印字できるようになりました。

# **操作**

## **4.6 障害と警告**

障害や警告が発生すると、画面の上部にあるステータスバーに障害メッセージが表示されます。 注 : 障害、警告、ステータスは優先順に表示されます。

#### **障害メッセージ**

障害状況 (アラーム) が発生すると、プリンタは印字を停止し、ジェットを停止することになり ます。

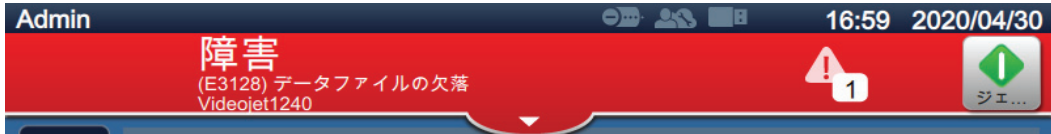

#### **警告メッセージ**

警告状況が発生しても、プリンタの印字は停止されません。警告が障害状況 (アラーム) に変わ ると印字が停止します。ステータスバーは黄色になります。

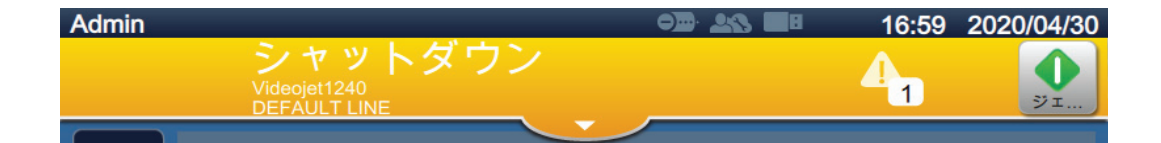

#### **4.6.1 障害メッセージや警告る読べ**

障害または警告が発生するとステータスバーは色が変化し、現在解消されていないアラームの 数を表示します。

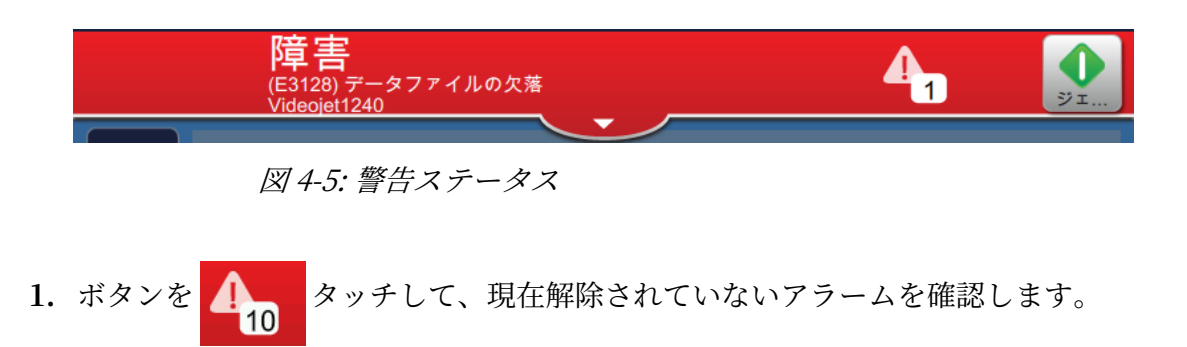

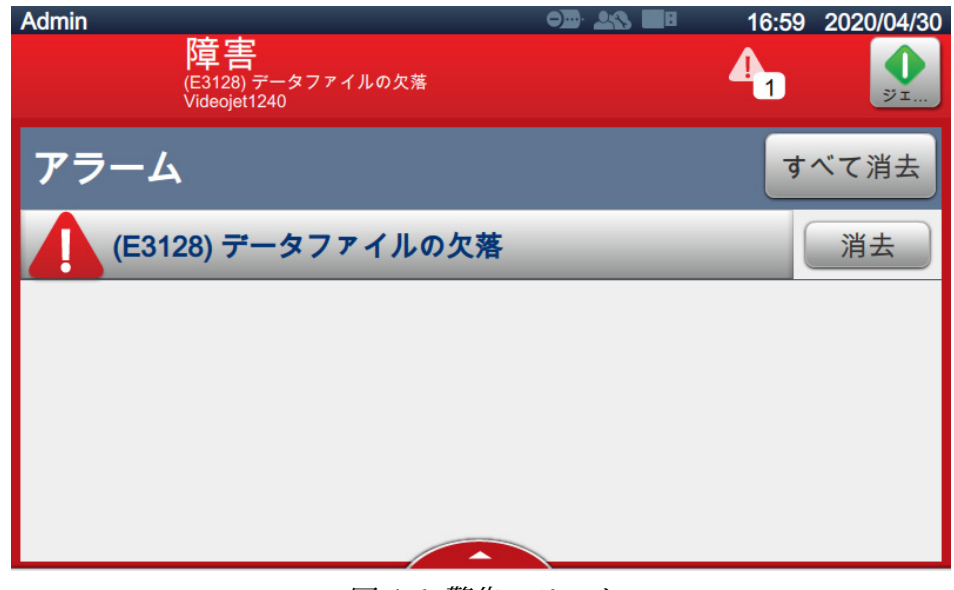

図 4-6: 警告ステーテス

2. ボタンを 消去 タッチして、警告 / 障害を解除します。障害を解除できる場合にこの ボタンが利用できます。

注: 対応するアラームをタッチするとアラームの詳細を表示することができます。

3. クリアする必要がある警告 / 障害が複数ある場合は、 すべて消去 ボタンをタッチし ます。

ボタンを タッチしてホーム画面に戻ります。

## **4.7 ジムブで印字⽅法**

前提条件 :

- 障害状況 ( アラーム ) がクリアされていること。
- ジェットが始動しておりプリンテがオフラインラードにななていること。
- ジョポがロードされていること。

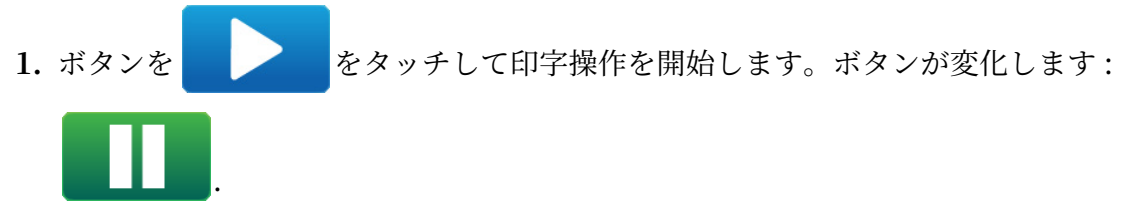

注:ステータスバーに「運転中」が表示されます。

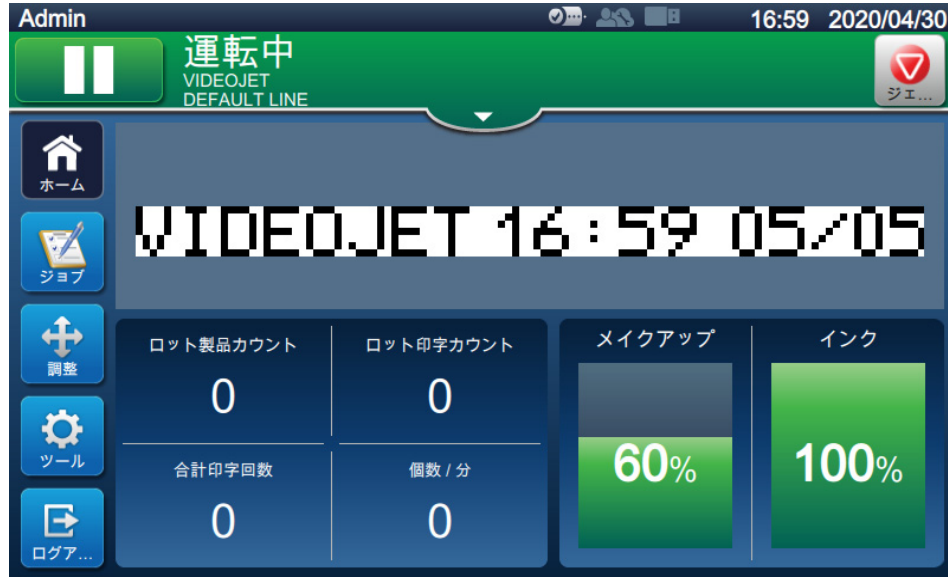

図 4-7: ジョブを印刷

これでジョブを印字できるようになりました。

## **4.8 ジムブで調整**

ユーザーはジョブの位置や縮尺を変更して調整することができます。

注:これらの調整は、製品への印字に対して位置や縮尺を若干変更するものです。

注: これらの調整は保存されず、ジョブが再ロードされるか、別のジョブがロードされると失わ れます。調整を保存するには、印字マージンを使用します (パラメータページ 5-7 を参照)

1. ホーム画面の <del>● ●</del> おタンをタッチします[。図 4-8](#page-42-0) に示す画面が表示されます。

2. 必要なオプションを選択してジョブのテキストの位置を調整します。

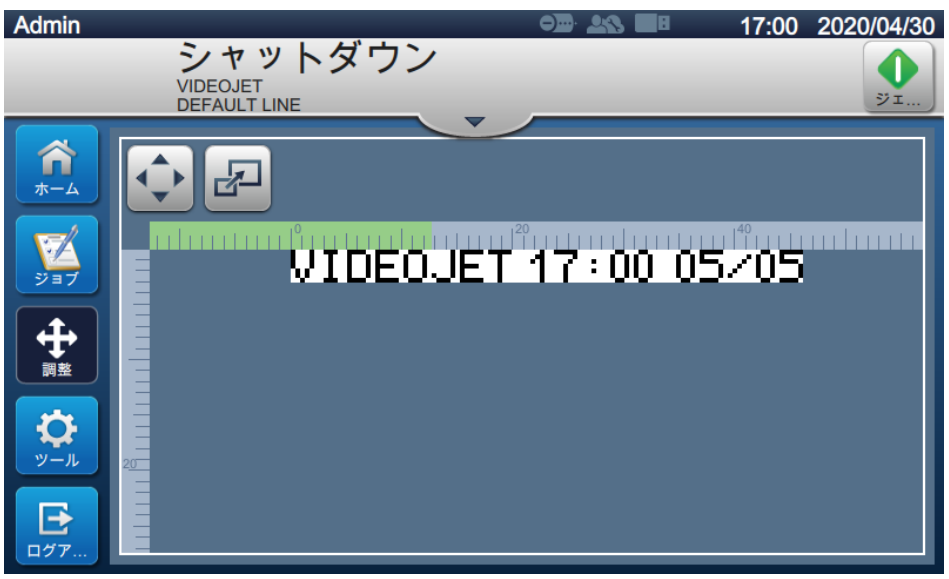

<span id="page-42-0"></span>**図 4-8: 調整画面** 

#### **4.8.1 製品へで印字位置で調整**

**1.** ャテンを テットします[。図 4-9](#page-43-0) に⽰すように現在の位置が表⽰されます。

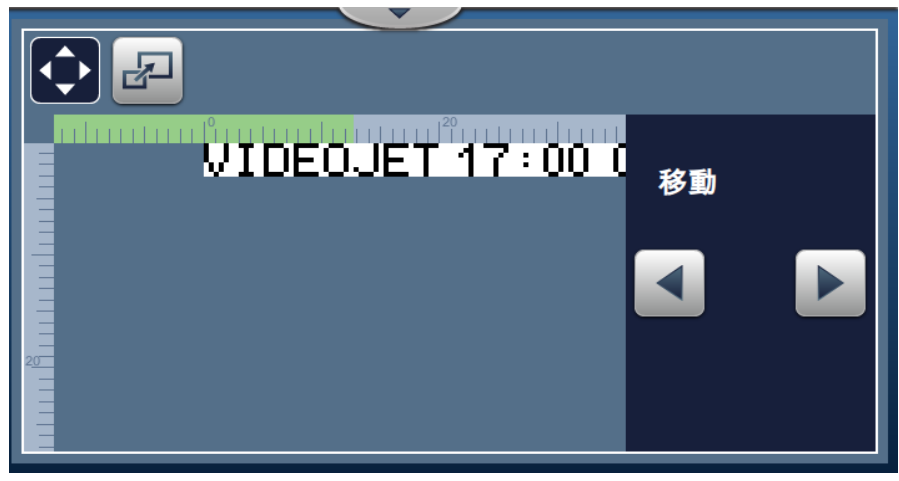

図 4-9: 位置の調整

- <span id="page-43-0"></span>2. 印字の位置を水平方向に調整するには、 < または → タッチします。 注 : 印字位置は、⼩さい増分ステップで変更されます。
- **3.** 印字が製品の適切な位置に移動するまで、値を増減して印字の位置を確認します。

注 : 調整は、基準値から +/- 13 mm (0.05 イント ) まで可能です。

注 : +/- 13 mm (0.05 インチ) を超えて調整する場合は、ジョブのパラメータを変更する (5.3 [メージの項 ジョポの編集⽅法 5-28](#page-74-0) を参照 ) か、⾏設定を設定します (6.3 [メージの](#page-124-0) [項 ライン設定 6-41](#page-124-0) を参照 )。

#### **4.8.2 製品へで印字縮尺で調整**

1. ボタンを <mark>レイ</mark>タッチすると、現在の縮尺の値が[、図 4-10](#page-44-0) のように表示されます。

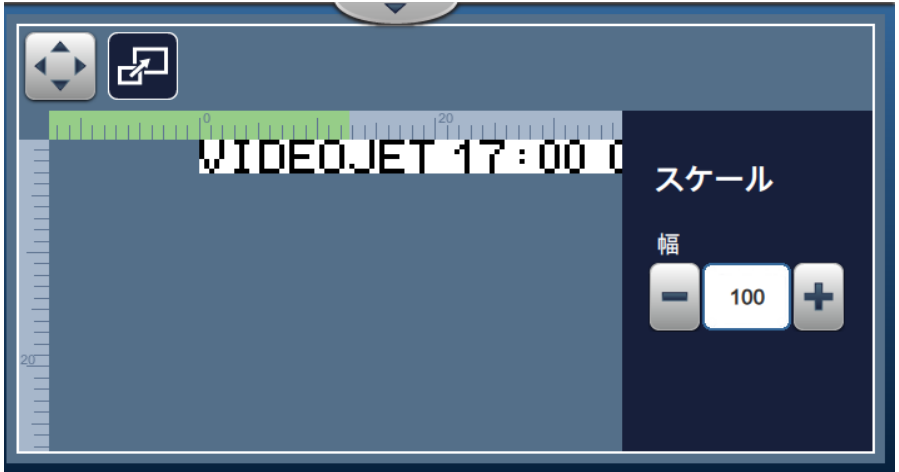

図 4-10: 縮尺の調整

<span id="page-44-0"></span>2. 印字の縮尺を調整するには、 ■ または <sup>■</sup> タッチします。

注 : 印字位置は、⼩さい増分ステップで変更されます。

3. 値を大きくしたり、小さくしたりすると印字位置が変わるので、印字位置をモニターし、 製品の必要な位置に印字されるようにします。

注 : 調整は元のゼイズから +/- 10% まで可能です。

注:元のサイズの +/- 10% を超えて調整する場合は、ジョブのパラメータを変更する [\(5.3](#page-74-0) ページの項 ジョブの編集方法 5-28 を参照) か、 行設定を設定します (6.3 ページの項 ラ [イン設定 6-41](#page-124-0) を参照 )。

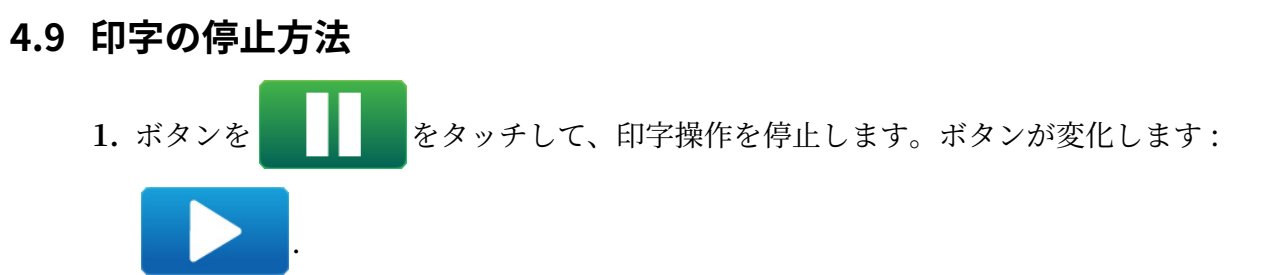

注:ステータスバーに「オフライン」が表示されます。

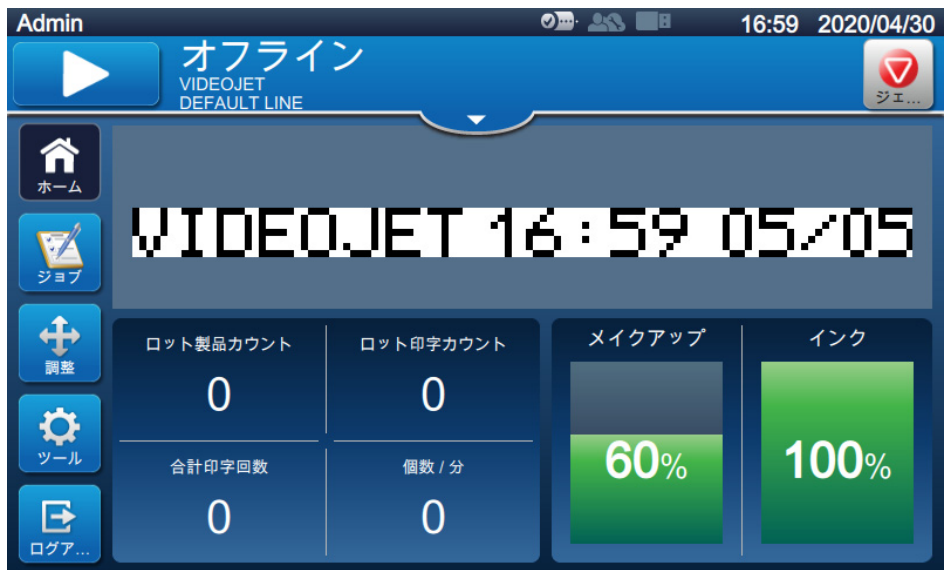

図 4-11: 印刷中止

ジョブは印字を停止しました。

## **4.10ジェットで停⽌⽅法**

- 1. ボタンを ◯ ◯ タッチします。プリンタのステータスが「シャットダウン中」に変わり ます。
- 2. ジェットが停止すると、プリンタのステータスは「シャットダウン」に変わります。

## **4.11バリンジで電源で切り⽅**

## **注 意**

機器の破損。

ジェットシャットダウンサイクルが完了したら、プリンタの電源をオフにしてください。注 意書きに従わない場合、追加のメンテナンスの必要性が生じる可能性があります。

# **注 意**

機器の破損。

プリンテを何度もステート、ストップさせないでください。 プリンタをストップすると、プリンタはシステムを洗い流すためにメイクアップを使用しま す。何度もプリンタを始動 / 停止すると、プリンタはメークアップを大量に使用します。メー クアップが大量に使われると、ミキサータンク高レベルエラーが起き、インクの粘度が下が ります。

プリンタのステータスが 「シャットダウン」の場合、プリンタの横にある電源スイッチを押し て電源をオフにすることができます。

注 : 主電源はプリンテに接続されたままです。電源を完全に外すには、主電源からメインリー ドの接続を外します。

## **4.12バリンジつ USB る接続する⽅法**

1. プリンタ背面の USB ポートを確認し ([図 4-12](#page-46-0) を参照)、USB を挿入します。

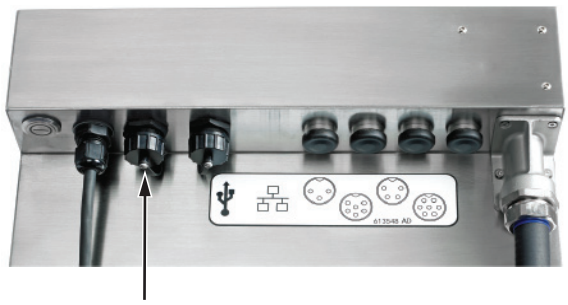

USB ポート

図 4-12: USB の場所

<span id="page-46-0"></span>USB が接続され[、図 4-13](#page-46-1) に示すように UI に USB のオンラインステータスが表示されます。

<span id="page-46-1"></span>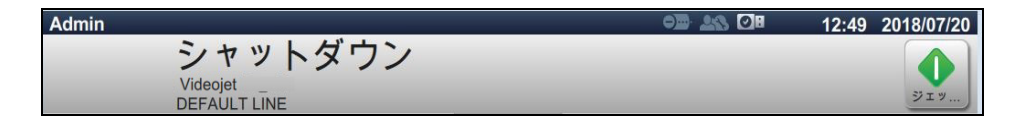

図 4-13: USB ステータス

# 第5 項 ジョブエディタ

## **概要**

この項には、ジョブエディタの使い方のほか、次のトピックに関する情報が記載されています :

- ジョブエディタのアクセス方法
- 新しいジョブの作成方法
- ジョブの編集方法
- ジョブのクイック編集の方法
- 例-新しいジョブを作成

## <span id="page-47-1"></span>**5.1 ジムブエディジでアエセス⽅法**

ジョブエディタは、ジョブの編集、ジョブパラメータの変更、ジョブの保存がで きる重要なツールです。4-1 ページの図 4-2 はユーティリティの [ ホーム ] 画面を示しています。 [ ジョブエディタ ] は、ジョブのプレビューバー、*[ ジョブ ]* ボタンからアクセスできます。

- [ジョブのプレビュー]>[更新]
- [ジョブ]>+
- <span id="page-47-0"></span>• [ジョブ]> [ジョブを編集]

## <span id="page-47-2"></span>5.2 新しいジョブの作成方法

この項では、新しいジョブの作成、異なるフィールドの追加、ジョブ設定の変更に関する方法 と、パラメータ、プリンタの操作手順に関する情報を記載しています。

1. ボタンを | VA | [図 5-1](#page-47-3) に示すように [ ジョブリスト ] 画面が開きます。

<span id="page-47-3"></span>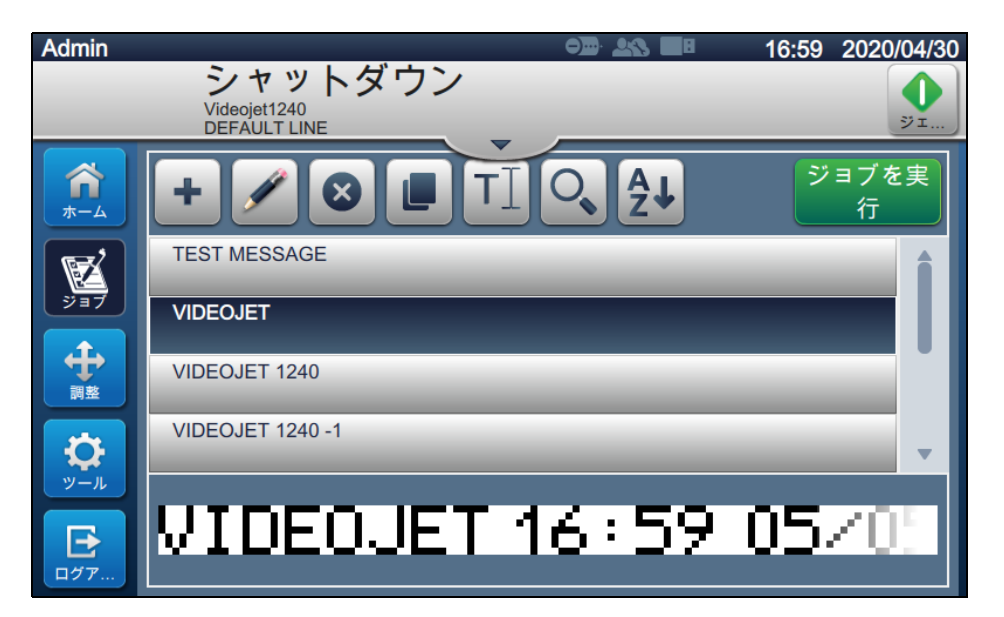

**図 5-1: ジョブリスト画面** 

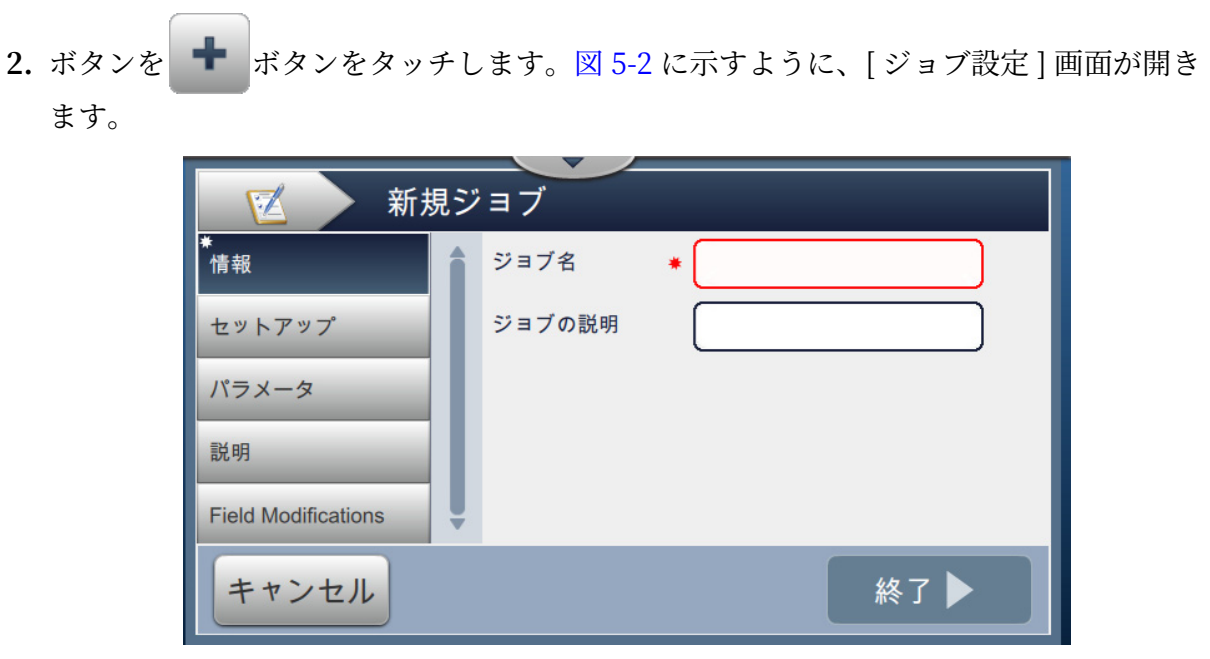

図 5-2: 情報スクリーン

<span id="page-48-0"></span>3. 新しいジョブのジョブ名を入力するには、[ ジョブ名] のテキストボックスをタッチします。 [ジョブ名]画面が開きます。

注:新しいジョブのジョブ説明も提供できます。

- 4. ユーティリティキーパッドを使って必要な [ ジョブ名 ] を入力し、 | | | 受入 | | | ボタンをタ ットします。
- 5. [ジョブ設定]画面で 終了 ボタンをタッチします。

注:設定、パラメータ、手順の詳細を変更することができます。

**6. [図 5-3](#page-49-0) に示すように、「ジョブエディタ ] 画面が開きます。** 

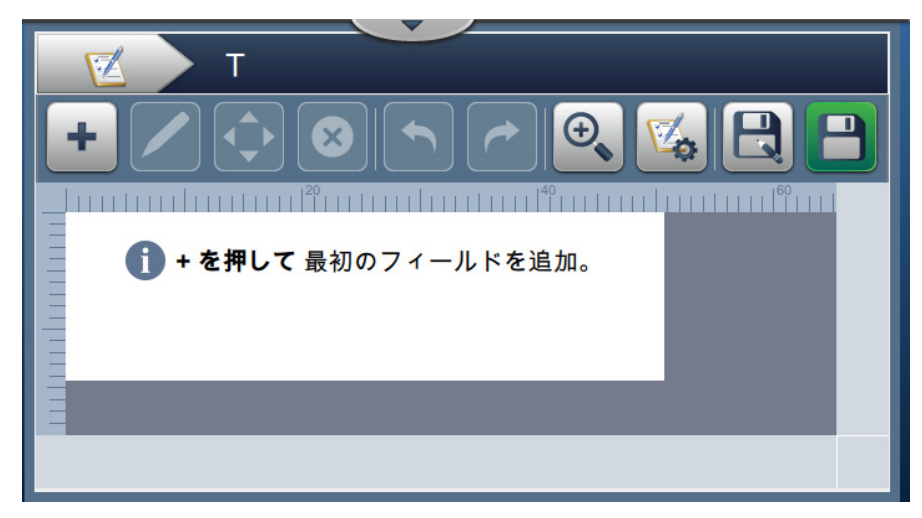

図 5-3: [ジョブ編集] 画面

<span id="page-49-0"></span>7. ボタンをタッチします。 <del>●</del> 必要なオプションを選択し[、図 5-4](#page-49-1) に示すようにフィールド を追加します。

ボタンを ok タッチします。詳しくは[、項 5.2.2](#page-55-0) を参照してください。

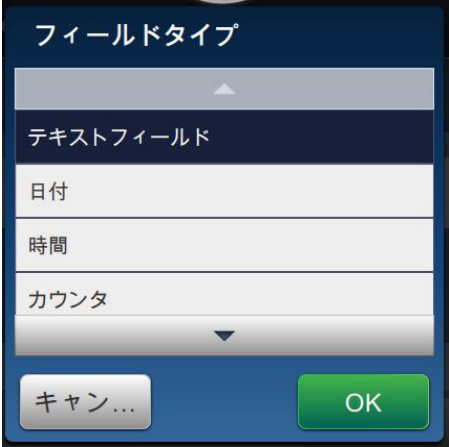

<span id="page-49-1"></span>図 5-4: フオールドオプションを追加

8. [図 5-5](#page-50-0) に示すように、選択したフィールドの設定画面でパラメータを必要に応じて変更しま す。ボタン → をタッチし、フィールドの必要な形式を保存します。

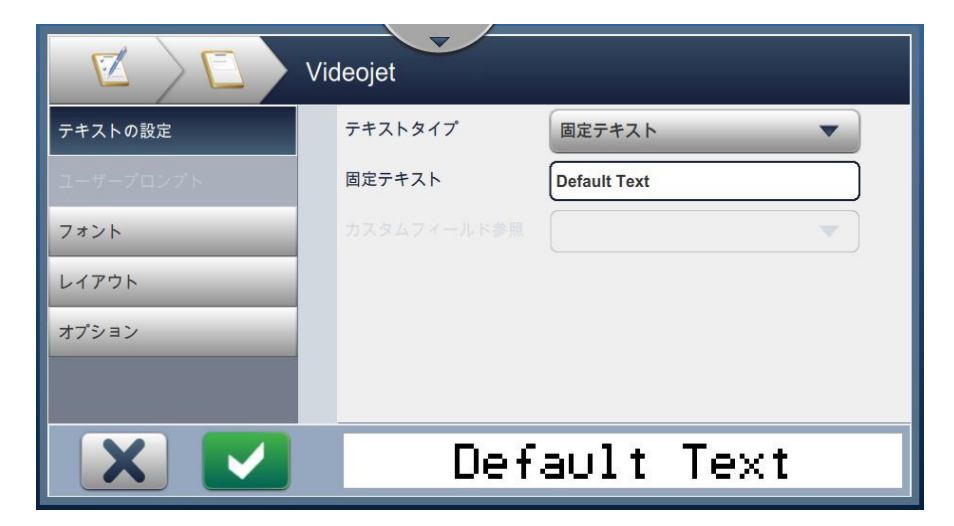

図 5-5: [ フィールド設定 ] 画面

<span id="page-50-0"></span>[表 5-1](#page-50-1) [ ジョブエディタ ] 画面で利用できるオプションが表示されます:

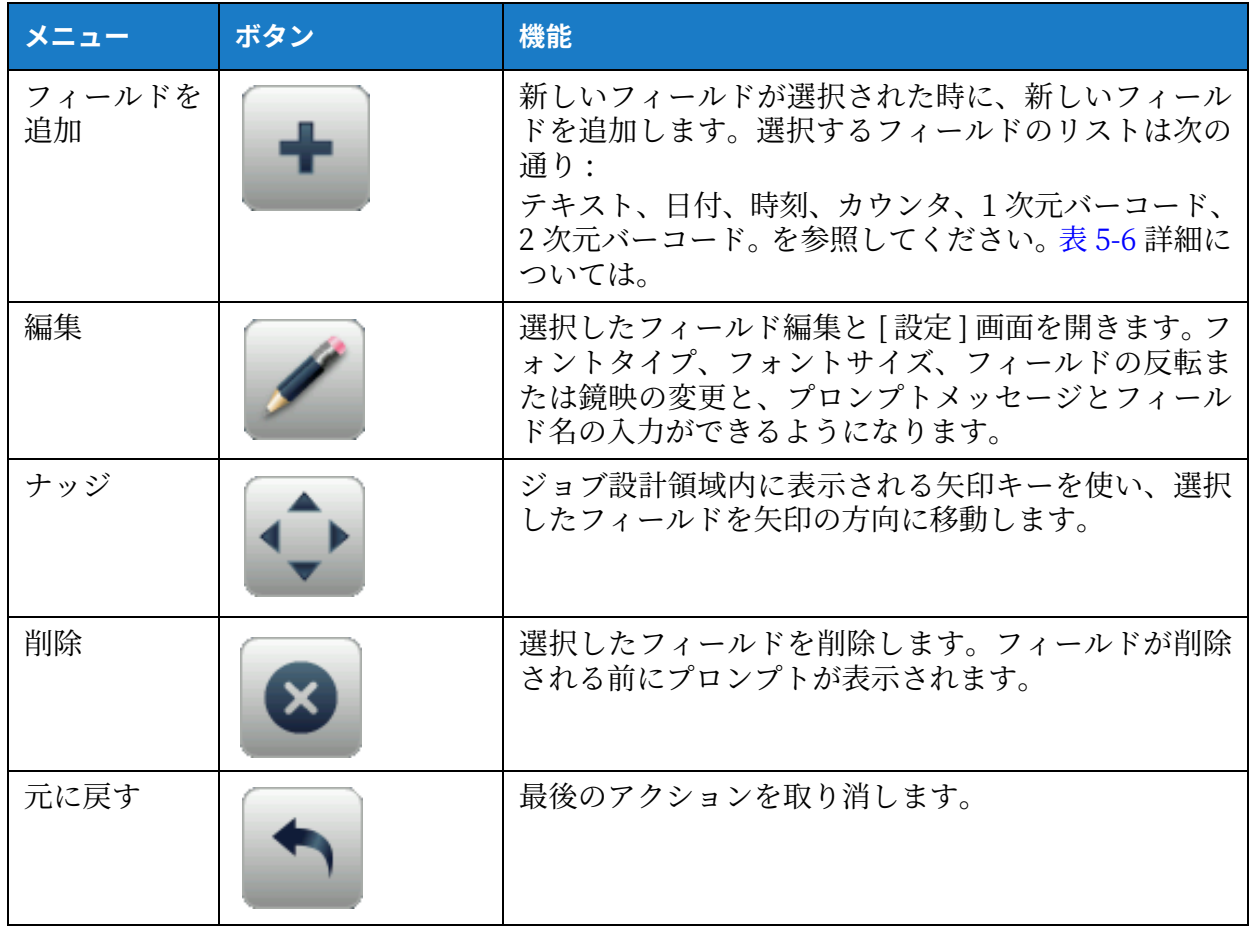

<span id="page-50-1"></span>表 5-1: ジョブ編集メニュー

#### **ジムブエディジ**

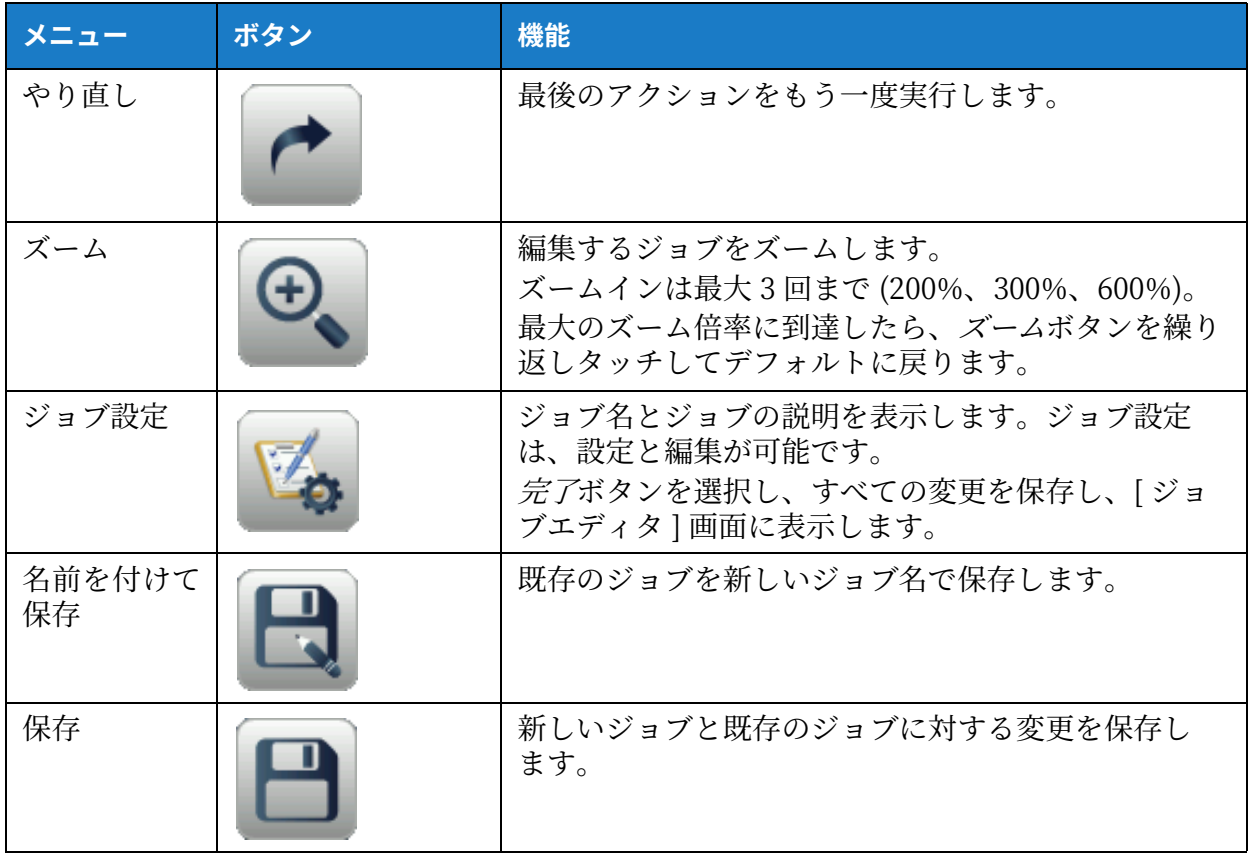

表 5-1: ジョブ編集メニュー (続き)

これでジョブが保存され、印字に利用できます。

#### **5.2.1 ジムブ設定**

#### **5.2.1.1 情報**

[ 情報 ] 画⾯ ([5-2 メージの図 5-2\)](#page-48-0) では、次のことができます :

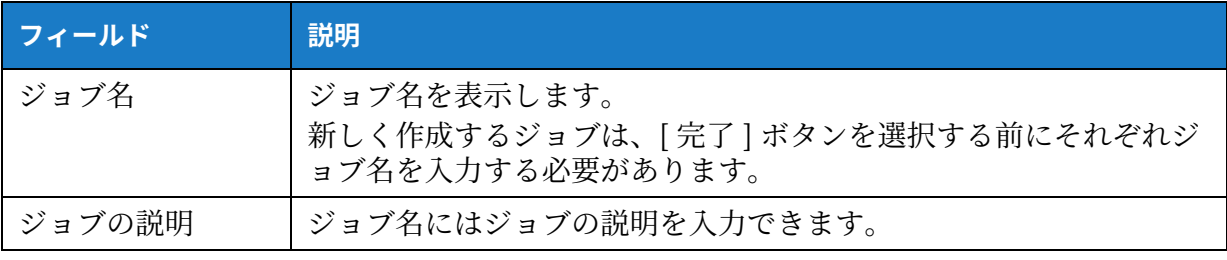

表 5-2: 情報

<sup>9.</sup> 必要な変更が挿入されたフィールド用に作られたら、ボタンを エンタッチします。

## **5.2.1.2 設定**

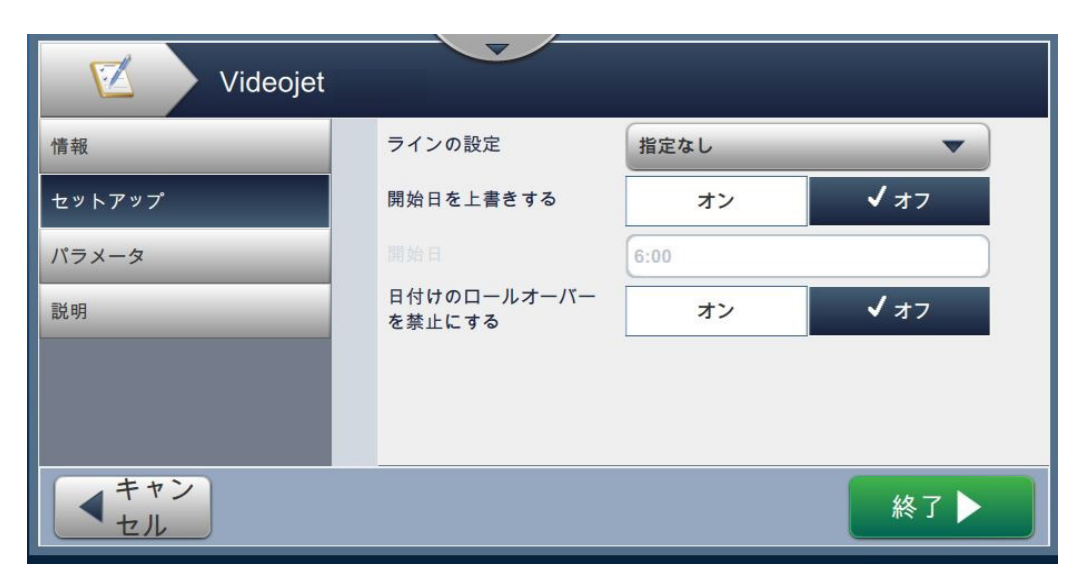

#### **図 5-6: 設定画面**

[ 設定 ] 画⾯では、次のことができます :

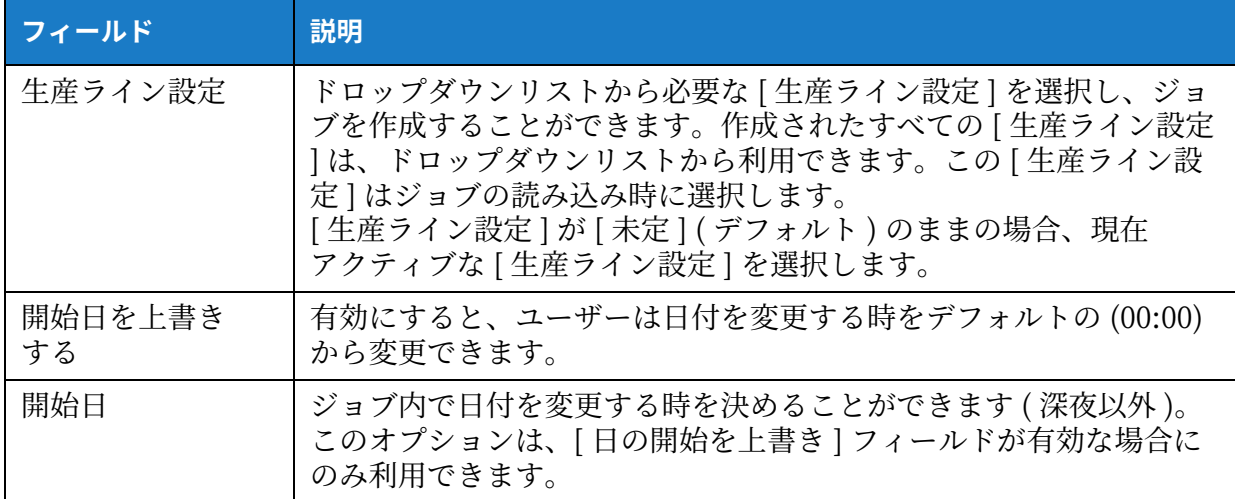

表 5-3: 設定

## <span id="page-53-0"></span>**5.2.1.3 ナラメージ**

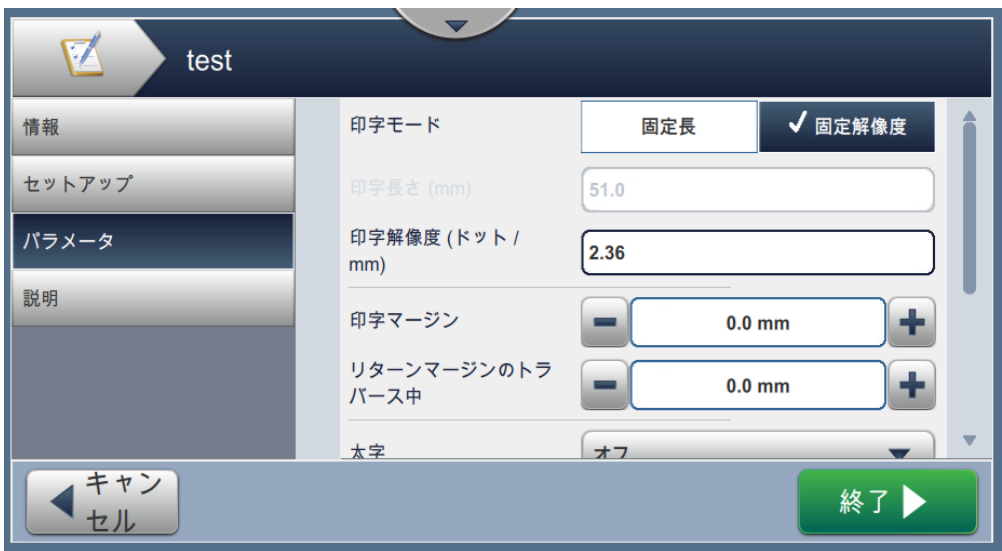

図 5-7: パラメータ画面

| [パラメータ]画面では、次のことができます: |  |
|------------------------|--|
|------------------------|--|

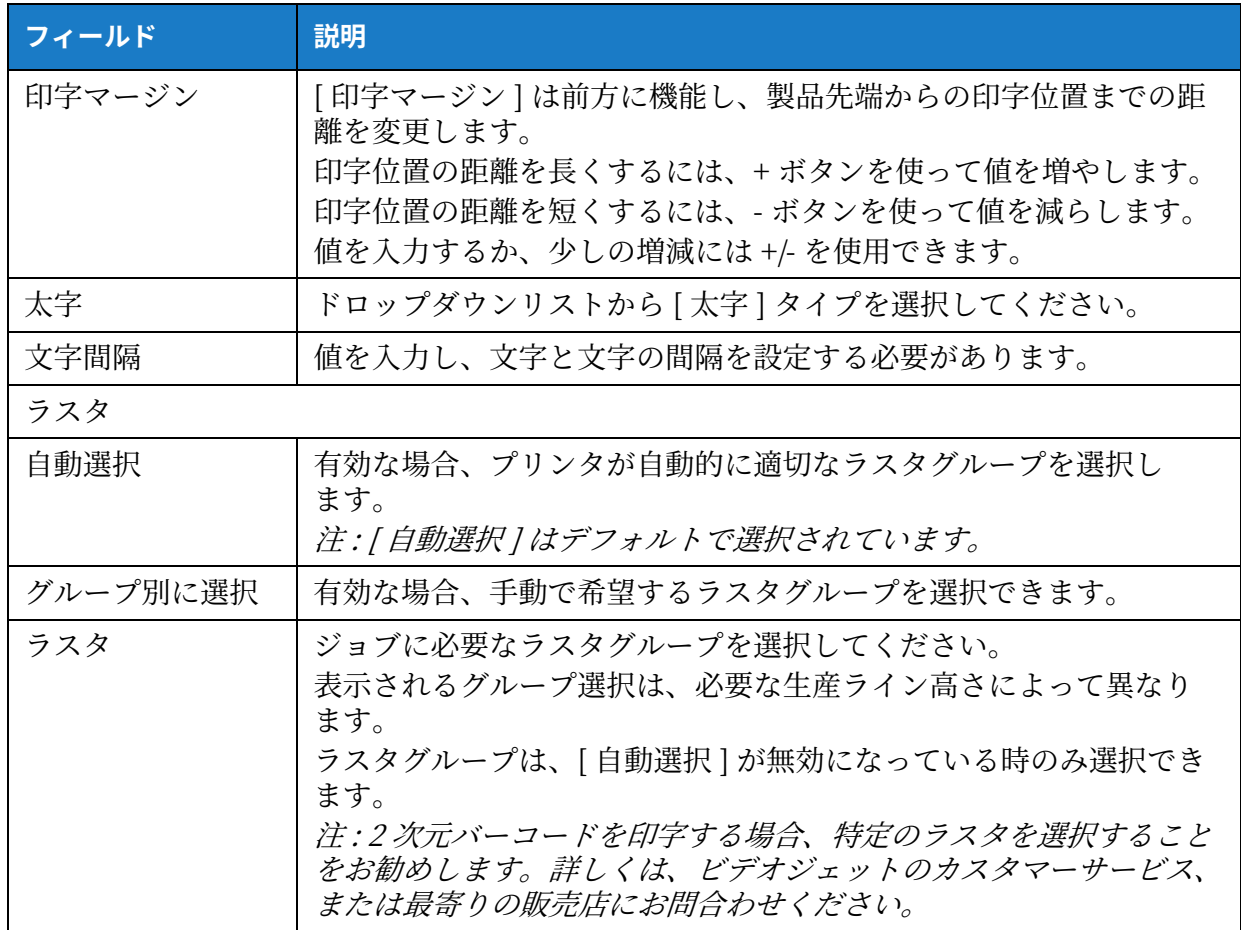

表 5-4: パラメータ

## **5.2.1.4 ⼿順**

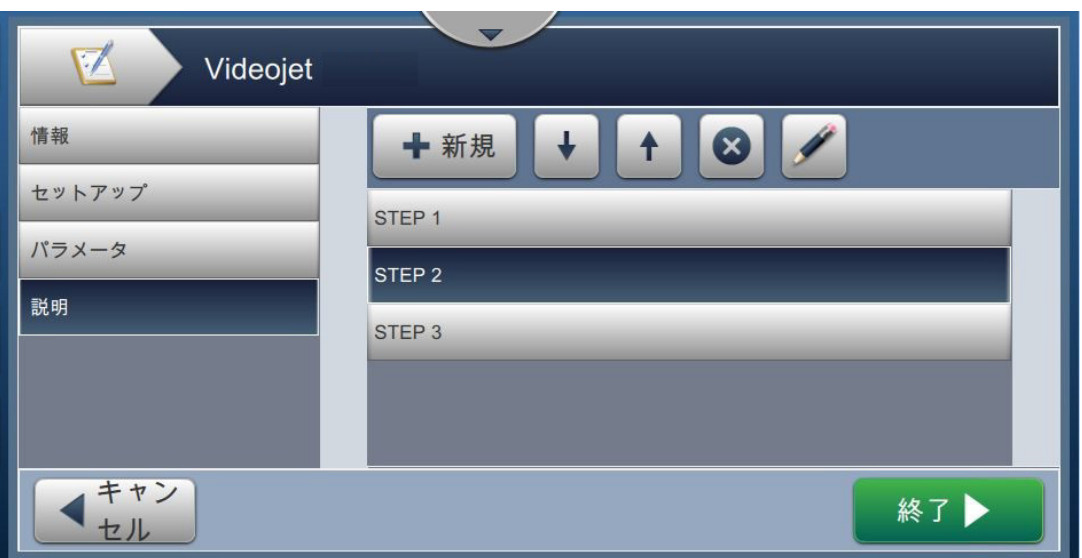

#### 図 5-8: 手順画面

[手順] 画面では、次のことができます:

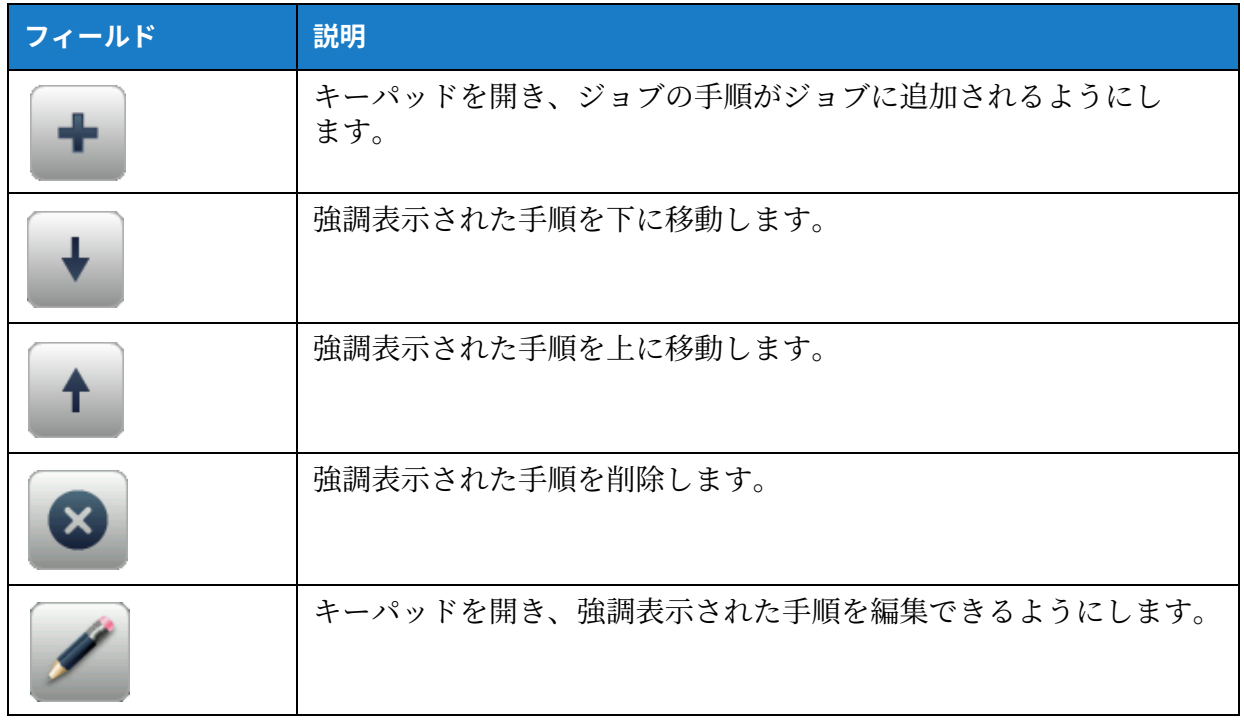

表 5-5: 手順

#### <span id="page-55-0"></span>**5.2.2 フィールドる追加**

フィールド追加ドロップダウンリストには、ユーザーが入力できるオプションが含まれていま す[。表 5-6](#page-55-1) 利用できるオプションを表示します:

| オプション     | 説明                                                                                                    |
|-----------|----------------------------------------------------------------------------------------------------|
| テキスト      | テキストフィールドをユーザープロンプトの固定テキストとして、ま<br>たは参照テキストとして挿入します。                                                                                                    |
| 日付        | 現在の日付、オフセット日付、またはユーザープロンプトの日付を印<br>字するジョブに挿入します。日付タイプをカスタマイズし、さまざま<br>な形式で日付を作ることができます。                                                                     |
| 時間        | 現在の時間を印刷されるジョブに挿入します。プリンタのリアルタイ<br>ム機能を使ってこれを実行します。                                                                                                    |
| カウンタ      | 選択したプリンタに指示を出すカウンタフィールドを挿入し、数字と<br>英字のデータの増分を管理し、印字します。                                                                                                    |
| 1次元バーコード  | 1次元バーコードを挿入します。バーコードタイプ、日付タイプ、テ<br>キストを選択し、必要なバーコードを挿入できます。<br>注 : バーコードに日付などの追加データを含める必要がある場合に<br>は、カスタム参照が必要です。詳しくは、カスタムリファレンスビル<br>ダ ページ 6-11 を参照してください。 |
| 2 次元バーコード | 2次元バーコードを挿入します。バーコードタイプ、日付タイプ、テ<br>キストを選択し、必要なバーコードを挿入できます。                                                                                                 |
| ロゴ        | ロゴを挿入します。必要なロゴを利用可能リストから選択できます。                                                                                                    |

表 5-6: フオールドオプションを追加

#### <span id="page-55-1"></span>5.2.2.1 テキストフィールドを追加するには

次のステップに従い、ジョブにテキストフィールドを追加します:

1. ドロップダウンリストを | ■ | タッチし、テキストを選択します (5-4 ページの図 5-3 に示

す通り )。

ボタンを OK タッチします。

2. [ テキスト設定 ] 画面が開き、必要なテキストの選択とフォーマットが必要に応じてできる ようになります。テゴストフオールドのプンビレーは、画⾯下部で確認できます。

ボタンを タッチし、行った変更を保存します。詳しくは[、表 5-7](#page-56-0) を参照してくだ さい。

注:この ※ ボタンは、変更を保存せずフィールドに戻るために使用されます。

3. テキストフィールドは、ジョブ設計領域に挿入されます。 注: 挿入されたテキストフィールドは、ジョブ設計領域の希望する位置に移動できます。 [表 5-7](#page-56-0) 必要なテキストを入力できるオプションを説明します:

<span id="page-56-1"></span>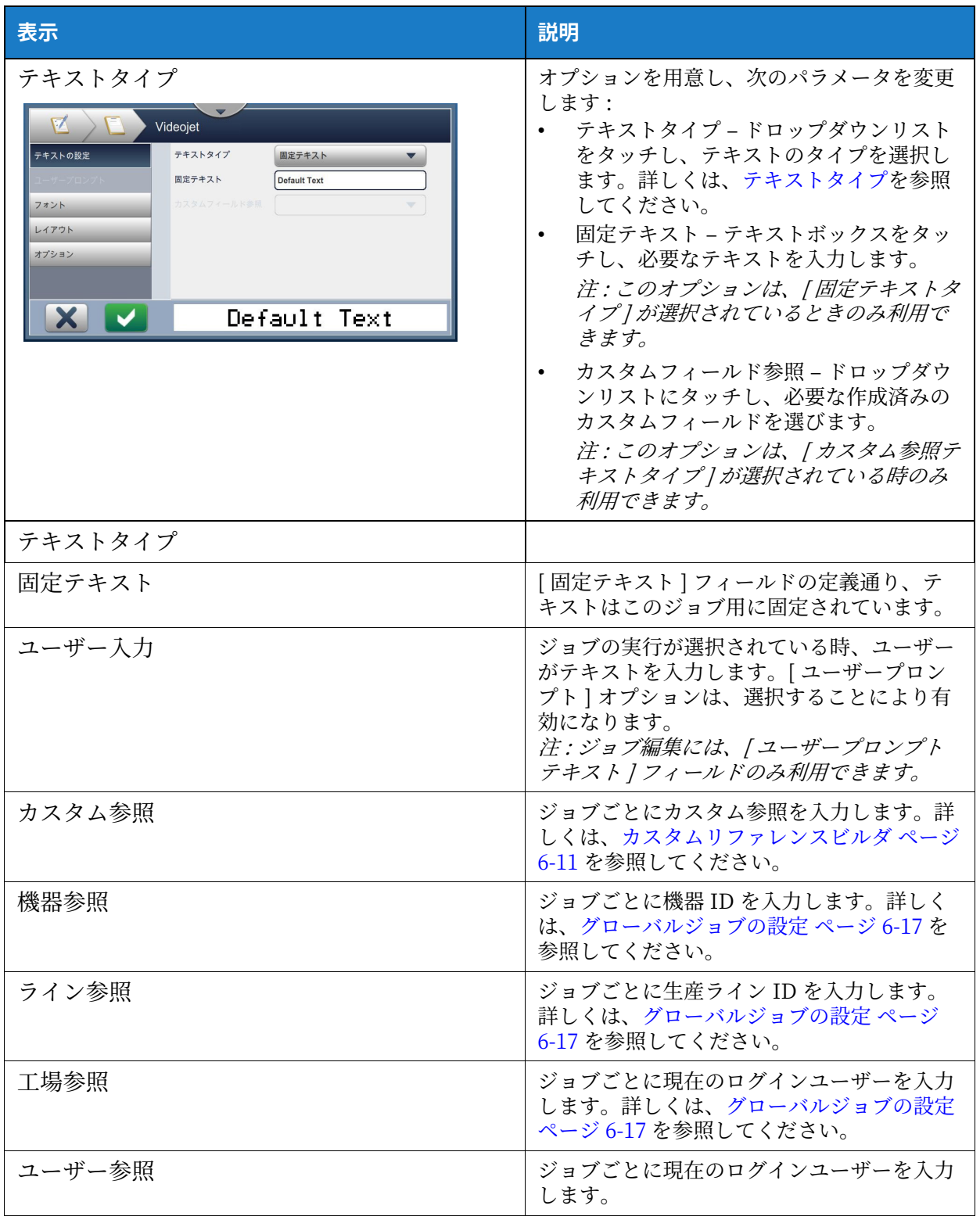

<span id="page-56-0"></span>表 5-7: テゴストの設定

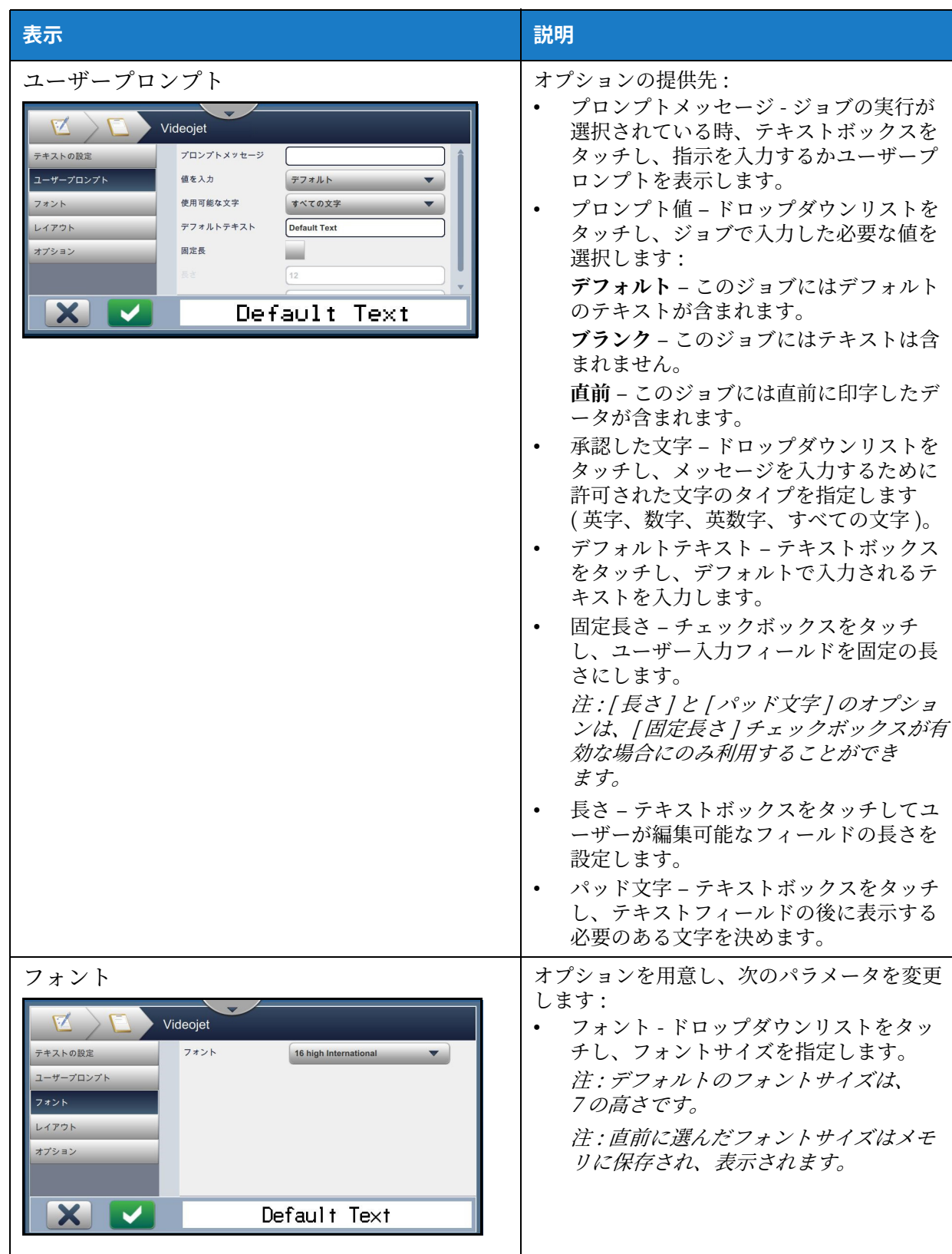

表 5-7: テキストの設定 (続き)

| 表示                                                                                                    | 説明                                                                                                    |
|----------------------------------------------------------------------------------------------------|----------------------------------------------------------------------------------------------------|
| レイアウト<br>V.<br>Videojet<br>太字<br>テキストの設定<br>オフ<br>$\blacktriangledown$<br>ユーザープロンプト<br>反転<br>フォント<br>ミラーリング<br>レイアウト<br>逆転<br>オプション<br>Default Text<br>X<br>$\blacktriangleright$ | オプションの提供先:<br>太字 - ドロップダウンリストをタッ<br>チして、太字を選択します (オフ、太<br>字1、太字2)。<br>オフ - VideoJet 1240<br>太字 1 - VideoJet 1240<br>太字2-videojet 1240<br>反転 - チェックボックスをタッチし、<br>$\bullet$<br>フォントの色を反転させます。<br>標準<br>反転<br>VideoJet 1240 脚跟网球网 图解<br>鏡映 - チェックボックスをタッチし、<br>フィールドの上下を反転させます。<br>標準<br>鏡映<br>VideoJet 1240 OPSM feboebiV<br>逆転 - チェックボックスをタッチし、<br>$\bullet$<br>フィールドの左右を逆転させます。<br>標準<br>逆転<br>Videodet 1240 AI9eodef 1240 |
| オプション<br>Videojet<br>テキストの設定<br>フィールド名<br>Field002<br>ユーザープロンプト<br>フォント<br>レイアウト<br>オプション<br>Default Text                                                                         | オプションの提供先:<br>フィールド名 - テキストボックスをタ<br>ッチし、フィールド名を設定します。                                                                                                    |

表 5-7: テキストの設定 (続き)

## 5.2.2.2 日付フィールドを追加するには

次のステップに従い、ジョブに日付フィールドを追加します:

1. ドロップダウンリストを | ■ をタッチし、[ 日付 ] を選択します (5-4 ページの図 5-3 に 示す通り)。

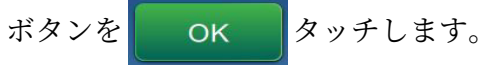

2. [ 日付設定 ] 画面が開き、必要な日付の選択とフォーマットが必要に応じてできるようにな ります。日付フィールドのプレビューは、画面下部で確認できます。

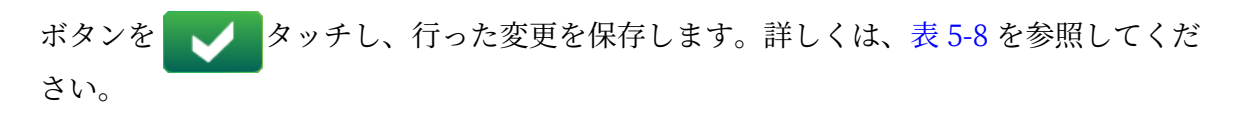

注: この メ ボタンは、変更を保存せずフィールドに戻るために使用されます。

3. システム日付は、ジョブ設計領域に挿入されます。

注: 挿入されたシステム日付は、ジョブ設計領域の希望する位置に移動できます。 [表 5-8](#page-59-0) 日付形式を編集できるオプションを説明します:

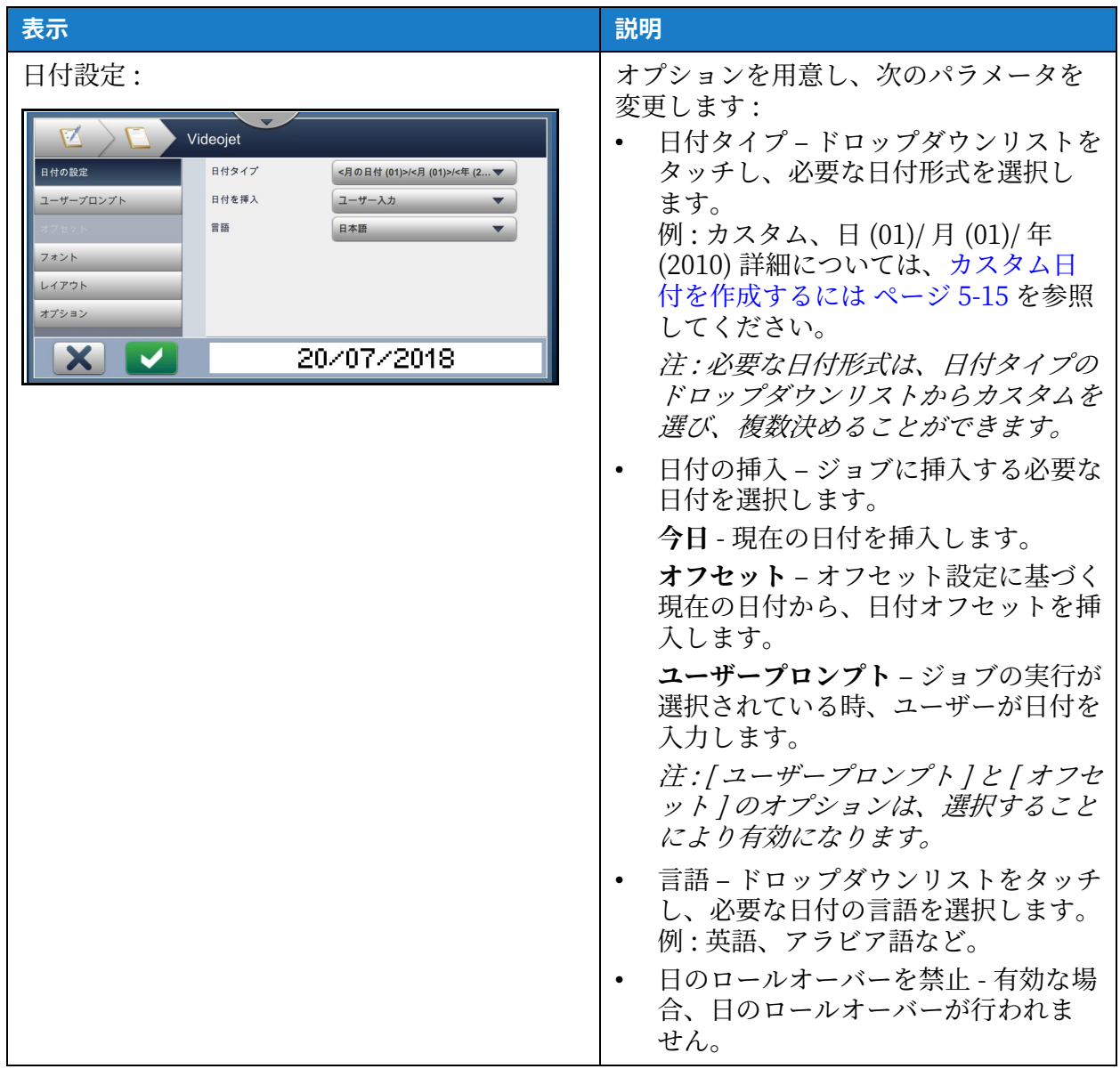

#### <span id="page-59-0"></span>表 5-8: ⽇付設定

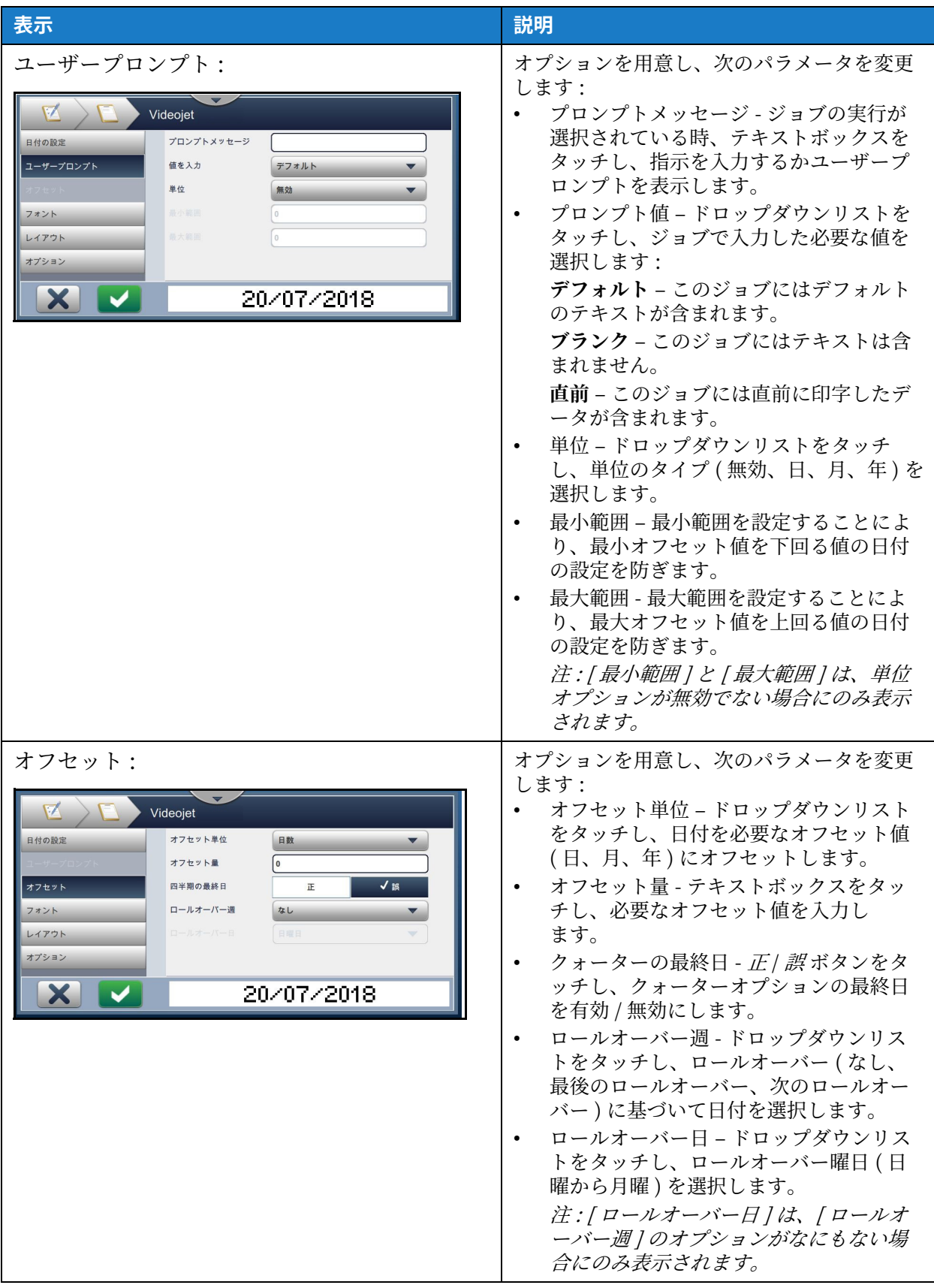

表 5-8: 日付設定 (続き)

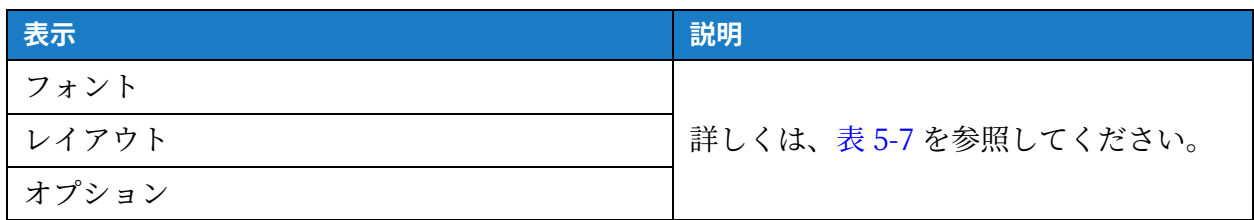

表 5-8: 日付設定 (続き)

#### <span id="page-61-0"></span>カスタム日付を作成するには

次のステップに従い、カスタム日付を作成します:

1. [ 日付設定] 画面で、 [ カスタム ] オプションを [ 日付タイプ] ドロップダウンリストから選

択します ([図 5-9](#page-61-1) に示す通り)。ボタンを cok タッチします。

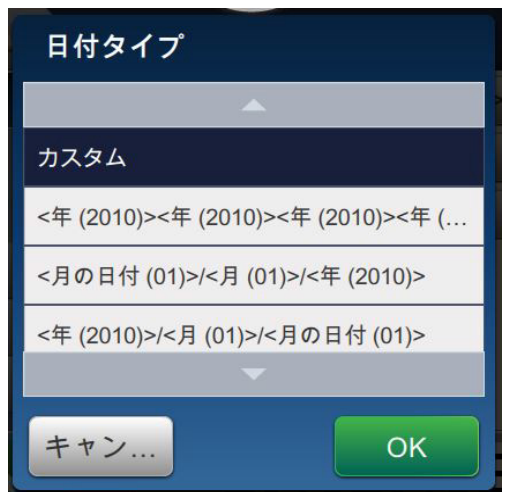

<span id="page-61-1"></span>図 5-9: 日付形式設定画面

2. [図 5-10](#page-62-0) に示すように、必要な形式をオプションのリスト (年、月、日、曜日、その他、セ パレーター)から選択します。このオプションにはそれぞれ、ドロップダウンリストから選 択できる複数のレイアウトがあります (例は図 5-11 を参照)。

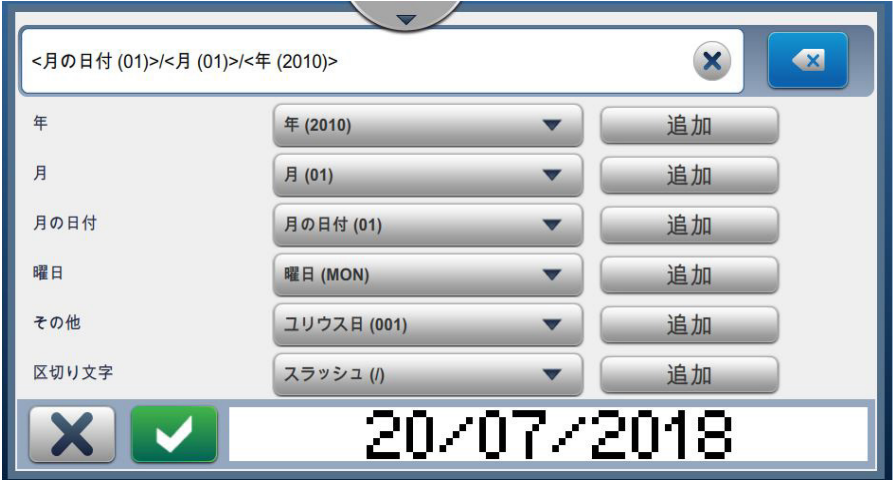

図 5-10: 日付設定画面

<span id="page-62-0"></span>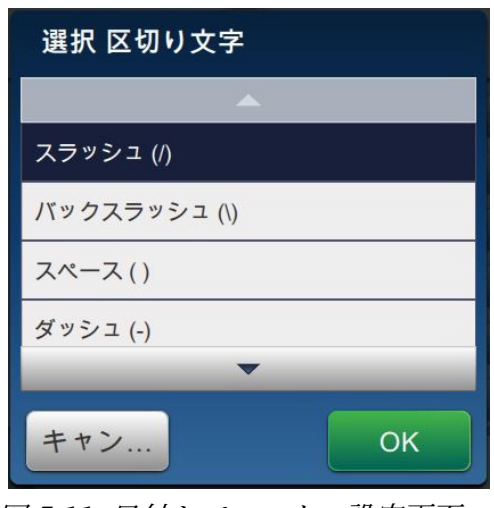

<span id="page-62-1"></span>図 5-11: 日付セパレーター設定画面

- 3. 必要な形式を選択したら、ボタンを 追加 タッチして日付形式を移動します。 [図 5-10](#page-62-0) に示すように、ディスプレイに作成した日付形式が表示されます。
- 4. ボタンを → タッチし、日付形式に行った変更を保存します。

注:作成した [日付形式] は保存され、[日付タイプ] ドロップダウンリストに表示され ます。

#### 5.2.2.3 時刻フィールドを追加するには

次のステップに従い、ジョブに時刻フィールドを追加します:

1. ドロップダウンリストを | ■ をタッチし、*[ 時刻]* を選択します (5-4 ページの図 5-3 に示 す通り )。

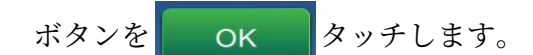

2. [ 時刻設定 ] 画面が開き、必要な時刻の選択とフォーマットが必要に応じてできるようにな ります。時刻フィールドのプレビューは、画面下部で確認できます。

ボタンを メッチし、行った変更を保存します。詳しくは[、表 5-9](#page-64-0) を参照してくだ さい。

注: この ※ ボタンは、変更を保存せずフィールドに戻るために使用されます。

3. システム時刻は、ジョブ設計領域に挿入されます。 注: 挿入されたシステム時刻は、ジョブ設計領域の希望する位置に移動できます。

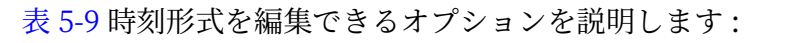

| 表示                                                                                                    | 説明                                                                                                    |
|----------------------------------------------------------------------------------------------------|----------------------------------------------------------------------------------------------------|
| 時刻設定<br>$\mathbf{K}$<br>Videojet<br>時間の設定<br>時間タイプ<br>タイマー<br>フォント<br>間隔(分)<br>15<br>桁1をエンコード<br>レイアウト<br>桁2をエンコード<br>オプション<br>50<br>X. | オプションを用意し、次のパラメータを変更<br>します:<br>時刻タイプ - ドロップダウンリストをタ<br>$\bullet$<br>ッチして選択します:<br>カスタム - オプション(時、分、秒、期<br>間、セパレーター)のリストから、必要<br>な時刻形式を選択します。例:<br>HH:mm:ss、HH:mm AM/PM など。<br>シフトージョブは、シフト時刻に基づい<br>たシフトコードを含みます。<br>注:シフトコードと時刻は「グローバル<br>ジョブ設定   で決定します。詳しくは、<br>グローバルジョブの設定 ページ 6-17 を<br>参照してください。<br>タイマー - ジョブにはタイマー値が含ま<br>れます。<br>注 : [ 時刻タイプ ] から [ タイマー ] オプ<br>ションが選択されている時のみ、<br>「間隔し「桁1のエンコードし「桁2の<br>エンコード / が表示されます。<br>間隔-ドロップダウンリストをタッチ<br>し、[タイマー]の間隔を分(15、30、<br>45、60)で選択します。<br>桁1のエンコード – チェックボックスを<br>タッチし、タイマーの単位の値を英数字<br>(桁を示す)に置き換えます。<br>桁2のエンコード - チェックボックスを<br>タッチし、タイマーの10番目の値を英<br>数字 ( 桁を示す ) に置き換えます。 |
| フォント                                                                                                    |                                                                                                    |
| レイアウト                                                                                                    | 詳しくは、表 5-7を参照してください。                                                                                                    |
| オプション                                                                                                    |                                                                                                    |

表 5-9: 時刻設定

#### <span id="page-64-0"></span>5.2.2.4 カウンタフィールドを追加するには

次のステップに従い、ジョブにカウンタを追加します:

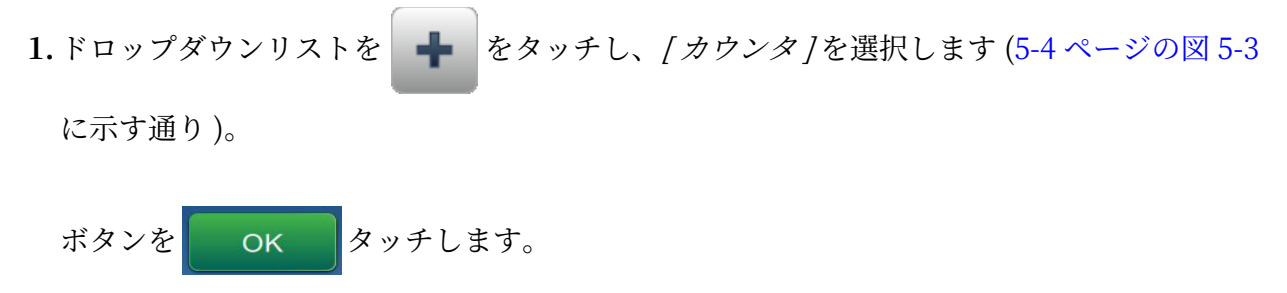

2. [カウンタ設定] 画面が開き、必要なカウンタの選択とフォーマットが必要に応じてできる ようになります。カキンテフオールドのプンビレーは、画⾯下部で確認できます。

ボタンを メタッチし、行った変更を保存します。詳しくは[、表 5-10](#page-65-0) を参照してくだ さい。

- この ※ ボタンは、変更を保存せずフィールドに戻るために使用されます。
- 3. カウンタフィールドは、ジョブ設計領域に挿入されます。

注: 挿入されたカウンタフィールドは、ジョブ設計領域の希望する位置に移動できます。 [表 5-10](#page-65-0) 必要なカウンタ形式を編集できるオプションを説明します:

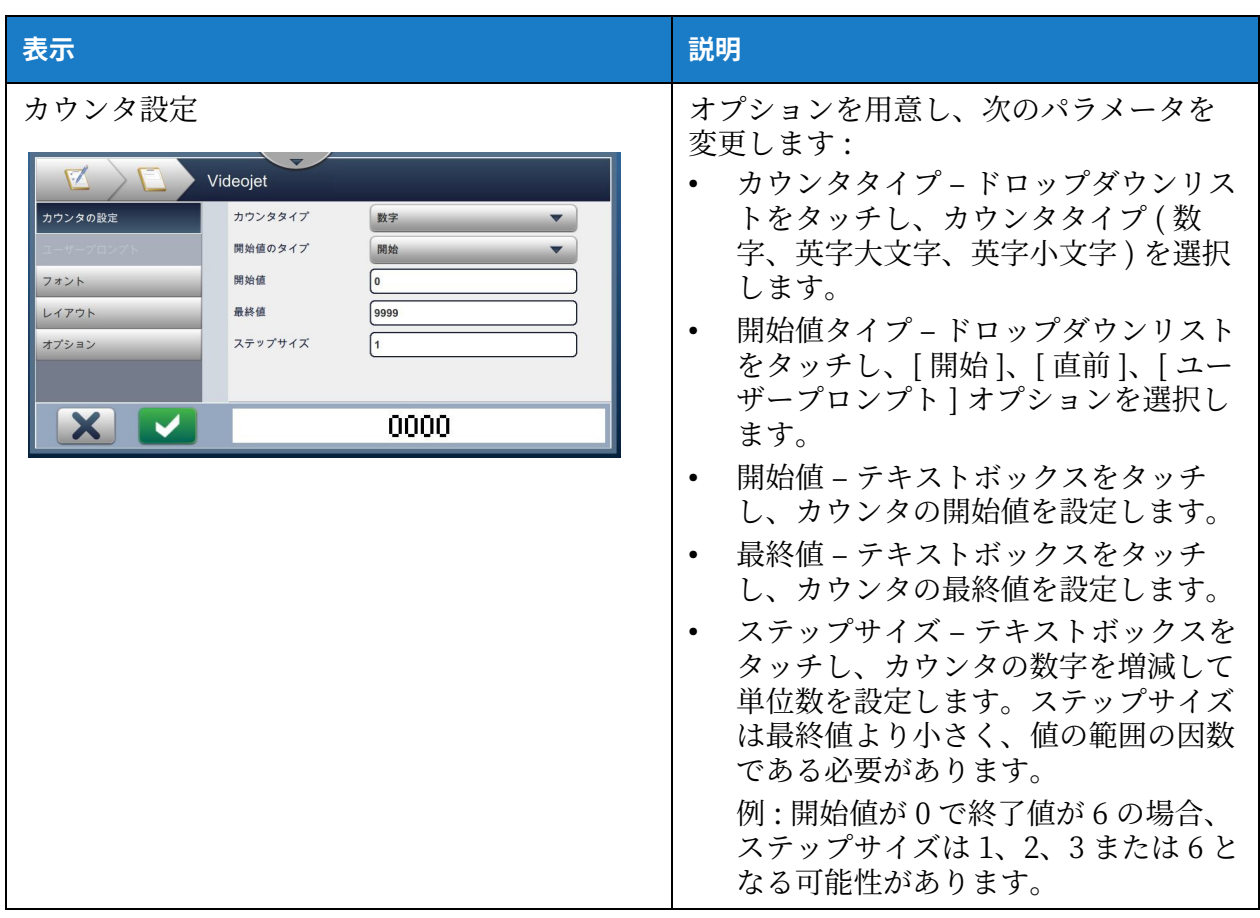

<span id="page-65-0"></span>表 5-10: カウンタ設定

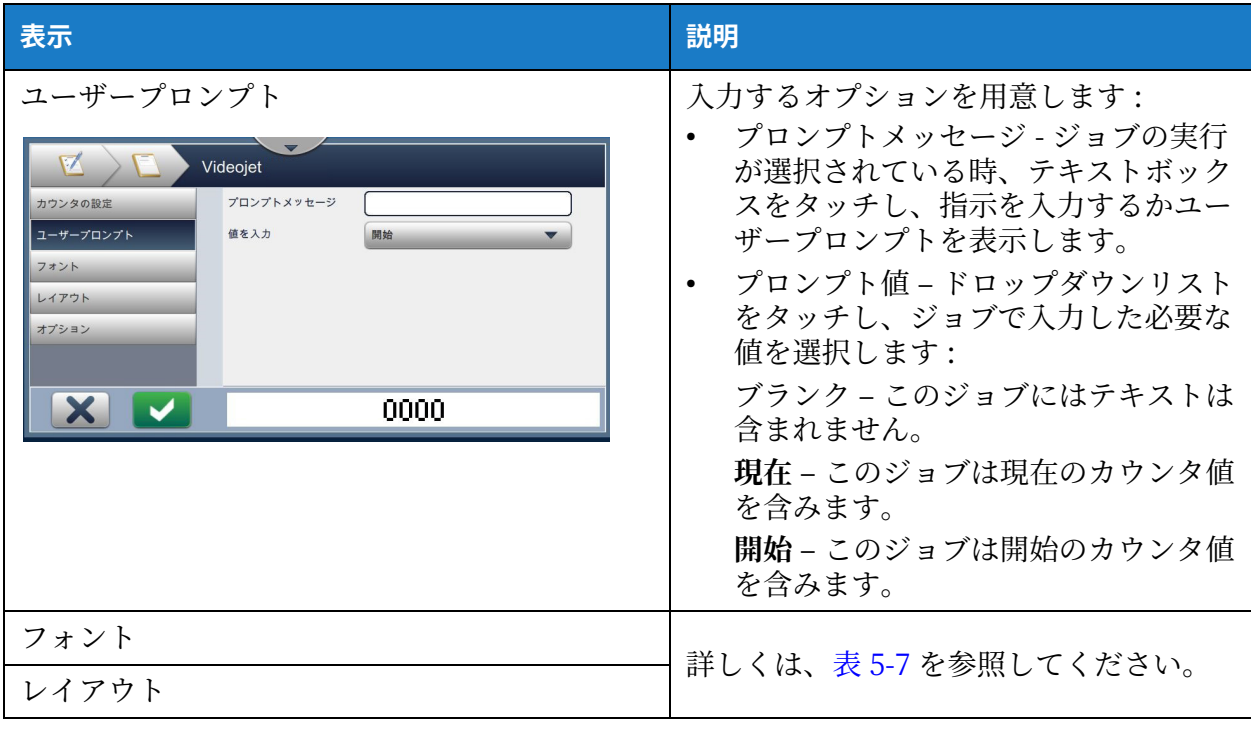

表 5-10: カウンタ設定 (続き)

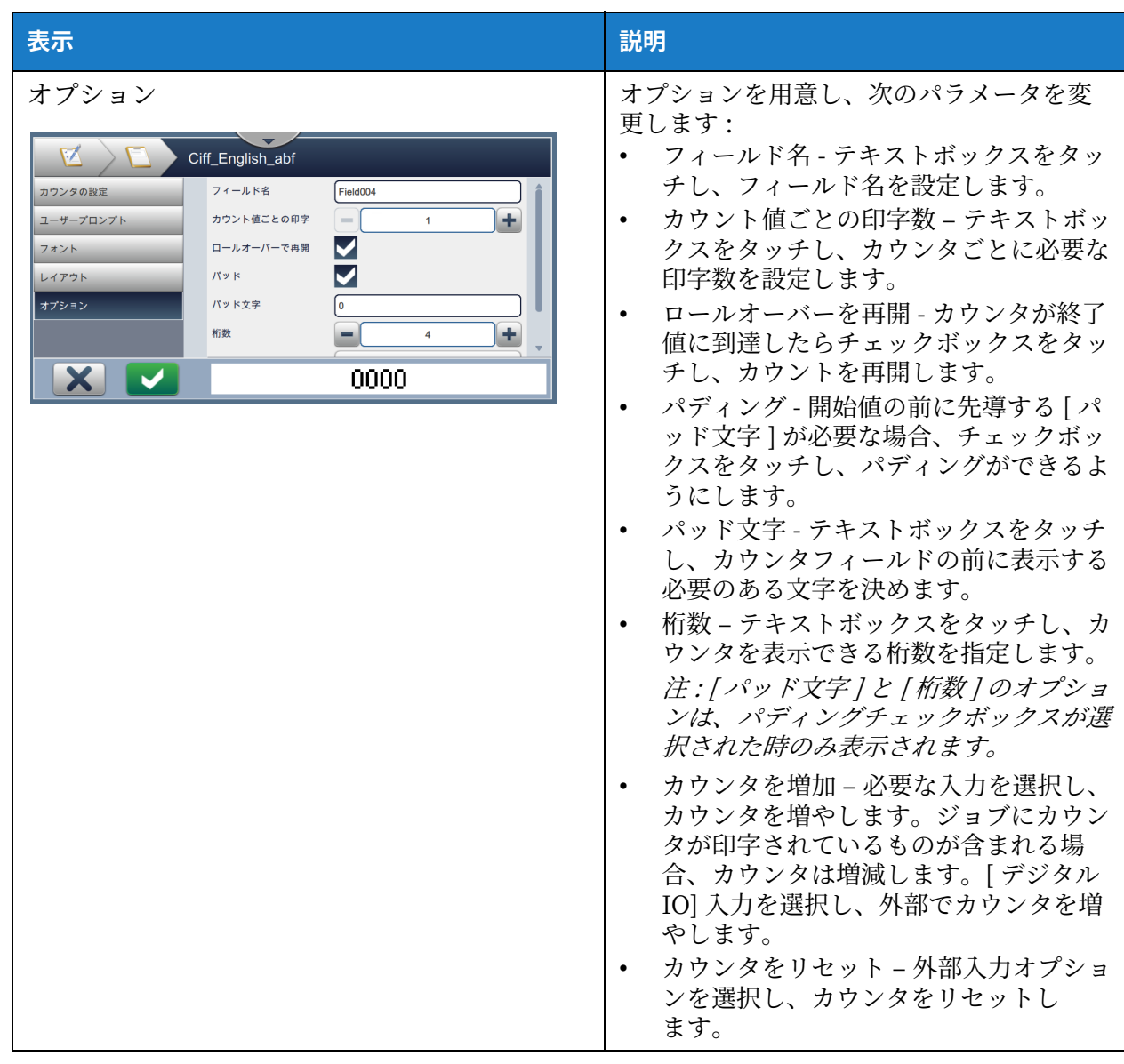

表 5-10: カウンタ設定 (続き)

#### 5.2.2.5 1 次元バーコードフィールドを追加するには

次のステップに従い、ジョブに1次元バーコードフィールドを追加します:

1. ドロップダウンリストを <del>■</del> をタッチし、[1 次元バーコード] を選択します (5-4 ページ [の図 5-3](#page-49-1) に示す通り)。

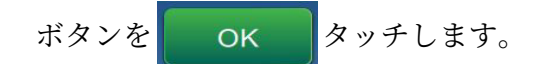

2. [1 次元バーコード設定 ] 画面が開き、必要な 1 次元バーコードの設定とフォーマットが必 要に応じてできるようになります。1次元バーコードフィールドのプレビューは、画面下部 で確認できます。

ボタンを メタッチし、行った変更を保存します。詳しくは[、表 5-11](#page-68-0) を参照してくだ さい。

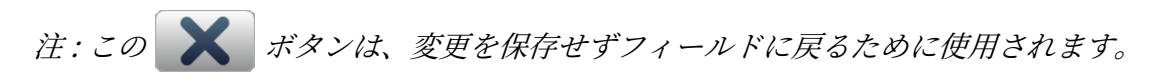

3. バーコードは、ジョブ設計領域に挿入されます。

注: 挿入されたバーコードは、ジョブ設計領域の希望する位置に移動できます。 [表 5-11](#page-68-0) [1 次元バーコード ] フィールドで利用できるオプションを説明します:

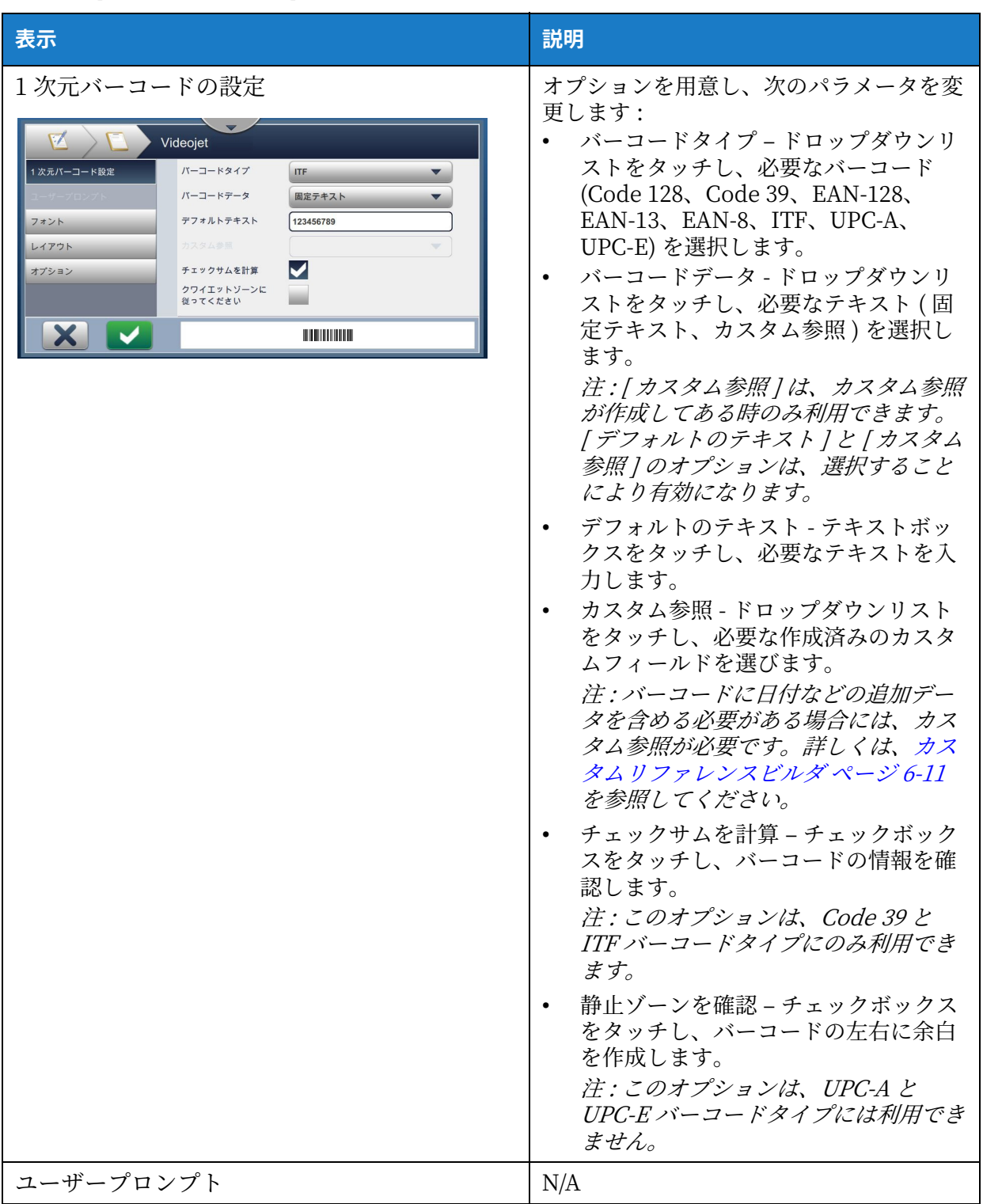

<span id="page-68-0"></span>表 5-11: 1 次元バーコードの設定

## **ジムブエディジ**

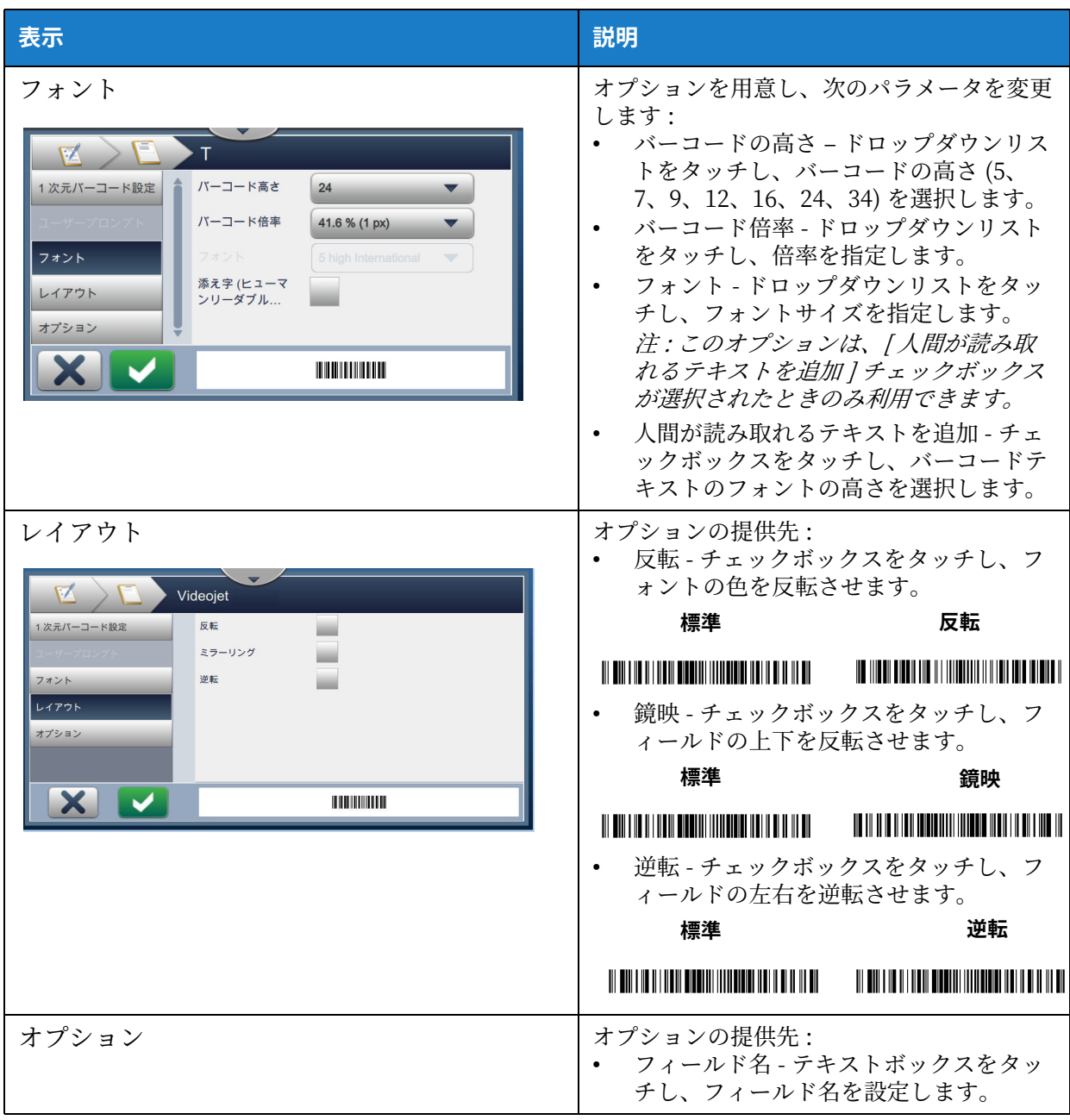

表 5-11: 1 次元バーコードの設定 (続き)

#### 5.2.2.6 2 次元バーコードフィールドを追加するには

次のステップに従い、ジョブに [2次元バーコード] フィールドを追加します:

1. ドロップダウンリストを <del>■</del> をタッチし、[2 次元バーコード] を選択します (5-4 ページ [の図 5-3](#page-49-1) に示す通り)。 ボタンを OK タッチします。

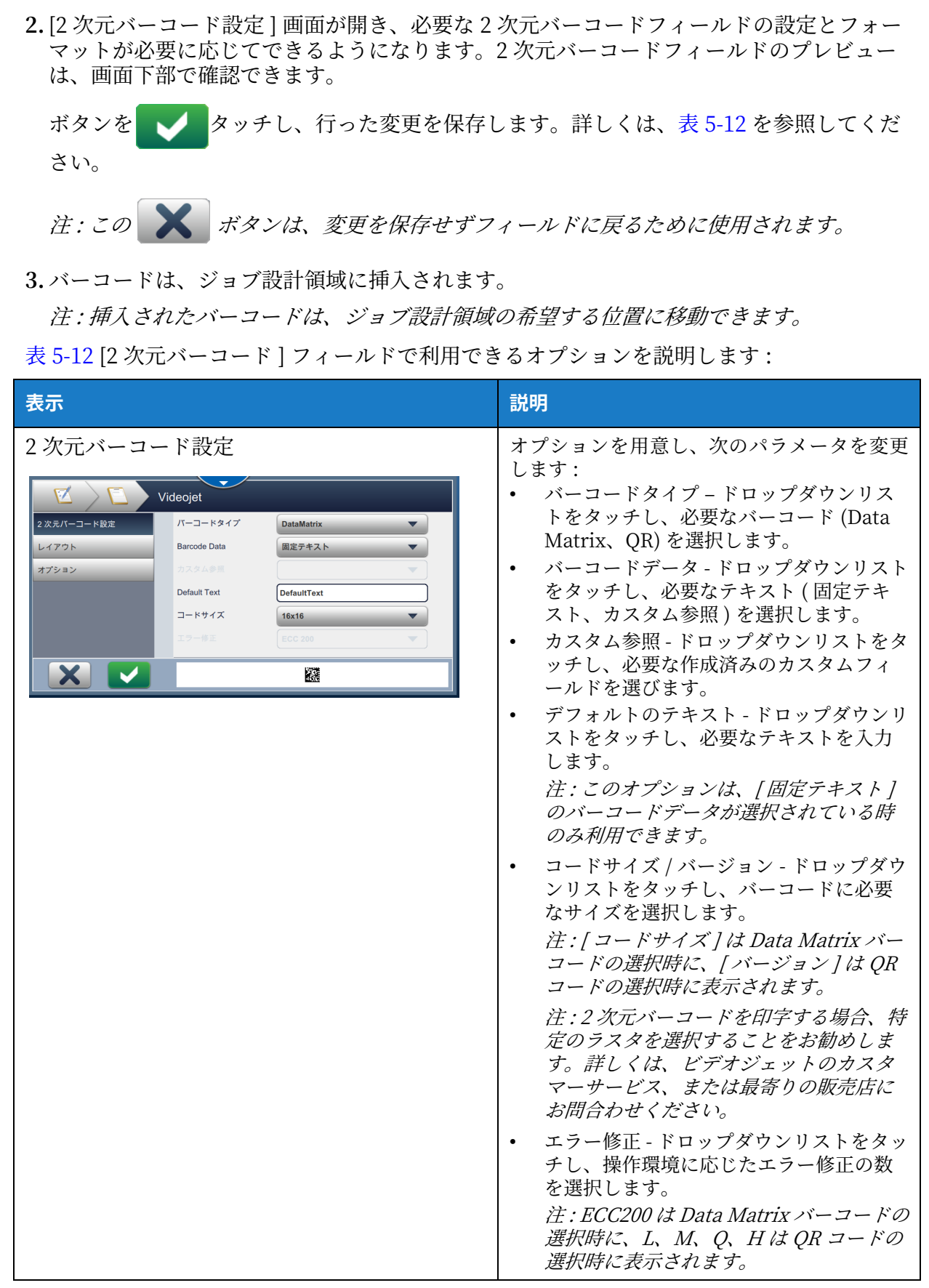

<span id="page-70-0"></span>表 5-12: 2 次元バーコードフオールド

| 表示             | 説明                     |
|----------------|------------------------|
| レイアウト<br>オプション | 詳しくは、表 5-11 を参照してください。 |

表 5-12: 2 次元バーコードフィールド (続き)

バーコードと選択されたコードのサイズ / バージョンが可能な文字数は異なります。文字数の限 度を超えた場合は、次のメッセージが表示されます。

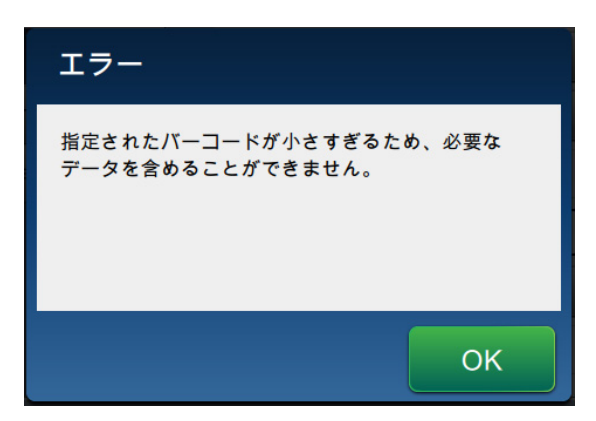

図 5-12: エラーメッセージ

次の表には、各バーコードタイプとそれに対応するコードサイズ / バージョンが可能な文字数の 限度が記載されています。

|     | $QR = -F$ | コードサイズ         |       |       |       |
|-----|-----------|----------------|-------|-------|-------|
| エラー | 文字        | 21x21          | 25x25 | 29x29 | 33x33 |
|     | 数字        | 17             | 32    | 53    | 78    |
|     | 英数字:      | 17             | 32    | 53    | 78    |
| M   | 数字        | 32             | 26    | 42    | 62    |
|     | 英数字:      | 32             | 26    | 42    | 62    |
| Q   | 数字        | 11             | 20    | 32    | 46    |
|     | 英数字:      | 11             | 20    | 32    | 46    |
| H   | 数字        | $\overline{7}$ | 14    | 24    | 34    |
|     | 英数字:      | 7              | 14    | 24    | 34    |

表 5-13: QR コード – 文字数の限度
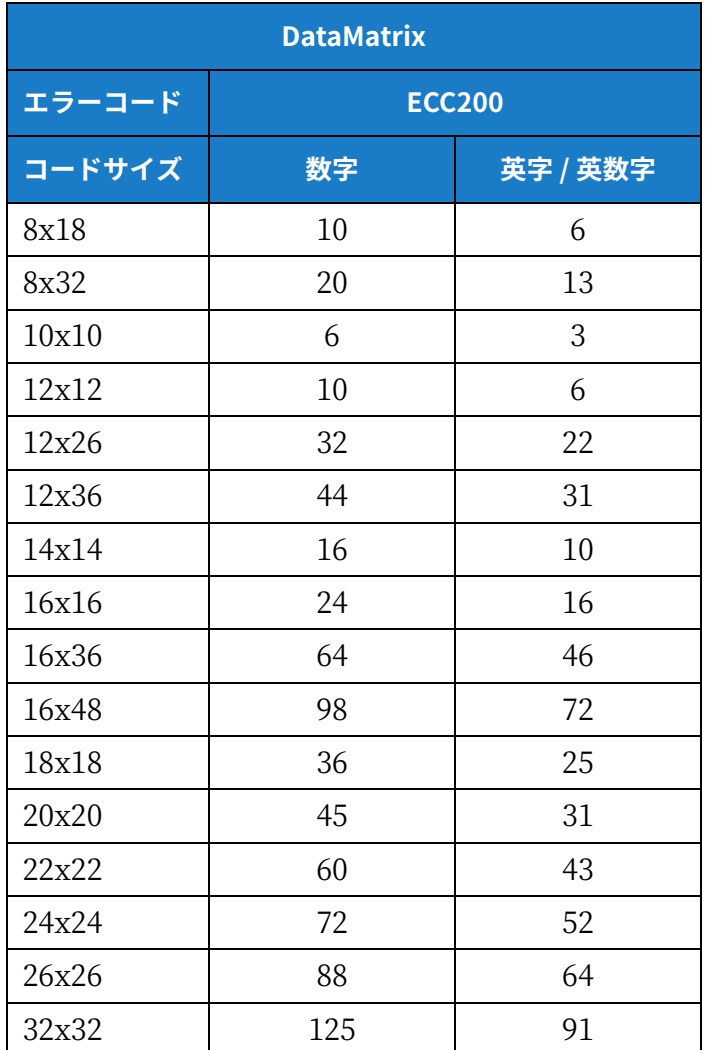

表 5-14: DataMatrix - 文字数の限度

#### **5.2.2.7 ロゴる加える⽅法**

次のステップに従い、ジョブにロゴを追加します。

1. ドロップダウンリストを <del>■</del> タッチし、[ ロゴ ] を選択します (5-4 ページの図 5-3 に示す 通り)。

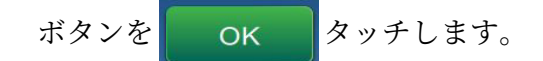

2. [ ロゴ設定] 画面が開き、必要なロゴをドロップダウンリストから選択できます。ロゴのプ ンビレーは、画⾯下部で確認できます。

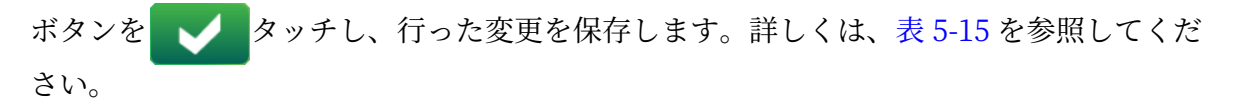

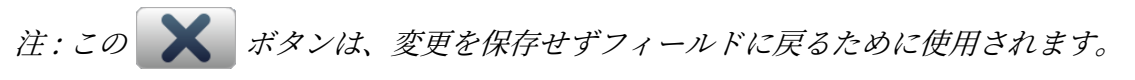

3. ロゴは、ジョブ設計領域に挿入されます。

注: 挿入されたロゴは、ジョブ設計領域の希望する位置に移動できます。

注: CLARiSOFT 内のジョブにロゴを追加できます。

[表 5-15](#page-73-0) ではロゴで利用できるオプションを説明します:

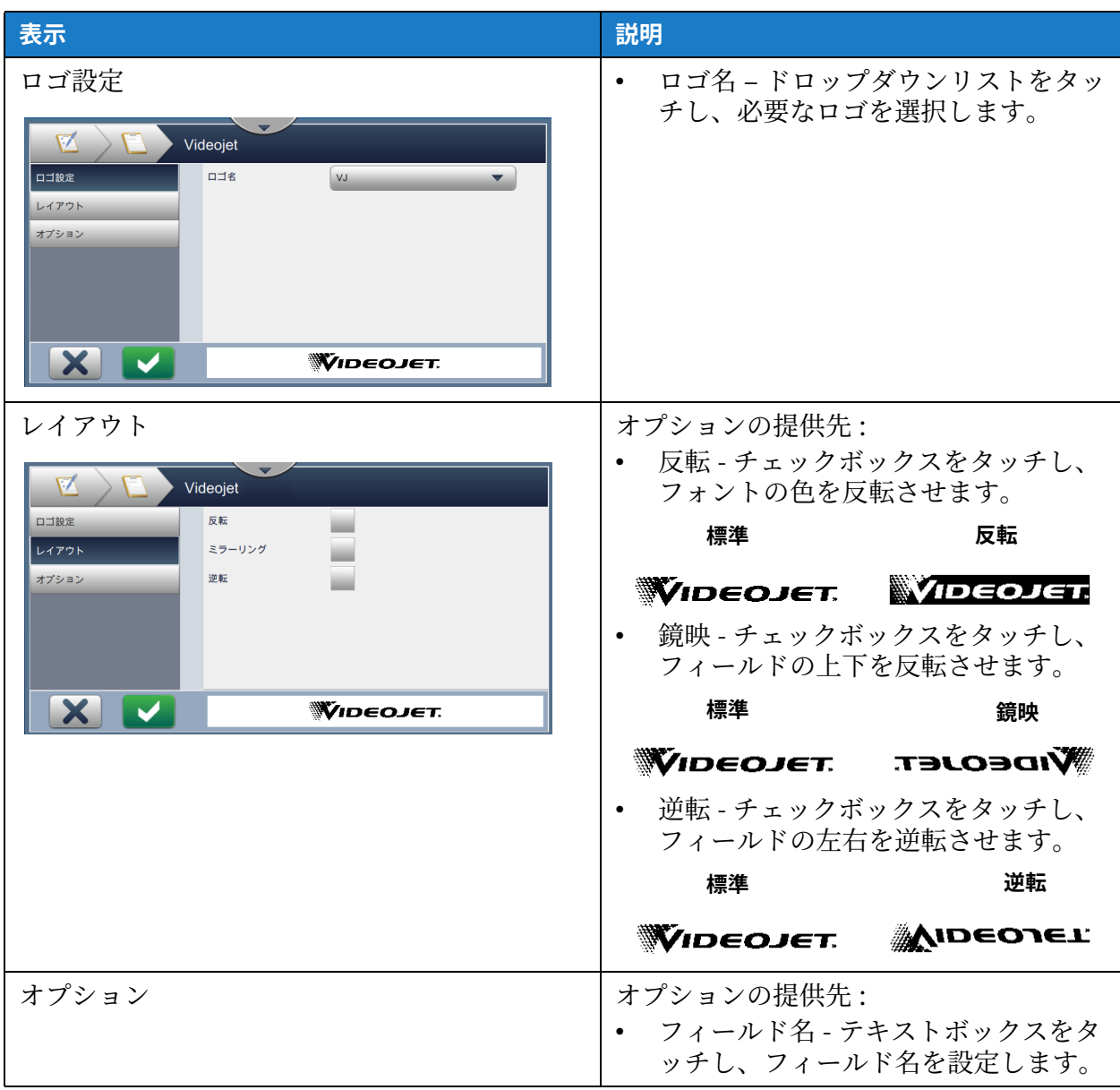

<span id="page-73-0"></span>表 5-15: ロゴフィールド

# **5.3 ジムブで編集⽅法**

- 1. ボタンを マイ ボタンをタッチします (4-1 ページの図 4-2 に示す通り)。
- 2. [ジョブリスト]画面が開いてジョブの一覧が表示されます。 5-1 ページの図 5-1 に示すように、必要なジョブを選択します。ボタンを ます。
- **3.** 編集する必要のあるフオールドをテットし、 ャテンをテットします ( [図 5-13](#page-74-0) を 参照 )。

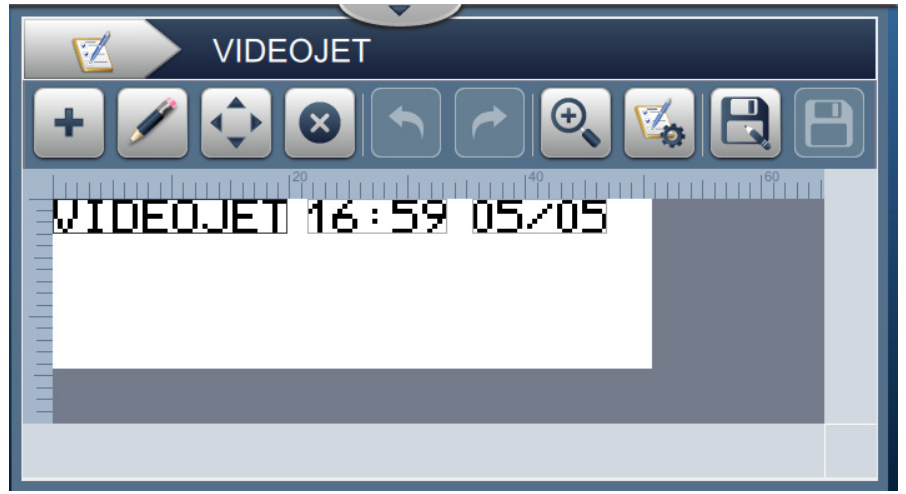

**図 5-13: フィールド編集画面** 

- <span id="page-74-0"></span>4. 選択したフィールドが開くため、「ジョブフィールド設定 ] 画面のパラメータを変更し、ボタ ンを → タッチし、行った変更を保存します。詳しくは、フィールドを追加 ページ 5-9 を参照してください。
	- 注: この ※ ボタンは、変更を保存せずフィールドに戻るために使用されます。
- 5. ボタンを エンタッチし、ジョブに行った変更を保存します。
- 6. ボタンを エンタッチし、新しいジョブ名で変更を保存します。

注: 現在印字中のジョブへの変更は、自動的に更新されません。更新されたジョブを印字す るには、ボタン  $\begin{array}{|c|c|c|c|}\hline \text{S}=\text{S} & \text{S} & \text{$ 

# 5.4 ジョブのクイック編集の方法

注 : [ 更新 ] ボタンは、ユーザーが編集できるフィールドがある場合にのみ有効です。

注 : [1x 印字] ボタンは、ジェットが実行中の場合に有効です。このボタンを選択すると、現在 のジョブが1度印字されます。

1. [ホーム]画面でジョブのプレビューバーをタッチします。

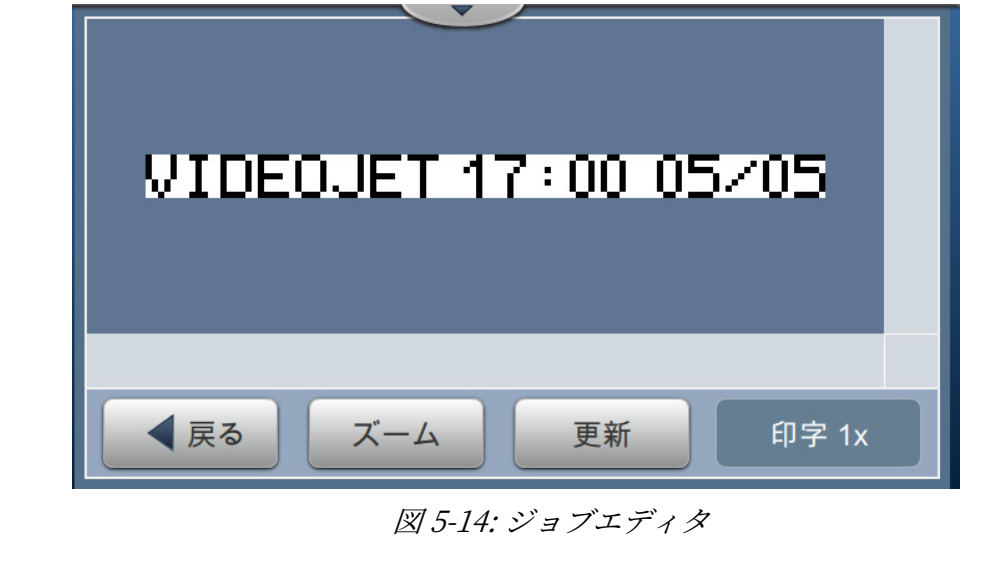

- **2.** ャテンを テットします。[ ジョポ編集 ] 画⾯が開きます。
- 3. ユーザープロンプトフィールドを編集するには、フィールドをタッチし、 イ ボタンをタ ッチします ([図 5-15](#page-75-0) を参照)。

注:フィールドが選択されると、利用可能なエディタツールが有効になります。

注 : [ ユーザープロンプト ] フィールドのみ、編集に利用できます。

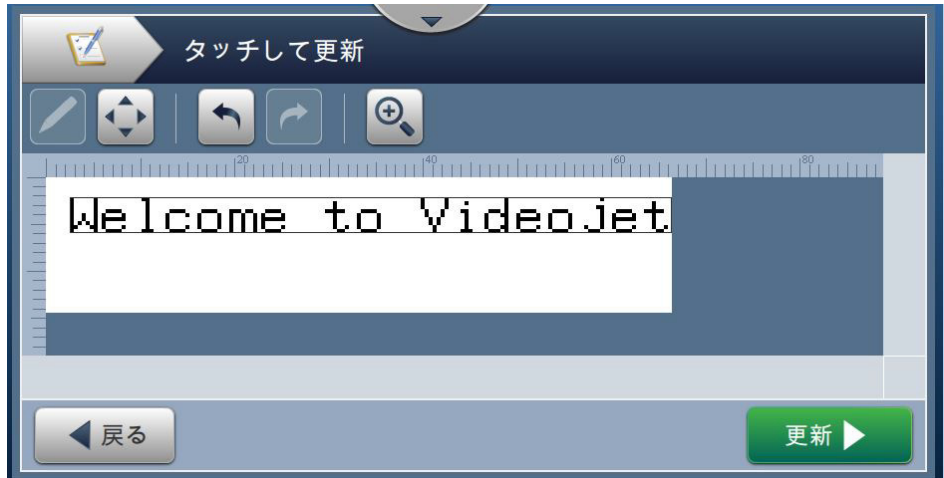

<span id="page-75-0"></span>図 5-15: ジョブエディタ

- 4. ユーティリティキーパッドが開き、テキストを入力する必要があります。ボタンを テットします。 OK
	- 注: ユーティリティキーパッドには、選択された [プロンプト値]に基づき、直前に保存さ れたユーザー値 / データ、またはデフォルトのテキストかブランクが表示されます。
	- 注: ユーザーが編集できるフィールドに行われた変更は、ジョブのプレビューウィンドウに すぐに表示されます。
- 5. フィールドの位置を移動するには、フィールドをタッチし、 ← ポタンをタッチします ( [図 5-15](#page-75-0) を参照 )。
- **6. ボタン 更新 → にタッチし、変更を保存します。**
- 7. ボタンを ok タッチし、現在のジョブに上書きします。これらの変更は、現在印字 中のジョポにすぐに⾏われます。
	- 注 : クイック編集の変更は、現在印字中のジョポにのみ⾏われます。ジョポに保存されたジ ョポは変更されません。
	- 注 : [ ズーム ] を選択すると、画面上のイメージが拡大します。

# 5.5 例 - 新しいジョブを作成

次の項では、以下のフィールドを含む図 5-16 に示すように、新しいジョブの作成方法を説明し ます。

- 1つの [テキスト] フィールド
- 1つの [ 日付 ] フィールド
- 1つの [カウンタ] フィールド

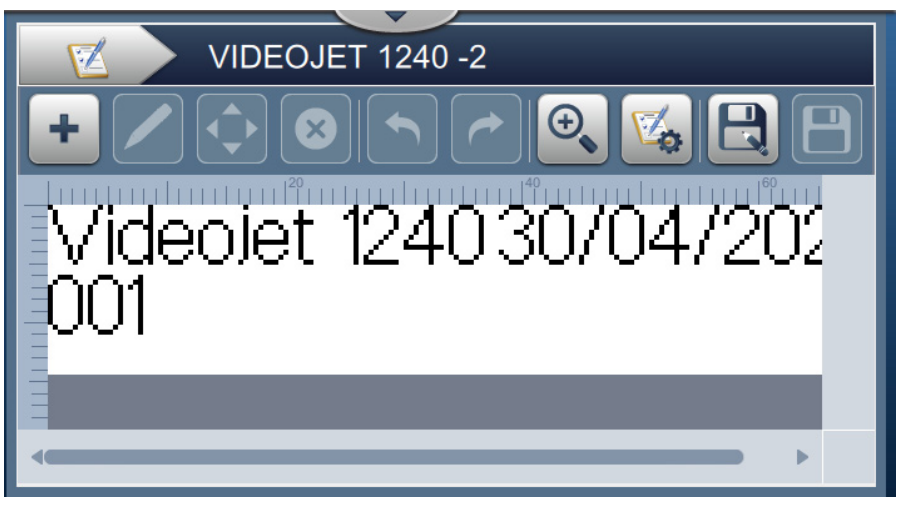

図 5-16: ゼンプルメッセージ

<span id="page-77-0"></span>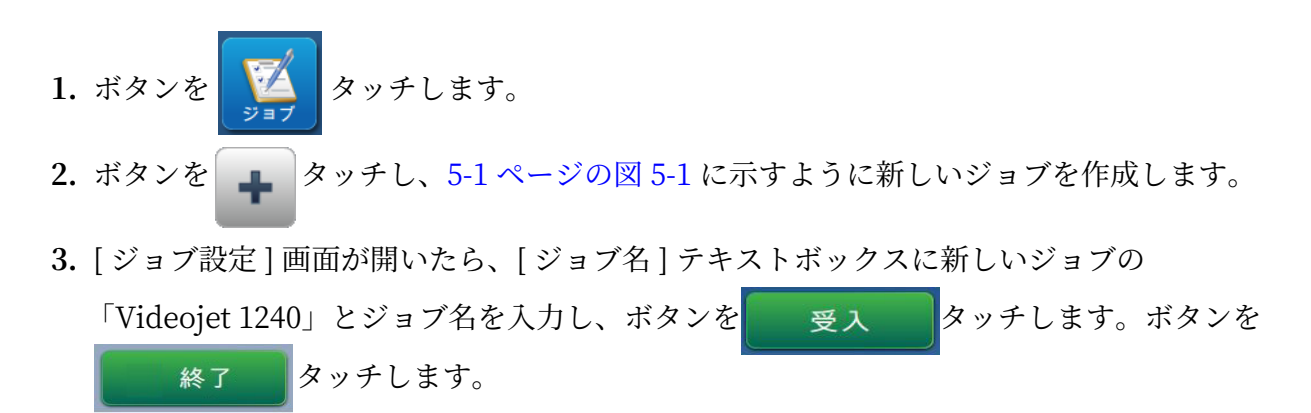

## 5.5.1 テキストを挿入するには

- 4. ドロップダウンリストを <del>■</del> をタッチし、オプションの [ テキスト]を選択します (5-4 ペ [ージの図 5-3](#page-49-0) に示す通り)。
	- ボタンを ok タッチします。
- 5. [テキスト設定]画面が開きます。[固定テキストを確認] を選択します。
- 6. [ デフォルトテキスト ] ボックスをタッチし、ユーティリティキーパッドが開いたら必要な テキストを入力します。
- 7. 「Videojet 1240」とテキストを入力し、 要入 まボタンをタッチします。

#### 5.5.1.1 テキストのフォントサイズを変更するには

8. [フォント]ボタンをタッチし、ドロップダウンリストから 「高さ 12 International」 を選 択します ([図 5-17](#page-78-0) に示す通り)。ボタンを | ok | タッチします。

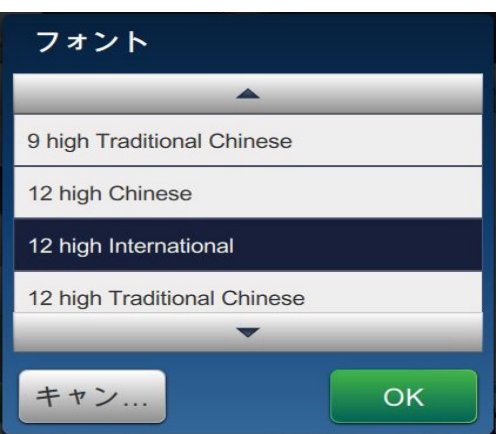

図 5-17: フォントサイズ入力画面

- <span id="page-78-0"></span>9. ボタンを ■ タッチし、行った変更を保存します。テキストフィールドは、ジョブに挿 入されます。
- 10.フィールドを選択し、ドラッグするか | → ボタンを使用し、5-16 ページの図 5-31 に示 す位置にフオールドを移動します。

#### 5.5.2 日付を挿入するには

11.ドロップダウンリスト <del>■</del> をタッチし、[日付]オプションを選択します (5-4 ページの図 [5-3](#page-49-0) に示す通り)。

ボタンを OK タッチします。

#### 5.2.2.1 日付形式を変更するには

**12.**[ ⽇付設定 ] 画⾯が開きます。

13.[ 日付設定 ] 画面で、 / カスタム /オプションを [ 日付タイプ ] ドロップダウンリストから選 択します ([図 5-18](#page-79-0) に示す通り)。 | ok | ボタンをタッチします。

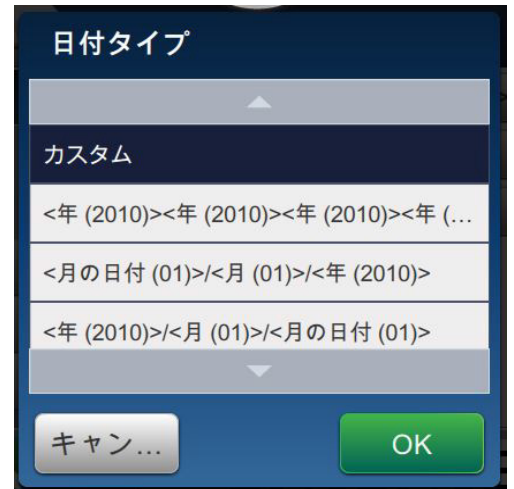

図 5-18: 日付形式設定画面

- <span id="page-79-0"></span>14.[ 日 ] ドロップダウンリストから [ 日 ] (DD) オプションを選択し、 | 高加 | ボタンをタ ッチします。[ セパレーター ] ドロップダウンリストから [ スラッシュ ] (/) オプションを選 択し、ボタンを 追加 タッチします。
- 15.[ 月 ] ドロップダウンリストから [ 月 ] (MM) オプションを選択し、 | 高迪 | ポタンをタ ッチします。[ セパレーター ] ドロップダウンリストから [ スラッシュ ] (/) オプションを選 択し、ボタンを 追加 タッチします。
- 16.[年] ドロップダウンリストから [年] (YYYY) オプションを選択し、 自加 ポタンを テットします。

日付フィールドのプレビューには[、図 5-19](#page-80-0) に示すように選択した形式で現在の日付が表示 されます。

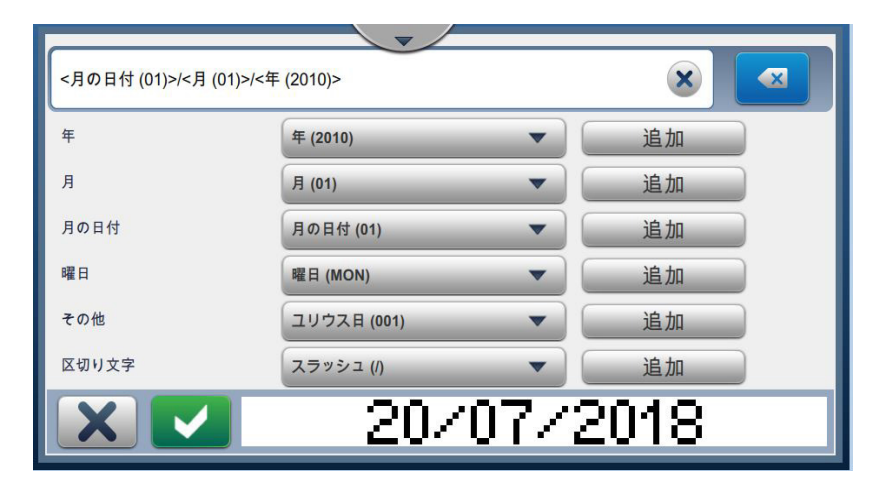

図 5-19: 日付セパレーター設定画面

<span id="page-80-0"></span>17.ボタンを → タッチし、カスタムの日付形式を保存します。

18.*[ 日付を挿入 ]* ドロップダウンリストから [ オフセット ] を選択します。

19.[ オフセット ] メニューから、 [ オフセット単位 ] を [ 月 ] で、 [ オフセット量 ] を 1 で選択 します。

#### 5.5.2.2 日付のフォントサイズを変更するには

20. [ フォント ] ボタンをタッチし、ドロップダウンリストから 「高さ 12 International」 を選 択します ([図 5-20](#page-80-1) に示す通り)。ボタンを | OK タッチします。

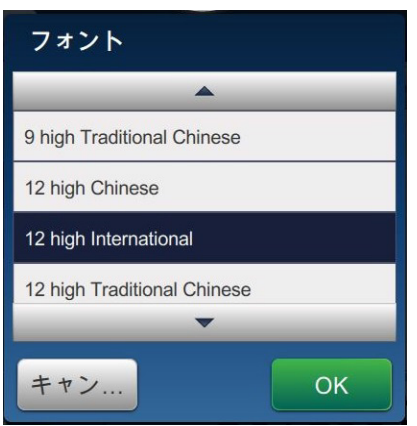

<span id="page-80-1"></span>図 5-20: フォントサイズ入力画面

21.ボタンを メタッチし、行った変更を保存します。日付フィールドは、ジョブに挿入 されます ([図 5-21](#page-81-0) に示す通り)。

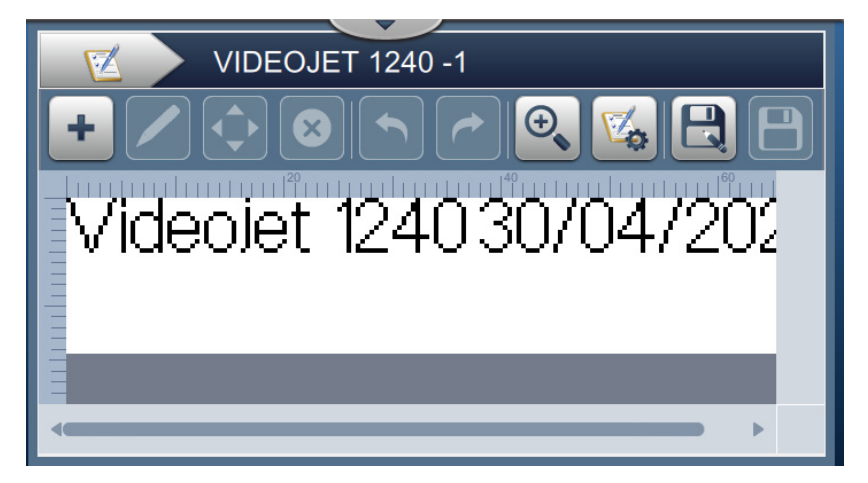

図 5-21: ⽇付フオールド

<span id="page-81-0"></span>22.フィールドを選択し、ドラッグするか | ● ボタンを使用し、5-16 ページの図 5-31 に示 す位置にフオールドを移動します。

#### 5.5.3 カウンタを挿入するには

23.ドロップダウンリスト – をタッチし、[カウンタ]オプションを選択します (5-4 ペー [ジの図 5-3](#page-49-0) に示す通り)。ボタンを | OK | タッチします。

#### 5.5.3.1 開始値を変更するには

24.[設定 ] 画面が開きます。カウンタタイプを確認し、[数字] と [ 開始 ] を選択します。

25.開始値テキストボックスをタッチし、ユーティリティキーパッドを開いて開始値を入力し ます。

26.[ 開始値 ] に 1 を入力し、ボタンを **ニ** 要入 ニ ヌッチします。

27.同様に、[終了値] に 100、[ステップサイズ] に 3 を入力します。

## 5.5.3.2 カウンタのフォントサイズを変更するには

28. [ フォント ] ボタンをタッチし、ドロップダウンリストから 「高さ 12 International」 を選 択します ([図 5-17](#page-78-0) に示す通り)。ボタンを | ok | タッチします。

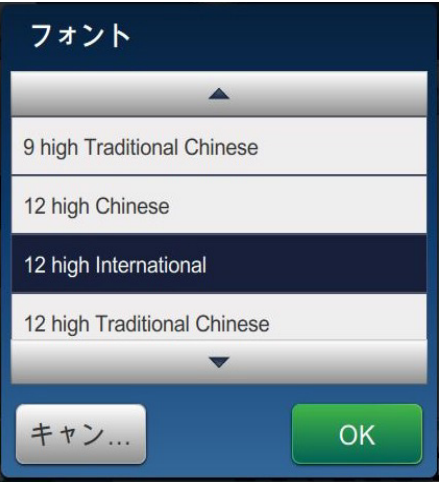

**図 5-22: フォントサイズ入力画面** 

- 29.ボタンを → タッチし、行った変更を保存します。カウンタフィールドは、ジョブに 挿入されます。
- 30.フィールドを選択し、ドラッグするか | → ボタンを使用し、5-16 ページの図 5-31 に示 す位置にフオールドを移動します。
	- 注:フィールドが別のフィールドと重なった場合、フィールドの周りに赤い緑が表示され ます。
	- 注 : フオールドを別のフオールドに近付けて配置するには、緑の線が現れるまで近づけて フオールドをドラッシします。印字時に、フオールドはできるだけ近くに配置され ます。

# **5.5.4 ジムブる保存**

31.ボタンを ■ タッチし、印字するジョブを保存します。

32. 「VIDEOJET 1240」のジョブがジョブリストに追加されます ([図 5-23](#page-83-0) に示す通り)。

<span id="page-83-0"></span>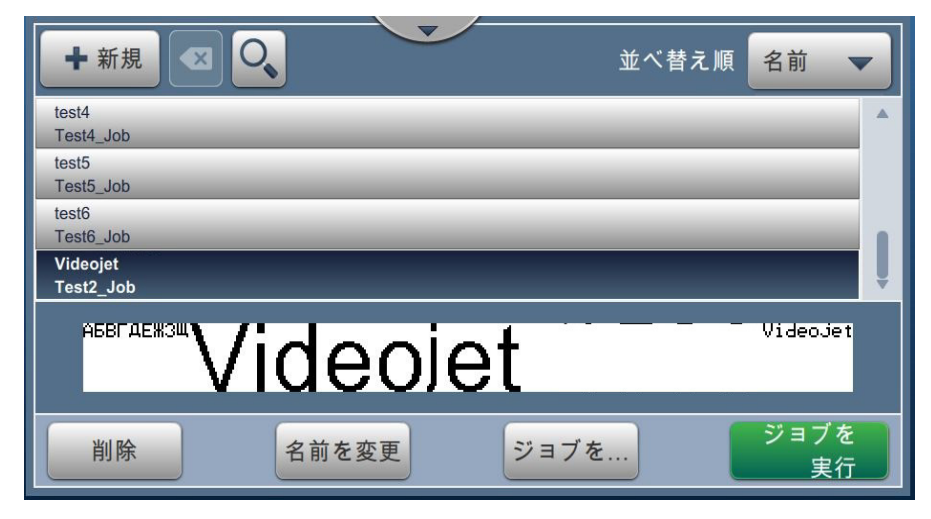

図 5-23: ジョポリスト

# **第6項 ユーザーインターフェイス**

# **はじめに**

この項ではユーザーインターフェイス (UI) の使い方について、次のトピックに分けて解説し ます。

- ホーム画面の説明
- ツール画面の使い方
- [ライン設定](#page-124-0)
- ボタンを タッチして、必要な設定をおこないます。

# <span id="page-84-0"></span>6.1 ホーム画面の説明

画面上には画面切り替え用のボタンがいくつかあります。[ ホーム ] 画面を [図 6-1](#page-84-1) に示します。 画面の切り替えは、クイックタッチで項目を選択し、タッチしてドラッグする操作でメニューや ページをスクロールし、不印を使ってスクロールし、あるいは値を増減する、という操作でおこ ないます。ユーティリティキーパッドやキーを使って、必要なテキスト、数字、特殊文字を入力 できます。

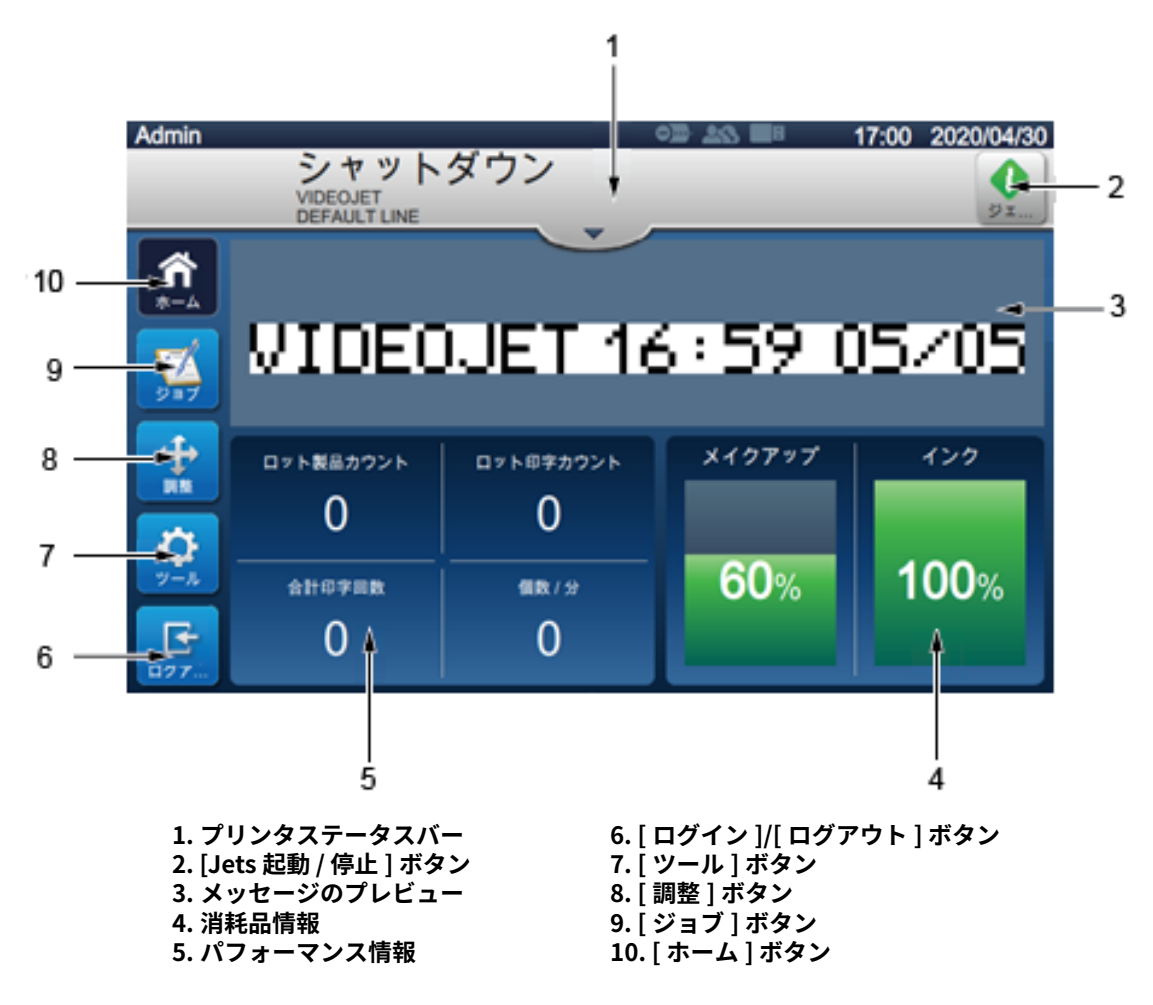

<span id="page-84-1"></span>図 6-1: [ ホーム ] 画面

画面を切り替え、値を選択 / 入力するための各オプションを[表 6-1](#page-85-0) に示します。

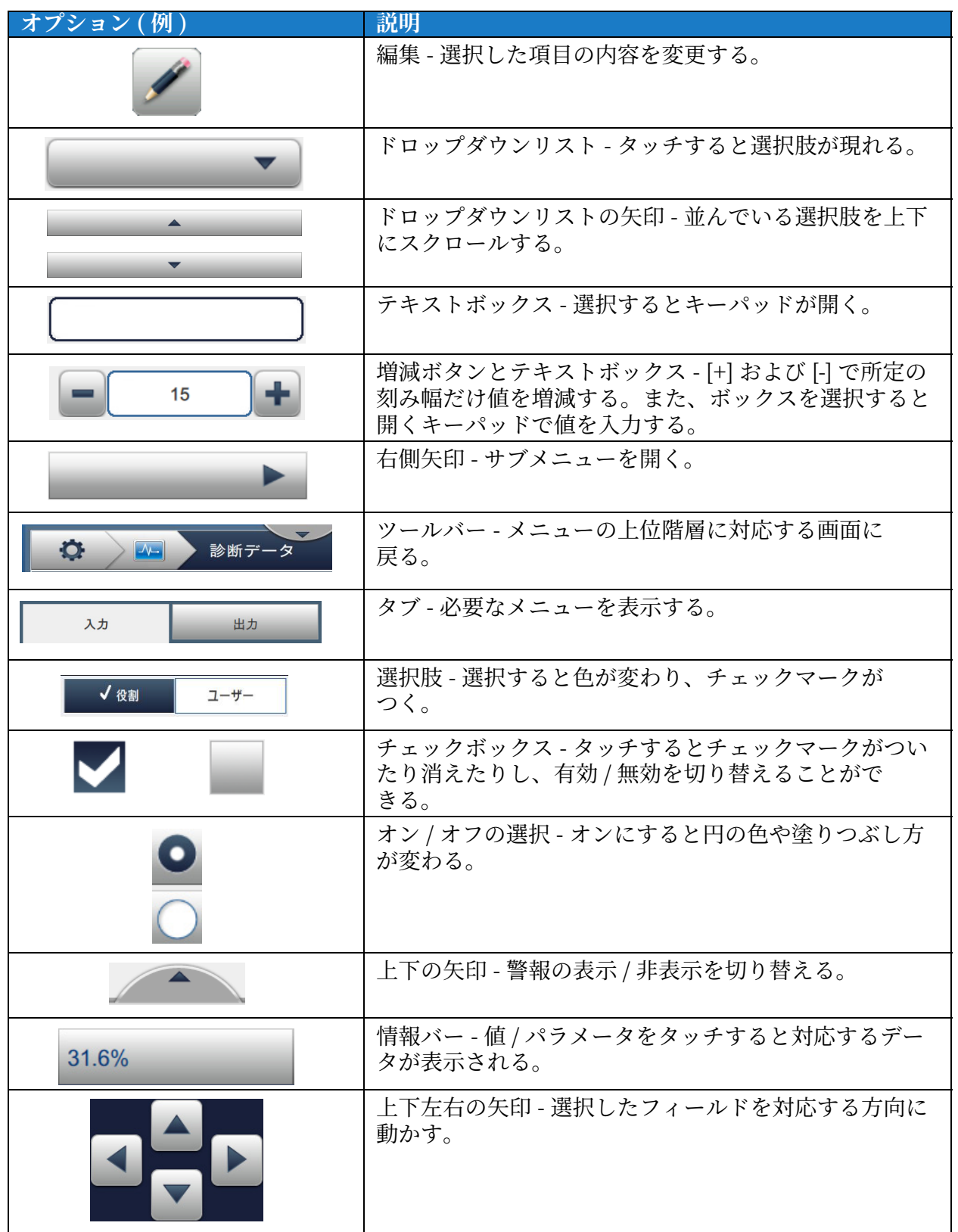

<span id="page-85-0"></span>表 6-1: UI ナビゲーションのオプション

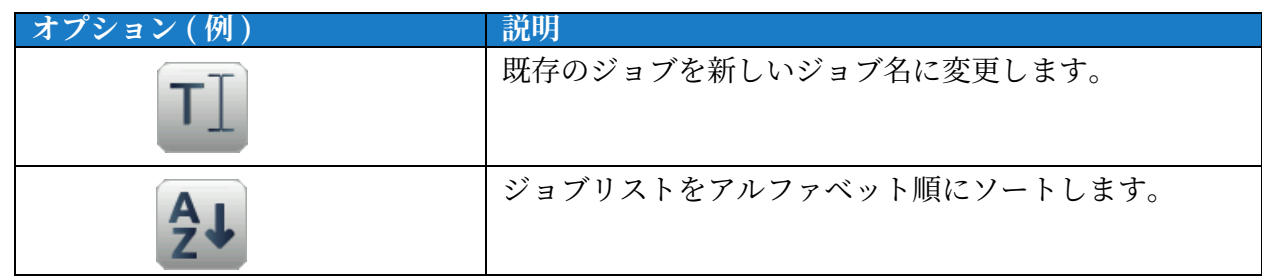

表 6-1: UI ナビゲーションのオプション (続き)

# <span id="page-86-0"></span>**6.2 ツール画⾯で使い⽅**

ツール画面にはプリンタに関係する各種ツールが並んでいます。

画⾯のャテンに テットすると、ニール画⾯ ( [図 6-2](#page-86-1) 参照 ) に切り替わります。

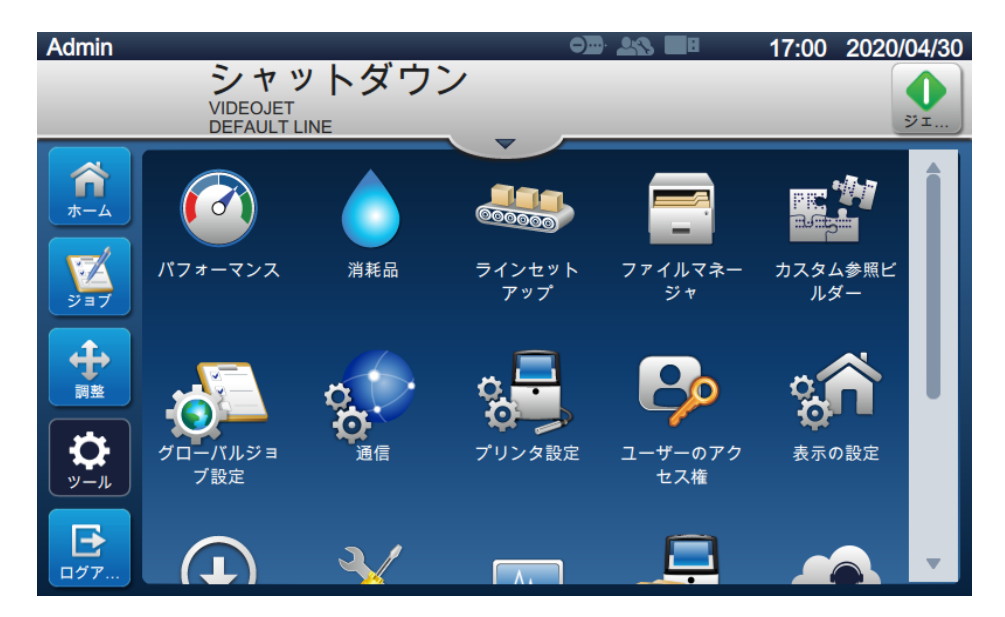

図 6-2: [ ツール ] 画面

<span id="page-86-1"></span>ツール画面では次のような各種ツールを操作できます。

- **•** [性能](#page-87-0)
- **•** [消耗品](#page-89-0)
- **•** [⽣産ラインを設定](#page-90-0)
- ファイルマネージャ
- **カスタムリファレンスビルダ**
- **•** [シローバルジョポの設定](#page-100-0)
- **•** [通信](#page-102-0)
- **•** [プリンテ設定](#page-105-0)
- **•** [ローザーのアクセス権](#page-110-0)
- **•** [表⽰の設定](#page-113-0)
- **ソフトウェアのダウンロード**
- **•** [メンテナンス](#page-118-0)
- **•** [診断](#page-119-0)
- **•** [設置](#page-121-0)
- **•** ワークフローラジレール \*
- **•** [VideojetConnect リラートゼービス](#page-122-0)

\* ワークフローモジュールを追加すれば、ほかにもさまざまな機能が使えるようになります。 詳しくは、ビデオジェットのカスタマーサービス、または最寄りの販売店にお問合わせくだ さい。

# <span id="page-87-0"></span>**6.2.1 性能**

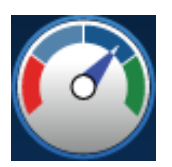

[パフォーマンス]画面には、プリンタのパラメータに関する統計情報が表示 されます。

**1.** ャテンを テットします。[ ヘフグーマンス ] 画⾯ ( [図 6-3](#page-87-1) 参照 ) に切り替わります。

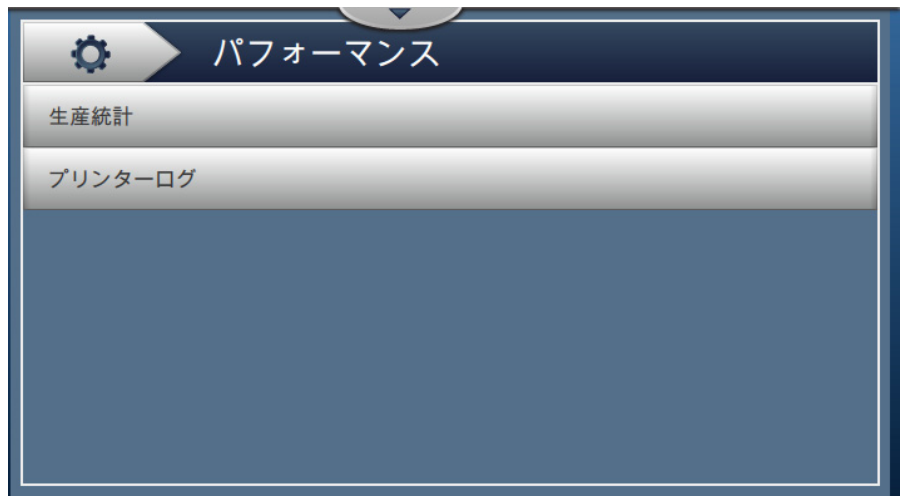

図 6-3: [ パフォーマンス ] 画面

<span id="page-87-1"></span>[パフォーマンス] 画面には[表 6-2](#page-87-2) に示す機能があります。

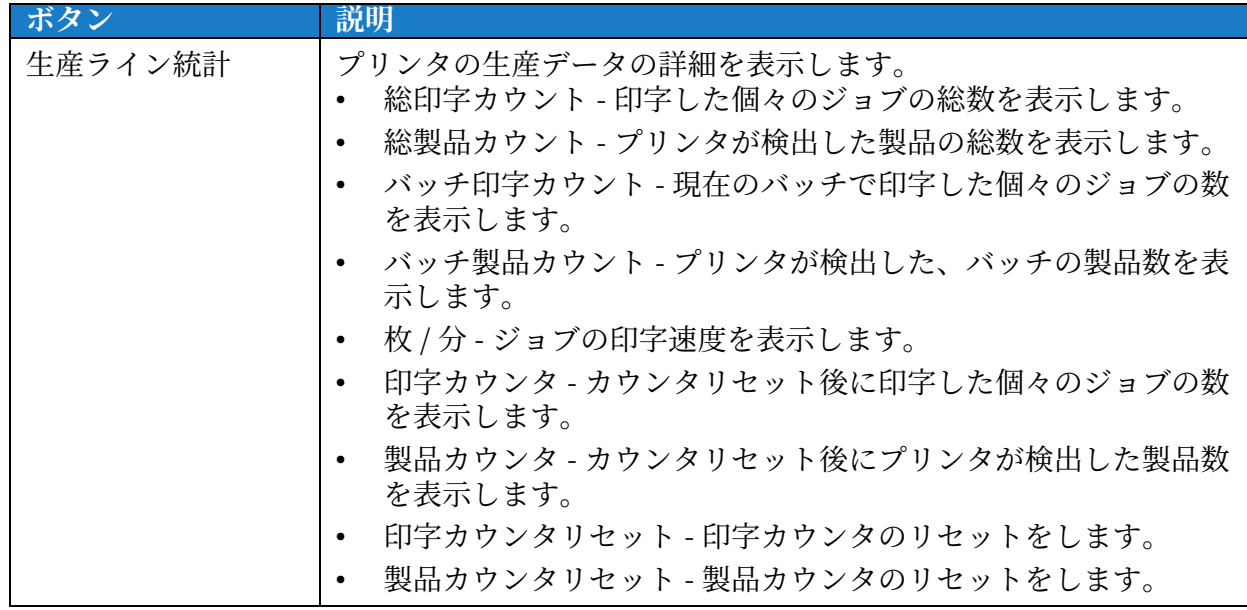

<span id="page-87-2"></span>表 6-2: [ パフォーマンス ] 画面のオプション

| ボタン    | 説明                                                                           |
|--------|------------------------------------------------------------------------------|
| プリンタログ | プリンタのダウンタイムの原因となっているイベントのログを表示<br>します。                                       |
|        | <i>[フィルタ]</i> ボタンにタッチし、ファイルタイプを絞り込んでくださ                                      |
|        | い。必要なファイルタイプに対応するボックスを選択すると、チェ<br>ックマークが現れます。こうすればエクスポート対象のファイルを             |
|        | 選択しやすくなります。<br>• すべて選択 - ログデータをすべて選択します。                                     |
|        | • イベントデータ - プリンタのダウンタイムに関係するイベントの<br>ログをすべて選択します。                            |
|        | サービスデータ - プリンタのダウンタイムに関係するサービスの<br>$\bullet$<br>ログをすべて選択します。                 |
|        | 製品データ - プリンタのダウンタイムに関係する製品のログをす <br>べて選択します。                                 |
|        | - 警報 - 警報、警告、状態に関するイベントをすべて選択します。                                            |
|        | ログファイルは USB スティックにエクスポートできます。                                                |
|        | エクスポートするには、 / エクスポート /ボタンを選択します。<br><i>[戻る]</i> ボタンにタッチすると [パフォーマンス]画面に戻ります。 |

表 6-2: [ パフォーマンス ] 画面のオプション (続き)

## <span id="page-89-0"></span>**6.2.2 消耗品**

[ 消耗品] 画面にはメークアップやインクなどの消耗品に関する情報が表示されます。

- 
- 1. ボタンを タッチします。 注:[消耗品]画面には、ホーム画面の[メークアップとインク]をタッチして切り替え ます。
- 2. いずれかの消耗品を選択すると詳細が表示されます ([図 6-4](#page-89-1) 参照)。

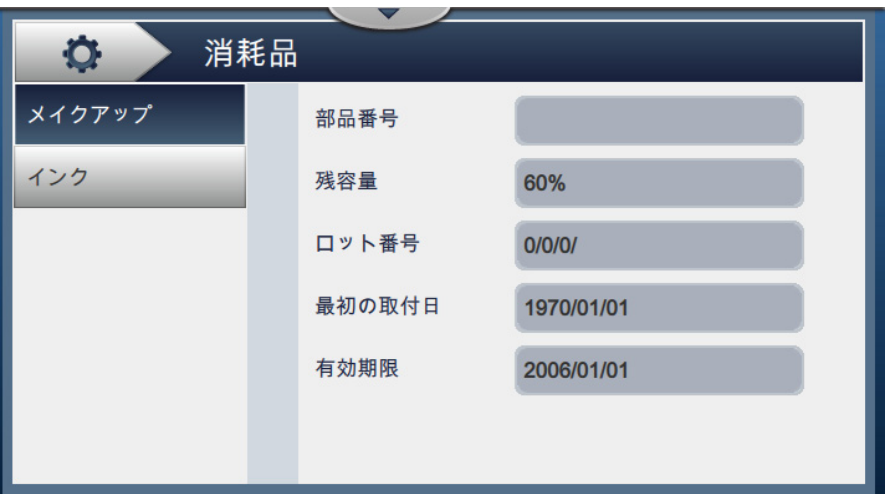

図 6-4: 消耗品

<span id="page-89-1"></span>[消耗品画面] では表 6-3 のような各種パラメータを操作できます。

<span id="page-89-2"></span>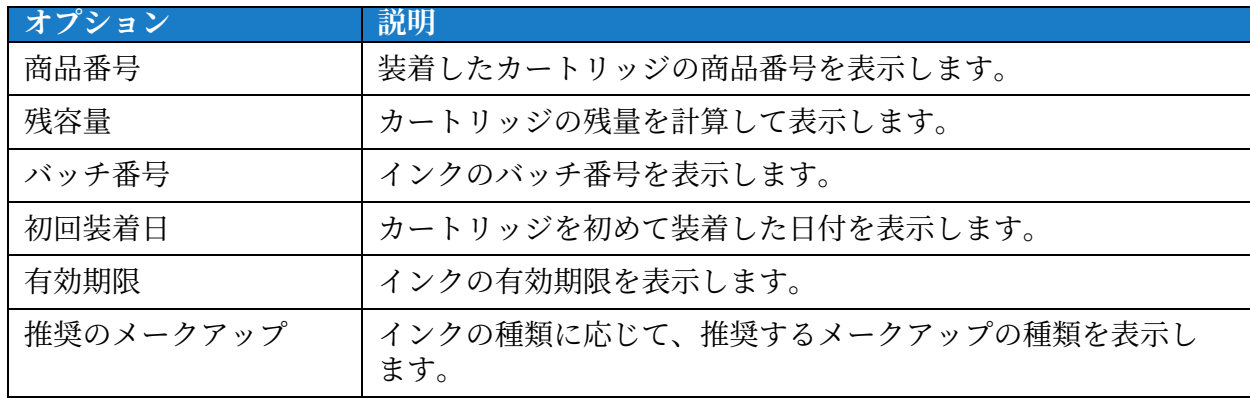

表 6-3: 消耗品

# <span id="page-90-0"></span>**6.2.3 ⽣産ラインる設定**

[ ライン設定 ] 画⾯では、個々のライン設定を作成、編集、保存、 アクテオポ化、削除できます。

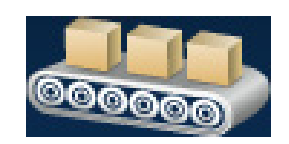

1. 画面のボタンに comment タッチします。[ ライン設定 ] 画面 ( [図 6-5](#page-90-1) 参照 ) に切り替

わります。

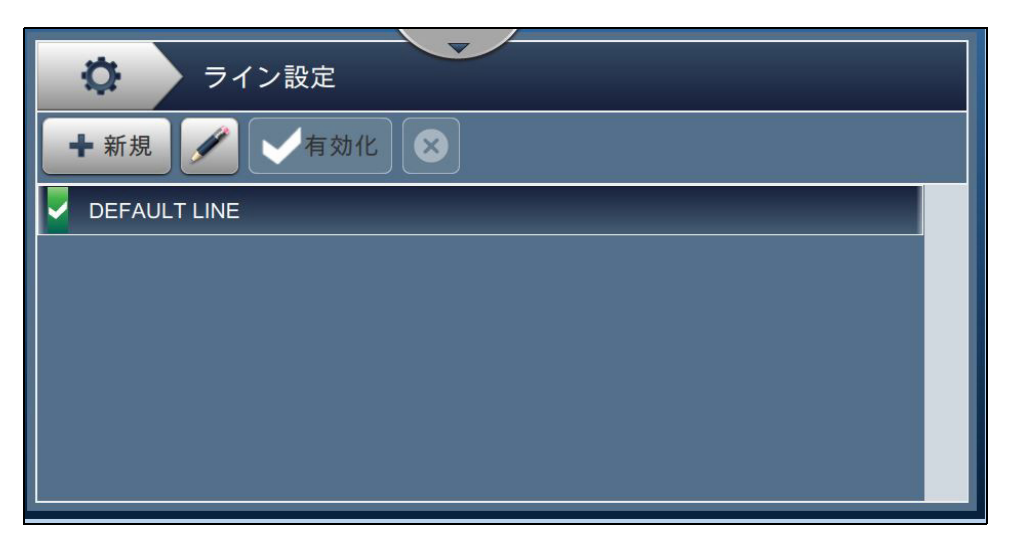

図 6-5: ラインの設定

<span id="page-90-1"></span>詳細については[、「ライン設定」、メージ 6-41](#page-124-0) を参照してください。

## <span id="page-91-0"></span>**6.2.4 ファイルプテージャ**

[ファイルマネージャ]画面では、データを管理し、ファイルをインポート / エクスポートし、プリンテのバックアップを取り、アーカイポ保存し、 バックアップから復旧することができます。

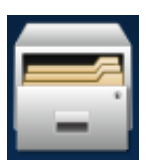

- 1. ツール画面の ■■■■ ボタンをタッチします。[ ファイルマネージャ] 画面 ( [図 6-6](#page-91-1) 参照 ) に 切り替わります。
- 2. データを編成 / 管理する、必要な項目を選択してください。

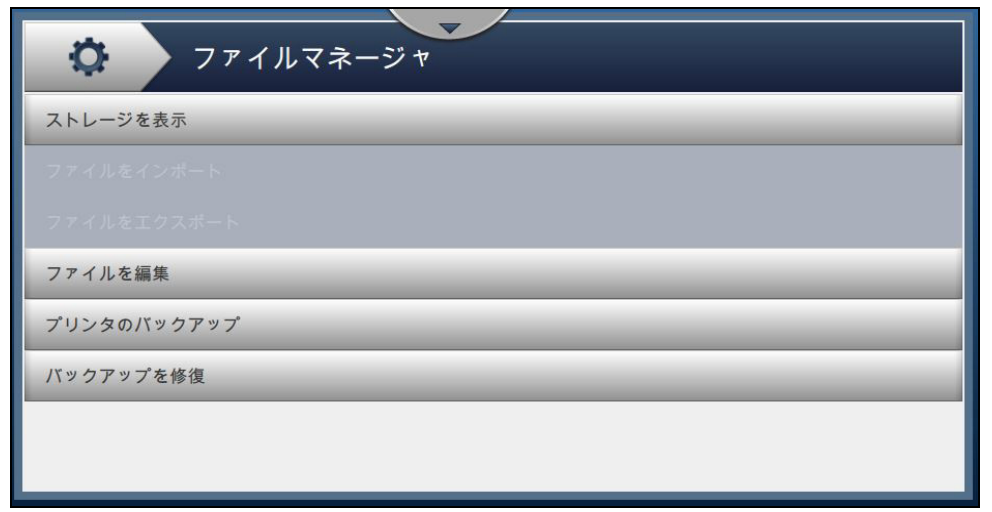

図 6-6: ファイルマネージャ

- <span id="page-91-1"></span>注 : [ ファイルマネージャ ] 画面で操作する際には、 USB ポートを介してプリンタに接続して おく必要があります。 USB 接続については 4.12 プリンタに USB を接続する方法ページ [4-15](#page-46-0) を参照してください。
- [ファイルマネージャ]画面には表 6-4 に示す機能があります。

<span id="page-91-2"></span>

| ボタン | 説明                                                                                                    |
|-----|----------------------------------------------------------------------------------------------------|
|     | - ストレージを表示 装備している内蔵ドライブおよび USB ドライブについて、ストレージ<br>情報を表示します。                                                                       |
|     | ファイルをインポ   [ ファイルのインポート ]ボタンにタッチして、インポートしようとす<br>ート インティルがあるドライブを選択します。<br>次いで、 [続き]ボタンにタッチしてファイルを選択し、 [インポート]<br>ボタンにタッチしてください。 |

表 6-4: [ ファイルマネージャ ] の設定項目

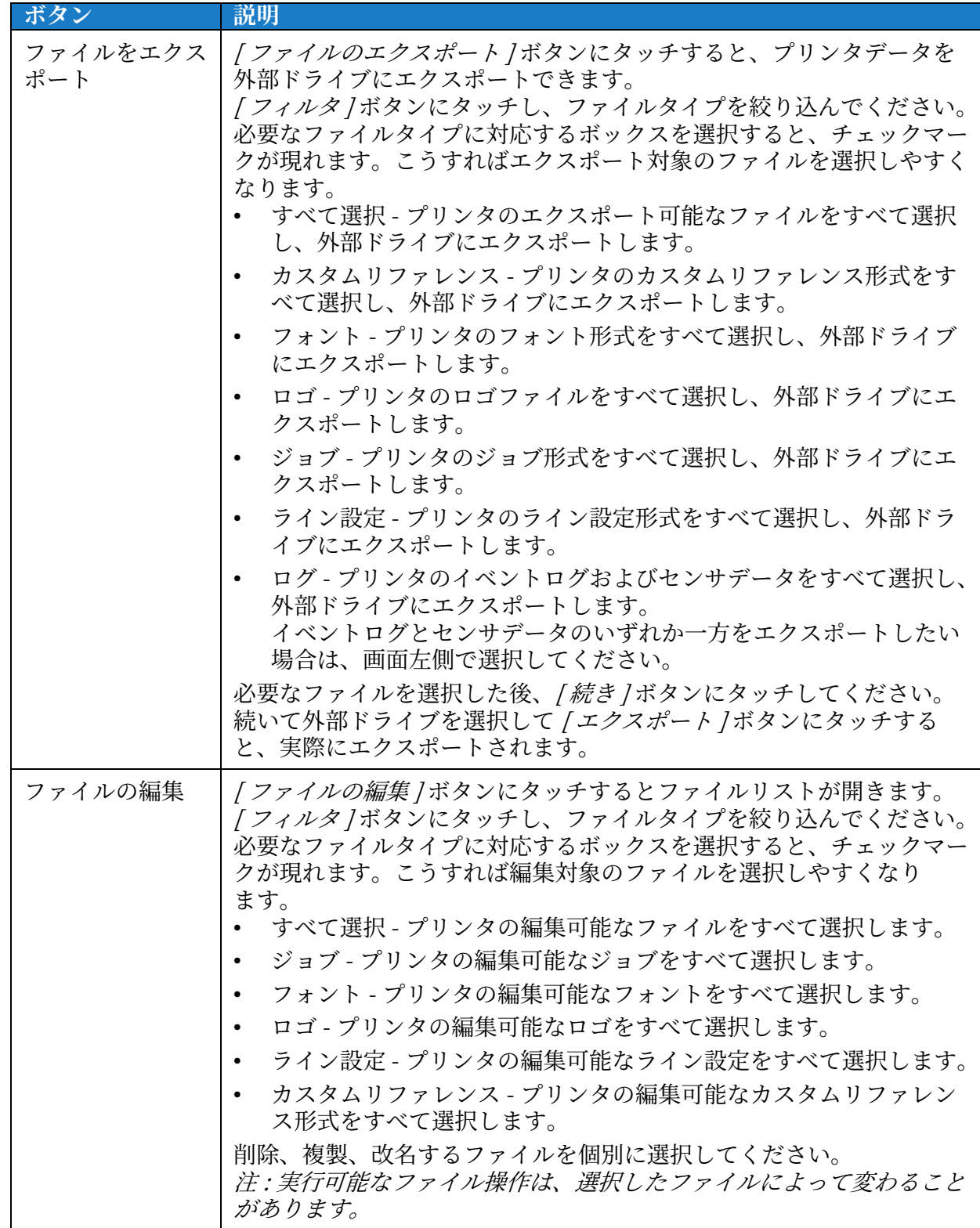

表 6-4: [ ファイルマネージャ] の設定項目 (続き)

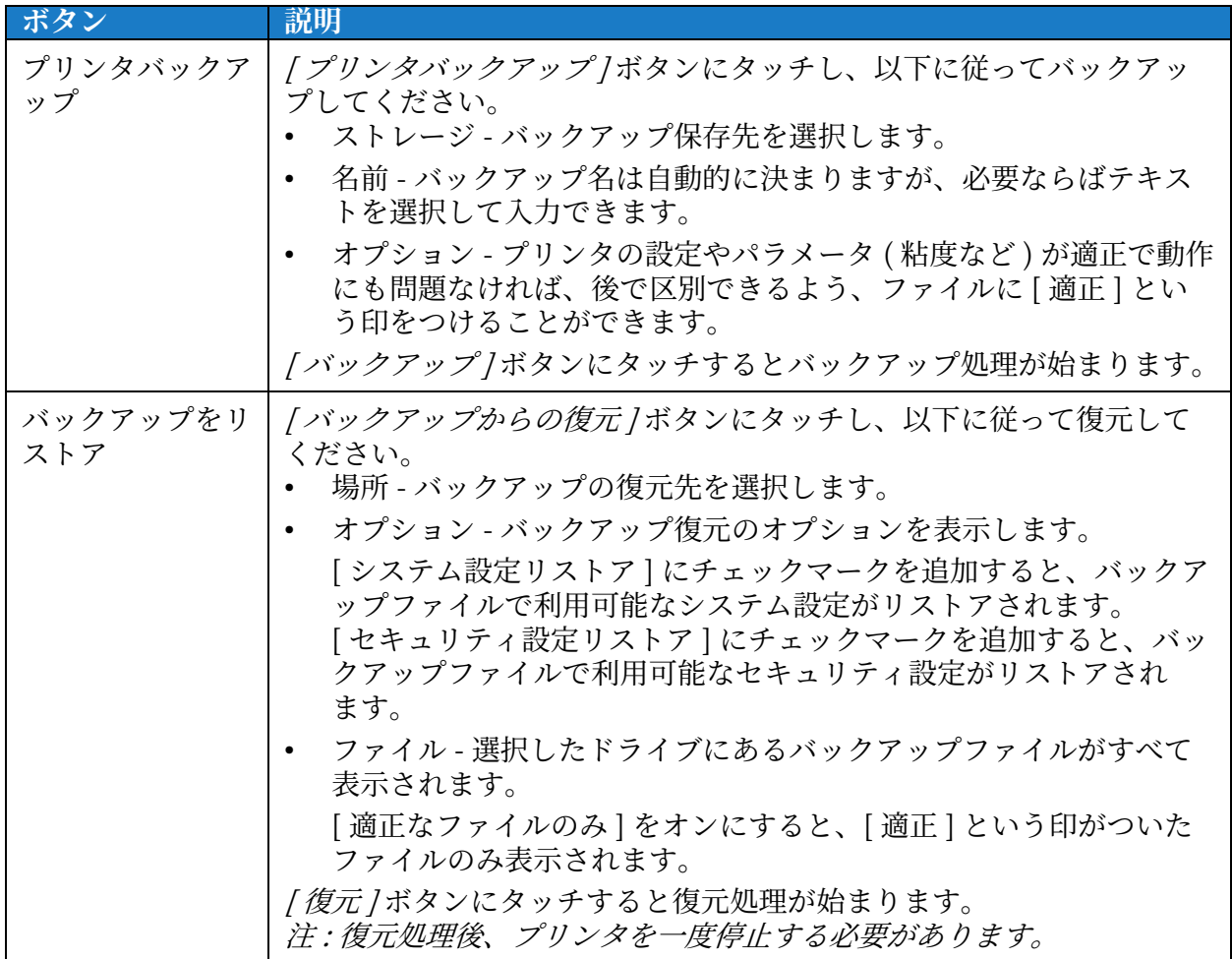

**表 6-4:** [ ファイルマネージャ] の設定項目 ( 続き)

# <span id="page-94-0"></span>**6.2.5 イスジムリファレンスビルス**

[カスタムリファレンスビルダ] 画面では、カスタムリファレンスフィー ルドを作成、編集できます。このフィールド内にいくつかデータフィー ルドを置いて、ジョブで用いる独自のリファレンスを作ります。

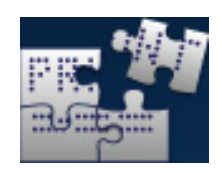

1. ツール画面の <u>『第1</u>』 ボタンをタッチします。[カスタムリファレンスビルダ] 画面

( [図 6-7](#page-94-1) 参照 ) に切り替わります。

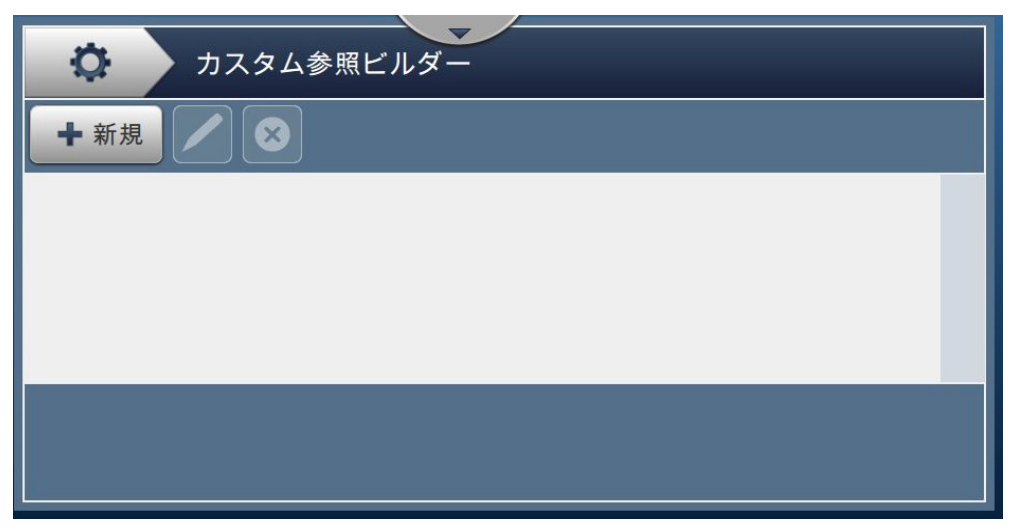

図 6-7: カスタムリファレンスビルダ

- <span id="page-94-1"></span>2. ホーム画面の ← ボタンにタッチすると、カスタムリファレンスを新規に作成できます。 [リファレンス名]画面が開きます。
- 3. ユーティリティキーパッドでリファレンス名を入力し、 要入 まボタンをタッチし ます。
- 4. [カスタムリファレンスエディタ]画面 ( [図 6-8](#page-94-2) 参照) が開きます。

<span id="page-94-2"></span>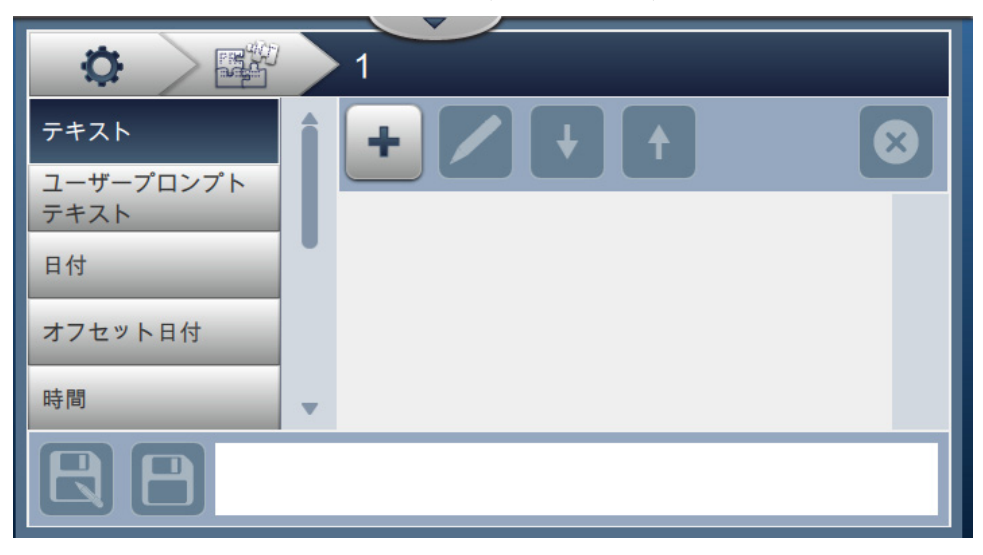

図 6-8: カスタムリファレンスエディタ

5. カスタムリファレンスエディタでは、ジョブエディタと同じ、次のようなパラメータを追 加、編集できます。

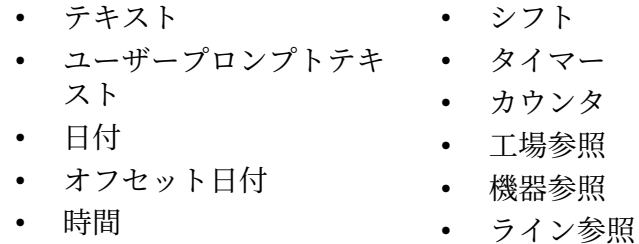

- 注:画面下部にカスタムリファレンスデータがプレビュー表示されるので、編集結果を確認 できます。
- 6. カスタムリファレンスからフィールドを削除したいときは、そのフィールドを選択し、

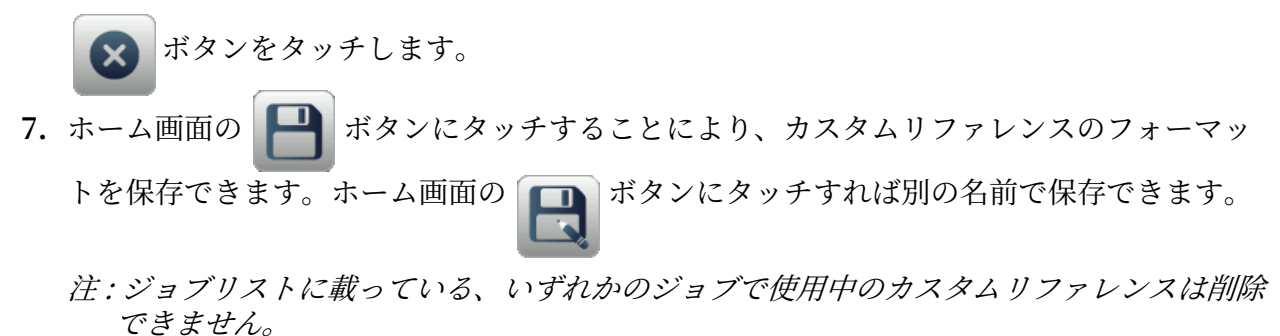

#### 6.2.5.1 例 - 新規にカスタムフィールドを作成し、ジョブエディタに挿入

以下の項では、ガイドに沿って次の作業をします。

- 1. カスタムフィールドを作成
- 2. カスタムフィールドを2次元バーコードジョブにインポート

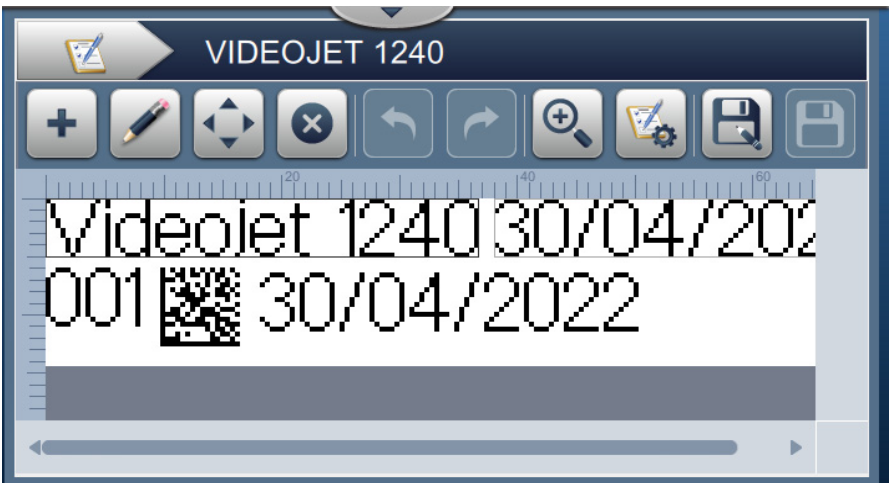

#### <span id="page-95-0"></span>図 6-9: ジョブの例

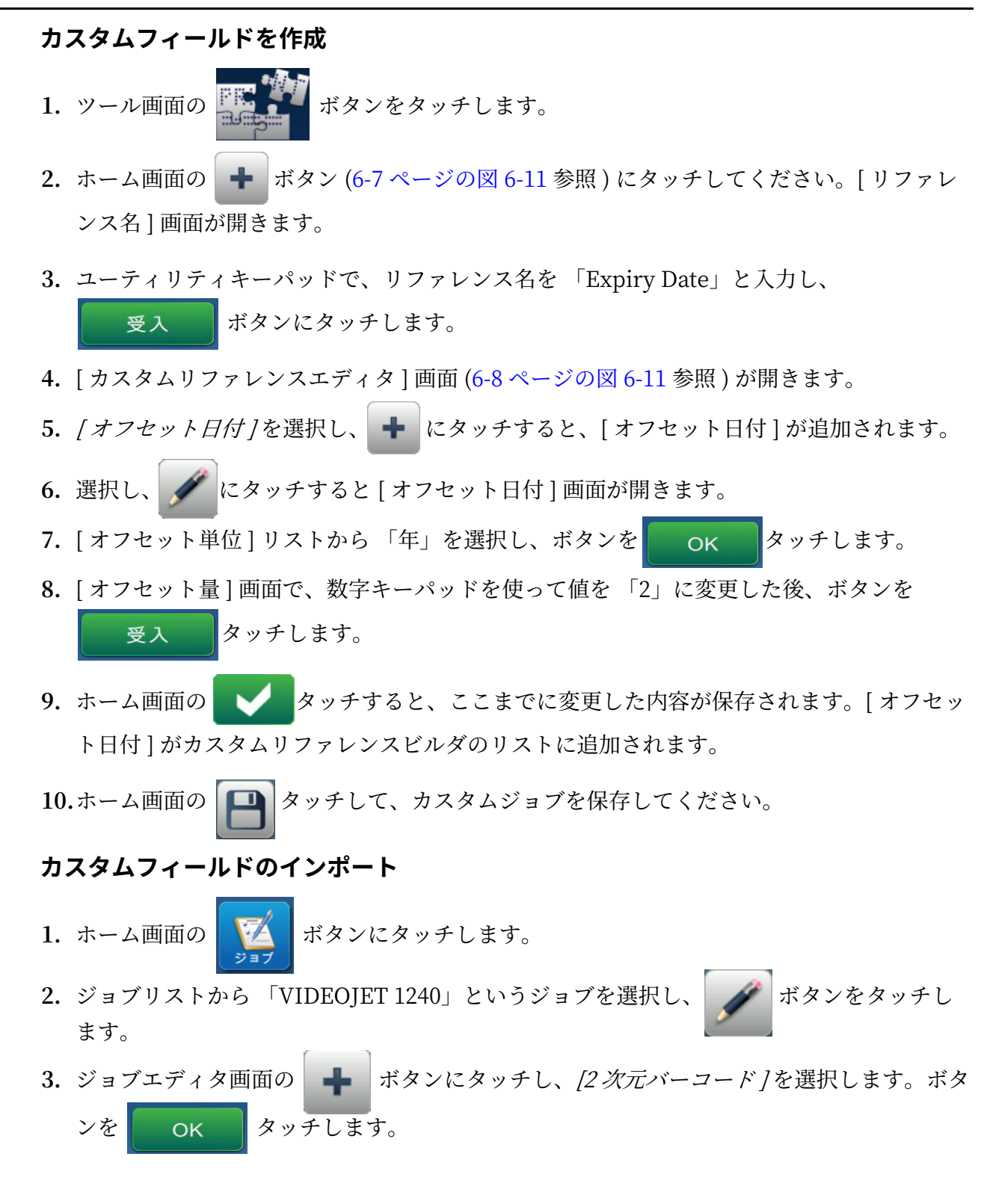

**4.** [2 次元バーコード設定 ] 画⾯ ( [図 6-10](#page-97-0) 参照 ) が開きます。

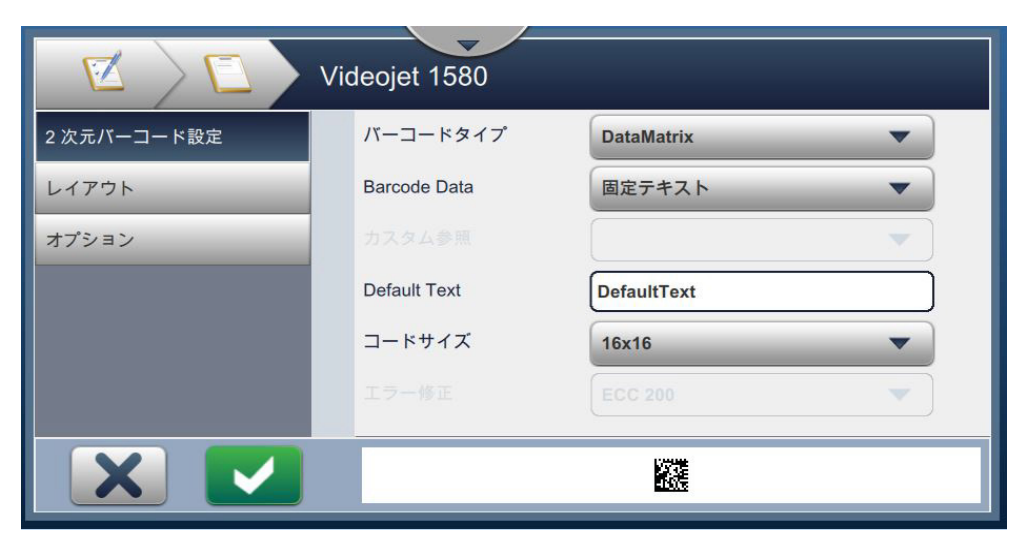

図 6-10: [2次元バーコード設定]画面

- <span id="page-97-0"></span>**5.** [ バーコードの種類 ] リストから [DataMatrix] を選択します。
- 6. [ バーコードのデータ ] リストから [ カスタムリファレンス ] を選択してください。
- **7.** [2 次元バーコード設定 ] 画⾯では [ カステムリフエンンス ] を選択できます ( [図 6-11](#page-97-1) 参照 )。

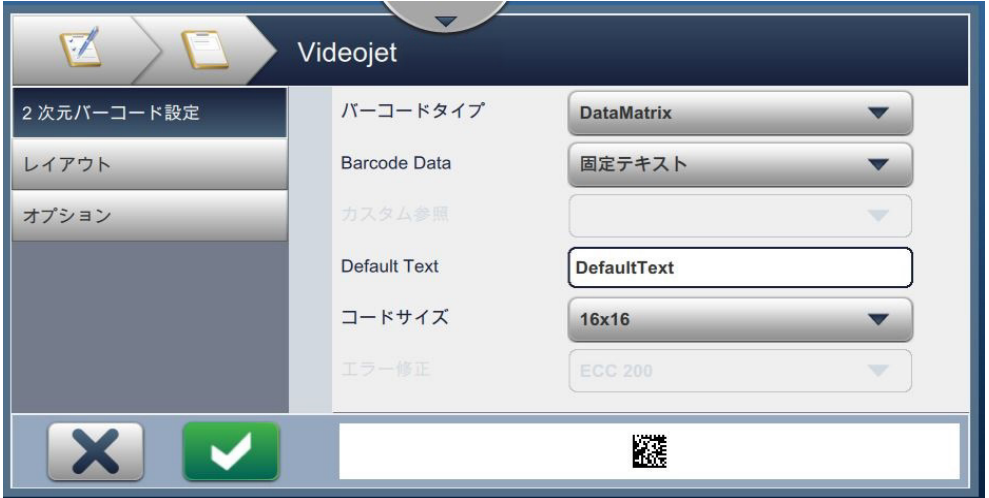

<span id="page-97-1"></span>図 6-11: [2 次元バーコード設定 ] 画面

8. [カスタムリファレンス] リストから [ 有効期限 ] を選択してください ( [図 6-12](#page-98-0) 参照 )。

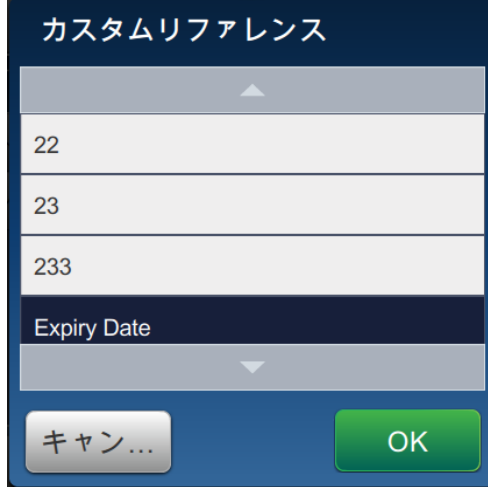

図 6-12: [ カステムリフエンンス ] リスト

- <span id="page-98-0"></span>9. [シンボルサイズ] リストから、サイズとして [16x16] を選択します。
	- 注 : バーコードの種類に応じて、[シンボルサイズ]、[シンボルバージョン]、[エラー修正] を適切に選択してください。選択した [ シンボルサイズ ] や [ シンボルバージョン ] が小 さすさると、画⾯表⽰にエラーが発⽣します [\(5-12 メージの図 5-25](#page-71-0) 参照 )。バーコードの 種類に応じた、適切な [ シンボルサイズ ] や [ シンボルバージョン ] については、[表 5-13 \(](#page-71-1) メージ [\) 5-25](#page-71-1) を参照してください。
- 10.ボタンを → タッチすると、ここまでに変更した内容が保存されます。[ジョブエディ

タ]画面が開きます ([図 6-13](#page-98-1) 参照)。

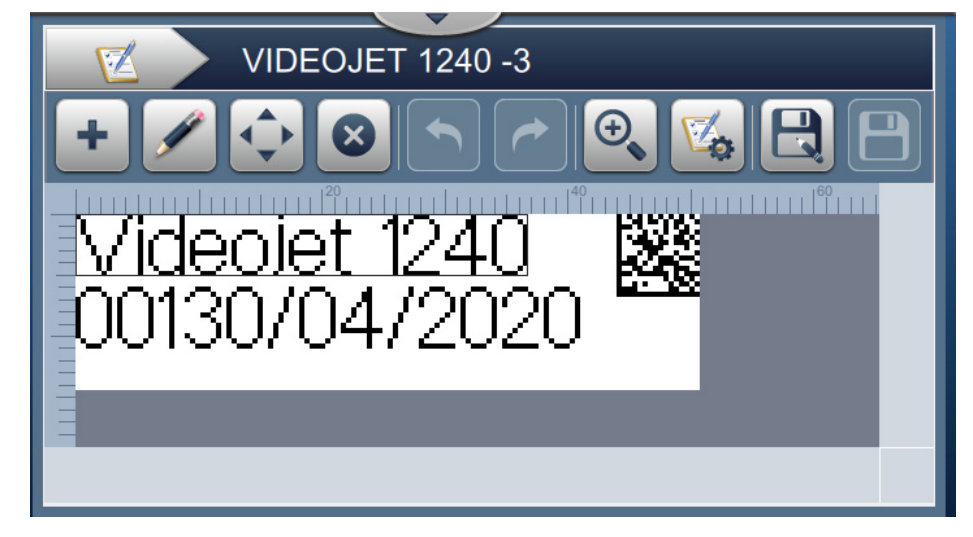

図 6-13: [ジョブ編集] 画面

<span id="page-98-1"></span>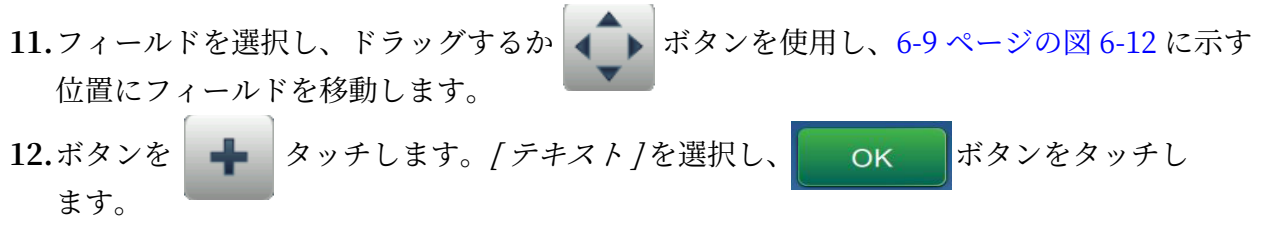

## **ミークーインジーフェイス**

- 13.[ テキストタイプ] リストから [ カスタムリファレンス] を選択します。テキストオプショ ンについては [表 5-7 \( メージ \) 5-10](#page-56-0) を参照してください。
- **14.**[ カステムフオールドリフエンンス ] リストから [ 有効期限 ] を選択します [\(6-12 メージの図](#page-98-0)   $6 - 15$  参照 )。
- 15. [ フォント] ボタンにタッチし、[ フォント] リストから 「12 high International」を選択 してください。
- 16.ホーム画面の → タッチすると、ここまでに変更した内容が保存されます。ジョブエ

 $\vec{r}$ ィタ画面が開きます ([図 6-14](#page-99-0) 参照)。

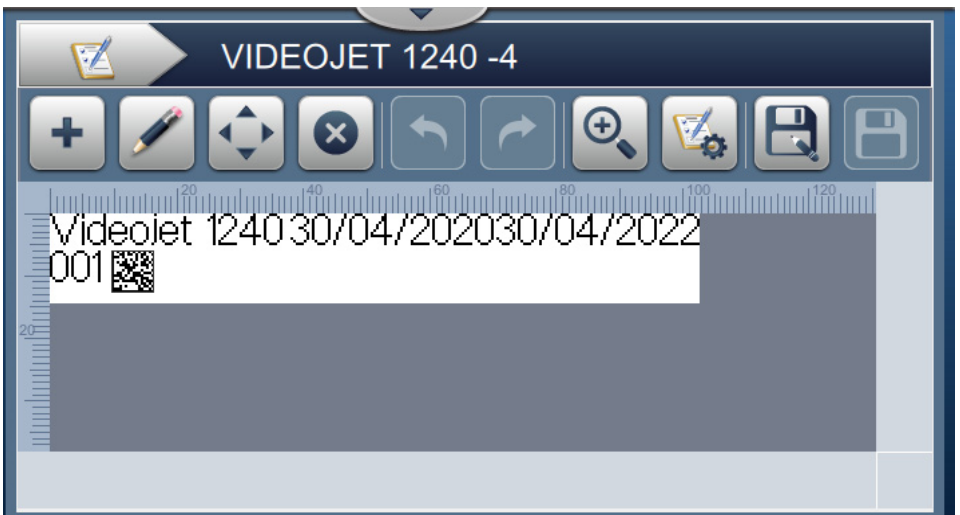

図 6-14: ジョブエディタ画面

- <span id="page-99-0"></span>17.フィールドを選択し、ドラッグするか ↓ ボタンを使用し、6-9 ページの図 6-12 に示す 位置にフオールドを移動します。
- 18.ボタンを <u>コ</u>タッチしてジョブを保存します。

# <span id="page-100-0"></span>**6.2.6 グローバルジョブの設定**

[グローバルジョブの設定] ツールで、あらゆるジョブで必要とな るヘラメーテを設定できます。

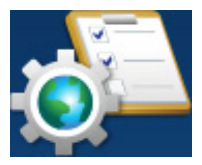

1. ツール画面の ☆ ★ ボタンをタッチします。[ グローバルジョブの設定 ] 画面が開きま

す ([図 6-15](#page-100-1) 参照)。

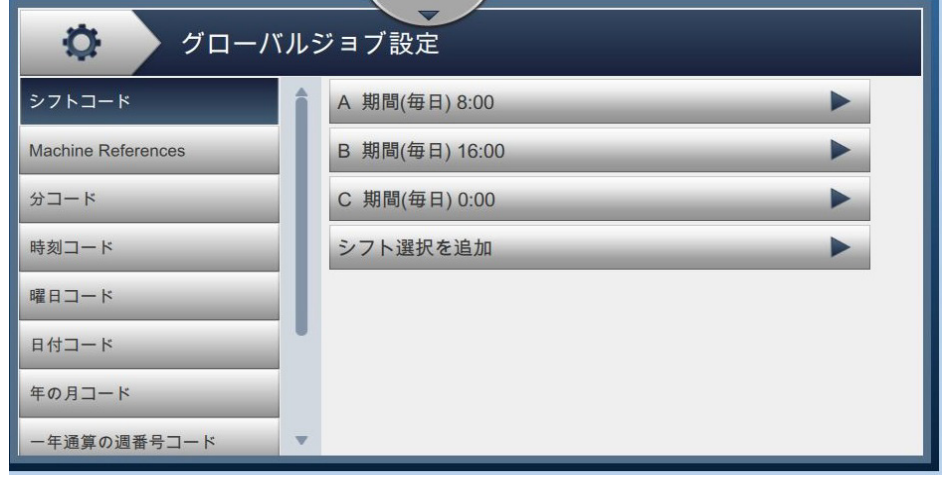

図 6-15: グローバルジョブ設定

<span id="page-100-1"></span>

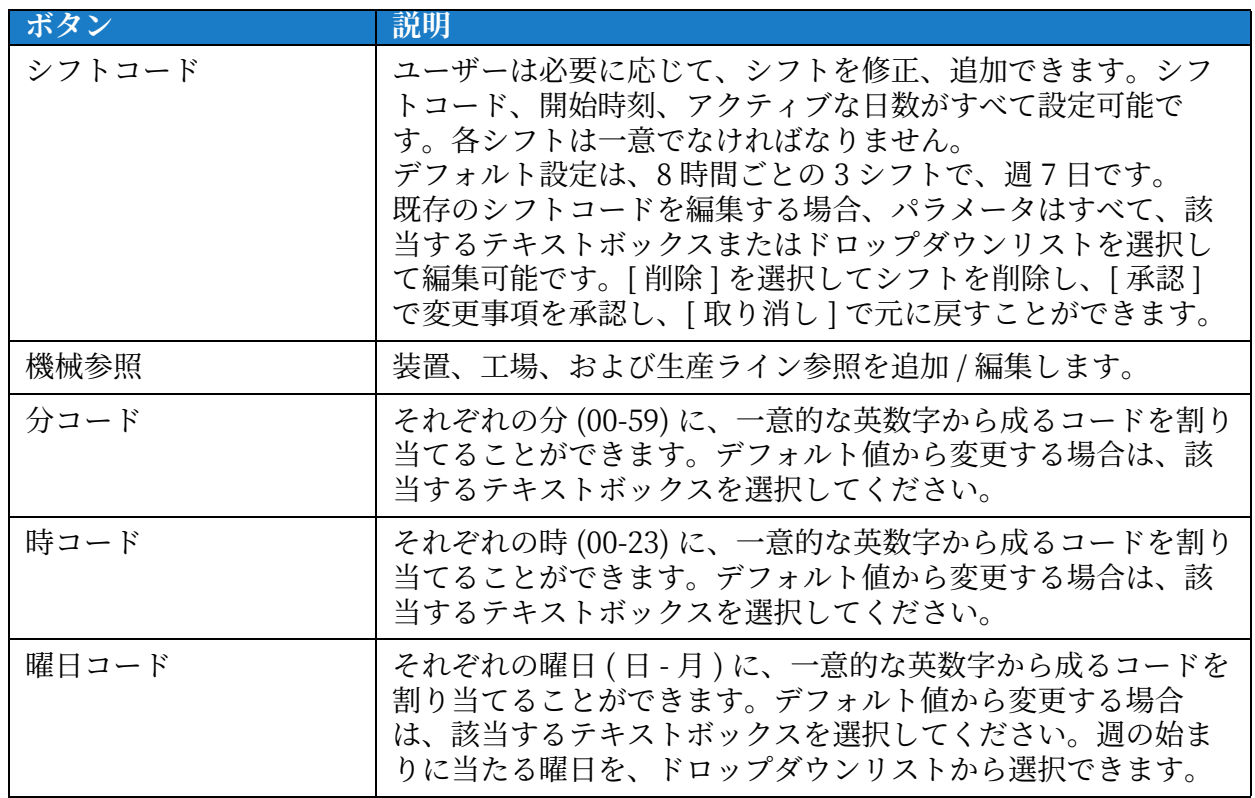

<span id="page-100-2"></span>表 6-5: グローバルジョブの設定

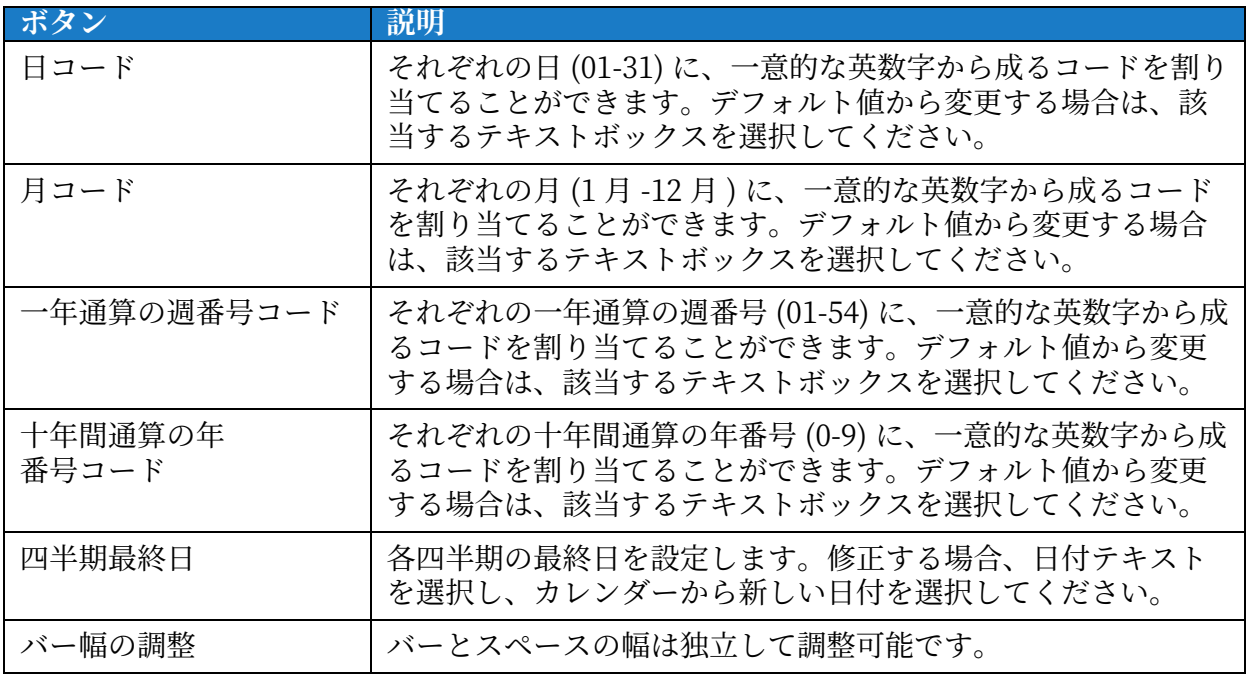

表 6-5: グローバルジョブの設定 (続き)

# <span id="page-102-0"></span>**6.2.7 通信**

[通信]画面では、プリンタの接続に関する設定ができます。

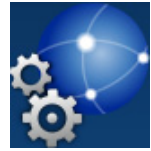

1. ツール画面の <mark>ウ、</mark> ボタンをタッチします。[ 通信] 画面が開きます ( [図 6-16\)](#page-102-1)。

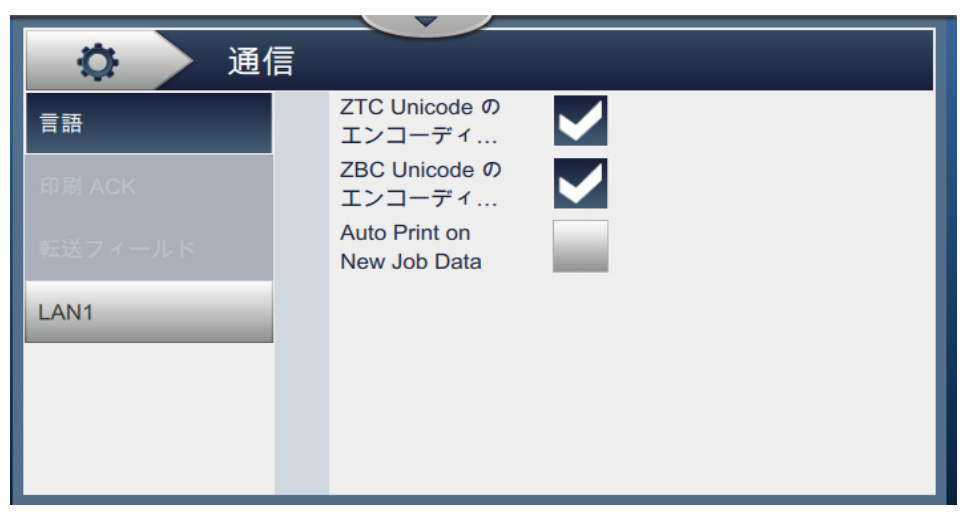

図 6-16: [通信] 画面

<span id="page-102-1"></span>[通信] 画面には[表 6-7](#page-105-1) に示す機能があります。

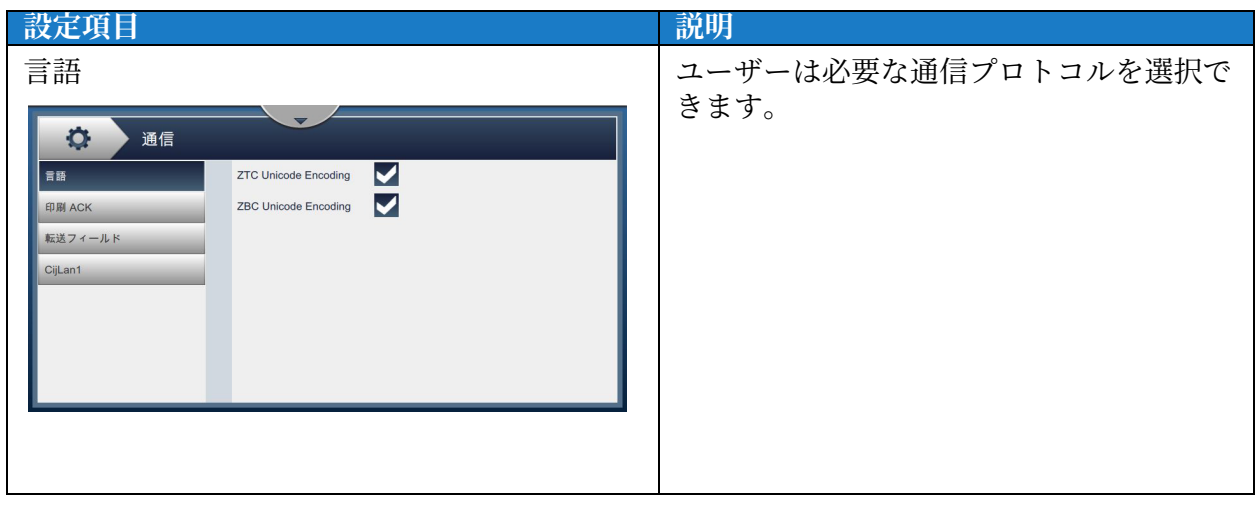

表 6-6: 通信

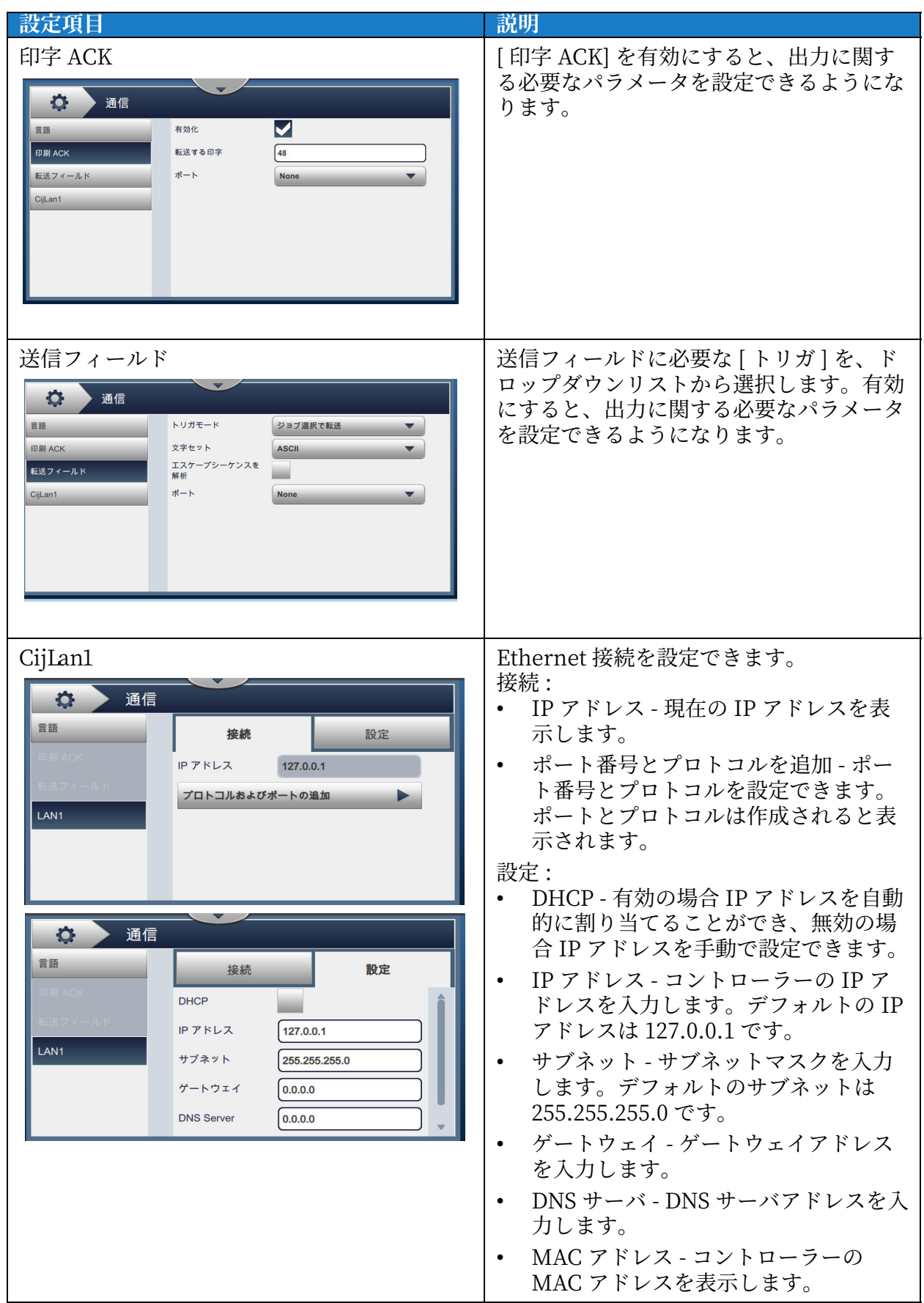

表 6-6: 通信 (続き)

|                   | 説明                                                                                      |  |
|-------------------|-----------------------------------------------------------------------------------------|--|
| COM <sub>1</sub>  | COM ポートが利用可能な場合、出力に必<br>要なパラメータを設定できます。<br>注: USB-RS232 アダプタを取り付けると、<br>COM1が利用可能になります。 |  |
| $\cdots$ $\cdots$ |                                                                                         |  |

表 6-6: 通信 (続き)

## <span id="page-105-0"></span>**6.2.8 プリンタ設定**

[プリンタ設定]画面では、プリンタのパラメータを表示、変更できます。

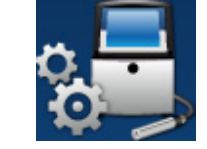

- 1. ツール画面の <mark>第18</mark>ボタンをタッチします。[プリンタ設定] 画面が開 きます ([図 6-17](#page-105-2) 参照)。
- **2.** 必要な項⽬を選択し、プリンテの設定を変更してください。

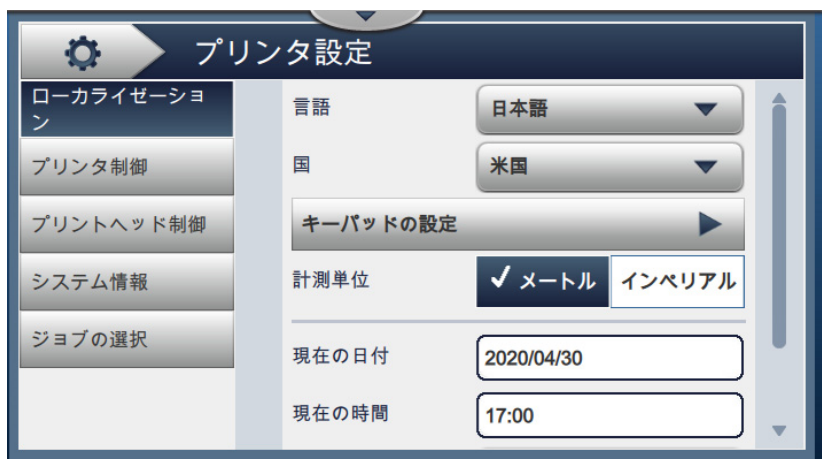

図 6-17: プリンタ設定

<span id="page-105-2"></span>[プリンタ設定] 画面には表 6-7 に示す機能があります。

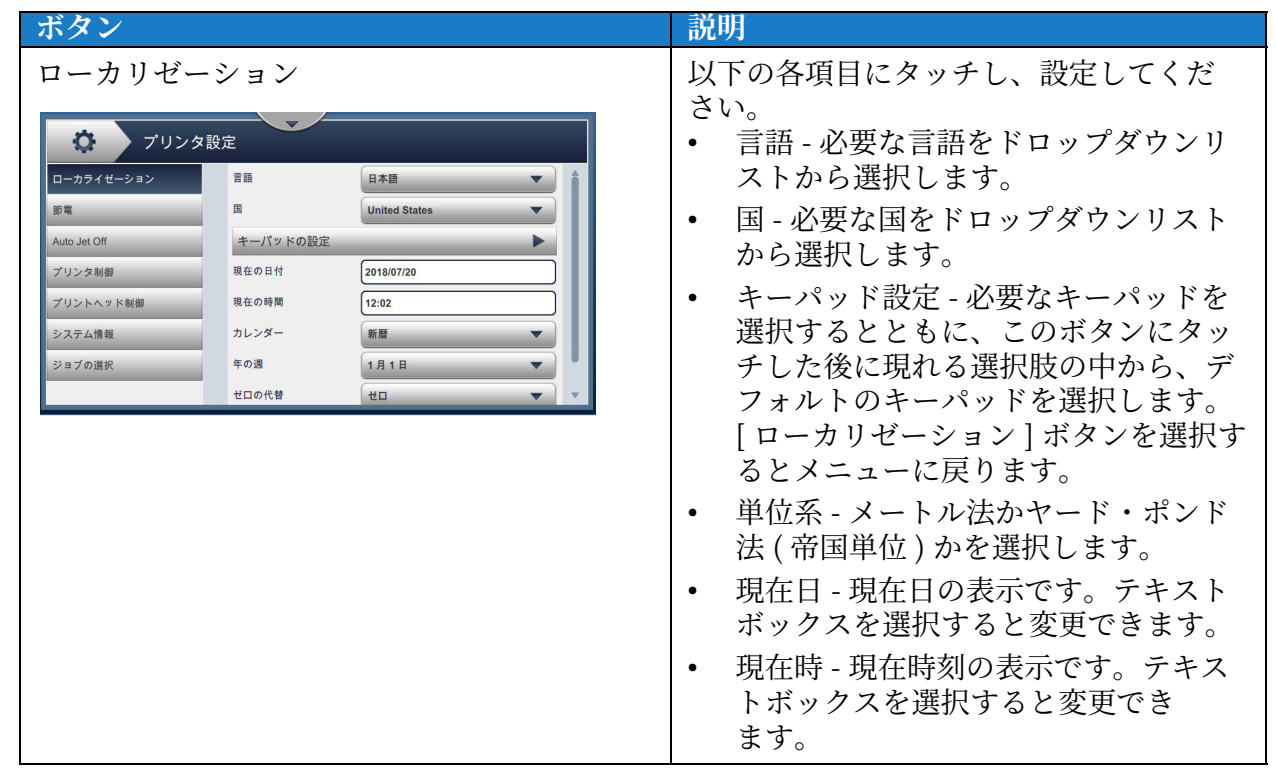

<span id="page-105-1"></span>表 6-7: プリンタ設定

| ボタン                                                                                                    | 説明                                                                                                    |
|----------------------------------------------------------------------------------------------------|----------------------------------------------------------------------------------------------------|
|                                                                                                    | 暦法 - 必要な暦法 ( グレゴリオ暦、ヒ<br>$\bullet$<br>ジュラ暦)を選択します。<br>代替ゼロ - 代替のゼロ記号を、ドロッ<br>プダウンリスト (ゼロ、ドットつきゼ<br>ロ、スラッシュつきゼロ、ダッシュつ<br>きゼロ)から選択します。いくつか用<br>意されているゼロ文字の中から、いず<br>れかひとつを設定できます。                                                                                           |
| プリンタ制御<br>プリンタ設定<br>ジェットスター<br>ローカライゼーショ<br>自動<br>トおよびモ<br>プリンタ制御<br>印字承認モード<br>オフ<br>٠<br>プリントヘッド制御<br>印字完了幅 (ms)<br>15<br>警告抑制<br>システム情報<br>オートレディ (起<br>ジョブの選択<br>動時)<br>オートレディ<br>(ジョブのロード)<br>コードがなけれ | プリンタの各種パラメータを設定します。<br>Jet 開始 / 停止モード - 開始 / 停止モー<br>ドをドロップダウンリストから選択し<br>てください。<br>自動 - 使用状況に応じて、プリンタが<br>適切な起動 / 停止モードを選択し<br>ます。<br>クリーン - 「クリーン」起動 / 停止処<br>理。インクジェット停止前に、複写部<br>品やノズルからインクを除去します。<br>この処理は印字ヘッドにインクが残留<br>するのを防ぎます。<br>注 : 処理後は [ 自動 ] モードに戻り<br>ます。 |
|                                                                                                    | 簡易 - 簡易な起動 / 停止処理。<br>30分以内の停止後、再び起動する場<br>合、起動処理を簡単に済ませます。<br>この方法は洗浄シーケンスを使用せず<br>に開始し、インクをノズルへ充填した<br>まま停止となります。<br>注 : 処理後は [ 自動 ] モードに戻り<br>ます。                                                                                                    |
|                                                                                                    | 印字 ACK モード - [ オフ ]、[ オン - ア<br>クティブハイ ]、[ オン - アクティブロ<br>ー ] から選択します。<br>完全印字幅 (ms) - ms 単位で入力し<br>ます。<br>警告を抑制 - 印字中に警告が出ても無<br>視する場合、これをオンにしてくだ<br>さい。<br>注 : 無視できるのは 「印字エラー」お<br>よび「印字トリガ」の警告だけです。<br>システム警告はすべて表示されるの<br>で、必要な措置を取ってください。                            |

表 6-7: プリンタ設定 (続き)

| ボタン |                                                                                                    |
|-----|----------------------------------------------------------------------------------------------------|
|     | 説明<br>Jet 起動時に自動印字 - Jet 起動後、自<br>動的に印字を開始します。<br>ジョブロード時に自動印字 - ジョブを<br>ロードしたとき、自動的に印字を開始<br>します。<br>No-Code-No-Run - [オフ]、[累積]、<br>[連続]から選択します。<br>No-Code-No-Run 許容範囲 - [+]/[-] ボ<br>タンで許容範囲を増減します。                                                                                 |
|     | 連続 - 連続して許容範囲を超えた場合<br>にのみ故障を表示します。<br>累積 - 累積値が許容範囲を超えた場合<br>に故障を表示します。<br>メークアップカートリッジのタイムア<br>ウト (時間)-0時間より大きい時間を<br>設定すると、メークアップカートリッ<br>ジが空になり、指定した時間が経過し<br>た後、ジェットが停止します。<br>インクカートリッジのタイムアウト<br>$\bullet$<br>( 時間 ) - 0 時間より大きい時間を設定<br>すると、インクカートリッジが空にな<br>り、指定した時間が経過した後、ジェ |

表 6-7: プリンタ設定 (続き)
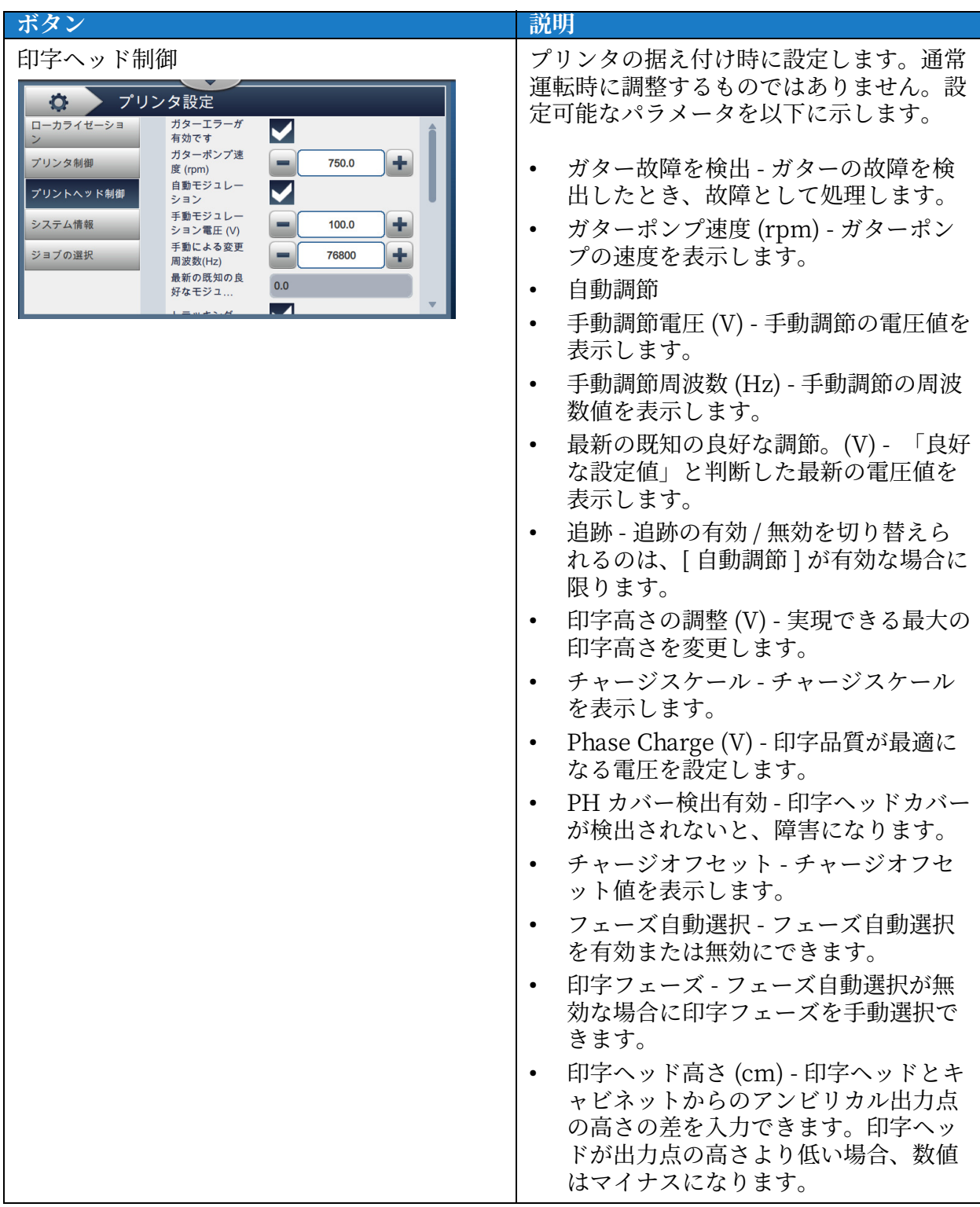

表 6-7: プリンタ設定 (続き)

| ボタン                                                                                                    | 説明                                                                                                    |
|----------------------------------------------------------------------------------------------------|----------------------------------------------------------------------------------------------------|
| システム情報<br>プリンタ設定<br>O.<br>ローカライゼーショ<br>製品名<br><b>VJ1280</b><br>プリンタ制御<br>©2020 Videoje<br>プリントヘッド制御<br>製品バージョン<br>33577<br>共通のライブラ<br>システム情報<br>62272<br>$\mathbf{H}$<br>ジョブの選択<br>OS バージョン<br>Linux version 4.15.0-9<br>Qt 構築<br>Qt 5.6.3 (LGPL) | 「製品名 ]、「製品バージョン ]、「共通ライ<br>ブラリ ]、[QT ビルド ] などのシステム情<br>報を表示します。<br>注 : [ アプリケーション ] に表示するのは<br>現行ソフトウェアの版番号です。                                  |
| ジョブの選択<br>プリンタ設定<br>$\sigma$<br>ローカライゼーショ<br>ジョブ選択<br>ローカル<br>ジョブキュー情報<br>プリンタ制御<br>プリントヘッド制御<br>システム情報<br>ジョブの選択                                                                                                    | [ 外部ジョブ選択 ] を有効にすると、必要<br>な追加データが使えるようになります。<br>階層モード<br>ZBC が必要<br>$\bullet$<br>外部<br>$\bullet$<br>製品コードリモート<br>$\bullet$<br>ローカル<br>$\bullet$ |

表 6-7: プリンタ設定 (続き)

#### **6.2.9 ユーザーのアクセス権**

[ユーザーのアクセス権]画面では、セキュリティモードを表示、変更し、 ロールるローザーを設定することができます。

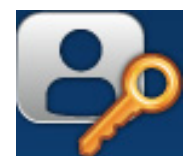

- **1.** ニール画⾯の ャテンをテットします。[ ローザーのアクセス権 ] 画⾯が開きます ( [図 6-18](#page-110-0) 参照 )。
- 2. 必要な項目を選択して、ロールやユーザーのセキュリティ設定を変更した後、

ャテンにテットすると、ここまでに変更した内容が保存されます。 保存

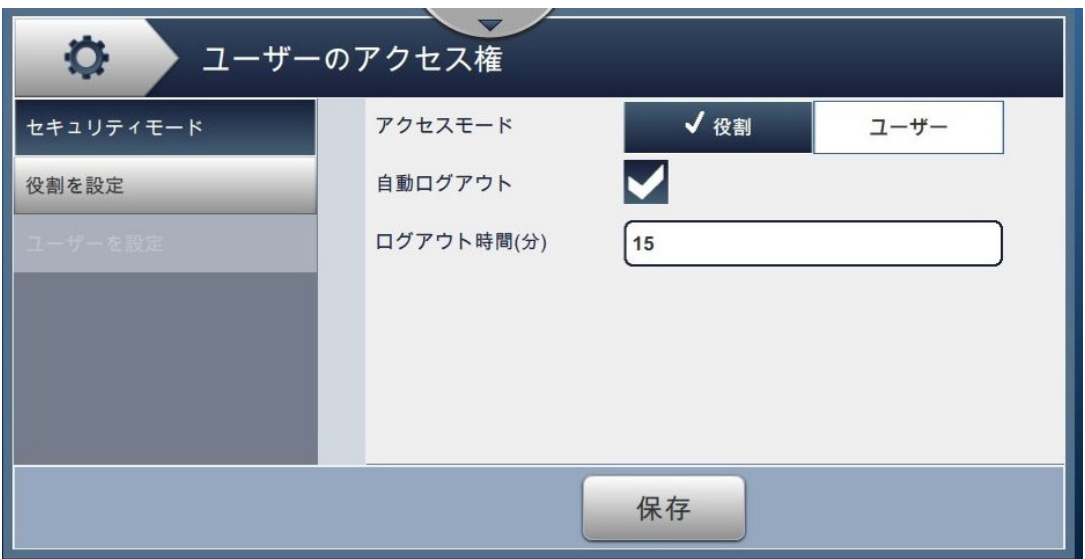

<span id="page-110-0"></span>図 6-18: ローザーのアクセス権

**ャテン 説明** セキュリティモード ファイン マンクロー リン下の各項目にタッチし、設定してくだ さい。 ● ユーザーのアクセス権  $\sigma$ **•** アクセスラード - [ ロール ] または [ ロ √役割 ーザー ] を選択します。 セキュリティモード アクセスモード  $2 - 4$ <br>役割を設定 自動ログアウト  $\blacktriangleright$ **ロール** - デフォルト設定に加え、個々 ログアウト時間(分)  $\sqrt{15}$ のロールせとの設定も可能です。ロー ルせとに、ローザーがアクセスできる ニールるメニレーを指定します。 **ローザー** - ロールせとに、ヘスワード 保存 を設定した⼀意的なローザーを登録で きます。必要に応た、個々のローザー をアクティブ化する ことも可能です。 自動ログアウト - デフォルト値はオ ン。何も操作することなく 15 分経過 すればロシアキトします。オフにすれ ばこの機能が解除されます。 **•** ロシアキト時間 ( 分 ) - ⾃動ロシアキト するまでの時間を指定します。 注 : [ ログアウト時間 ] は、 [ 自動ログ アウト ] がオンの場合にのみ入力でき ます。 *[ 保存]* ボタンにタッチして、変更事項を 保存してください。 | ロールの設定 | | | コーザーのアクセス権 | 画面で設定した ロールが表⽰されます。Admin、Logged ○ ユーザーのアクセス権 Out、Maintenance、Operator の各ロー セキュリティモード 十新規 ルは初めから登録されています。 役割を設定 以下の各項目にタッチし、設定してくだ さい。 • [+]ボタンにタッチすると、新規ロー ルを作成し、必要なツールへのアクセ ス権を付与できます。 保存 **•** [ 編集 ] ャテンで、選択したロールの アクセス権を変更します。 **•** [ 削除 ] ャテンでロールを削除できま す。ただし Admin および Logged Out は削除できません。 *| 保存 |* ボタンにタッチして、変更事 項を保存してください。

[ ユーザーのアクセス権 ] 画面には [表 6-8](#page-111-0) に示す機能があります。

<span id="page-111-0"></span>表 6-8: ローザーのアクセス権

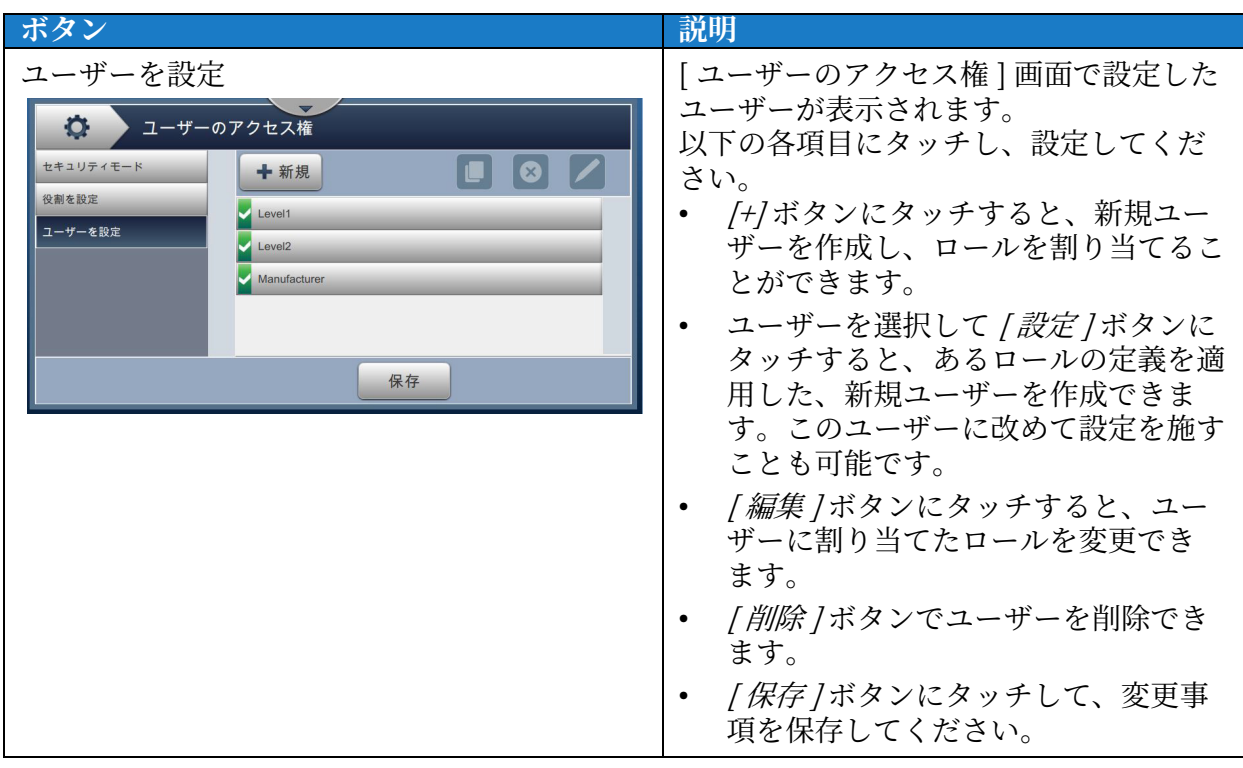

表 6-8: ユーザーのアクセス権 (続き)

### **6.2.10表⽰で設定**

[表示の設定]画面では、[ホーム]画面のどの位置に、どのパフォーマンス 情報を表示するかを設定できます。

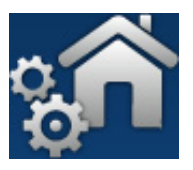

1. ツール画面の <sup>ウ</sup>カ ■ ボタンをタッチします。[表示の設定] 画面が開きます ( 図 6-19

参照 )。

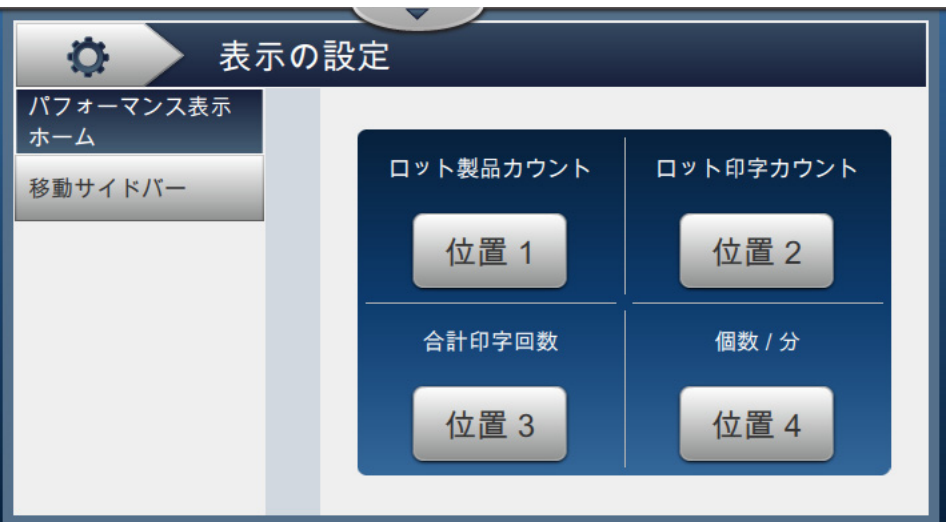

図 6-19: ホーム画面を設定

<span id="page-113-0"></span>2. 位置ごとのボタンにタッチし、表示する情報を変更してください ([図 6-20](#page-113-1) 参照)。

<span id="page-113-1"></span>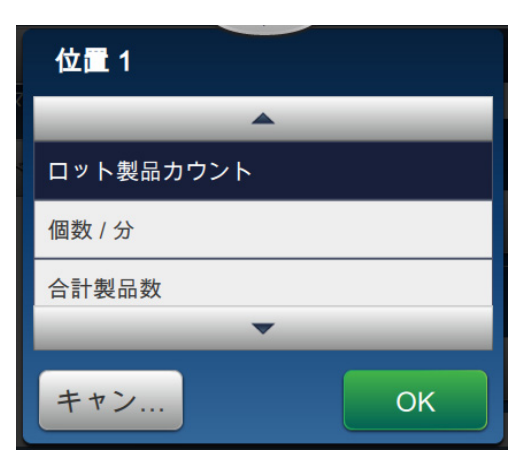

図 6-20: 位置の変更オプション

[表示の設定]画面の各位置には、次のような情報を表示できます。

| オプション     |           |
|-----------|-----------|
| 表示されません   | ロット製品カウント |
| 合計印字回数    | 個数 / 分    |
| 合計製品数     | 印字カウンタ    |
| ロット印字カウント | 製品カウンタ    |

表 6-9: オプション - 表示画面の設定

3. [ ナビゲーションサイドバー] オプションにタッチして、コントロールバーアイコンのテキ .<br>スト設定を設定します ([図 6-21](#page-114-0) を参照)。

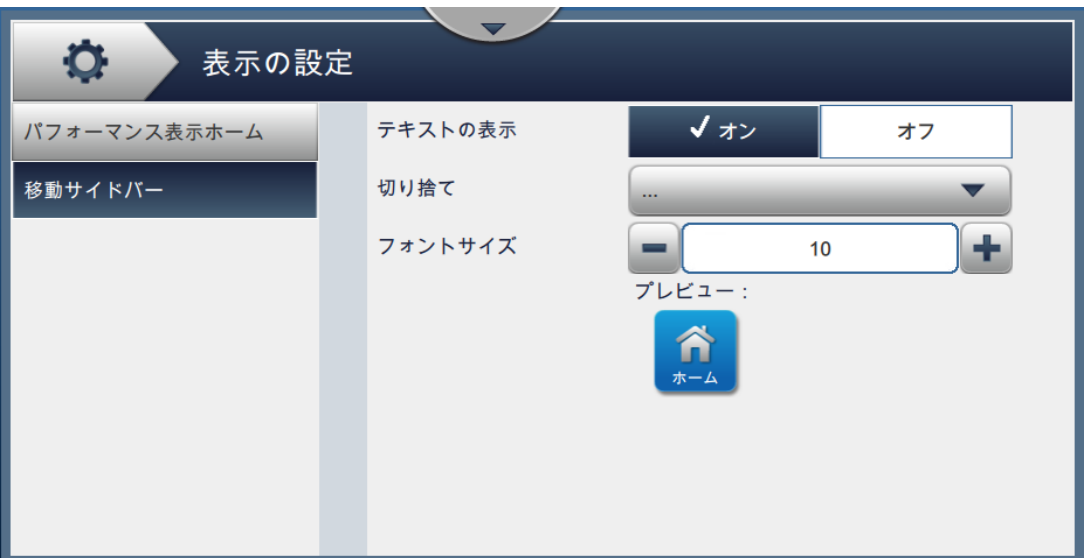

図 6-21: 移動ゼイドバー

<span id="page-114-0"></span>[ナビゲーションサイドバー]画面には表 6-10 に示す機能があります。

| <b>「ボタン」</b> | 説明                                                                       |
|--------------|--------------------------------------------------------------------------|
| テキストの表示      | [ON] または [OFF] ボタンをタッチして、アイコンに表示される<br>テキストの有効 / 無効を切り替えます。              |
| 切り捨て         | 必要なテキスト切り捨てモードをドロップダウンリストから選<br>択します。<br>利用できるオプションは、[なし]、[] および [~] です。 |
| フォントサイズ      | [+] / [-] ボタンをタッチして、フォントサイズ (8、9、10 または<br>11) を設定します。                   |

表 6-10: 移動ゼイドバー

<span id="page-114-1"></span>注: ユーザー確認用にアイコンプレビューを利用できます。

4. ボタンを **レント**<br>タッチすると、ここまでに変更した内容が保存されます。

# **6.2.11ザフトウェアでスウンロード**

[ソフトウェアのダウンロード ] 画面では、システムソフトウェアや ワークフローラジレールを管理できます。

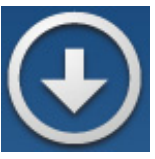

1. ツール画面の < ● おタンをタッチします。[ ソフトウェアのダウンロード ] 画面が開き

ます ([図 6-22](#page-115-0))。

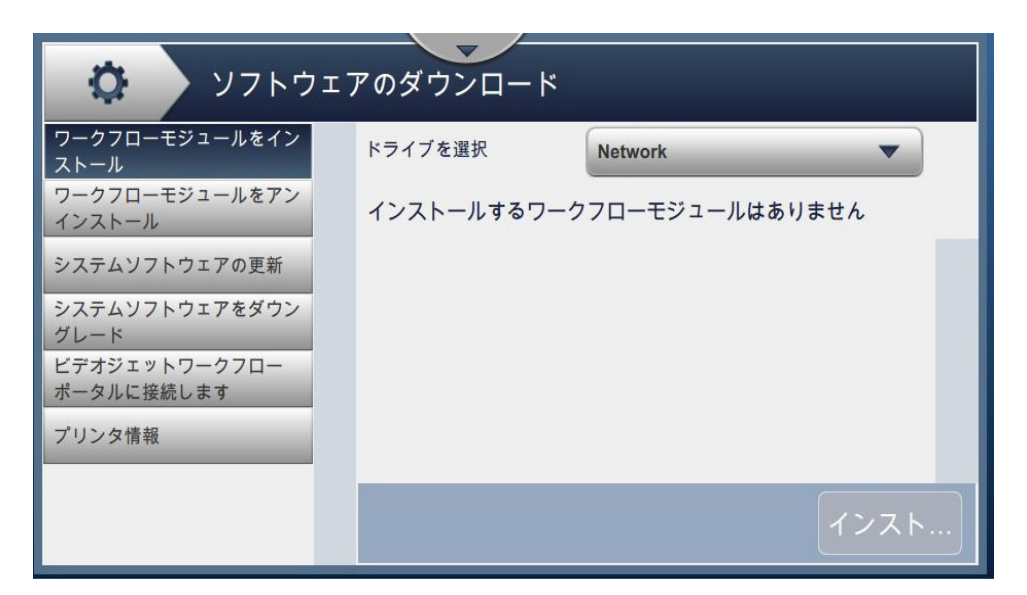

図 6-22: [ ソフトウェアダウンロード ] 画面

<span id="page-115-0"></span>[ソフトウェアのダウンロード] 画面には [表 6-11](#page-115-1) に示す機能があります。

<span id="page-115-1"></span>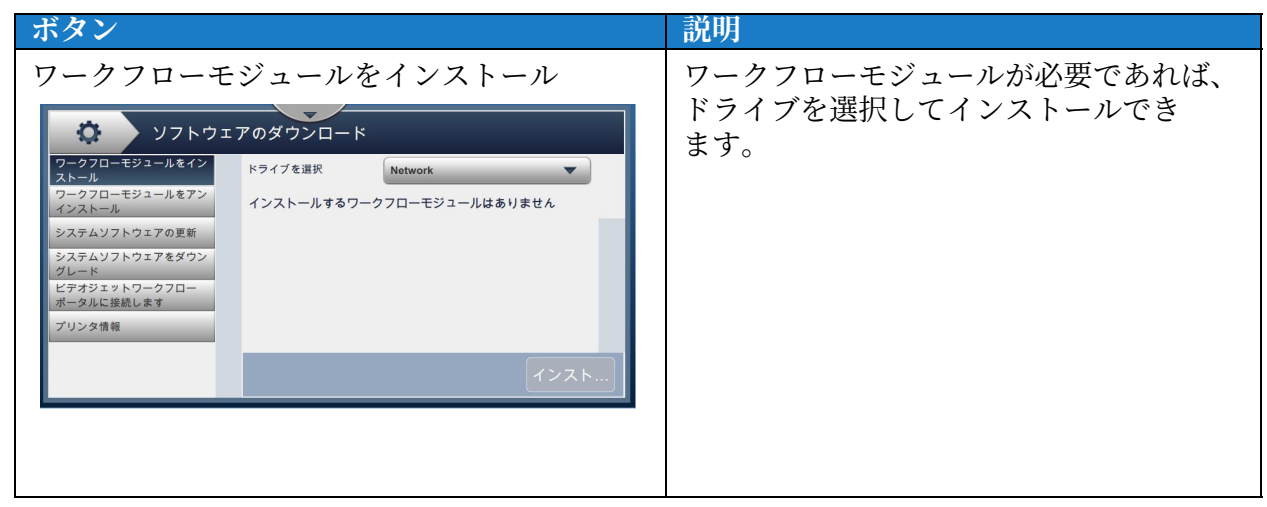

表 6-11: ソフトウェアのダウンロード

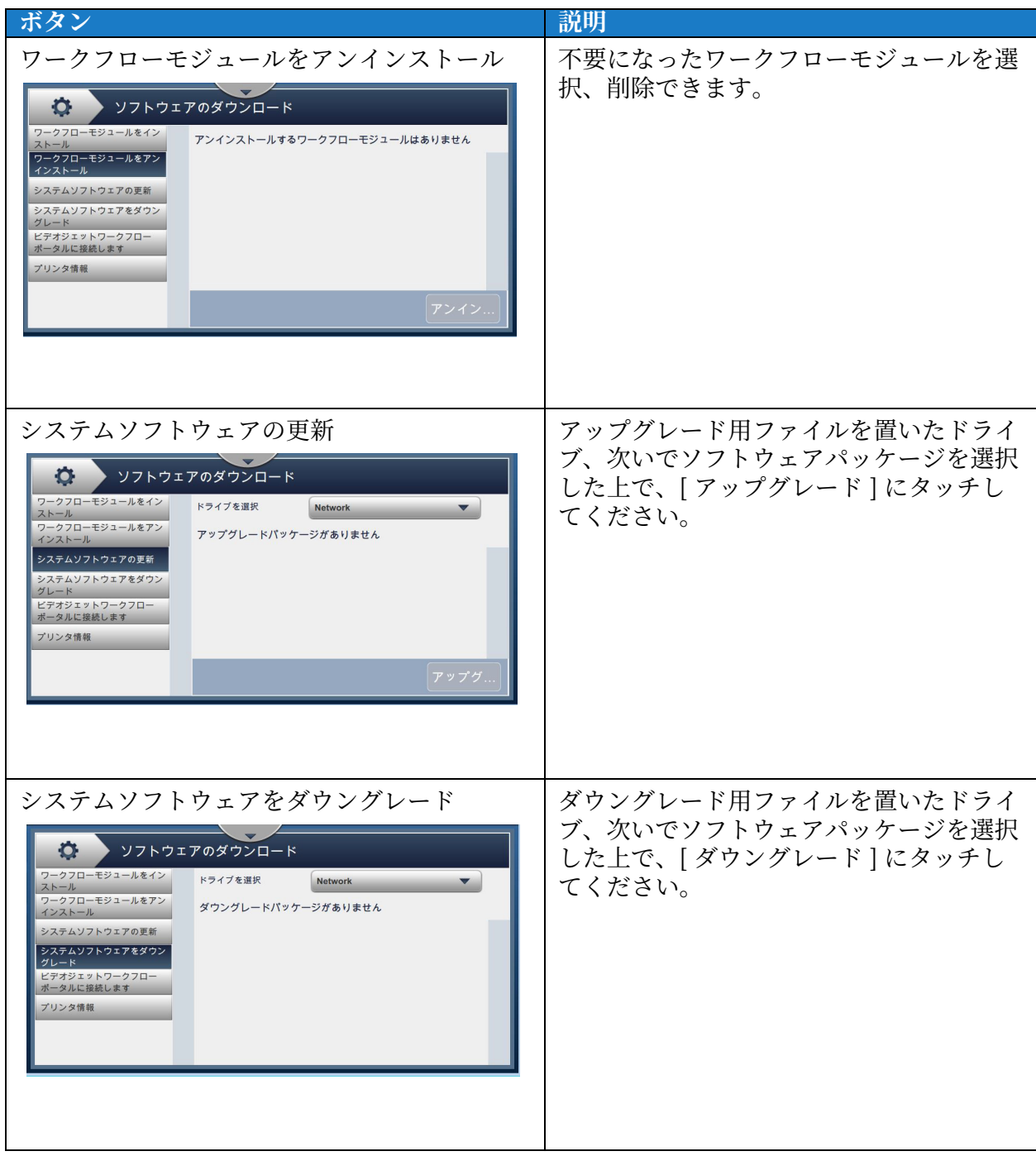

表 6-11: ソフトウェアのダウンロード (続き)

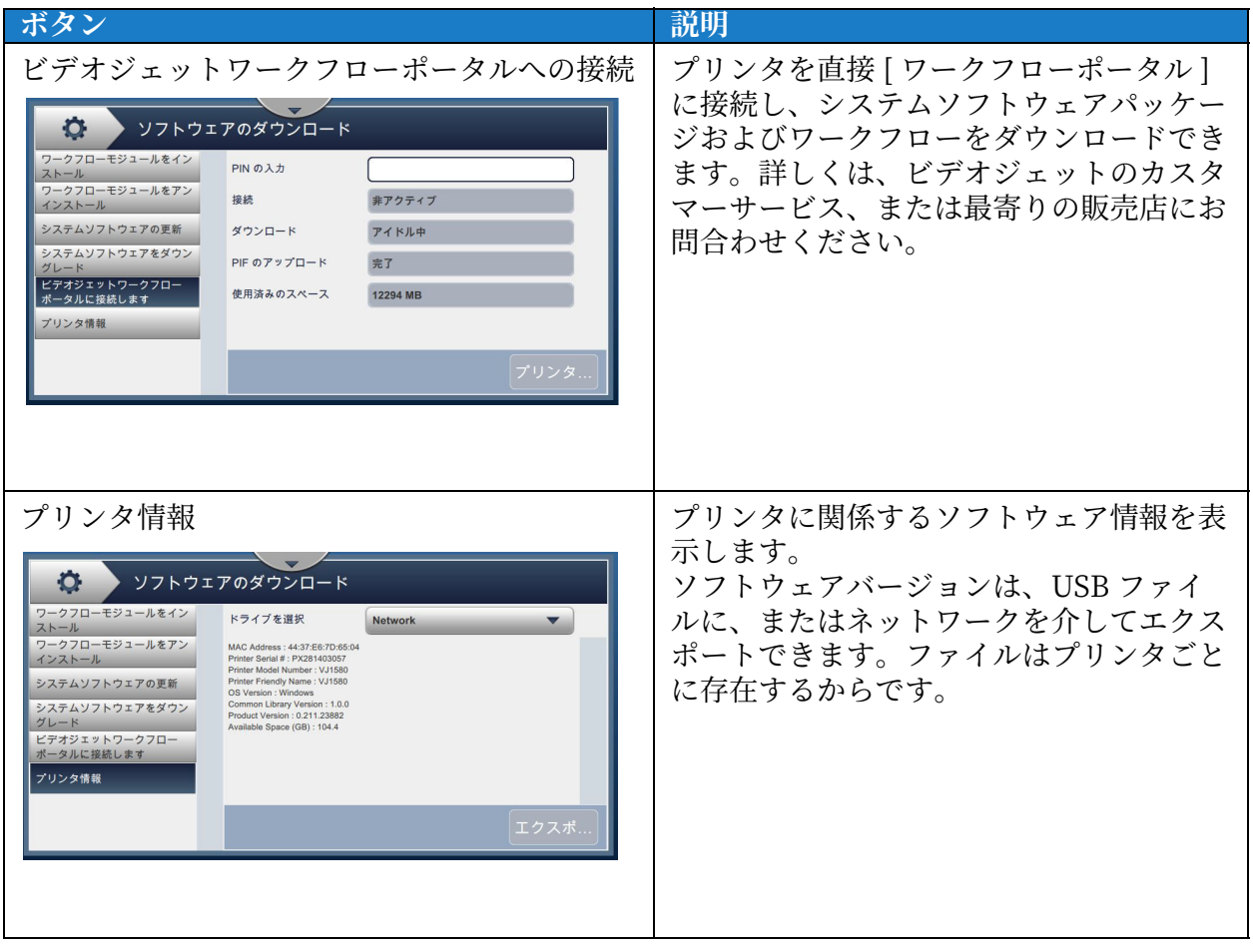

表 6-11: ソフトウェアのダウンロード (続き)

### **6.2.12メンテッンス**

[メンテナンス] ツールでは、メンテナンス手順を調べ、主なメンテナン スデータにアクセスできます。

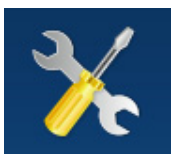

- 1. ツール画面の ネクト<br>
ボタンをタッチします。[ メンテナンス ] 画面が開きます ( 図 6-23 参照 )。
- 2. 必要な項目を選択し、プリンタのメンテナンスを実行します。 詳細については、第7項、「メンテナンス」 (ページ) 7-1 を参照してください。

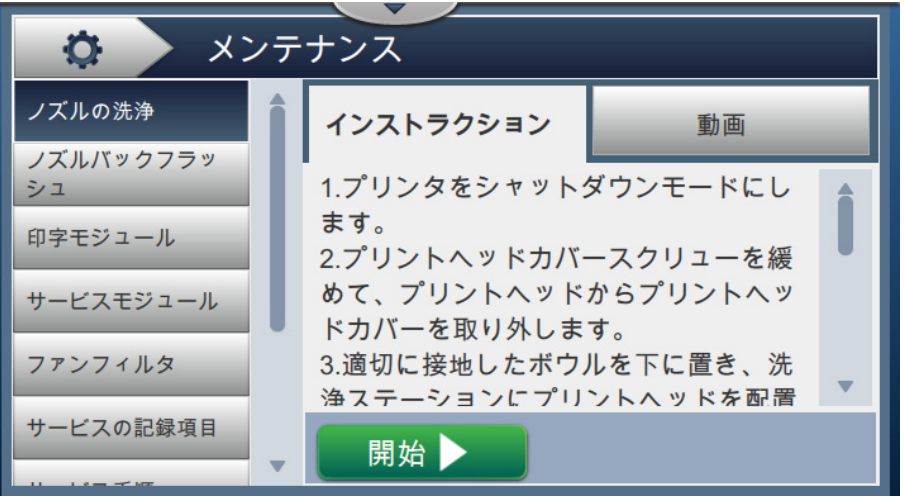

<span id="page-118-0"></span>図 6-23: メンテナンス

# **6.2.13診断**

[診断]画面には、プリンタ設定に関する主なパラメータの現在値が表示され ます。通常の操作に加え、障害に対処する際にも役立ちます。

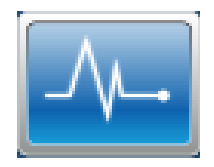

1. ツール画面の <u>■ ▲ ■</u>ボタンをタッチします。[ 診断 ] 画面が開きます ( [図 6-24](#page-119-0) 参照 )。

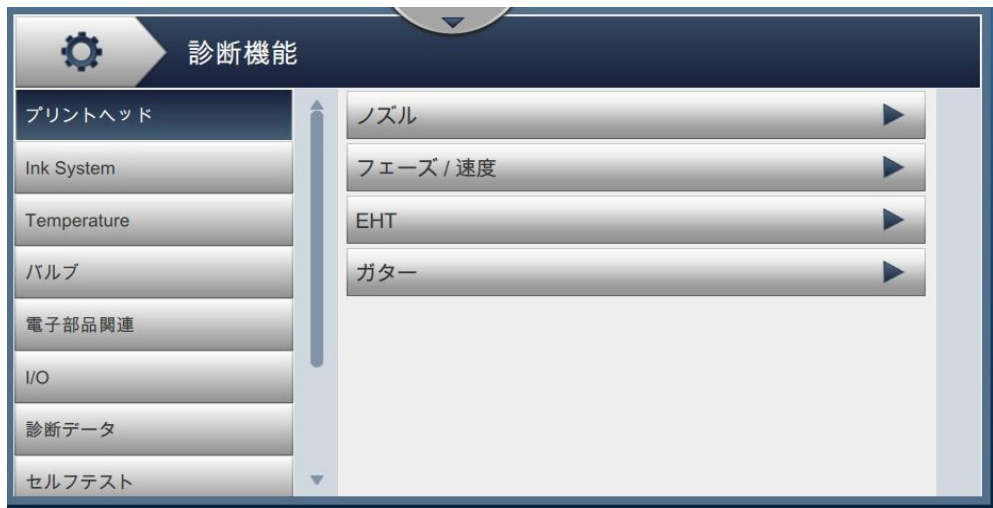

図 6-24: 診断

<span id="page-119-0"></span>[診断] 画面には表 6-12 に示す機能があります。

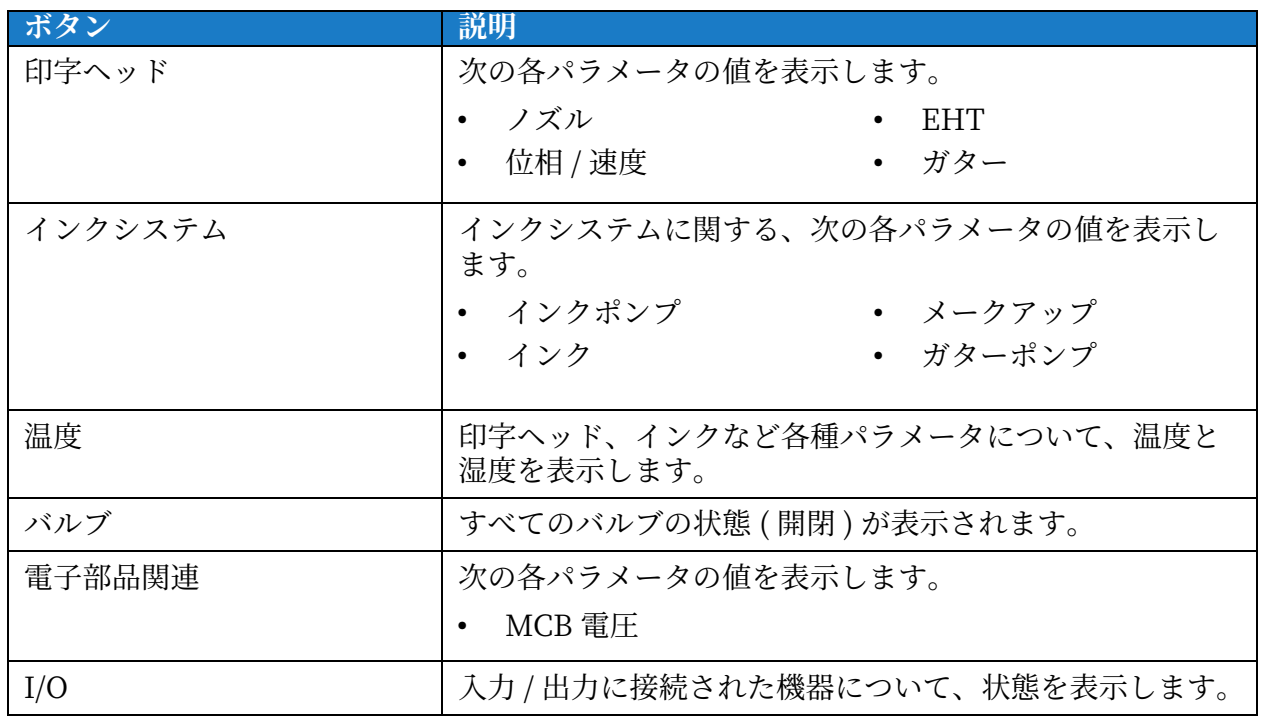

<span id="page-119-1"></span>表 6-12: 診断事項

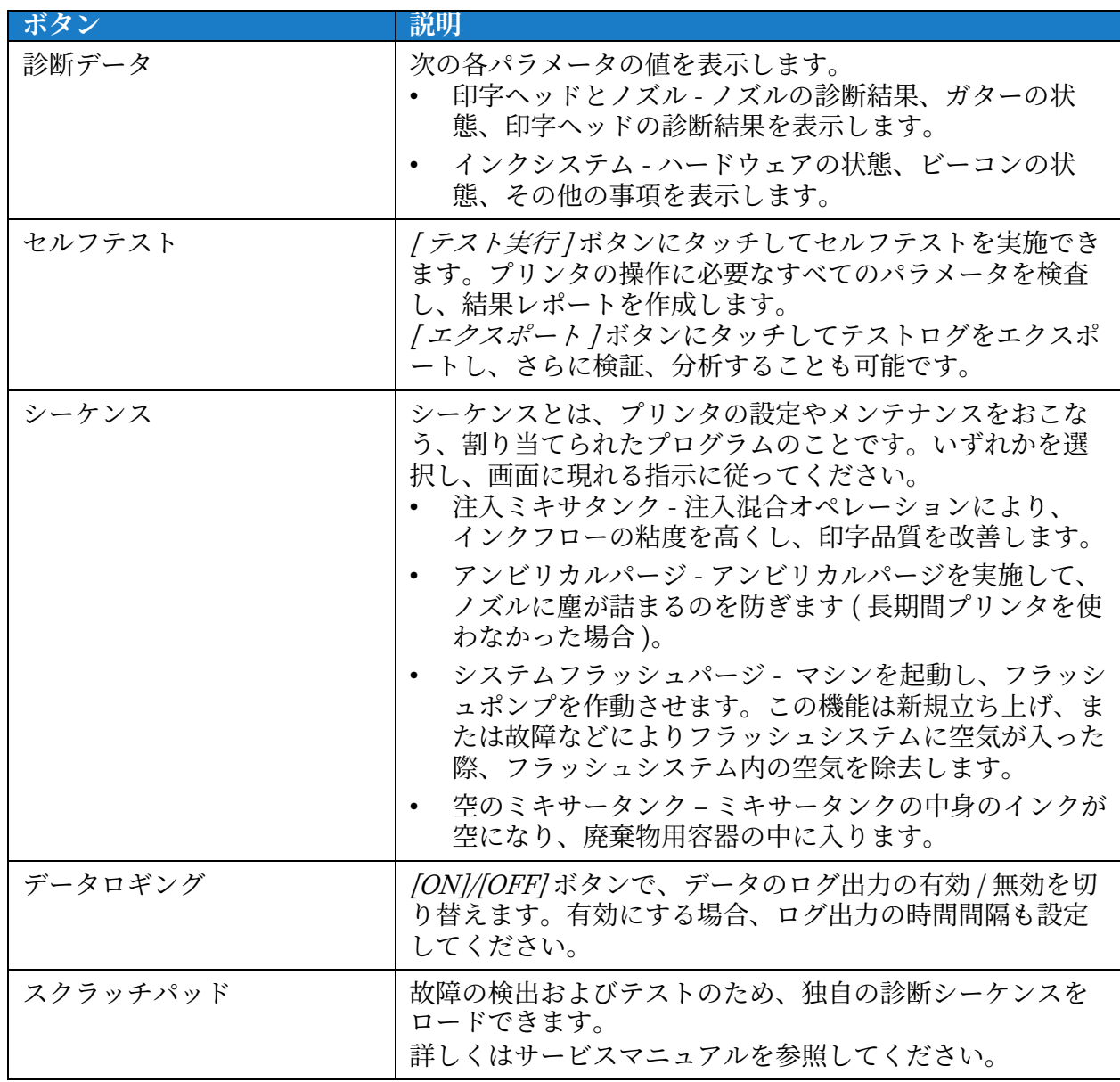

表 6-12: 診断事項 (続き)

#### **6.2.14設置**

[インストール]画面では、3段階に分けてプリンタのインストール作業を 実施できます。

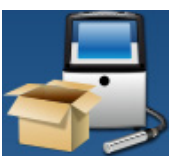

1. ツール画面の ママン ボタンをタッチします。[ インストール ] 画面が開きます ( 図 6-25 参照 )。

 $\overline{\phantom{a}}$  $\ddot{Q}$ フェーズ1 言語 言語 日本語  $\blacktriangledown$ 場所 日時 次へ▶ ◀終了

図 6-25: [ インストール ] 画面

<span id="page-121-0"></span>詳しくはゼービスマニレアルを参照してください。

## **6.2.15VideojetConnect リモートサービス**

VideojetConnect リモートサービスを使用すれば、クラウド上のプリン タデータにアクセスして、プリンタのリモート診断およびメンテナンスが 可能になります。

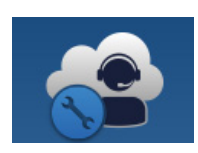

1. ツール画面の ☆ ● ボタンをタッチします。[VideojetConnect リモートサービス] 画

面が開きます ([図 6-26](#page-122-0) 参照)。

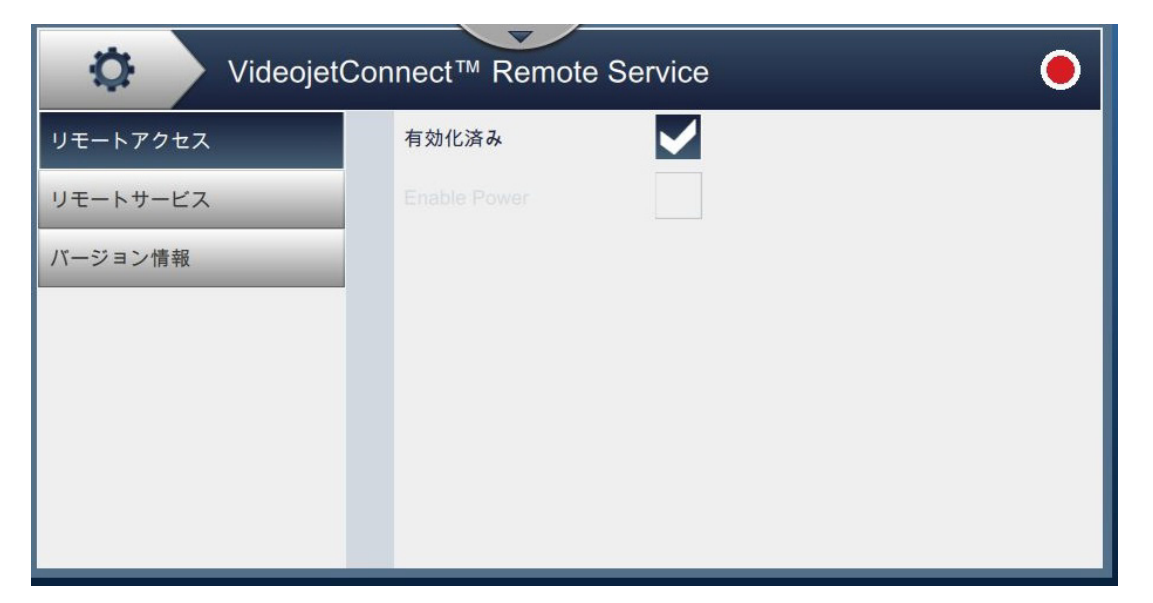

図 6-26: VideojetConnect リモートサービス画面

<span id="page-122-0"></span>[VideojetConnect リモートサービス]画面には[、表 6-13](#page-122-1) に示す機能があります。

<span id="page-122-1"></span>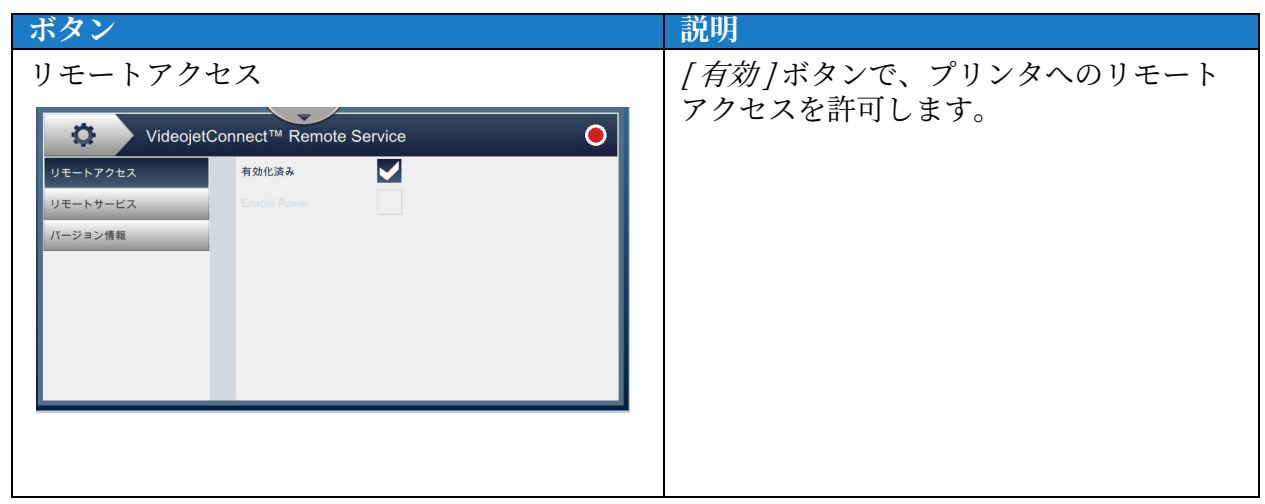

表 6-13: VideojetConnect リモートサービス

| ボタン                                                                                                    | 説明                                                                                                    |
|----------------------------------------------------------------------------------------------------|----------------------------------------------------------------------------------------------------|
| リモートサービス<br>Ð<br>VideojetConnect™ Remote Service<br>Ο<br>リモートアクセス<br>有効化済み<br>リモートエッジサーバー<br>000.000.000.000<br>リモートサービス<br>バージョン情報<br>プリンタ名<br>VJ1280                                                                                                    | リモートサービスに関しては次のオプショ<br>ンが利用可能です。<br><i>[有効 ]</i> ボタンで、プリンタへのリモー<br>トサービスを有効化します。<br>/ リモートエッジサーバー / ボタンにタ<br>$\bullet$<br>ッチして、IP アドレスのエッジサーバ<br>ーを入力します。<br><i>「プリンタ名]</i> ボタンにタッチして、プ<br>$\bullet$<br>リンタ名を入力します。 |
| バージョン情報<br>VideojetConnect™ Remote Service<br>Ю.<br>リモートアクセス<br>VideojetConnect™ リモートサービスワー<br>クフローモジュール V1.0<br>リモートサービス<br>VideojetConnect リモートサービス (VRS) は、プリンタのデータを<br>バージョン情報<br>活用してパフォーマンスを最適化するとともに、リモートで診断お<br>よび修理を行うことでプリンタのダウンタイムを削減する、クラウ<br>ドベースのソリューションです。 | VideojetConnect リモートサービスモジ<br>ュールに関連するソフトウェアバージョン<br>情報および説明を表示します。                                                                                                    |

表 6-13: VideojetConnect リモートサービス (続き)

# **6.3 ライン設定**

[ライン設定]画面では、ライン設定の作成、編集、保存、アクティブ化、 削除ができます。

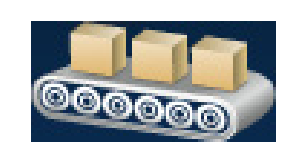

#### 6.3.1 ライン設定の作成

- 1. ツール画面の **スマントリ**ボタンをタッチします。
- 2. ボタンを ← タッチすると、ライン設定を作成できます ([図 6-27](#page-124-0) 参照)。

[ライン設定名]画面とユーティリティキーパッドが開きます。

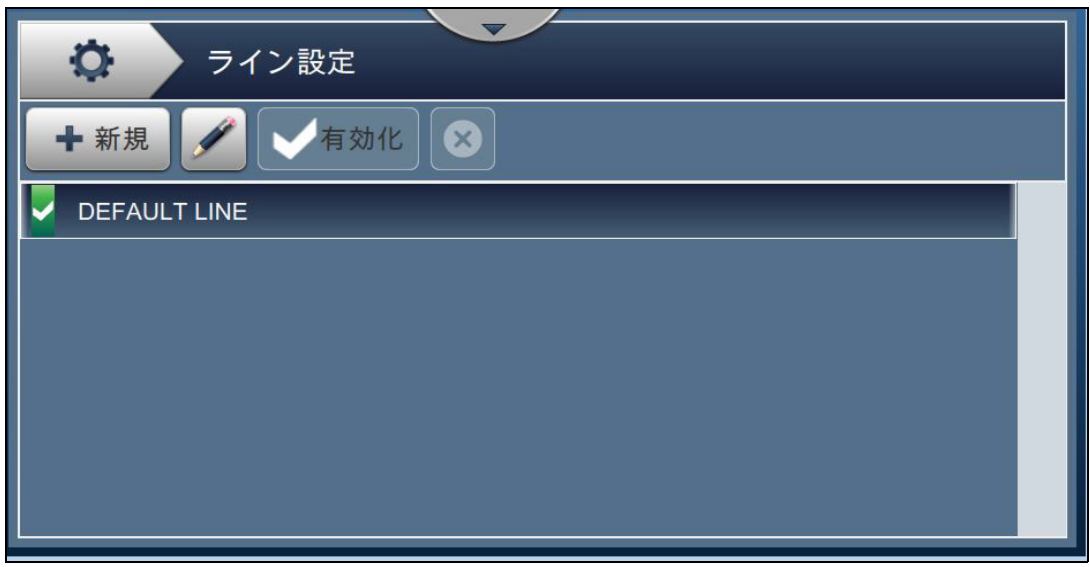

# 図 6-27: [ライン設定]画面

<span id="page-124-0"></span>3. ライン設定の名前を入力し、 ok ボタンにタッチすると名前が保存されます。

**4.** ライン設定は、⼿順に沿なて個々の設定をおこない、必要なオプションを選択する、とい う方法で進めます ([図 6-28](#page-125-0) 参照)。

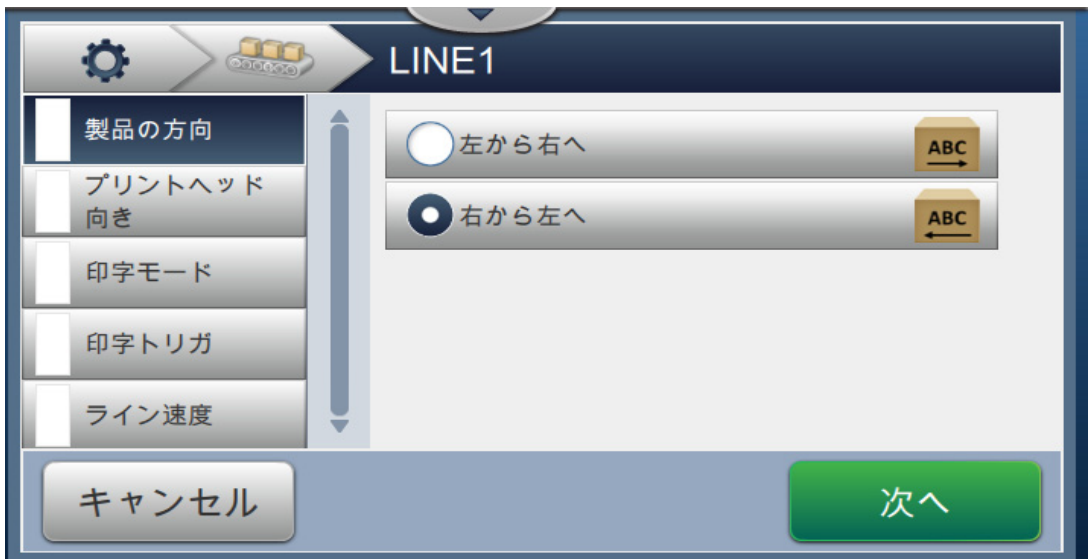

#### 図 6-28: ライン設定

## **6.3.2 製品の方向**

<span id="page-125-0"></span>[ 製品の方向] では印字の向きを設定します。

- 1. [ライン設定]画面の [ 製品の方向 ] にタッチしてください ([図 6-28](#page-125-0) 参照)。
- 2. 印字の向きを選択して 次へ また ボタンにタッチし、確認後、次の設定項目に進み ます。

# 6.3.3 印字ヘッドの方向

[印字ヘッドの方向] では印字方向を変更します。

1. 印字ヘッドの方向を選択してください ([図 6-29](#page-126-0) 参照)。

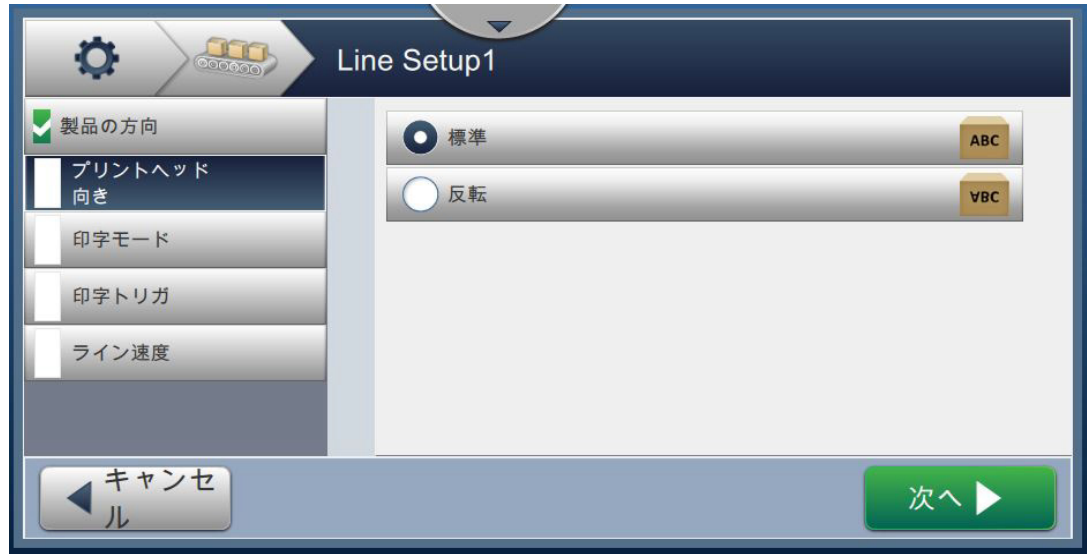

図 6-29: ライン設定 - 印字ヘッドの⽅向

### <span id="page-126-0"></span>**正方向に印字するには**

2. [正方向] ボタンにタッチして、正方向の印字を有効にします。

### **逆方向に印字するには**

- 3. [逆方向] ボタンにタッチして、逆方向の印字を有効にします。
- 4. ボタンを 次へ → タッチして方向を設定します。

#### **6.3.4 印字モード**

[印字モード] では各種の印字モードを設定します。次の印字モードがあります。

- 単発印字 / トリガ
- 一括印字 / トリガ
- 連続
- 1. [ ライン設定 ] 画面の [ 印字モード ] にタッチします ( [図 6-30](#page-127-0) 参照 )。

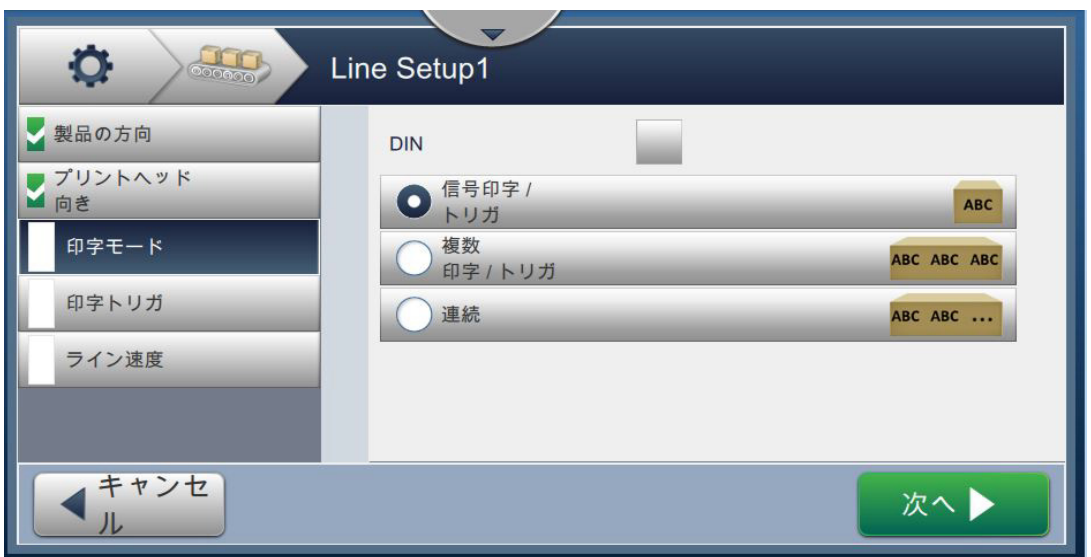

図 6-30: ライン設定 - 印字ラード

#### <span id="page-127-0"></span>**DIN 印字**

自動的に印字方向を反転します。ケーブルに印字するための方法です。

1. DIN 印字モードを有効にする場合、印字モードも選択してください。

#### **単発印字 / トリガ**

[ 単発印字 / トリガ ] は、1 回のジョブにつき 1 度だけ印字します。

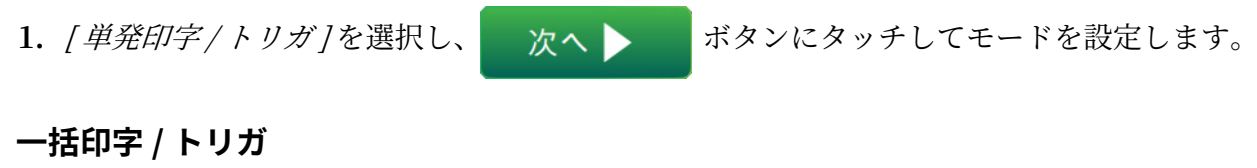

[ 一括印字 / トリガ ] は、1 回のトリガで複数回印字します。

1. [ 一括印字 / トリガ ] を選択し ( [図 6-30](#page-127-0) 参照 )、 ● 次へ ▶ ● ボタンをタッチします。

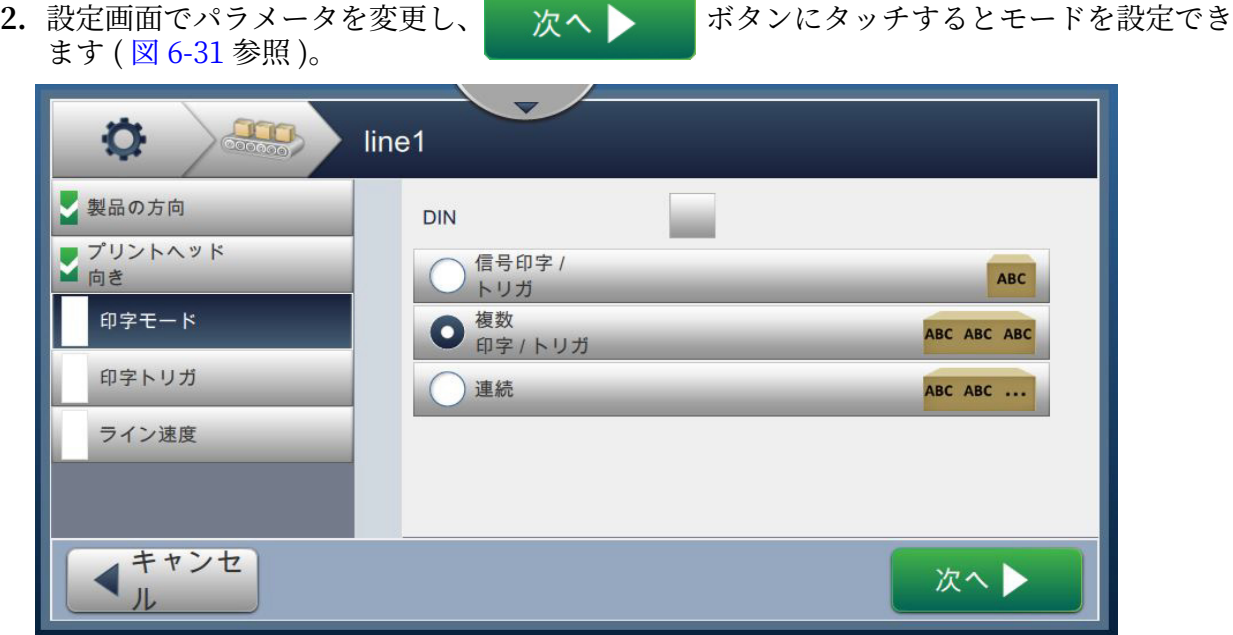

図 6-31: 印字モード - 複数

<span id="page-128-0"></span>

| 設定項目                | 説明                                                                                      |
|---------------------|-----------------------------------------------------------------------------------------|
| 印字間隔                | 繰り返しておこなう印字の時間間隔を設定します。<br>間隔の決め方をリストから選択し、[OK]ボタンにタッチしてくださ<br>い。選択肢として、[時間]、[距離]があります。 |
| 間隔値                 | 印字の時間間隔の値を指定します。<br>[+]/[-] ボタンで、ミリ秒単位の値を増減してください。                                      |
| 回数                  | 1回のジョブで印字する回数を指定します。<br>[+]/[-] ボタンで増減してください。                                           |
| トリガがかかった製<br>品ディテクタ | <i>[YES]</i> または <i>[NO]</i> のボタンで、有効 / 無効を切り替えます。                                      |
| ゲート制御された製<br>品ディテクタ | <i>[YES]</i> または <i>[NO]</i> のボタンで、有効 / 無効を切り替えます。                                      |

表 6-14: 一括印字モードのパラメータ

### <span id="page-128-1"></span>**連続**

[連続]印字モードは、1回のジョブで、繰り返し印字します。

1. *[ 連続]* を選択し (6-30 ページの図 6-44 参照)、 ☆ ☆ ☆ ★ ☆ ボタンをタッチします。

2. 設定画面でパラメータを変更し、ボタンを 次へ ▶ タッチするとモードを設定で きます ( [図 6-32](#page-129-0) 参照 )。

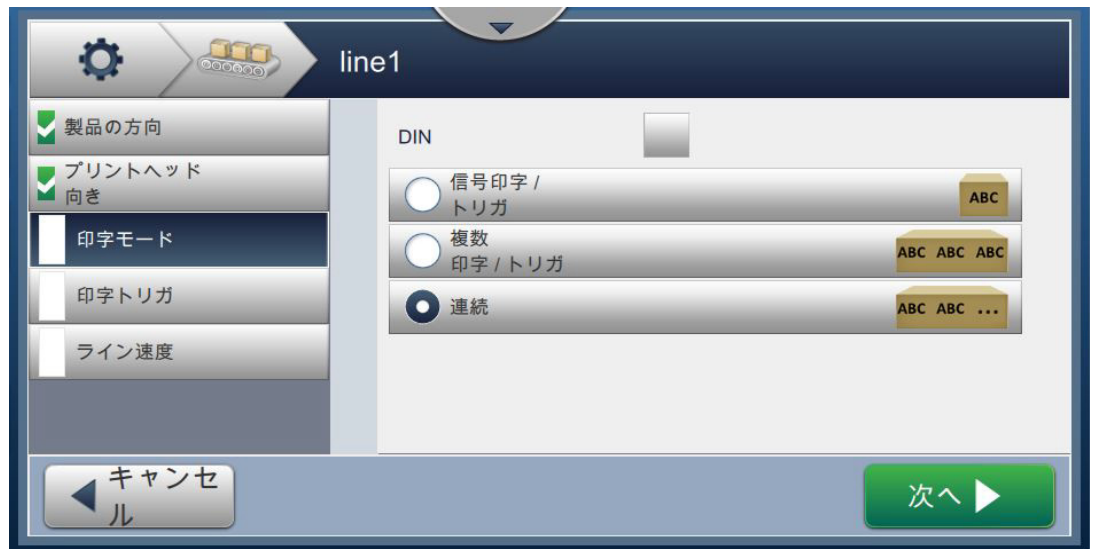

図 6-32: 印字モード – 連続

<span id="page-129-0"></span>ヘラメーテについて詳しくは[、表 6-14 \( メージ \) 6-45](#page-128-1) を参照してください。

#### **6.3.5 印字トリガ**

[印字トリガ ] では、印字方向を切り替えるトリガエッジを選択します。

- 1. [ライン設定]画面の [印字トリガ]にタッチしてください ([図 6-33](#page-129-1) 参照)。
- 2. 必要に応じてパラメータを選択し、 次へ ▶ ポタンにタッチして値を保存します。

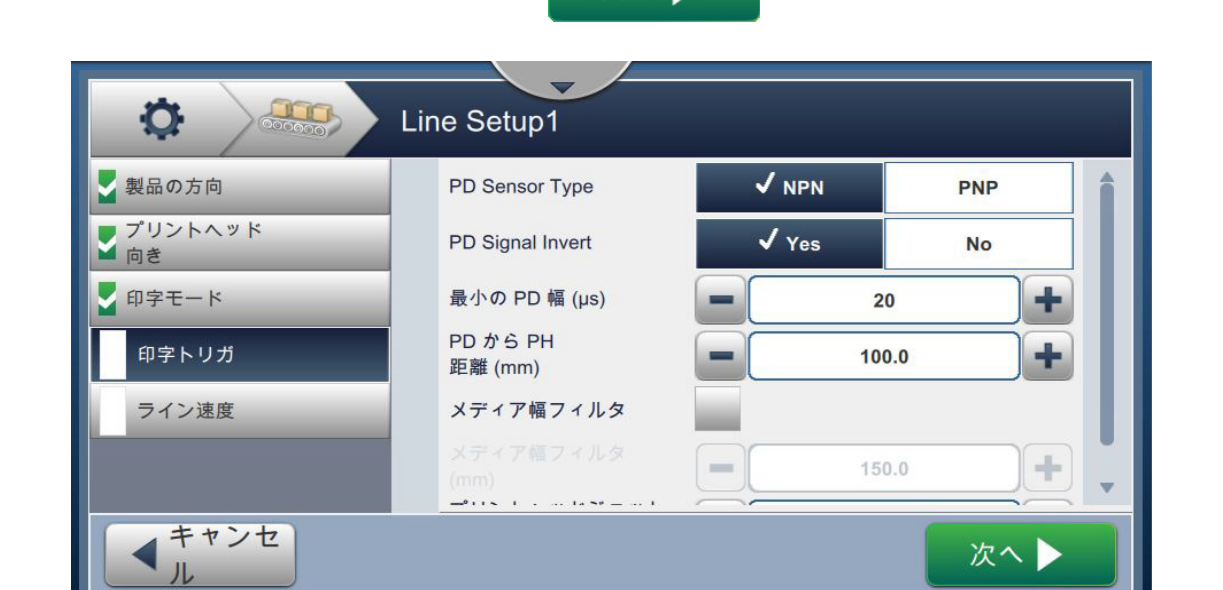

<span id="page-129-1"></span>図 6-33: ライン設定 - 印字トリガ

[印字トリガ]画面で設定できるパラメータを[表 6-15](#page-130-0) に示します。

| _設定項目                 | 説明                                                                   |
|-----------------------|----------------------------------------------------------------------|
| PD 信号反転               | 製品ディテクタが受信するトリガエッジ (ロー→ハイ、ハイ→<br>ロー)を設定します。                          |
| 最小 PD 幅 $(\mu s)$     | 検出領域の長さ (ディテクタが走査する長さ)を設定します。                                        |
| PD から PH の距離 (mm)     | 製品ディテクタと印字ヘッドの距離をmm単位で設定します。<br>製品の前縁と後縁を製品ディテクタが検出した後、印字が始ま<br>ります。 |
| メディア幅フィルタ             | [ メディア幅フィルタ (mm)] の有効 / 無効を切り替えます。                                   |
| メディア幅フィルタ<br>(mm)     | プリンタの製品長 (mm 単位) を設定します。製品がフォトセル<br>を通過する間、製品検出トリガを無視するようになります。      |
| 印字ヘッドのジェット<br>距離 (mm) | 印字ヘッドと製品の距離 (mm 単位) を設定します。                                          |
|                       | 注: 推奨ジェット距離は 12 mm です。                                               |

表 6-15: 印字トリガ - 設定項目

#### <span id="page-130-0"></span>**6.3.6 ライン速度**

[ライン速度] では、印字ヘッドに対する製品の動きを設定します。プリンタには3通りのライ ン速度が定義されています。

- **⼿動設定** ライン速度を m/min または ft/min で定義します。
- **シリフトエンコーデで計測** ライン速度をシリフトエンコーデで計測します。製品 速度の変化を検出し、プリンタが印字幅を調整する方式です。
- **製品ゼイズ / 時間によなて計測** ライン速度を、製品ゼイズとプリンテへの移動に 要する時間によって計測します。

注: 印字モードが [ 連続 ] の場合、 [ 製品サイズ / 時間によって計測 ] は選択できません。

1. [ライン設定]画面の [ライン速度]にタッチし、必要なライン速度を選択します ([図 6-34](#page-131-0)

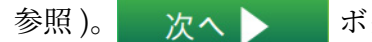

参照)。 次へ → ボタンにタッチするとライン速度が設定されます。

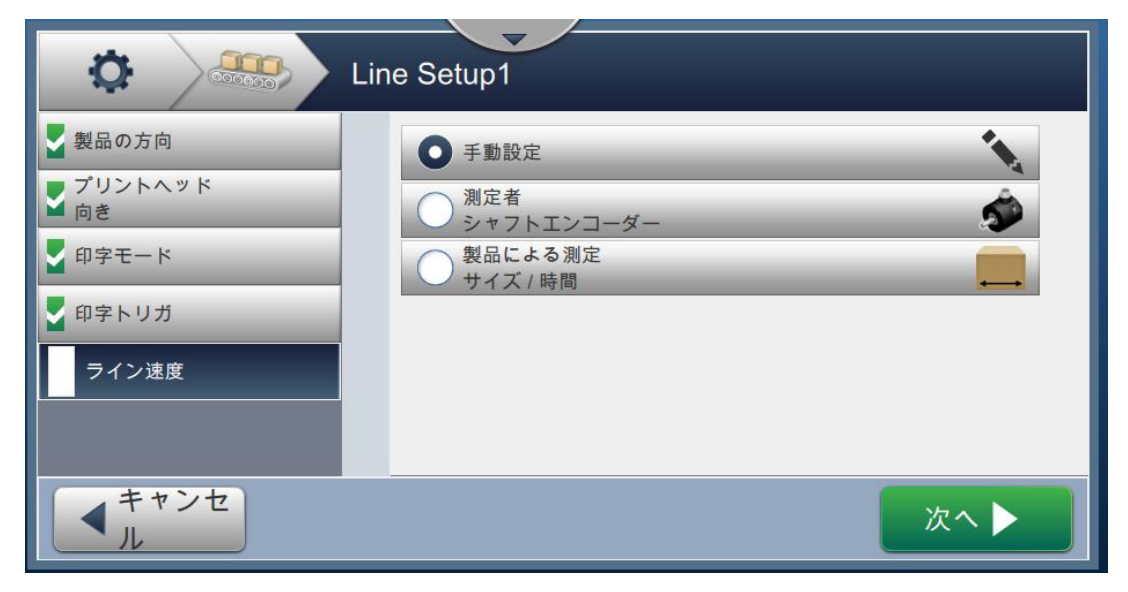

図 6-34: ライン設定 ‒ ライン速度

#### <span id="page-131-0"></span>**⼿動設定の場合 :**

- 1. [ 手動設定] を選択し ( [図 6-34](#page-131-0) 参照 )、 <sub>レ</sub> 次へ > ボタンにタッチして、必要な設定を 入力します。
- 2. [+]/[-] ボタンにタッチするか値を直接入力して、ライン速度 (m/min 単位) を設定してくだ さい。

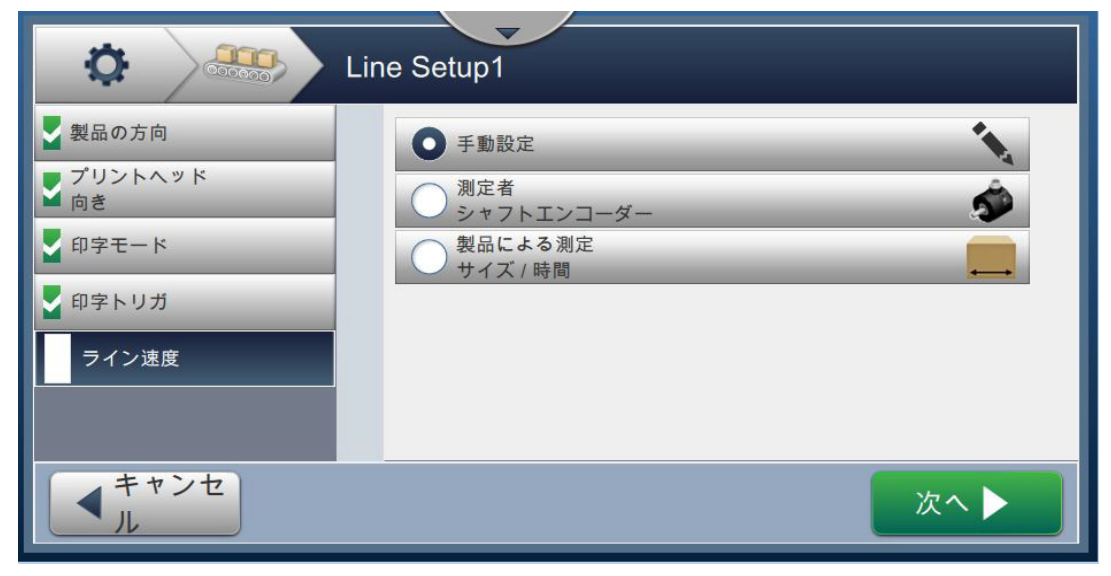

図 6-35: ライン速度 - ⼿動設定

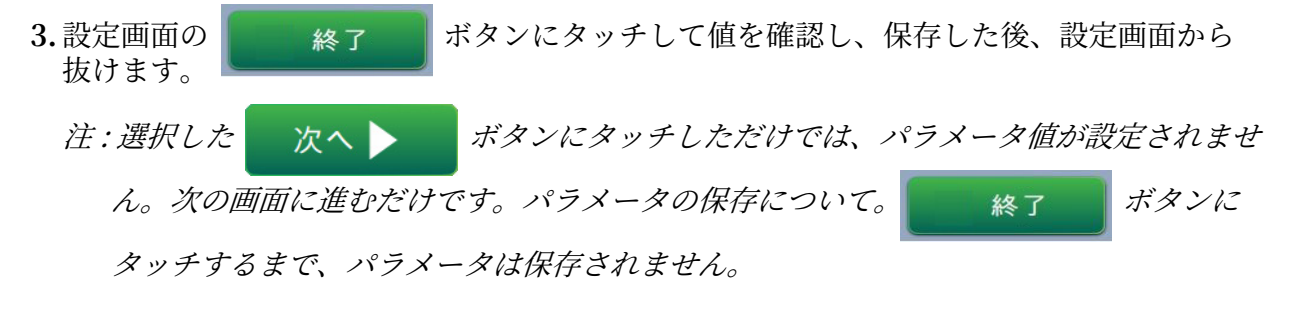

#### **シリフトエンコーデで計測する場合 :**

- 1. [シャフトエンコーダで計測] を選択し ([図 6-34](#page-131-0) 参照)、 次へ シ ボタンにタッチし て、必要な設定を入力します。
- 2. 設定画面で、必要なパラメータ値を変更します ([図 6-36](#page-132-0) 参照)。

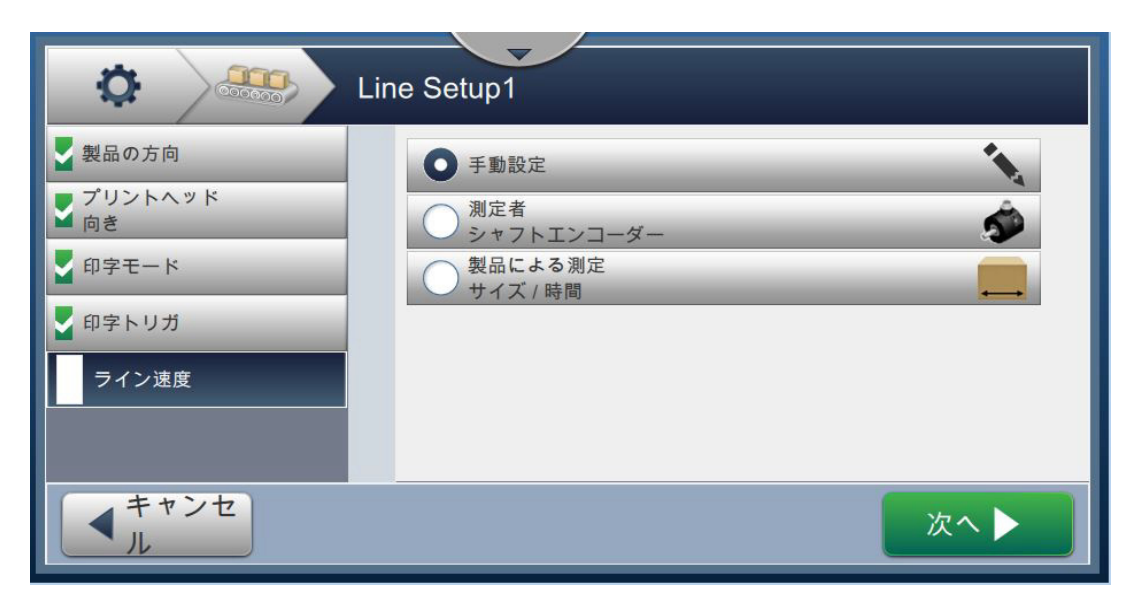

図 6-36: ライン速度 - シリフトエンコーデで計測

<span id="page-132-0"></span>[表 6-16](#page-132-1) に、「シャフトエンコーダで計測 ] 画面で設定可能な項目を示します。

<span id="page-132-1"></span>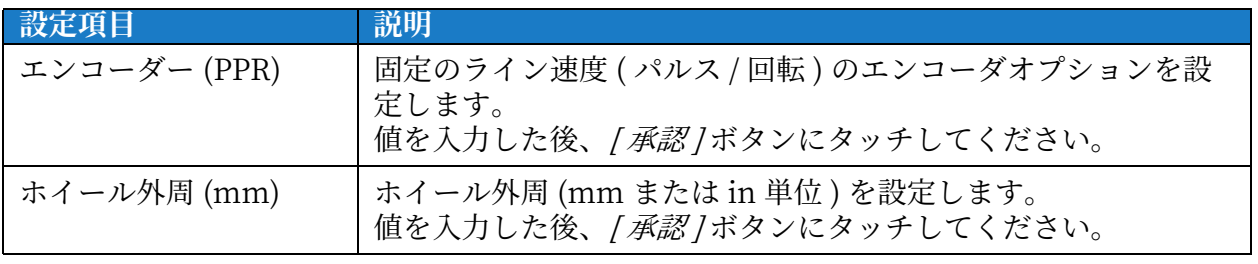

表 6-16: シャフトエンコーダで計測 - パラメータ

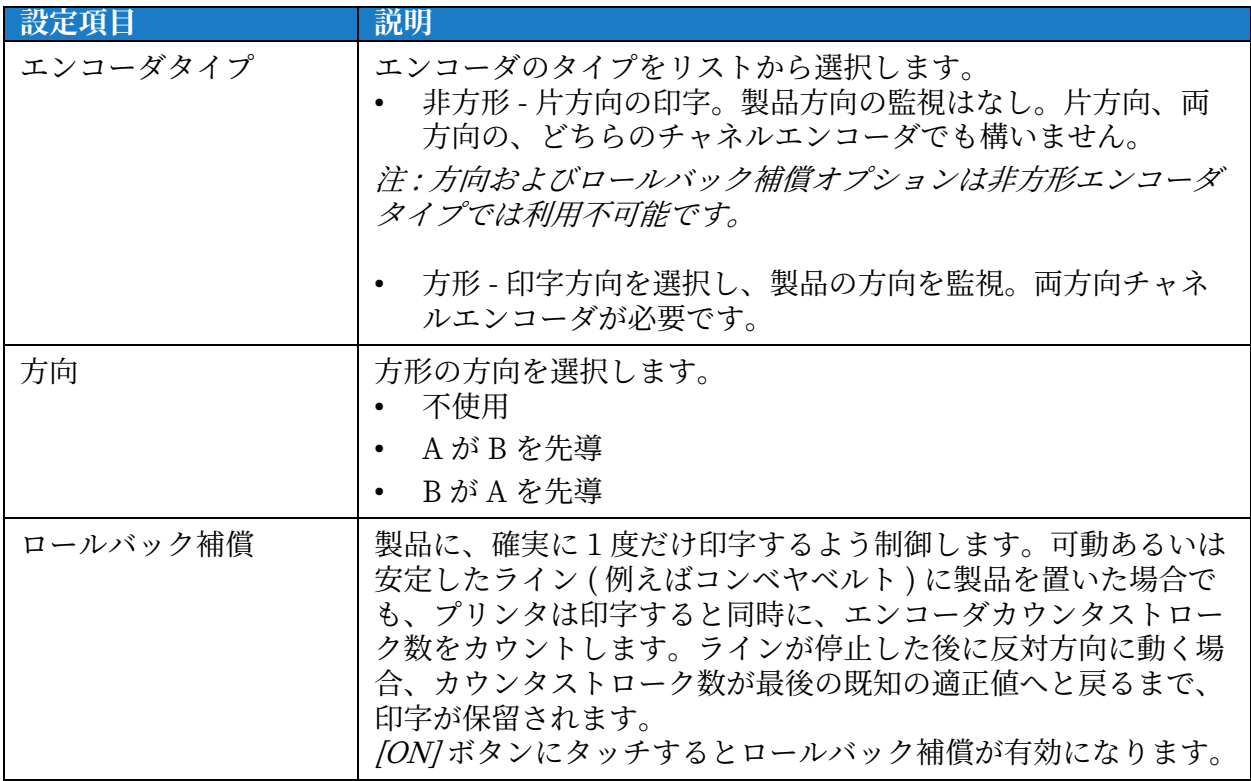

表 6-16: シャフトエンコーダで計測 - パラメータ (続き)

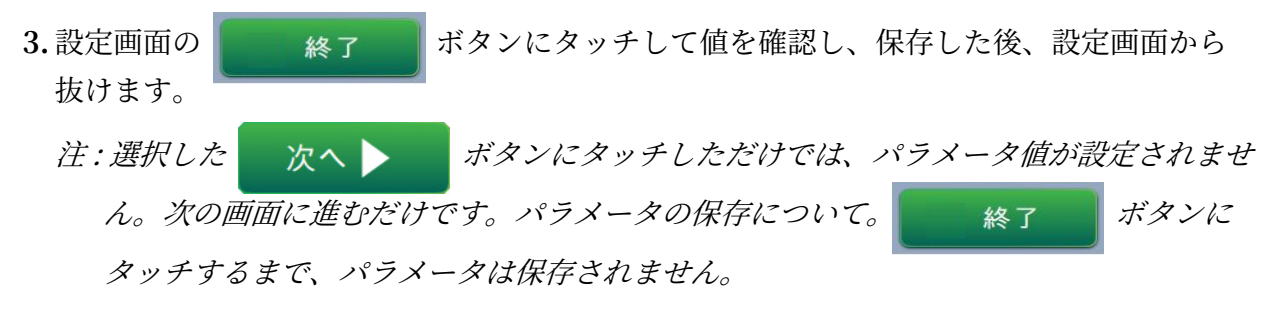

製品サイズ / 時間によって計測する場合:

**1.** [ 製品ゼイズ / 時間によなて計測 ] にテットし ( [図 6-34](#page-131-0) 参照 )、 ャテンにテ ットして、必要な設定を⼊⼒します。

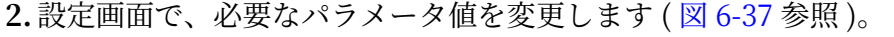

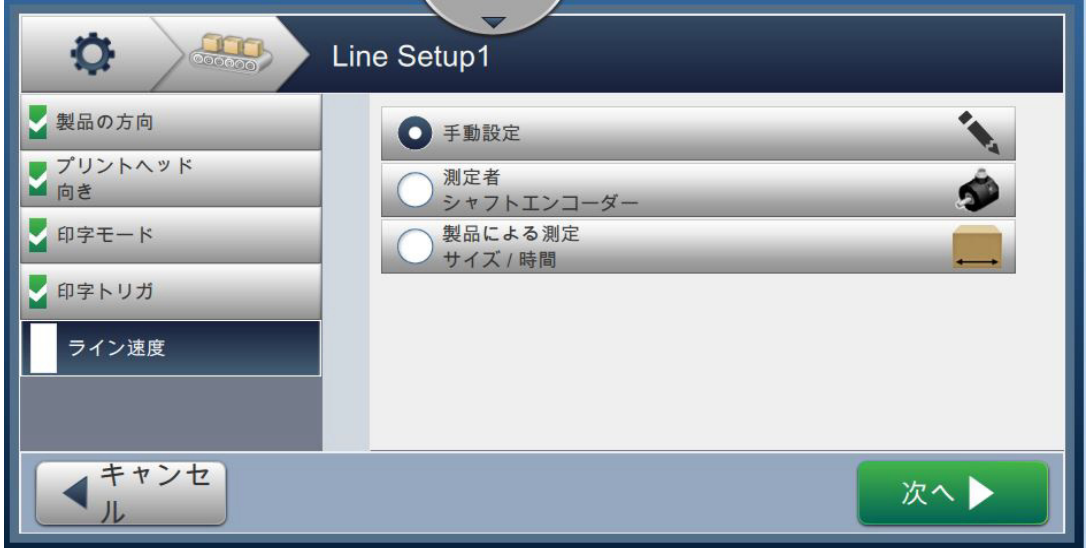

 $\boxtimes$  6-37: ライン速度 - 製品サイズ / 時間によって計測

<span id="page-134-0"></span>[表 6-17](#page-134-1) に、設定可能な項目を示します。

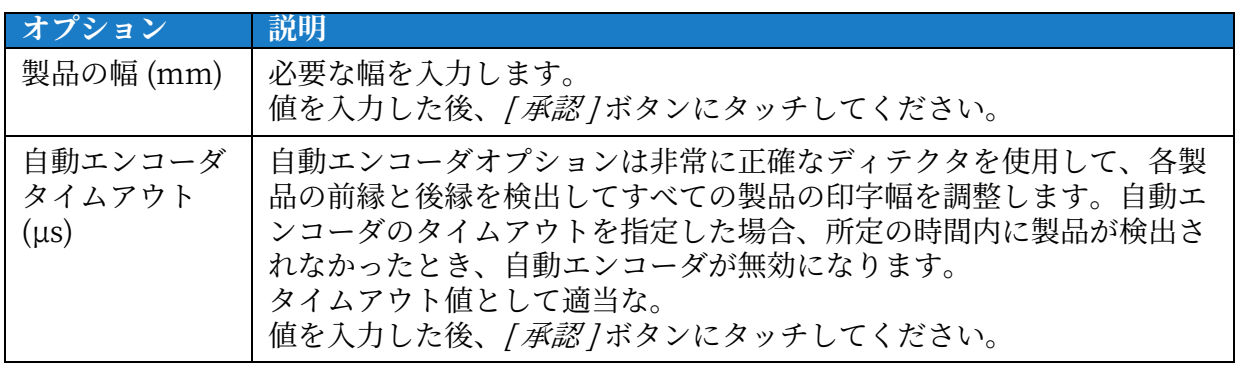

表 6-17: 製品サイズ / 時間によって計測 - パラメータ

- <span id="page-134-1"></span>3. 設定画面の ネット マンドタンにタッチして値を確認し、保存した後、設定画面から 抜けます。
	- 注 : 選択した トンハー トバタンにタッチしただけでは、パラメータ値が設定されませ ん。次の画面に進むだけです。パラメータの保存について。 ネス キャラ ボタンに テットするまで、ヘラメーテは保存されません。

#### 6.3.7 ライン設定の有効化

プリンタ全体に対して、あるライン設定を有効にする手順を以下に示します。また、ライン設 定は各ジョポに対しても選択できます。セクション [5.2.1.2 設定メージ 5-6](#page-52-0) を参照してくださ い。ライン設定をプリンタのデフォルトとして有効化するには、以下を実行します。

- **1.** 必要なライン設定をリストから選択します [\(6-27 メージの図 6-41](#page-124-0) 参照 )。
- 2. ボタンを 有効化 タッチして、必要な設定をおこないます。

# <span id="page-135-0"></span>第 7 項 メンテナンス

# **はじめに**

プリンタのメンテナンスには、オペレーターまたはサービス技術者が実施できる手順が含まれて います。本項では、プリンテのオメンーテーによる実施が許可されているメンテナンス作業が説 明されています。訓練を受けたサービス技術者や担当者が行わなければならない他のメンテナン ス作業はゼービス説明書に掲載されています。

本項では、オペレーターが実施できるメンテナンス作業に関する情報が提供されています。ま た、以下のトピックが含まれています。

- メンテナンススケジュール
- メンテナンスツールの使用
- [インク / メークアップカートリッジの交換](#page-140-0)
- [印字ヘッドの点検](#page-142-0)
- [印字ヘッドの清掃](#page-143-0)
- 印字キャビネットの清掃
- タッチスクリーンの清掃
- ファンフィルタの交換
- 長期停止 (保管) または輸送のための準備

# <span id="page-136-0"></span>7.1 メンテナンススケジュール

[表 7-1](#page-136-1) では、定期的に実施する必要のあるメンテナンス作業のリストが提供されています。

| 間隔                                                        | タスク                                                  |
|-----------------------------------------------------------|------------------------------------------------------|
| インクやメークアップカート<br>リッジが空の場合                                 | <u> インク / メークアップカートリッジの交換</u>                        |
| 適時 – プリンタの設定に基づ<br>いてガター / 印字ヘッドの<br>クリーニングを行うよう促さ<br>れます | 印字ヘッドの清掃<br>印字ヘッドの以下の部品を清掃してください。<br>・偏向プレート<br>・ガター |
|                                                           | 注: メンテナンスを行う前に印字の質をチェックして<br>ください。                   |
| 適時                                                        | 印字キャビネットの清掃                                          |
| 適時                                                        | タッチスクリーンの清掃                                          |
| 3,000 時間 (推奨)                                             | ファンフィルタの交換                                           |
| 3,000 時間または 12 か月                                         | サービスモジュールの交換                                         |
| 10,000 時間 (推奨)                                            | インクポンプの交換                                            |

<span id="page-136-1"></span>表 7-1: メンテナンスチェックリスト

# <span id="page-137-0"></span>7.2 メンテナンスツールの使用

[メンテナンス] ツールでは、メンテナンス手順を調べ、主なメンテナン スデーテにアクセスできます。

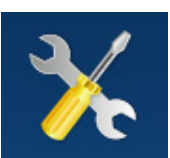

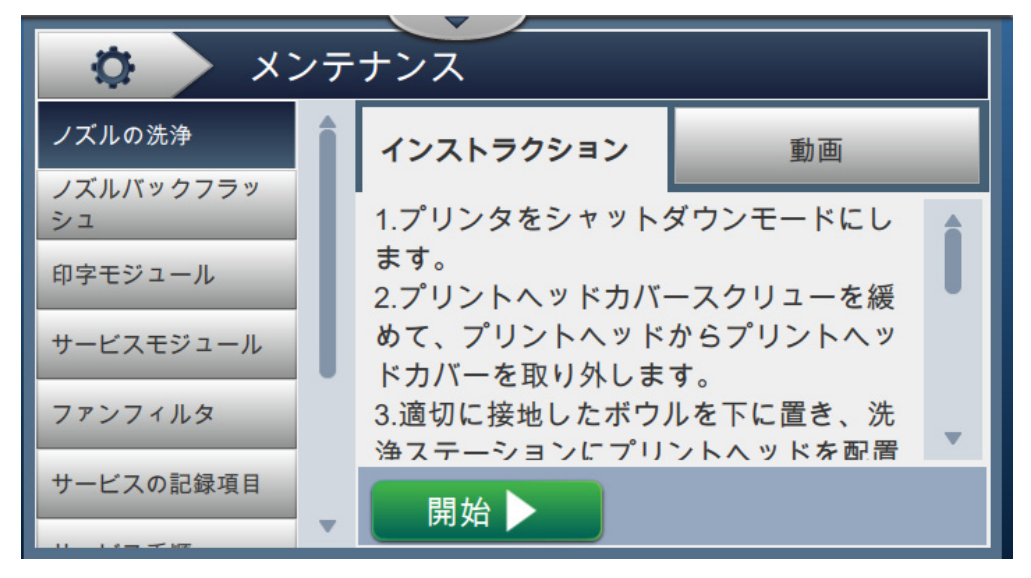

図 7-1: メンテナンス

[Maintenance] (メンテナンス) 画面には[、表 7-2](#page-137-1) に示されている通り以下のオプションへのア クセスが提供されています。

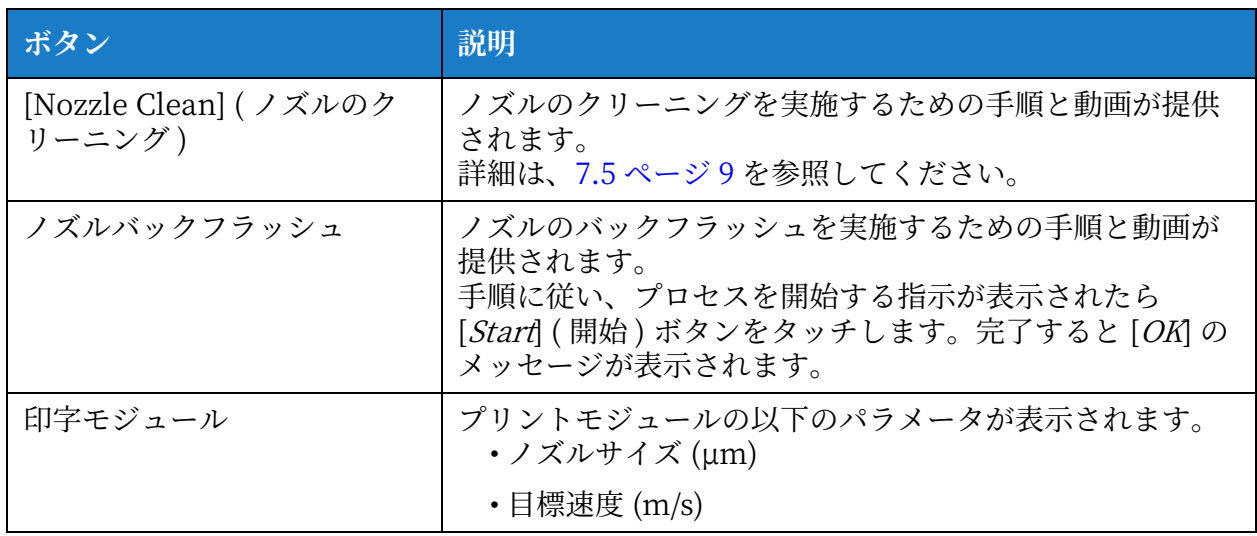

<span id="page-137-1"></span>表 7-2: メンテナンスのオプション

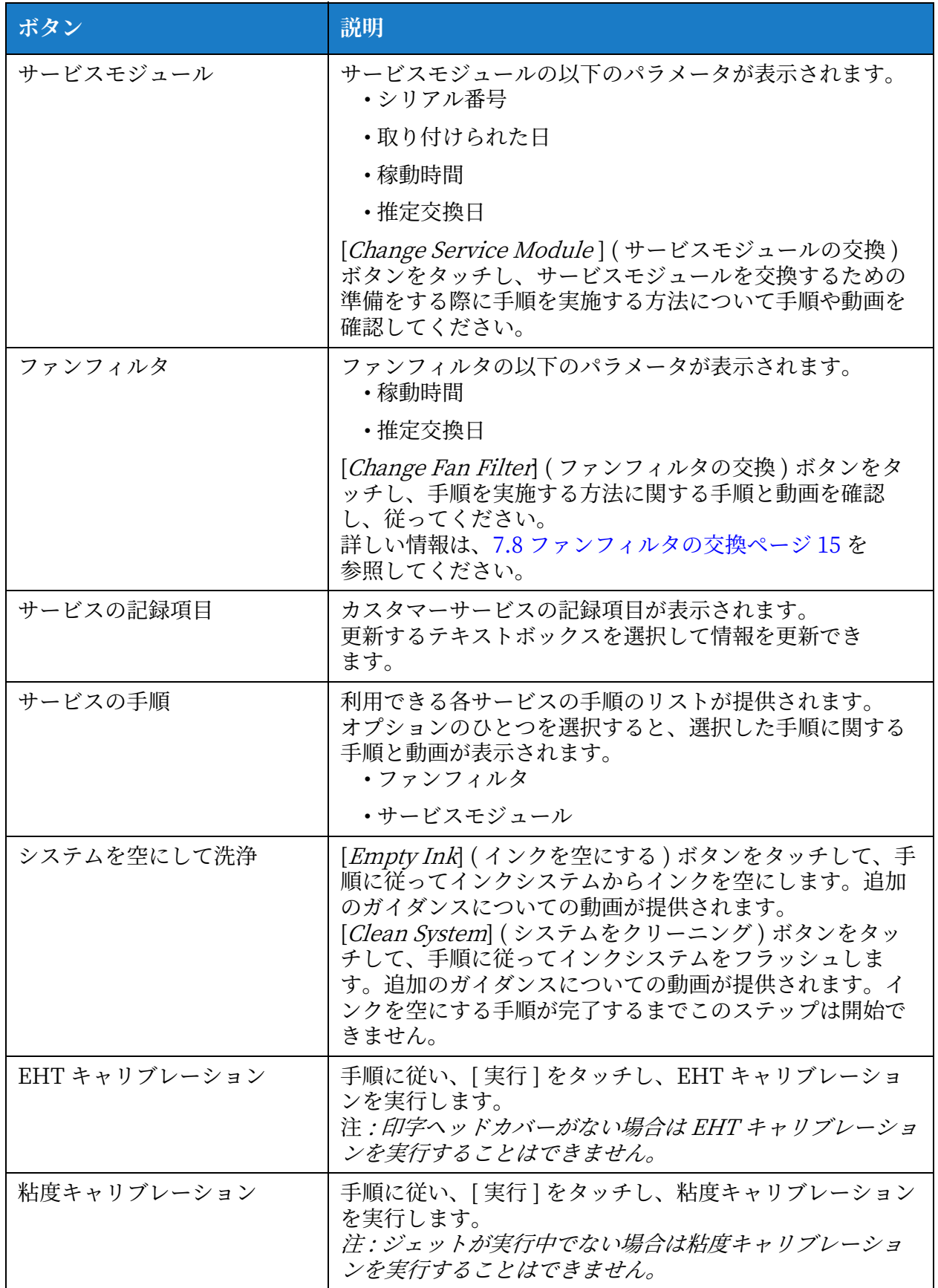

表 7-2: メンテナンスのオプション ( 続き )

# 7.2.1 [Maintenance Instruction Video] ( メンテナンス手順に関する動画 ) の使用

この動画では、メンテナンス作業を完了するための手順が段階的に提供されます。

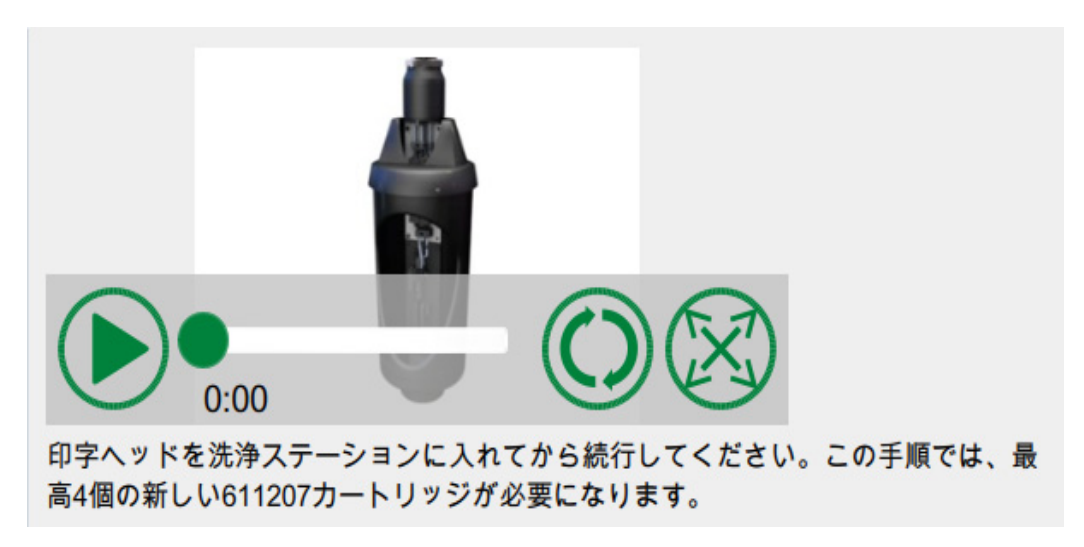

動画では以下のオプションを利用できます。 図 7-2: [Maintenance Instruction Video] (メンテナンス手順に関する動画) 画面

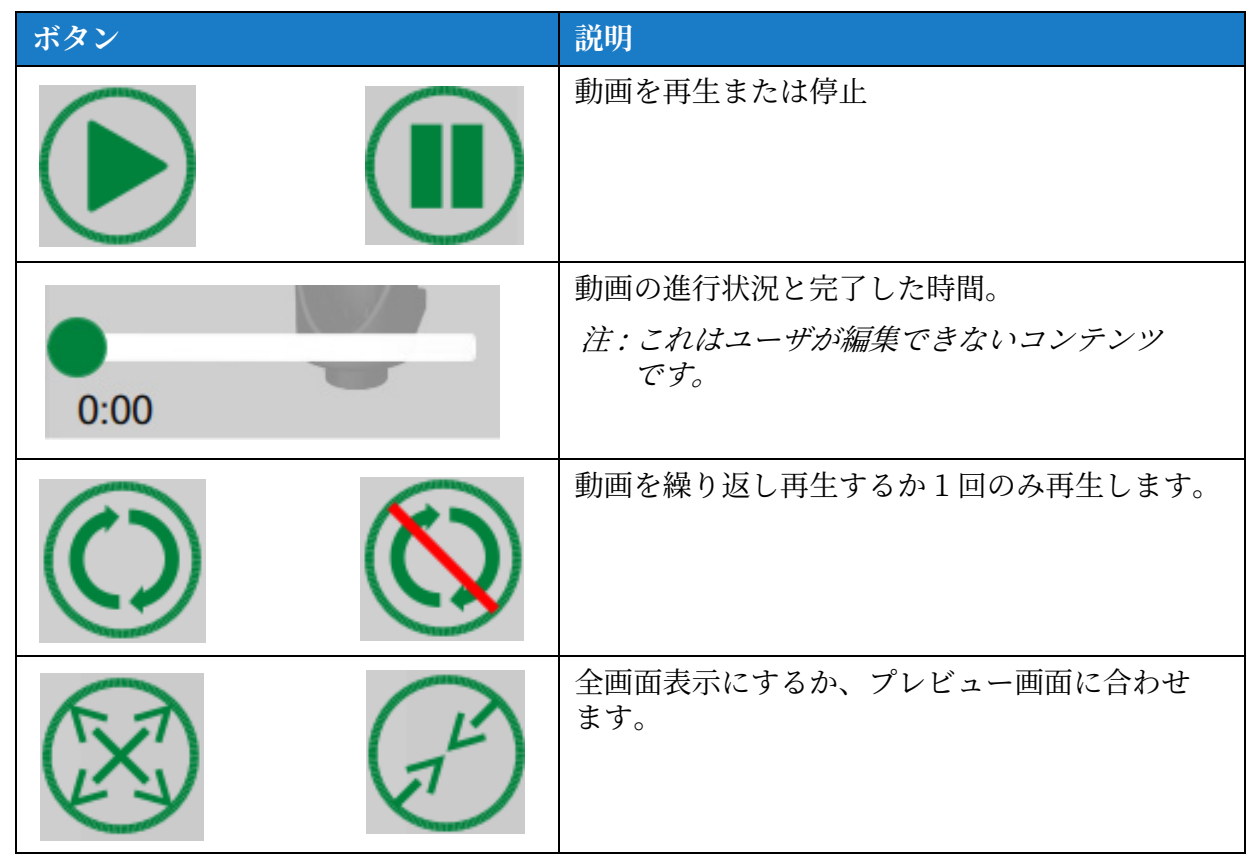

表 7-3: メンテナンス手順に関する動画オプション

# <span id="page-140-0"></span>7.3 インク / メークアップカートリッジの交換

2種類のカートリッジがあります。

- インクカートリッジ
- メークアップカートリッジ

ユーザーはプリンタの新規立ち上げの際、またはカートリッジが空の場合にカートリッジを取り 付ける必要があります。液体の種類 ( インクまたはメイクアップ ) はカートリッジのラムルに記 載されています。

注 : 以下の手順は UI の動画で利用できます。

**必要な部品およびニール :**

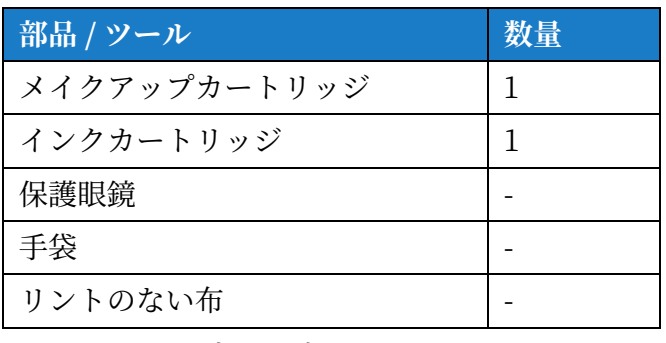

表 7-4: 部品とツール

7.3.1 インク / メークアップカートリッジの交換方法

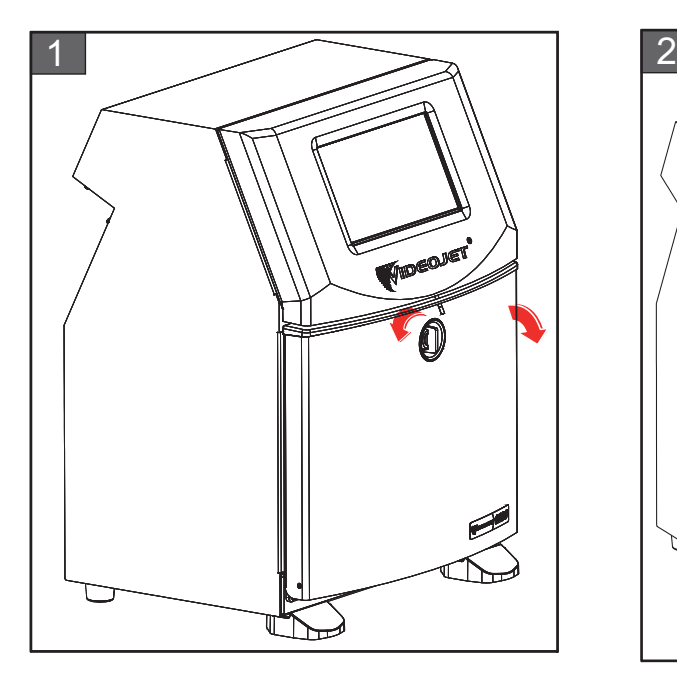

**1.** 垂直位置のフポを反時計まわりに回転 ———<br>させて水平位置にし、ドアのロックを 解除します。インクコンパートメント のドアを開きます。

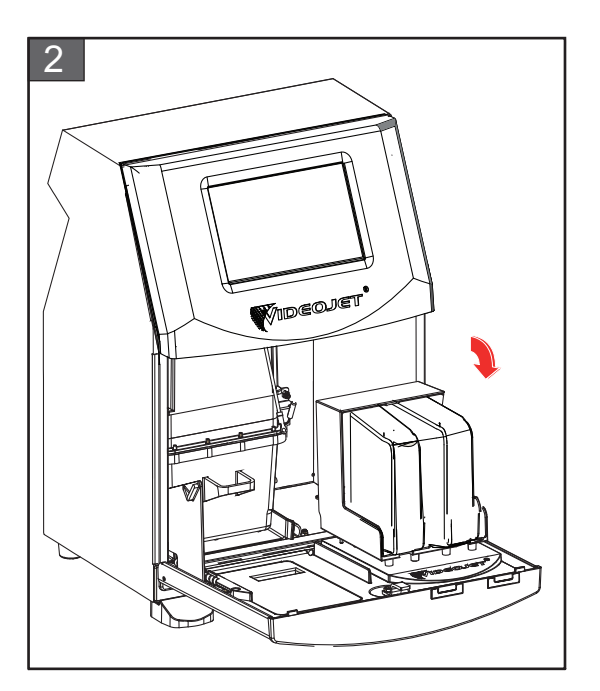

**2.** インクコンヘートメントのドアを図に 示されている位置に保ちます。

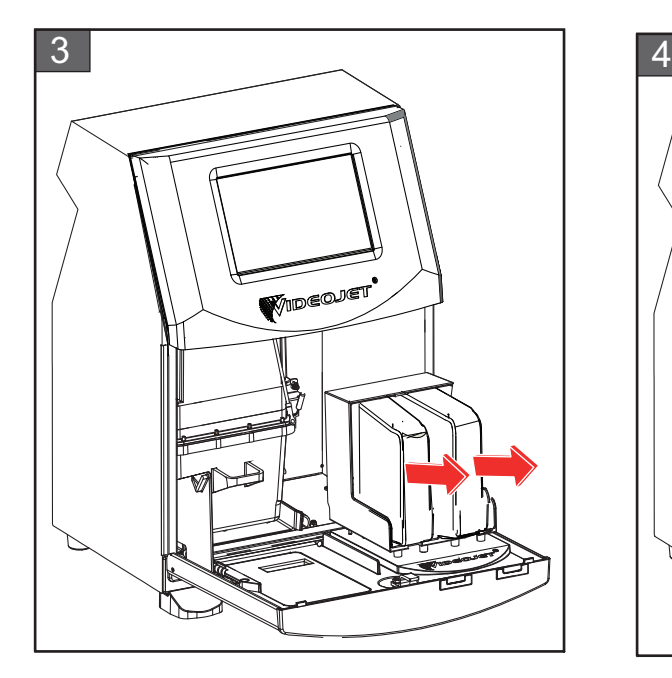

**3.** 古い ( 必要に応たてインクるメークア ップ)カートリッジを引き出し、カー トリッジモルデーから取り外します。

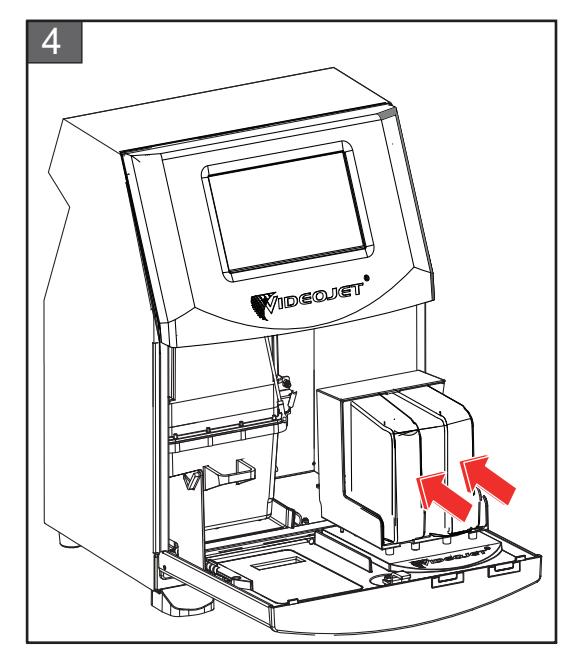

- 4. カートリッジキーを適切なホルダース ロットに合わせ、インクカートリッジ るメークアップをカートリッジモルデ ーに挿入します。
- 注: インクカートリッジはよく振ってからプリンタに挿入してください。
	- カートリッジが完全にモルデーに嵌まなていることを確認してください。
	- カートリッジレベルのインジケーターに 100% と表示されていることを確認して ください。
- 注 : カートリッジホルダーにロックされるまでカートリッジを押し込んでください (ロ ックするとカチッという音がします)。
- 注: プリンタにカートリッジレベルが表示されるまで数分かかります。

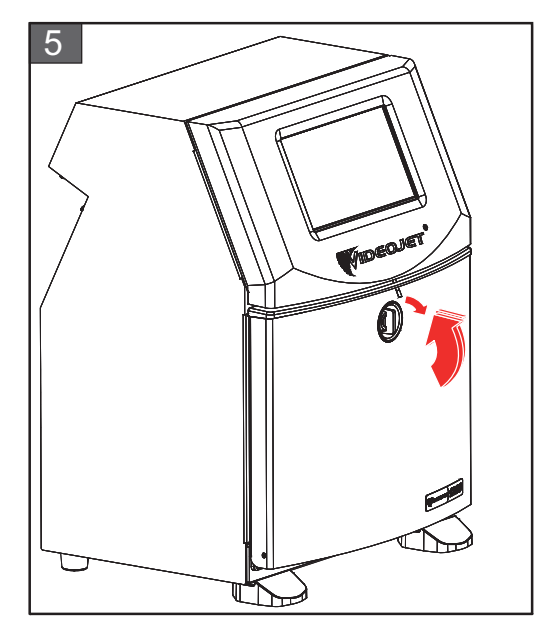

5. インクコンパートメントのドアを閉じ ます。横になっているノブを縦になる ように時計回りに回し、インクコンヘ ートメントのドアをロックします。

## **メンテッンス**

# <span id="page-142-0"></span>**7.4 印字ヘッドで点検**

次のタスクに従って印字ヘッドを点検、清掃します。

- 1. 印字モードの場合、印字モードを終了します。プリンタのステータスが OFFLINE (オフライ ン ) に変わります。
- **2.** 印字ヘッドのネジを緩めて、印字ヘッドのカバーを取り外します。
- **3.** 印字ヘッドと印字ヘッドのカバー内部にインクが付着していないか点検します。清掃が必要 な場合は[、印字ヘッドの清掃 メージ 7-9](#page-143-0) を参照してください。

# <span id="page-143-0"></span>**7.5 印字ヘッドで清掃**

次のタスクに従って印字ヘッドを清掃します。

**警 告**

#### **⾝体への傷害。**

インクまたは溶剤がこぼれた場合、プリンタから漏洩により床 / スリップの危険および火災の 危険、またはいずれか⼀⽅の可能性があります ( 機器が可燃性材料および他の機器の上にある 場合、またはいずれか一方の場合は特に )。オプションのドリップトレイが利用可能です ( 商 品番号 234407)。取り付けるには、プリンタを使用する場所の表面にドリップトレイを置きま す。プリンテはドリップトンイの中⼼に置きます。 帯電しないようドリップトンイが適切に接地されていることを確認してください。

▲警告

▲警告

#### **蒸気の危険。**

洗浄溶液の蒸気を長く吸入すると、眠気または酒酔いに似た症状 ( あるいはその両方 ) が起き ることがあります。よく換気された広い場所でのみ使⽤してください。

**⾝体への傷害。**

洗浄液は体内に入ると有毒です。飲んではいけません。経口摂取した場合、医師の診察を受 けてください。

▲警告

#### **洗浄液の取り扱い⽅法。**

洗浄溶液は眼る呼吸器系に炎症を起こすことがあります。この物質を扱う場合に⼈⾝障害を 避ける方法は次のとおりです:

- **•** 常に保護⾐とセム⼿袋を着⽤してください。
- **•** 常にゼイドシールド付き保護眼鏡、またはフェイスマスクを着⽤してください。ま た、メンテナンスを行う場合は安全眼鏡の着用を推奨します。
- **•** インクを取り扱う前に、保護ブンドクリームを塗なてください。
- **•** 洗浄液が⽪膚に付着した場合、最低 15 分間流⽔で洗い流してください。

# ▲警告

#### **⽕災と健康の危険。**

洗浄液は揮発性で可燃性です。地域の規制に従なて保存し取り扱う必要があります。 洗浄溶液の近くで喫煙したり炎を⽴てたりしてはいけません。 洗浄溶液で濡れたティッシュや衣服は、使用が終わり次第取り去ってください。汚染物は現 地の規制に従なて廃棄してください。
# **注 意**

#### **機器の破損。**

プリンテの部品に損害が出るのを防ぐためには、柔らかいポラシるリントの出ない布のみを 使いプリンタを清掃してください。高圧空気や綿くず、研磨剤は使用しないでください。

# **注 意**

#### **機器の破損。**

印字ヘッドの清掃前に、洗浄溶液がインクと互換性があることを確認してください。注意書 きに従わない場合、プリンテが破損することがあります、

注: ジェットがオフになっていることを確認してください。

注 : [Tools] (ツール) > [Maintenance] (メンテナンス) > [Nozzle Clean] (ノズルのクリーニン グ)画面を開き、プロセスの詳細に関する手順と動画を確認します。

#### **準備 :**

1. 印字モードを終了します。プリンタのステータスが OFFLINE (オフライン) に変わります。

2. インクジェットを停止し、プリンタが完全にシャットダウンされるのを待ちます。

#### **必要な部品およびニール :**

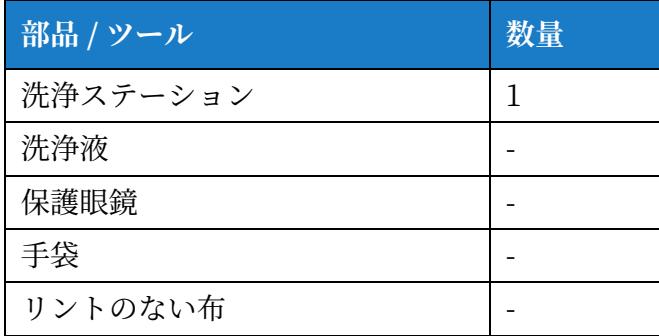

表 7-5: 部品とツール

### **7.5.1 印字ヘッドで清掃⽅法**

#### **フズルのクリーニンシ**

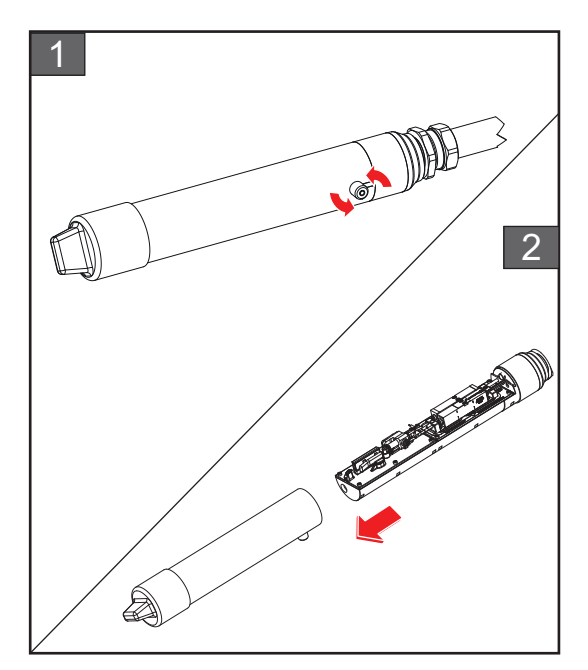

- 1. 印字ヘッドのネジを矢印の方向に緩め ます。
- **2.** 印字ヘッドから印字ヘッドのカバーを 取り外します。

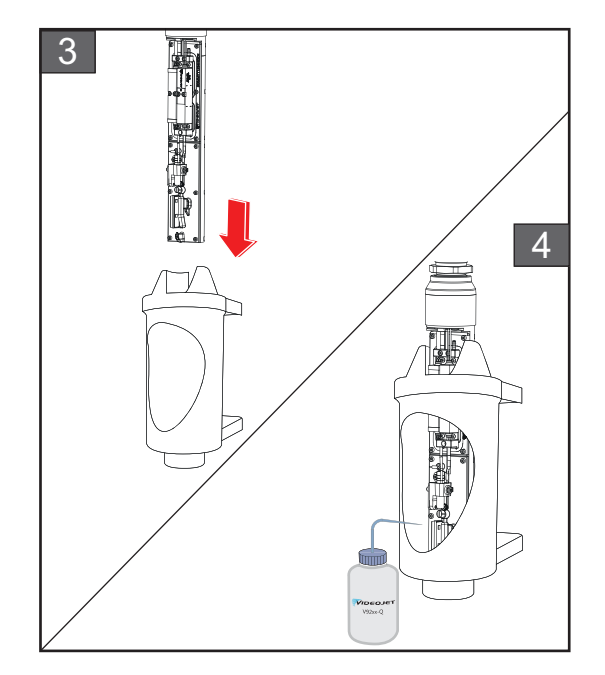

3. 適切に接地されたボウルを下に置き 印字ヘッドを洗浄ステーションに取 り付けます。

 $[Tools]$  ( $y - y$ ) > [Maintenance] ( メンテナンス ) > [Nozzle Clean] (ノズルのクリーニング)画面を開き ます。フズルのクリーニンシを開始 します。

- **4.** フズルのクリーニンシが完了したら、 適切な洗浄液を使用して印字ヘッド の以下の部品を清掃してください。
	- ガター検出チューブ
	- チャージ電極
	- 偏向プンート
	- フズル
	- 注:洗浄液はプリンタで使用している インクの種類と互換性がなければ なりません。

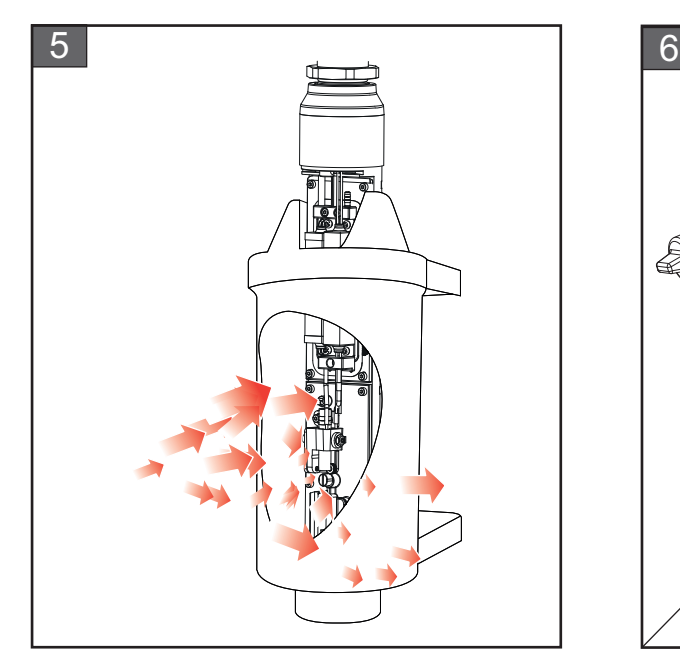

5. 印字ヘッドを乾燥させ、チャージ電極 のスロットに洗浄液が付いていないこ とを確認してください。

洗浄ステーションから印字ヘッドを取 り出します。

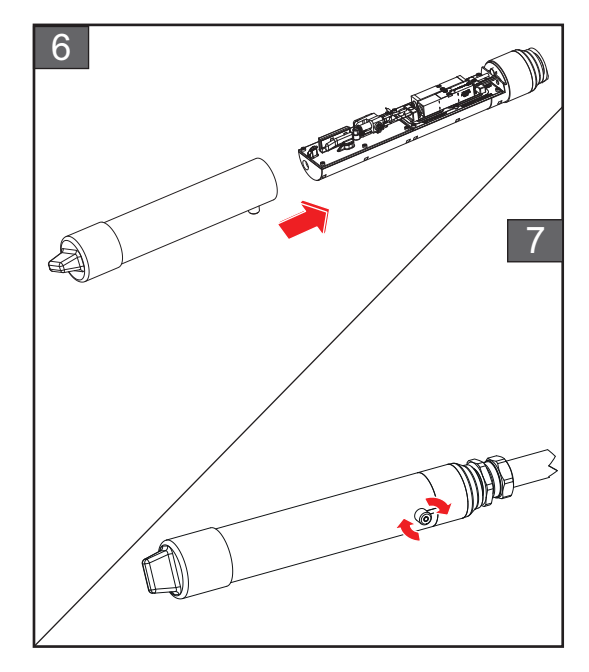

- **6.** 印字ヘッドのカバーを印字ヘッドア センポリに再度取り付けます。
- **7.** 印字ヘッドのカバーのネジを⽮印の 方向に締めます。
- 8. 洗浄ステーションからボウルを慎重 に取り外し、現地の規制に従って洗 浄液を廃棄します。

#### **フズルバックフラッシレ**

[Tools] ( ニール ) > [Maintenance] ( メンテナンス ) <sup>&</sup>gt; [Nozzle Backflush] ( フズルの バックフラッシュ)画面を開きます。

手順と動画でプロセスの詳細を確認してください。詳細については、サービスマニ レアルを参照してください。

# **7.6 印字キャビテットで清掃**

次のタスクに従って印字キャビネットを清掃します。

# ▲警告

### **⾝体への傷害。**

空中浮遊粒子と物質は健康に害を与えます。プリンタキャビネットを清掃する際は高圧圧縮 空気を使用しないでください。

# **注 意**

### **機器の破損。**

次亜塩素酸塩漂白剤などの塩化物、または塩酸のいずれかを含む洗浄液を使用すると、顕著 なくぼみや変色が表面に生じる可能性があります。これらはステンレス鋼と接触する状態で 使用しないでください。ワイヤーブラシやワイヤー研磨たわしを使用する場合は、ステンレ ス製のものを使用してください。使用する研磨剤に汚染源 (特に鉄や塩化物) が含まれていな いことを確認してください。

#### **準備 :**

- プリンタを停止します
- プリンタの電源をオフにします

**必要な部品およびニール :**

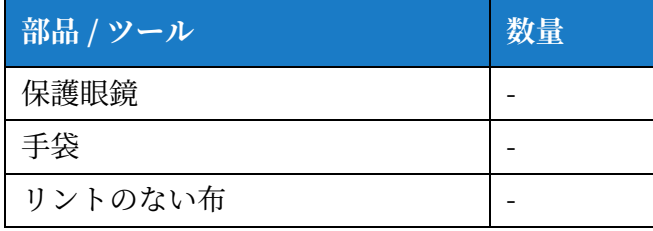

表 7-6: 部品とツール

- 1. プリンタから出た塵は掃除機か柔らかいブラシで除去します。
	- 注: 埃を速やかに除去するため圧縮空気を使用します。気圧が 20 psi を超えないようにして ください。
- **2.** プリンテの外部表⾯は濡れたリントのない布で拭いてください。濡らした布で落とない汚れ は、中性洗剤を使⽤して落としてください。

## **7.7 ジッズスエリーンで清掃**

次のタスクに従ってタッチスクリーンを清掃します。

# **注 意**

#### **機器の破損。**

LCD スクリーンは、必ず柔らかい布や綿パッドで拭いてください。これらが湿っていると、 スクリーンの損傷や変色の原因となります。凝固物や水分は直ちに取り除いてください。

**準備 :**

- プリンタを停止します
- プリンテの電源をオフにします

#### **必要な部品およびニール :**

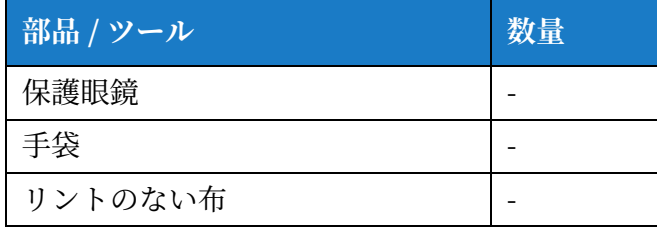

表 7-7: 部品とツール

- 1. タッチスクリーンは、乾燥した柔らかい布、または綿パッドなどで拭いてください。
- 2. タッチスクリーンに染みや傷が付くのを避けるため、水分はただちに取り除いてください。 注 : 汚れを取り除くために必要であれば、少量のエテフールで布を湿らせても構いません。

# **7.8 ファンフィルジで交換**

次のタスクに従ってファンフィルタを取り外し、新しいフィルタを取り付けます。

注 : [Tools] ( ツール ) > [Maintenance] ( メンテナンス ) > [Service Instructions] ( サービスの手 順 ) > [Change Fan Filter] ( フエンフオルテの交換 ) 画⾯を開き、UI の指⽰と動画を確認し ます。

**準備 :**

• プリンタを停止します

**必要な部品およびニール :**

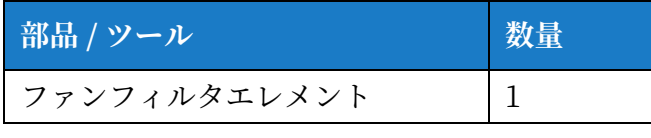

表 7-8: 部品とツール

7.8.1 ファンフィルタの取り外し方法

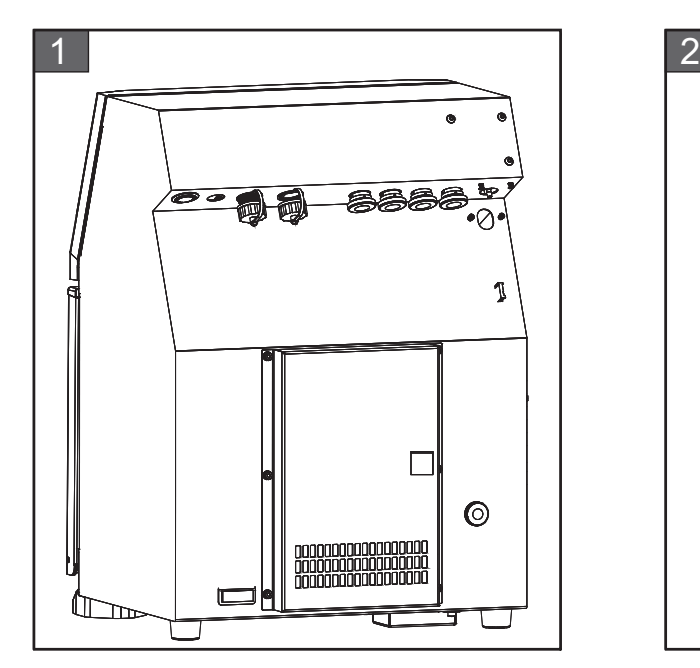

**1.** プリンテの背⾯のところに⾏きます。 **2.** 図に⽰す通りに 6 個のナットとワッシ

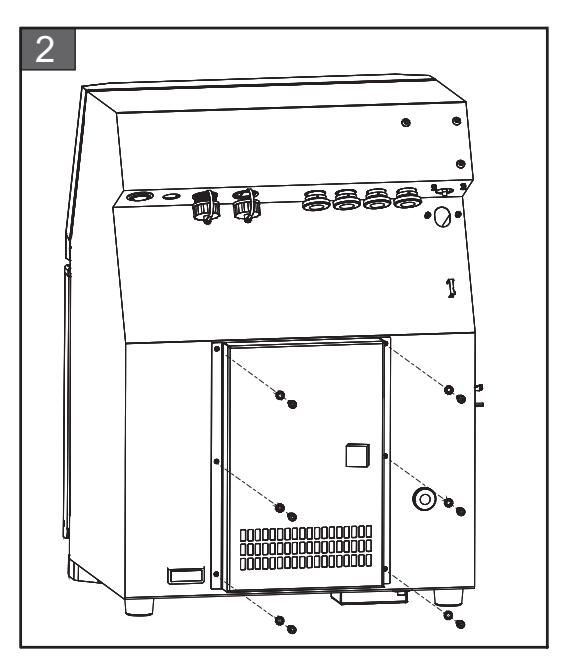

リを外します。

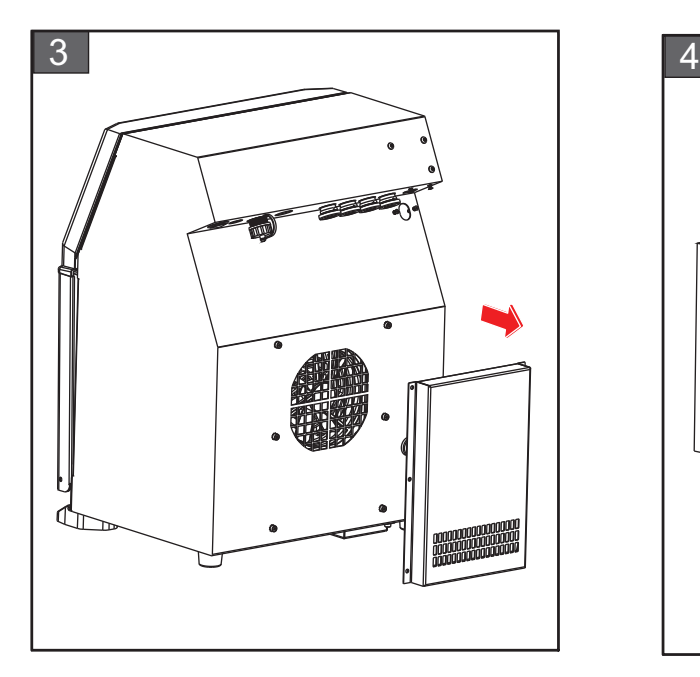

3. ファンフィルタカバーをプリンタの背 面から取り外します。

フエンフオルテの取り外しが完了しました。

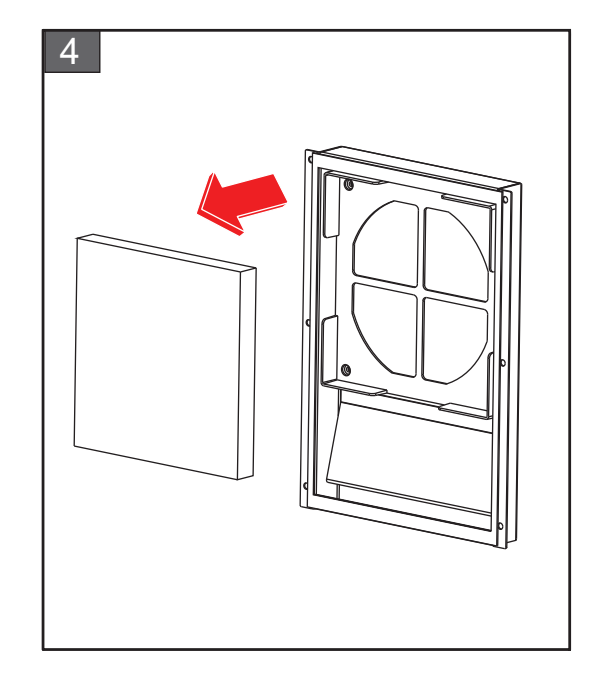

**4.** ファンフィルタをフィルタカバーから 取り外します。

## **7.8.2 ファンフィルジで取り付お⽅法**

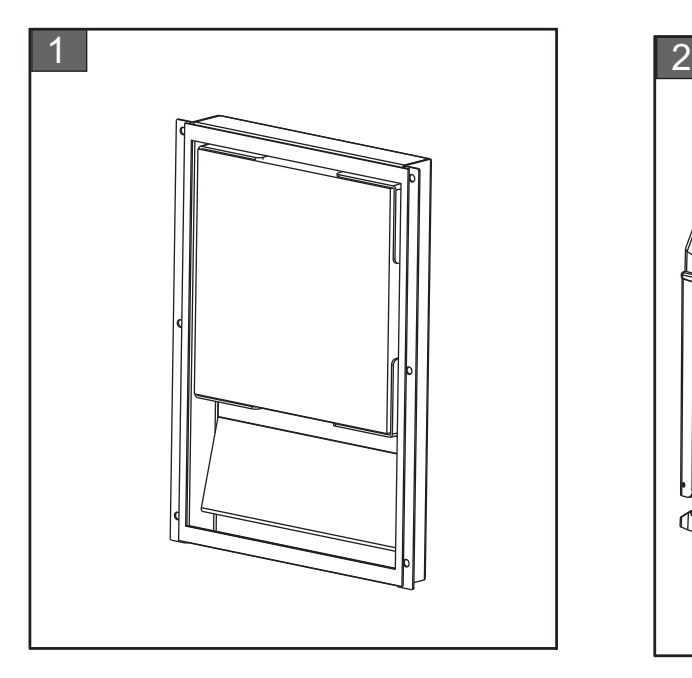

1. ファンフィルタをフィルタカバーに挿 入します。

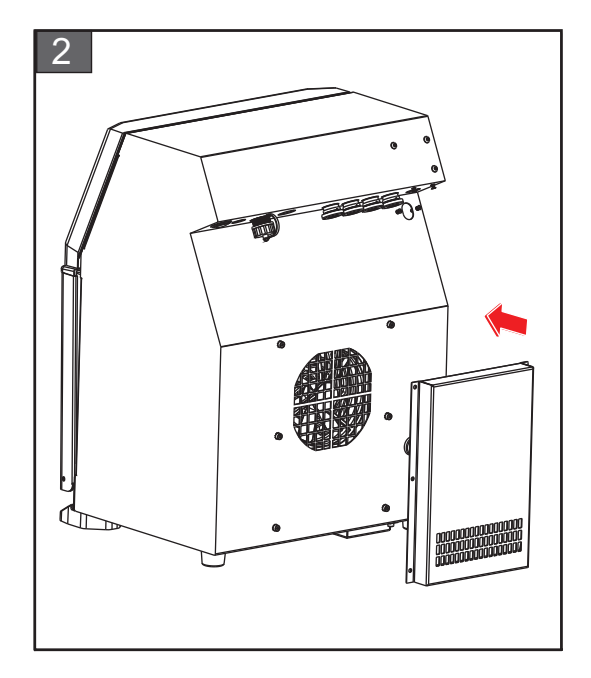

2. ファンフィルタカバーをフィルタホ ルダの上に挿入します。

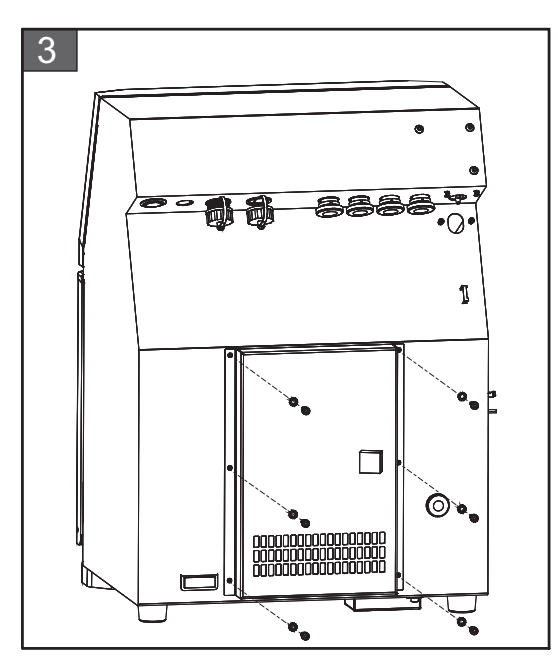

- **3.** 図に⽰すように 6 個のナットとワッシ ャを使用して、ファンフィルタカバー を留めます。
- フエンフオルテの取り付けが完了しました。

# **7.9 ⻑期停⽌ ( 保管 ) またと輸送でためで準備**

注: 長期停止の手順は、プリンタを今後3か月間を超える長期間使用する予定がない場合に実行 してください。

#### **必要な部品およびニール**

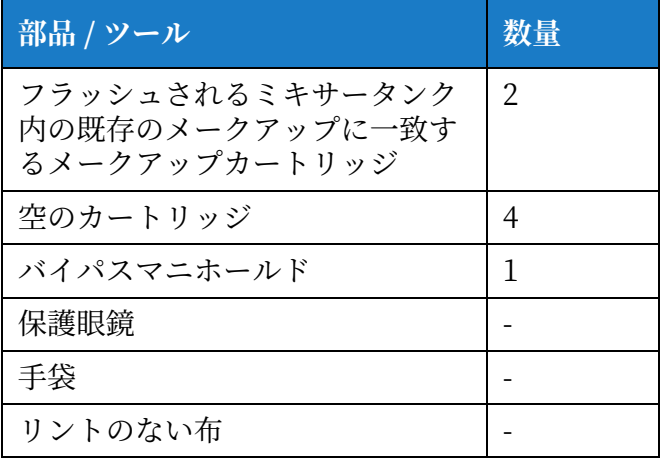

表 7-9: 部品とツール

# ▲警告

#### **⾝体への傷害。**

インク、メークアップ、洗浄液は眼る呼吸器系に炎症を起こします。これらの物質を扱う場 合に⼈⾝傷害を避ける⽅法は次のとおりです。

- 常に保護衣とゴム手袋を着用してください。
- **•** 常にゼイドシールド付き保護眼鏡、またはフェイスマスクを着⽤してください。ま た、メンテナンスを行う場合は安全眼鏡の着用を推奨します。
- **•** インクを取り扱う前に、保護ブンドクリームを塗なてください。
- 皮膚がインクやメークアップや洗浄液で汚染された場合は、ただちに石鹸水で洗っ てください。皮膚に付着したインクを洗い落とす際、ウォッシュダウンや溶剤は使 ⽤しないでください。洗浄溶液が⽪膚を汚染した場合、最低 15 分間流⽔で洗い流し てください。

# ▲警告

#### **⾝体への傷害。**

インク、メークアップ、洗浄液はすべて揮発性で高可燃性です。地域の規制に従って保管し、 取り扱う必要があります。

- **•** これらの物質の近くで喫煙したり炎を⽴てたりしてはいけません。
- 使用後は、ただちにこれらの物質が付着した紙や布を取り去ってください。これら はすべて、現地の規制に従って廃棄してください。
- **•** 使⽤後もインク、メークアップ、洗浄液の容器が完全に空にならない場合は、再密 閉してください。インク、メークアップ、洗浄液を補充する際は満杯ボトルのみが 推奨されます。部分的に液体の入ったボトルは地域の規則に従って廃棄してくだ さい。

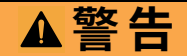

**⾝体への傷害。**

メークアップまたは洗浄液を⻑時間吸い続けると、眠気または酒酔いに似た症状 ( あるいはそ の両方) を引き起こす恐れがあります。よく換気された広い場所でのみ使用してください。

### **7.9.1 ⻑期停⽌ ( 保管 ) またと輸送で準備⽅法 (Videojet 1280)**

長期のシャットダウン (保存) または輸送の準備のために以下のタスクを実行します:

- **1.** [Tools] ( ニール ) > [Maintenance] ( メンテナンス ) > [Empty and Clean System] ( システ ムを空にしてクリーニング)画面を開きます。
- 2. 指示 / 動画に従って、に示されている通り [Next [図 7-3\]](#page-153-0) (次へ) をタッチして次の手順に進 みます。

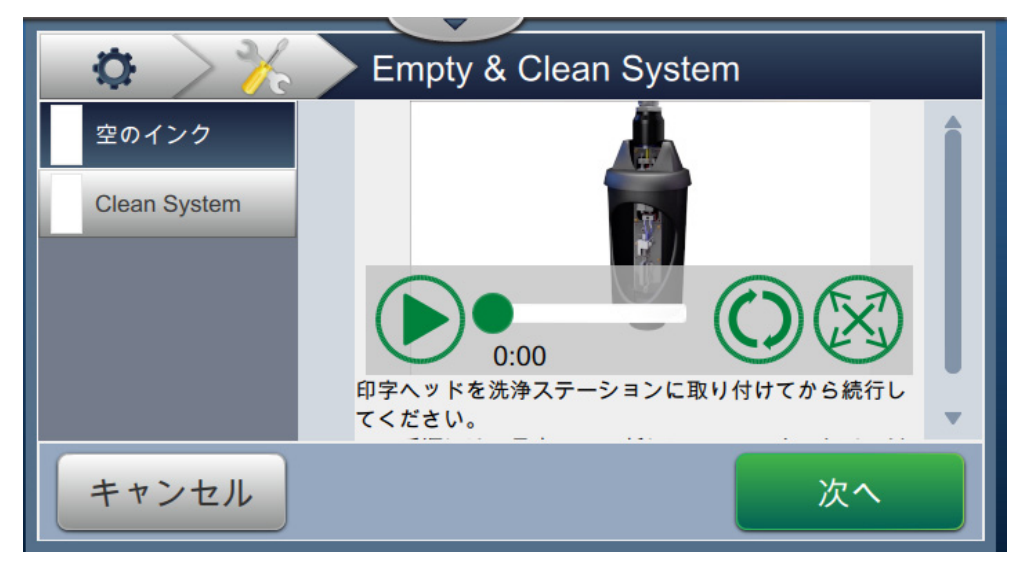

<span id="page-153-0"></span>図 7-3: [Empty and Clean System] (システムを空にしてクリーニング)画面

プリンテの保管または輸送の準備ができました。

# 第8項 トラブルシューティング

# **はじめに**

本項には、ユーザー向けのトラブルシューティング、障害診断情報が記載されています。本項に は次の情報が記載されています:

- プリンタが作動しない
- [印字位置が正しくない](#page-157-0)
- [不適正な印字ゼイズ](#page-157-1)
- [印字が不完全](#page-158-0)
- [印字の質が良くない](#page-159-0)
- [アラームメッセージ](#page-161-0)

サービスマニュアルには、サービス技術者および訓練を受けた担当者向けのトラブルシューティ ンシに関する詳細な情報が掲載されています。

▲警告

#### 致死電圧。

装置が電源に接続されている場合は、装置内部に致死電圧が存在します。資格のあるゼービ ス担当者のみがメンテナンス作業を⾏うことができます。あらゆる法的な電気安全規則と慣 例を順守してください。プリンタを稼動する必要がない限り、カバーを外してメンテナンス や修理を始める前に電源からプリンタを切断してください。これに従わないと、死亡や傷害 の事故につながることがあります。

▲警告

⾝体への傷害。

異常状態ではヒーターは 70 °C に達する可能性があります。ヒーターが取り付けられたプレー トに触らないでください。この警告に従わなければ、傷害が発⽣する可能性があります。

## <span id="page-155-0"></span>8.1 プリンタが作動しない

- 1. プリンタの電源がオンになっているか確認します。プリンタの電源をオンにするには、プリ ンタの左側にあるプッシュボタンを押します。
- 2. ステータスバー ([表 8-1](#page-155-1)) で、システム異常が生じていないか、またユーザーによる操作が必 要でないか確認してください。

注:ホーム画面上部のステータスバーには、ビーコン出力の色が示されます。

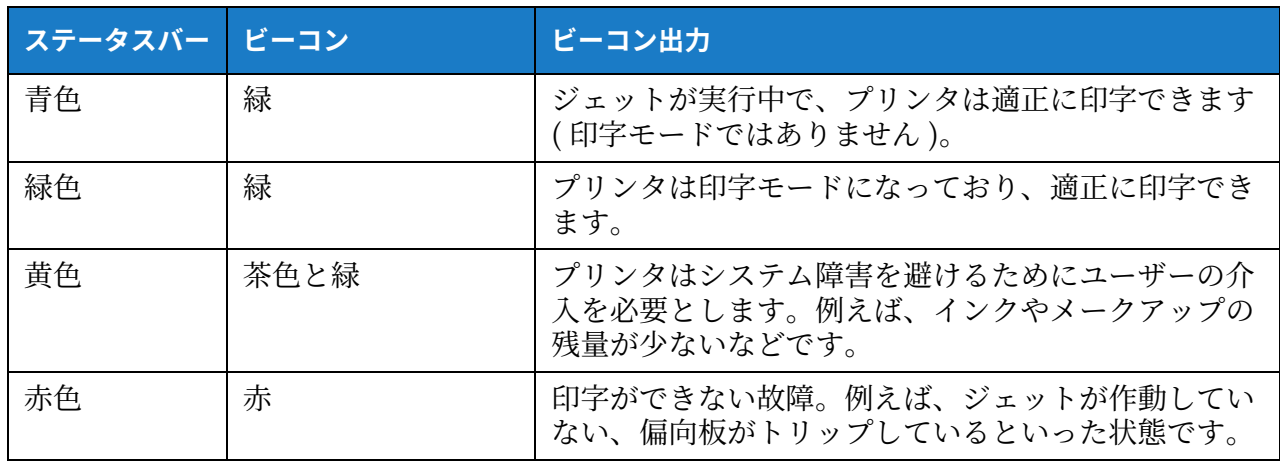

表 8-1: ステータスバー

<span id="page-155-1"></span>2. トラブルシューティング表 ([表 8-2](#page-155-2)) で症状、推定される原因、ユーザーによる必要なアクシ ョンを確認してください。

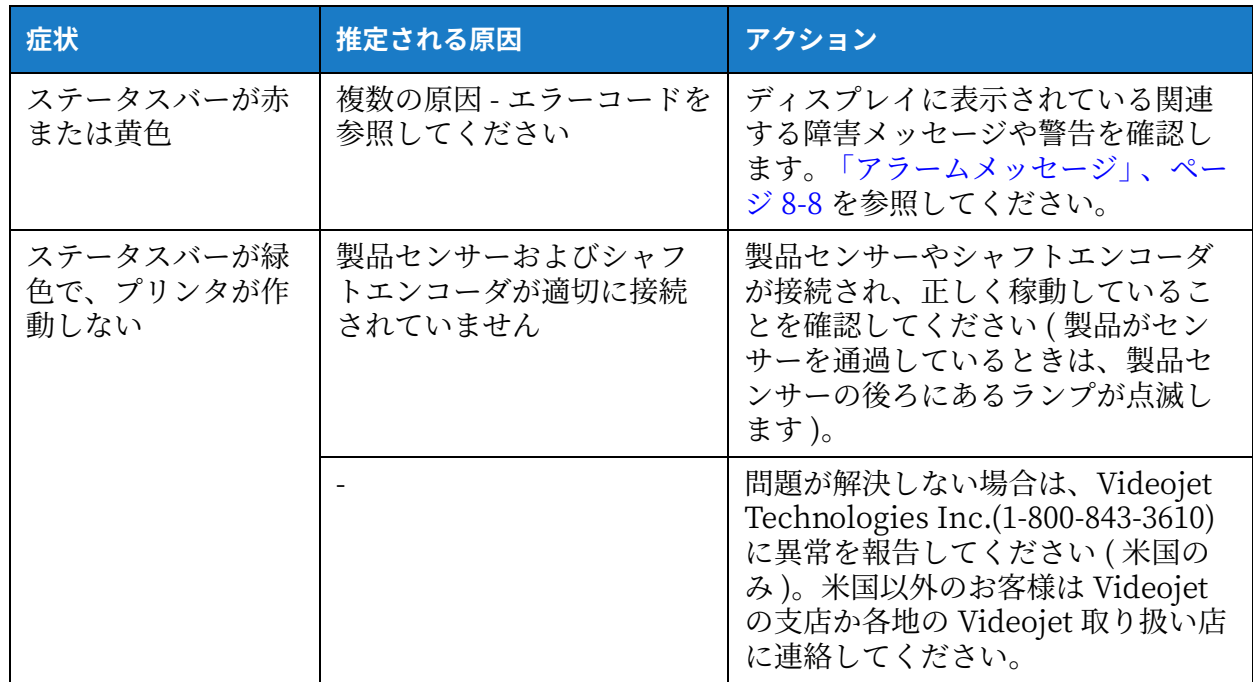

<span id="page-155-2"></span>表 8-2: トラブルシューティング

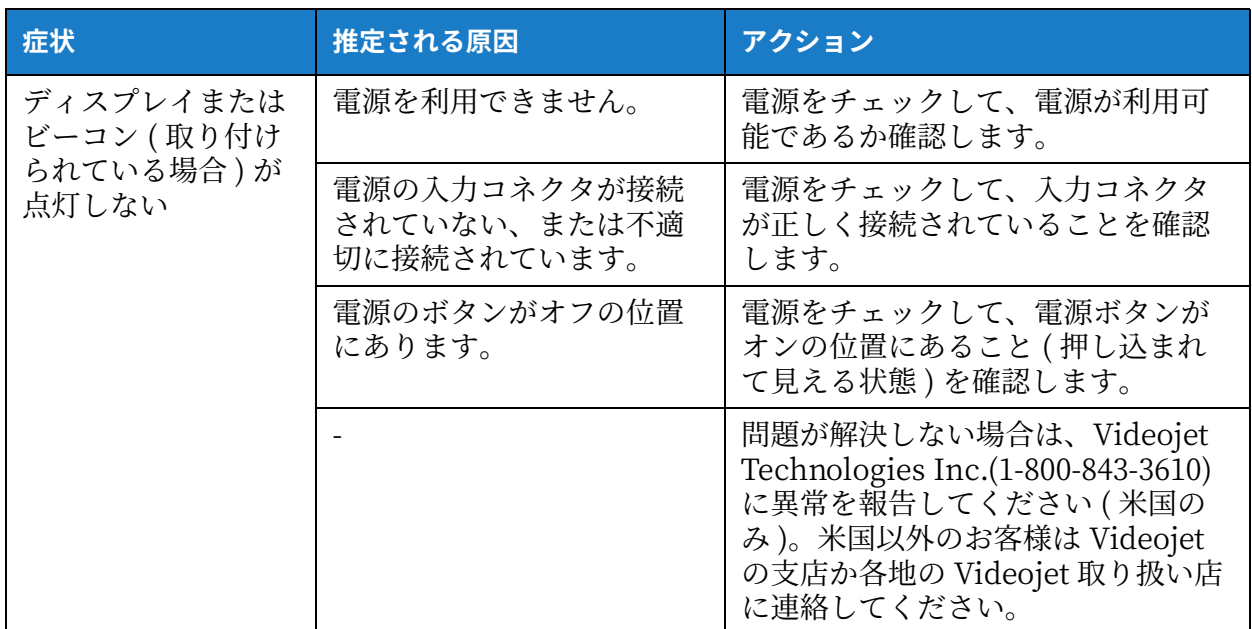

表 8-2: トラブルシューティング (続き)

## <span id="page-157-0"></span>**8.2 印字位置が正ぐえない**

- 1. 印字マージン ( 端からの距離 ) が正しいことを確認します。第 5.2.1.3 「パラメータ」項の ペ [ージ 5-7](#page-53-0) を参照してください。
- **2.** PD と PH の距離 ( 製品と印字ヘッドの距離 ) が正しいことを確認します[。第 6.3.5 「印字ト](#page-129-0) [リコ」項のメージ 6-46](#page-129-0) を参照してください。

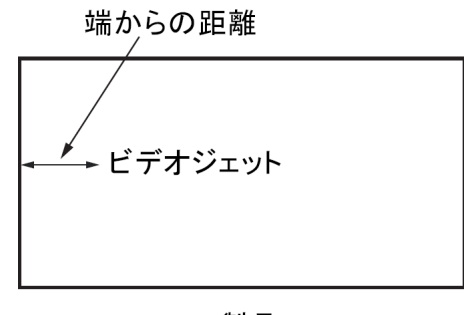

製品

図 8-1: 印字位置

**3.** ジョポの最初に余分なスメースがないか確認してください。

### **8.2.1 バリントで位置で調整**

**4.** ローザーは、[ 調整 ] > [ 移動 ] の値を変更することで、印字位置を変更できます。

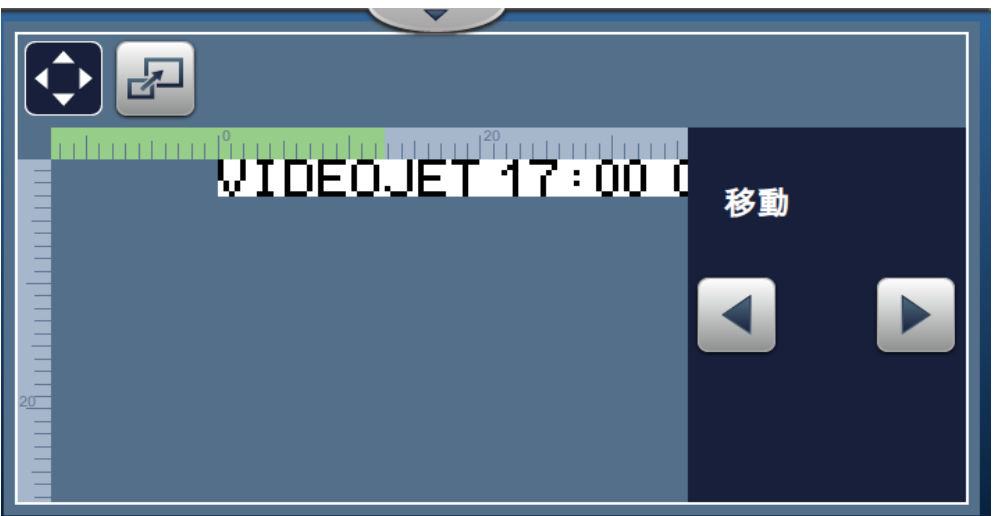

図 8-2: 印字位置の調整 ‒ 移動

**5.** 詳しくは[、第 4.8.1 「製品への印字位置の調整」項の メージ 4-12](#page-43-0) を参照してください。

## <span id="page-157-1"></span>**8.3 不適正な印字サイコ**

1. 文字高さとフォントの設定が正しいことを確認してください。第 5.2.2 「フィールドを追加」 [項の メージ 5-9](#page-55-0) を参照してください。

注: 関連するフィールドタイプを参照して文字高さとフォントを変更します。

- **2.** 印字ヘッドと製品の間の距離が正しいか確認してください。印字ヘッドが製品から離れる と、文字高さは高くなり解像度が減少します。
	- 注 : 最適な品質が得られる印字ヘッドと製品の間の距離は、12 mm です。範囲は  $5 \sim 15$  mm です。

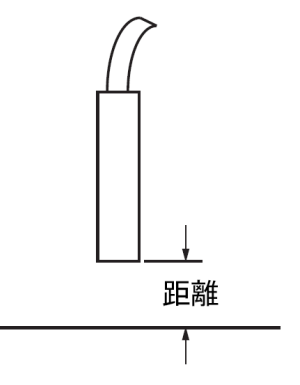

図 8-3: 製品からの距離

**3.** 詳しくは、第 4.8.2 「製品への印字縮尺の調整」項の ページ 4-13 をご覧ください。

## <span id="page-158-0"></span>**8.4 印字が不完全**

印字ヘッドにインクの付着があるか確認し、必要であれば印字ヘッドをクリーニンシしてくださ い[。第 7.5 「印字ヘッドの清掃」項の メージ 7-9](#page-143-0) を参照してください。

フィールドの高さが、選択したジョブの高さ (選択したラスタ)を超えないことを確認します。

## <span id="page-159-0"></span>**8.5 印字で質が良えない**

左の例は全体的に優れた文字の形成を示してお FRINT BUALITY **TEST** り、液滴の飛び散りがなく一様な印字になって います。

[表 8-3](#page-159-1) は印字不良サンプルの例、不良の理由、障害を解消するためのステップを説明してい ます。

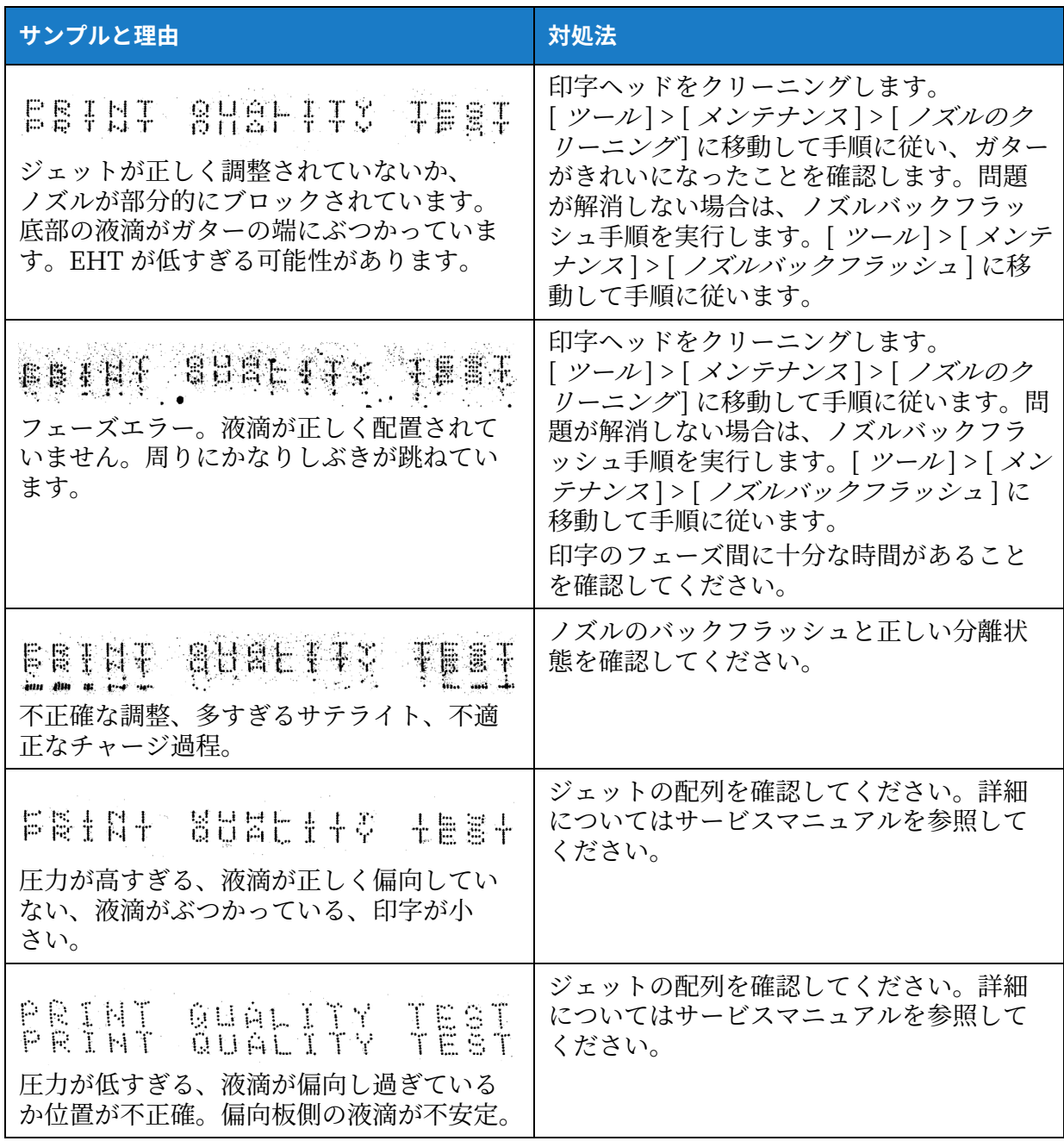

<span id="page-159-1"></span>表 8-3: 印字不良の例

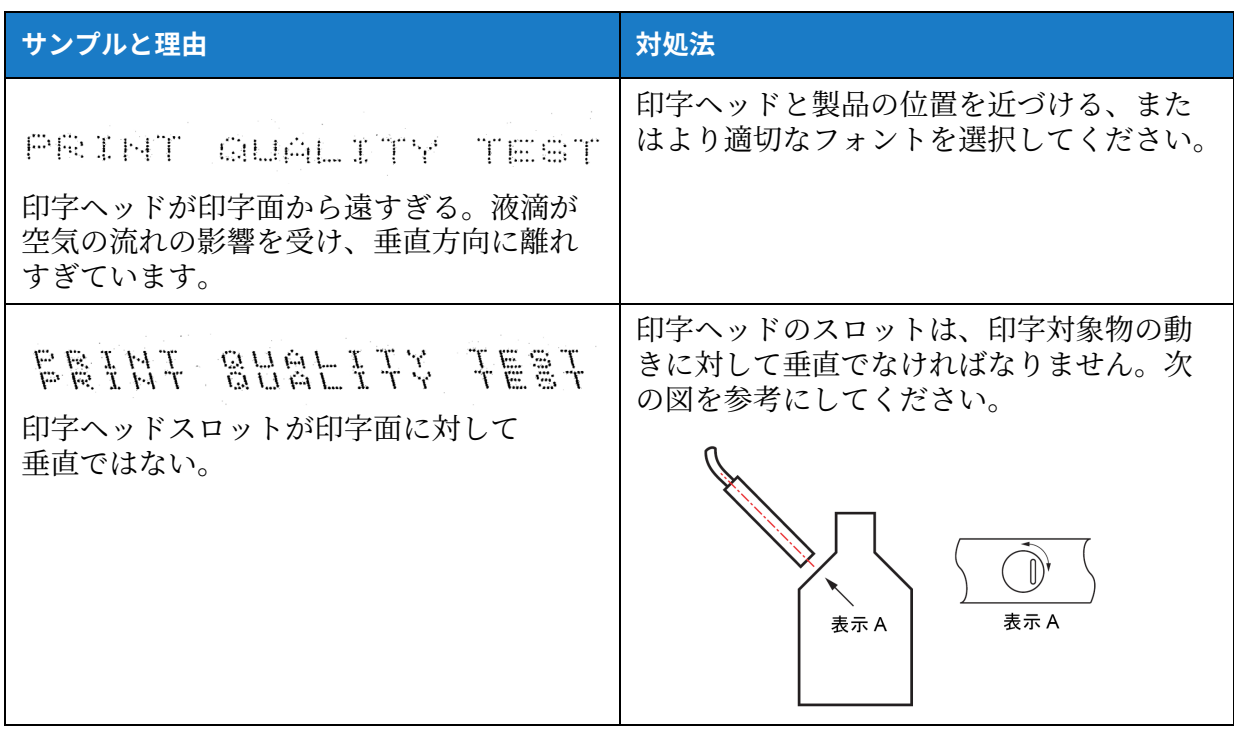

表 8-3: 印字不良の例 (続き)

## <span id="page-161-0"></span>**8.6 アラームメッセージ**

障害または警告が発生すると、プリンタはアラームコードと説明をステータスバーに表示し、現 在アクティブなアラームの数も表示します。以下に示すように、ステータスバーは、警告がアク ティブの場合は黄色になり、障害がアクティブな場合は赤色になります。

注: 障害と警告が両方発生した場合、先に障害が表示されます。

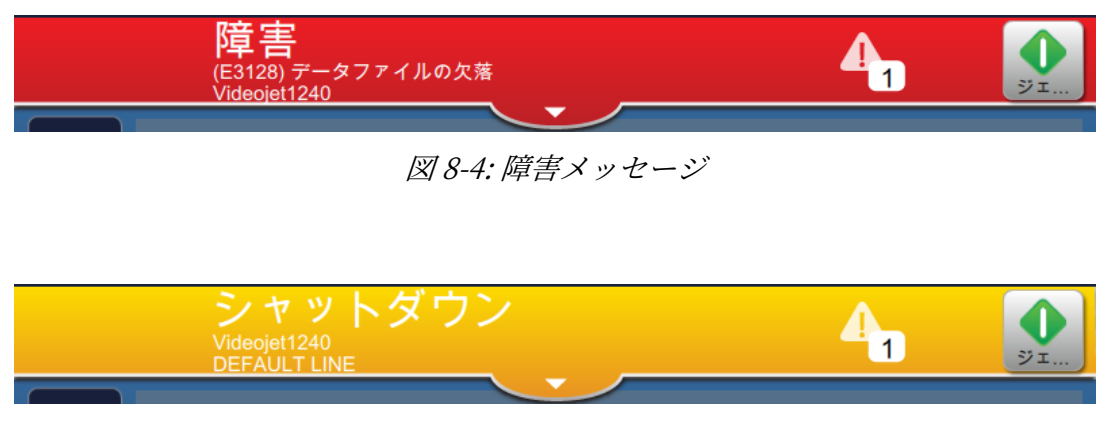

図 8-5: 警告メッセージ

障害が発生すると、ジェットは停止します。障害が発生した場合、外部出力が利用できます。こ の出力は、包装機の停止回路と連動させるために使用し、エラーが発生したら包装機が停止する ようにできます。

障害  $\mathbf{A}_{\mathbf{D}}$ 

図 8-6: 障害の選択

<span id="page-161-1"></span>アラームの詳細を表示し、問題解消の手順を参照するには、ステータスバー上の下向き矢印をク リックします。

#### **8.6.1 アラーム消去**

本項では、障害を解消する方法について説明します。警告を消去する場合も、同様の手順を使 用します。

障害の詳細を表示する手順は、次のとおりです。

1. ボタンを 4 cタッチして、解消されていない障害のリストを表示します ( [図 8-6](#page-161-1))。

2. リストで故障名にタッチして、故障についての詳細を読みます。

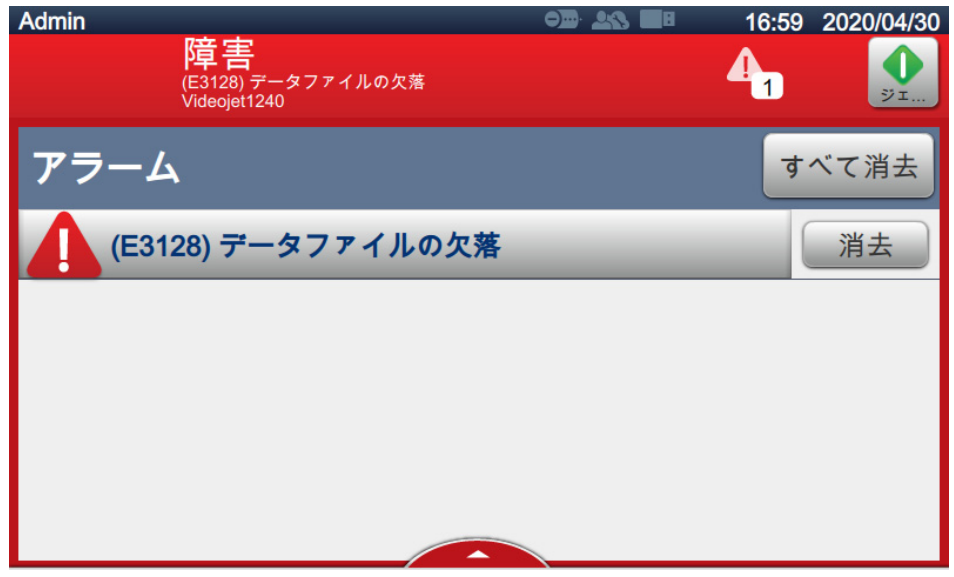

図 8-7: エラーリスト

- **3.** 画⾯に表⽰された障害の詳細と⼿順を読みます。障害についての詳細と、障害状態を解消 するために必要な推奨されるアクションが⽰されています。
	- 注:多くのアラーム状態について、動画が用意されています。

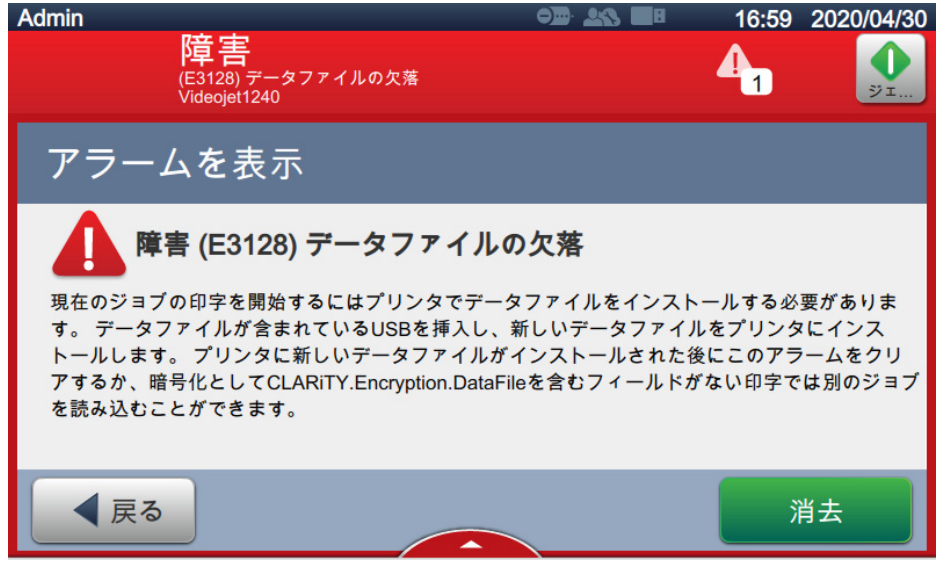

図 8-8: 故障の詳細表示

- 4. 障害状態がなくなると、[ *消去*] ボタンが有効になります。ボタンに | 消去 | タッチし て、障害メッセージを消動します。
	- 注: この手順は、[消去] ボタンを使用するまで消去されないアラームに対してのみ適用さ れます。多くのアラームは、アラーム状態が解消されると自動的に消去されます。

注:1つまたは複数のアラームを消去するには、 すべて消去 ボタンにタッチします。

# 8.6.2 プリンタのアラーム

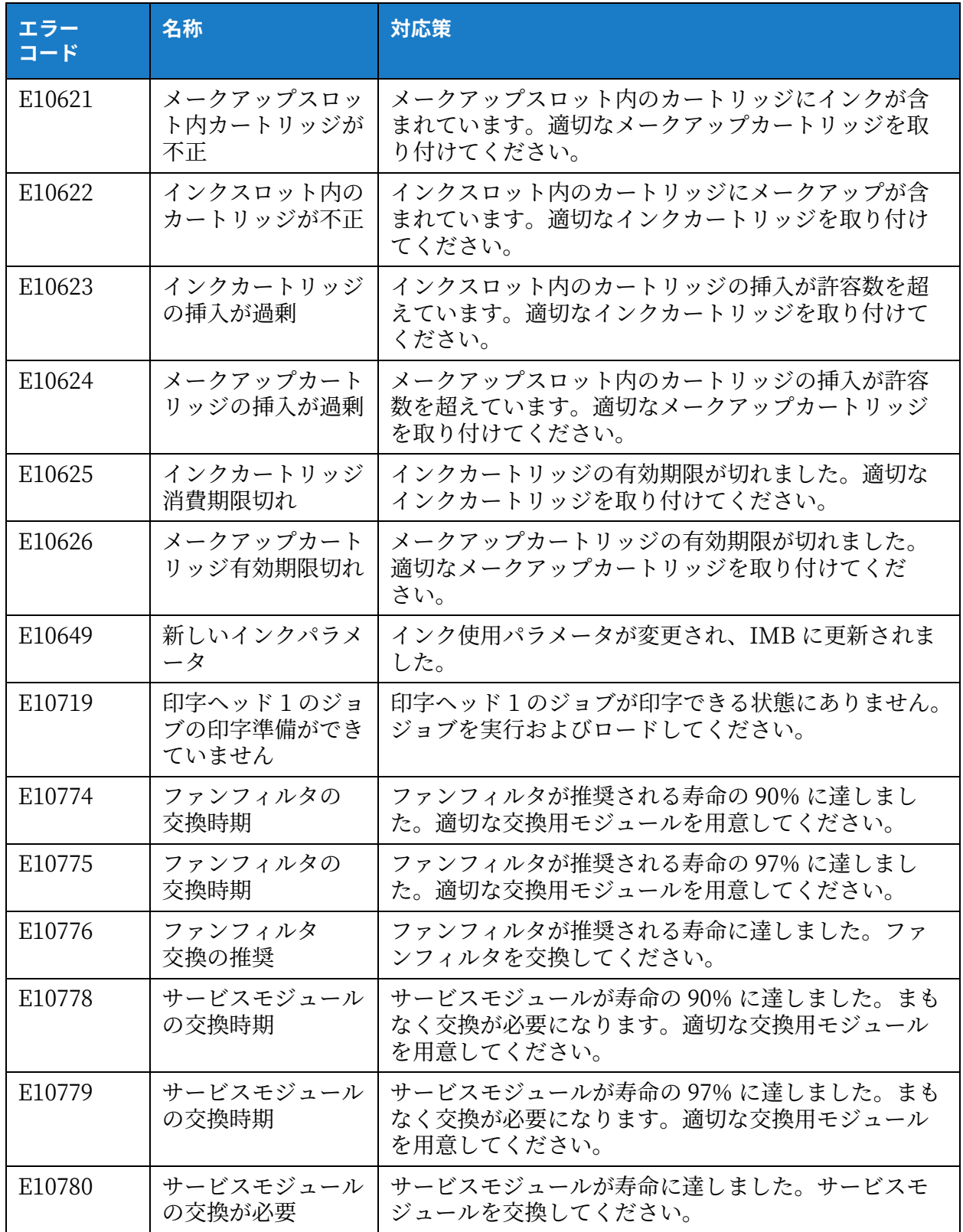

表 8-4: プリンタのアラーム

# **トラブルシマーティング**

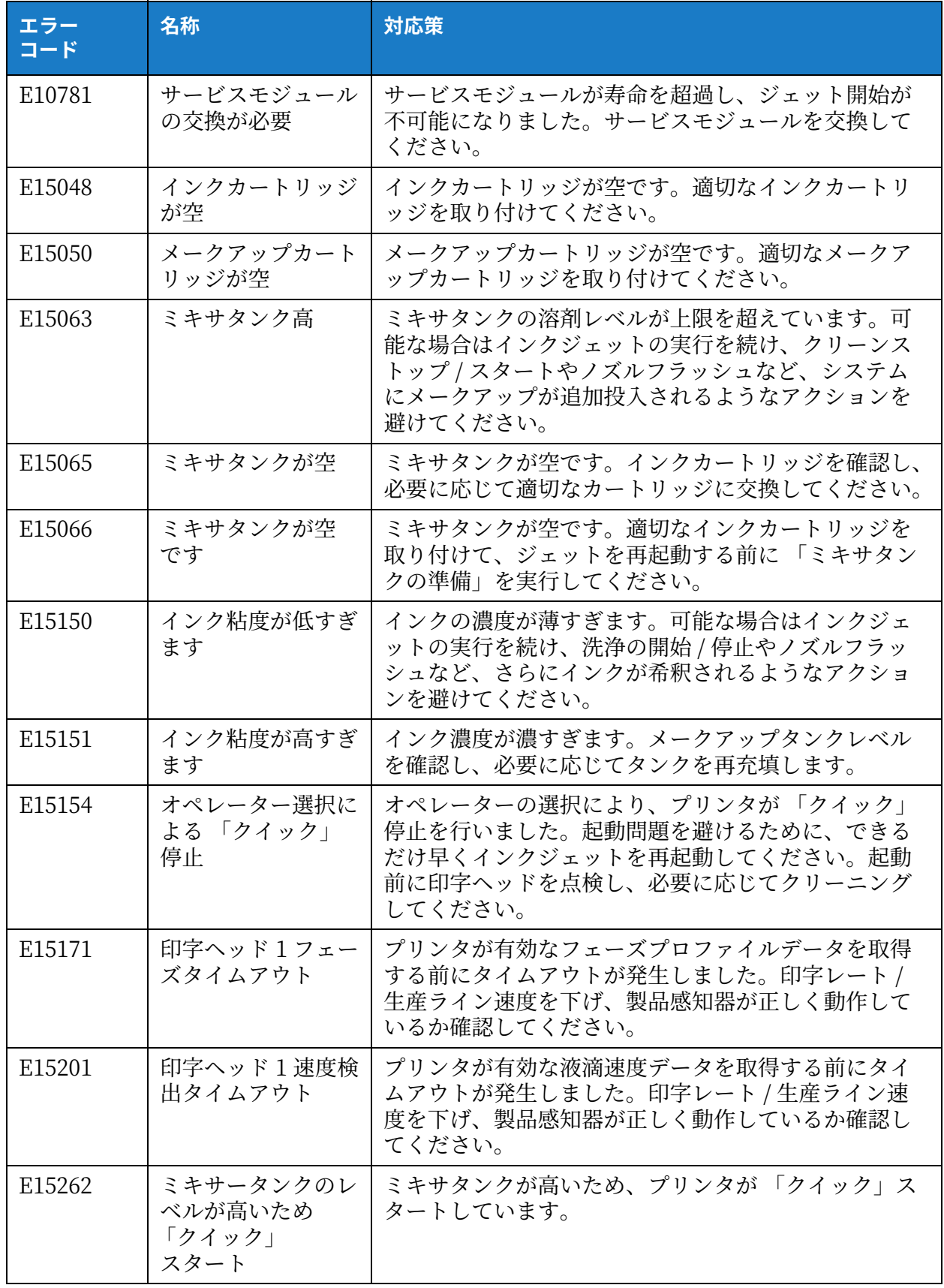

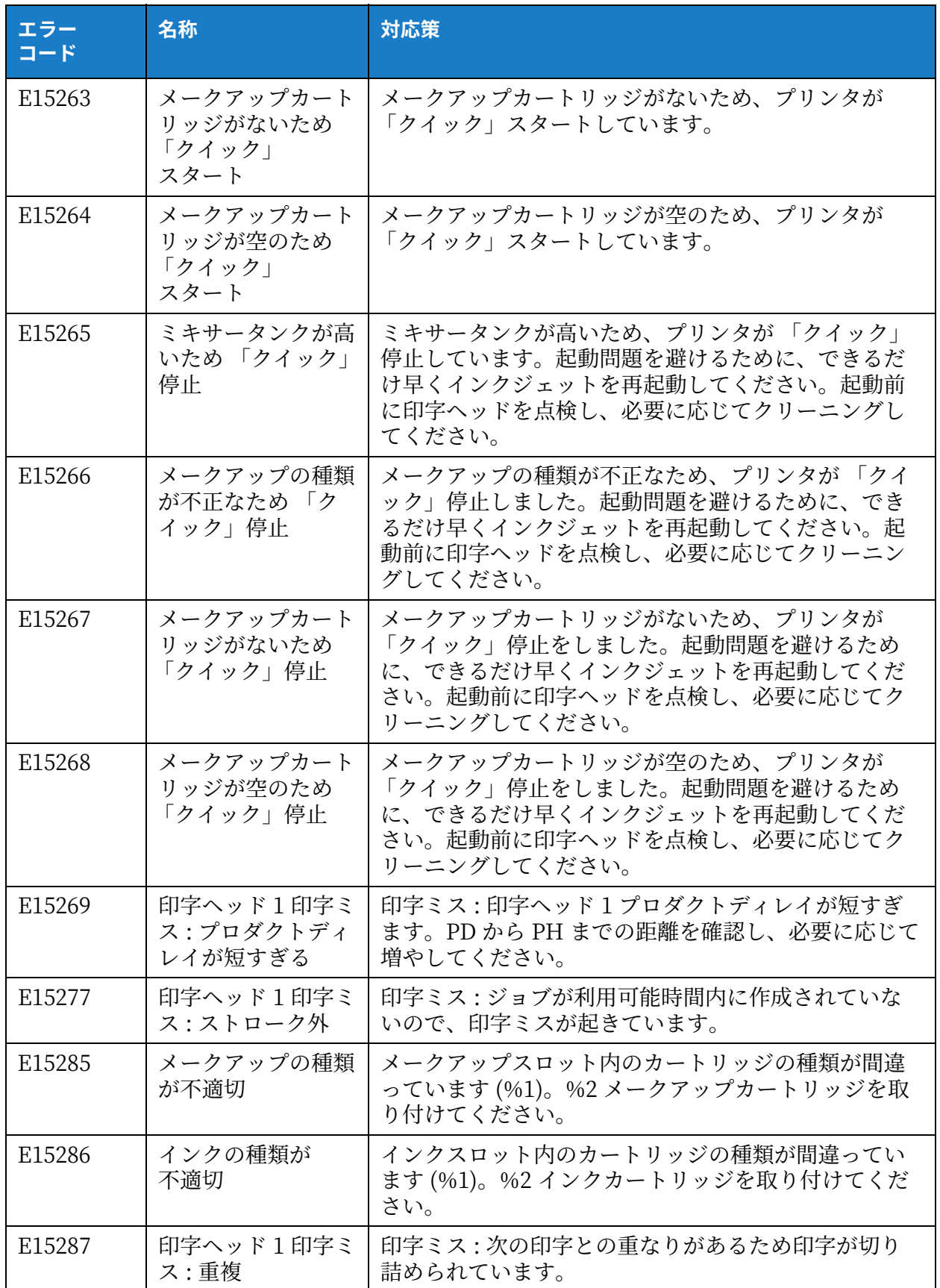

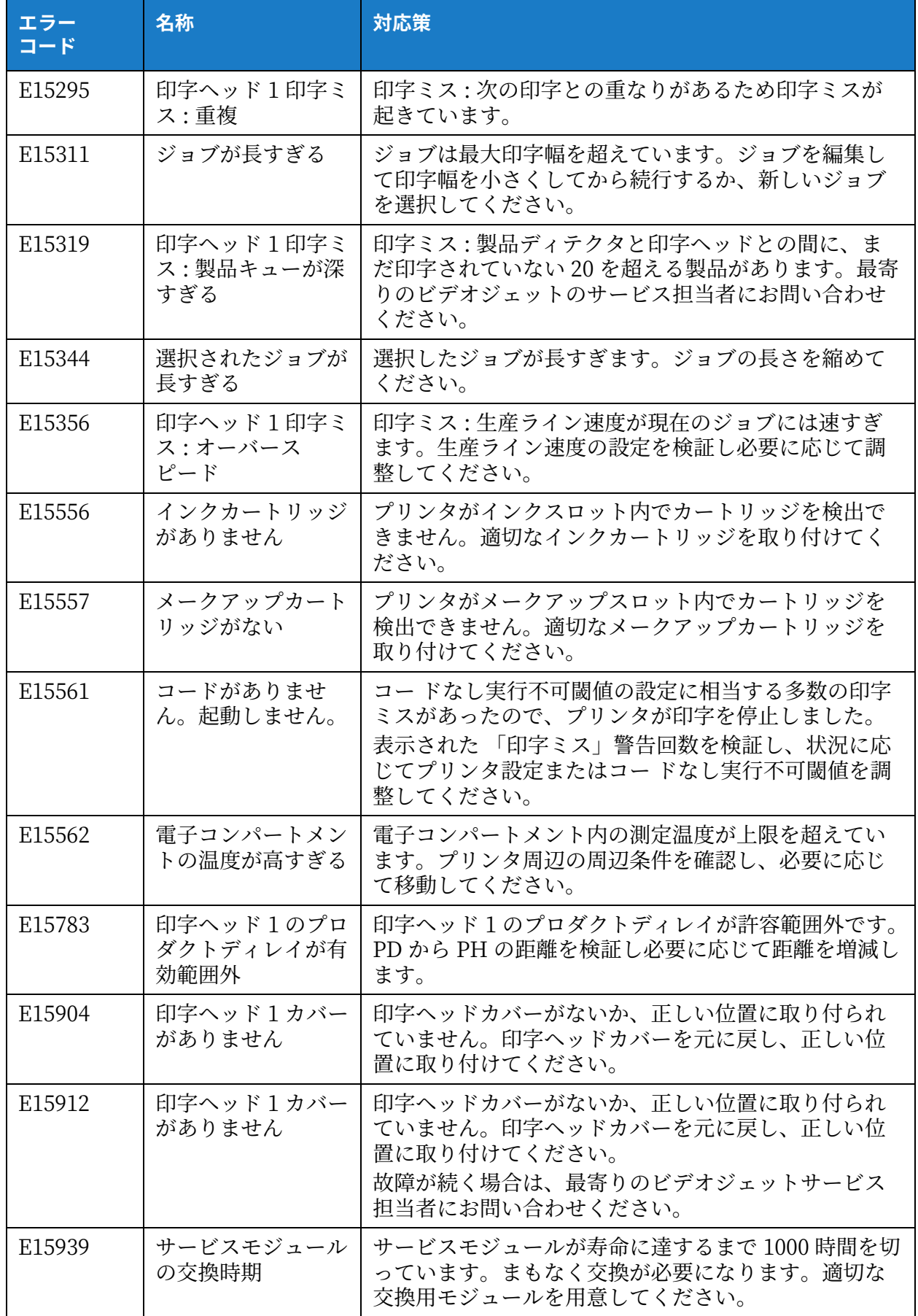

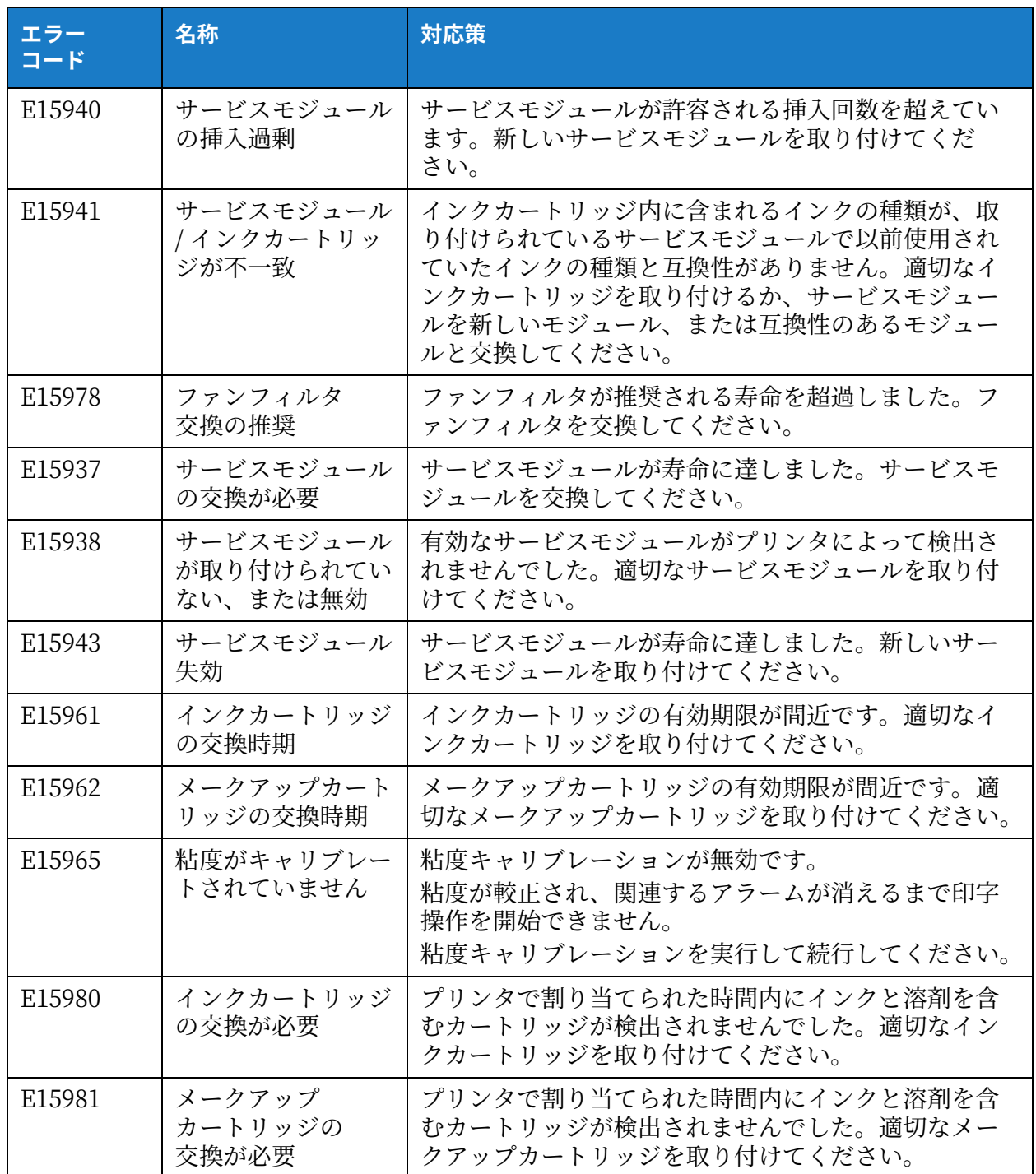

# **付録 A 製品仕様**

# **はじめに**

本項では、プリンタの仕様を以下のトピックに分けて説明します。

- [電気的仕様](#page-168-0)
- [概算重量](#page-168-1)
- [⼨法](#page-169-0)
- [付属品オプション](#page-170-0)
- [環境的仕様](#page-171-0)
- [インクおよびメークアップの容量](#page-172-0)
- 印字の高さ
- フォント規格と生産ライン速度

## <span id="page-168-0"></span>**A.1 電気的仕様**

プリンタの電気的仕様は表 A-1 のとおりです。

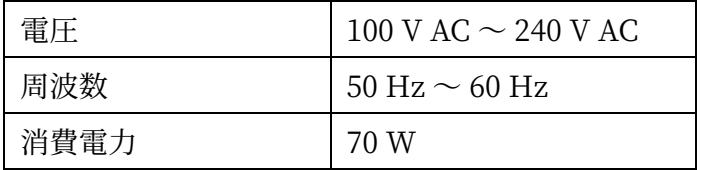

表 A-1: 電気的仕様

## <span id="page-168-2"></span><span id="page-168-1"></span>**A.2 概算重量**

<span id="page-168-3"></span>プリンタの乾燥重量仕様は [表 A-2](#page-168-3) のとおりです。

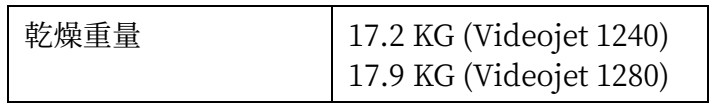

表 A-2: 重量仕様

# <span id="page-169-0"></span>**A.3 ⼨法**

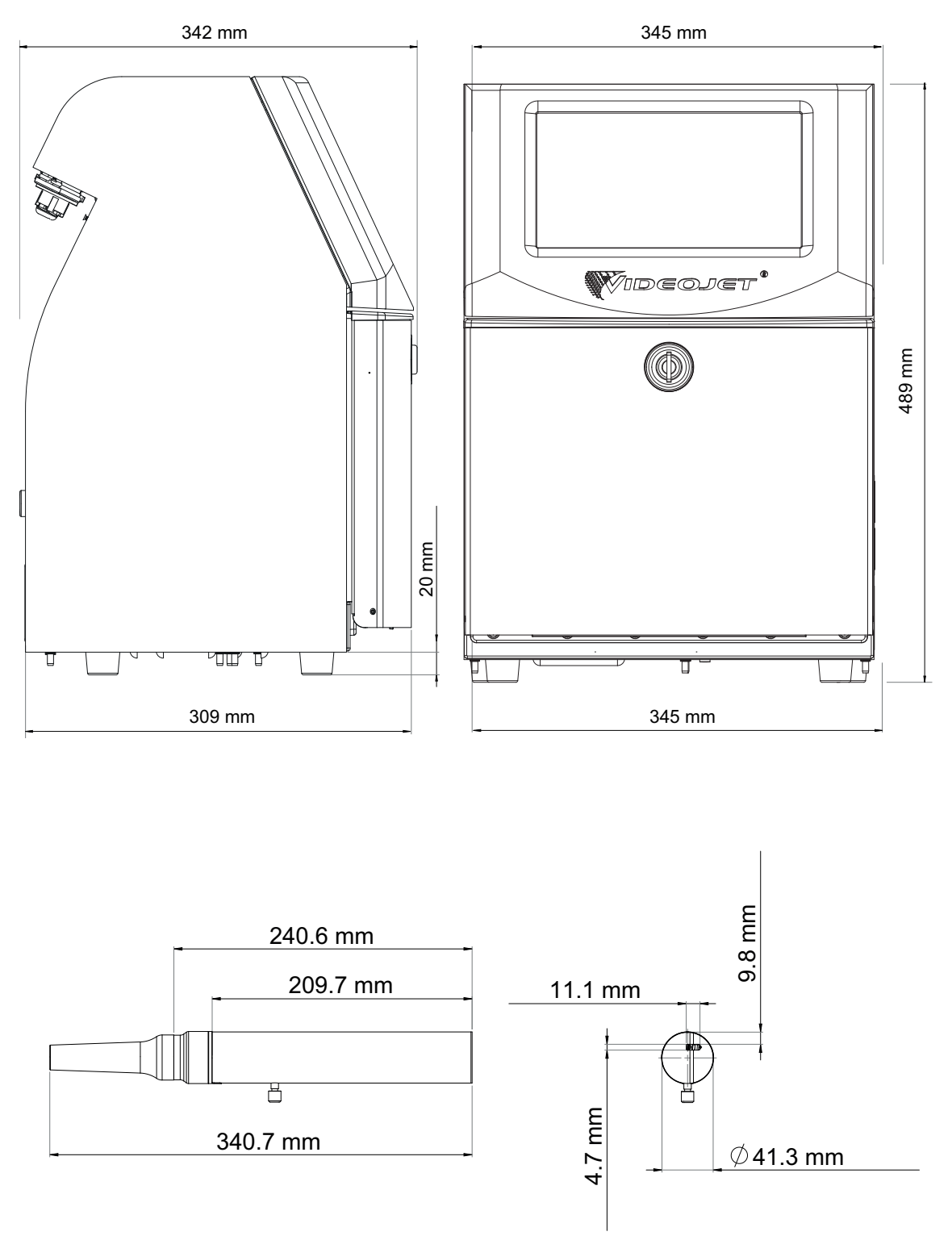

図 A-1: プリンテの⼨法 (Videojet 1240/Videojet 1280)

| キャビネット | 幅               | 345 mm                           |
|--------|-----------------|----------------------------------|
|        | 高さ              | 489 mm                           |
|        | 奥行              | 342 mm                           |
| 印字ヘッド  | 直径              | $\varnothing$ 41.3 mm            |
|        | ノズル<br>オリフィスの直径 | 60 ミクロン<br>70 ミクロン               |
| アンビリカル | 長さ              | 2 <sub>m</sub><br>3 <sub>m</sub> |
| 筐体     | 工業保護等級          | <b>IP55</b>                      |

表 A-3: プリンタの寸法 (Videojet 1240/Videojet 1280)

# <span id="page-170-0"></span>A.4 付属品オプション

A.4.1 可動プリンタスタンド

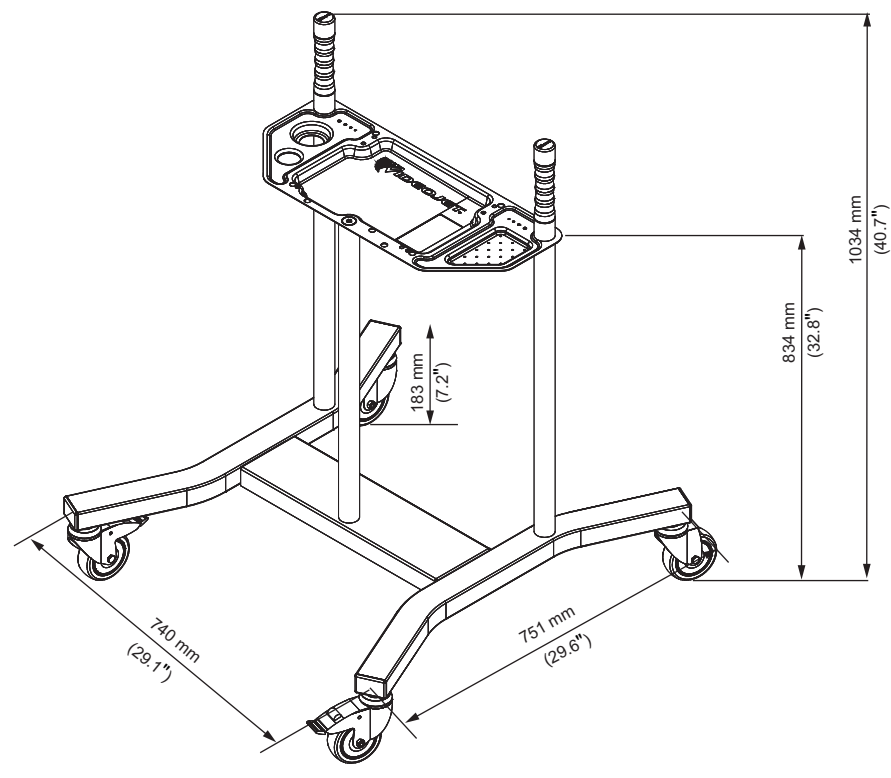

図 A-2: 可動プリンタスタンド

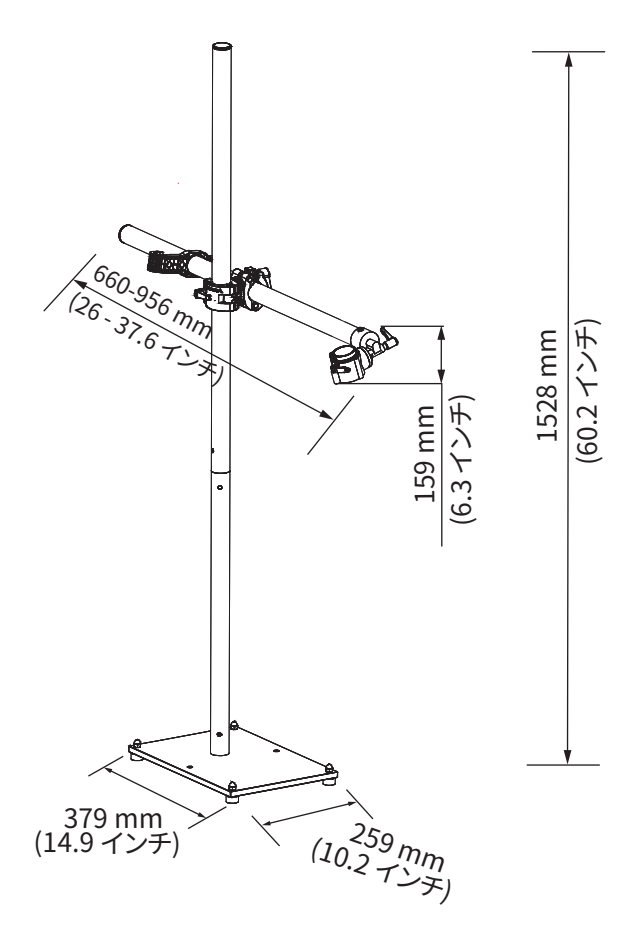

図 A-3: 印字ヘッドスタンド

# <span id="page-171-0"></span>**A.5 環境的仕様**

プリンタの環境的仕様を表 A-4 に示します。

<span id="page-171-1"></span>

| 動作温度範囲                 | $0\degree C \sim 50\degree C$ (32 $\degree F \sim 122\degree F$ ) |
|------------------------|-------------------------------------------------------------------|
| 周囲温度の変化率               | 時間当たり最大 10 °C (18 °F)                                             |
| 相対湿度                   | 0~90%、結露しない条件で                                                    |
| 保管温度                   | 0 °C to 50 °C (32 °F to 122 °F)<br>(オリジナルの梱包状態で)                  |
| 工業保護等級                 | IP <sub>55</sub>                                                  |
| 工業保護等級<br>(電子コンパートメント) | IP <sub>65</sub>                                                  |

表 A-4: 環境的仕様

# <span id="page-172-0"></span>A.6 インクおよびメークアップの容量

プリンタのインクおよび溶剤の容量は表 A-5 のとおりです。

| インクカートリッジ    | 750 ml |
|--------------|--------|
| メークアップカートリッジ | 750 ml |

表 A-5: インクおよびメークアップの容量

## <span id="page-172-2"></span><span id="page-172-1"></span>**A.7 印字の高さ**

プリントマトリックスのメッセージ高の最小値および最大値は [表 A-6](#page-172-3) のとおりです。

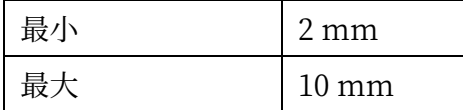

<span id="page-172-3"></span>表 A-6: 印字の高さ <:so> インジノタカサ

## <span id="page-173-0"></span>A.8 フォント規格と生産ライン速度

60 ミクロンおよび 70 ミクロンのノズルのフォント規格と生産ライン速度は [表 A-7](#page-173-1) のとおり です。

注:表A-7にリストされている生産ライン速度は、特に記載がない限り、60 dpi のみに適用され ます。

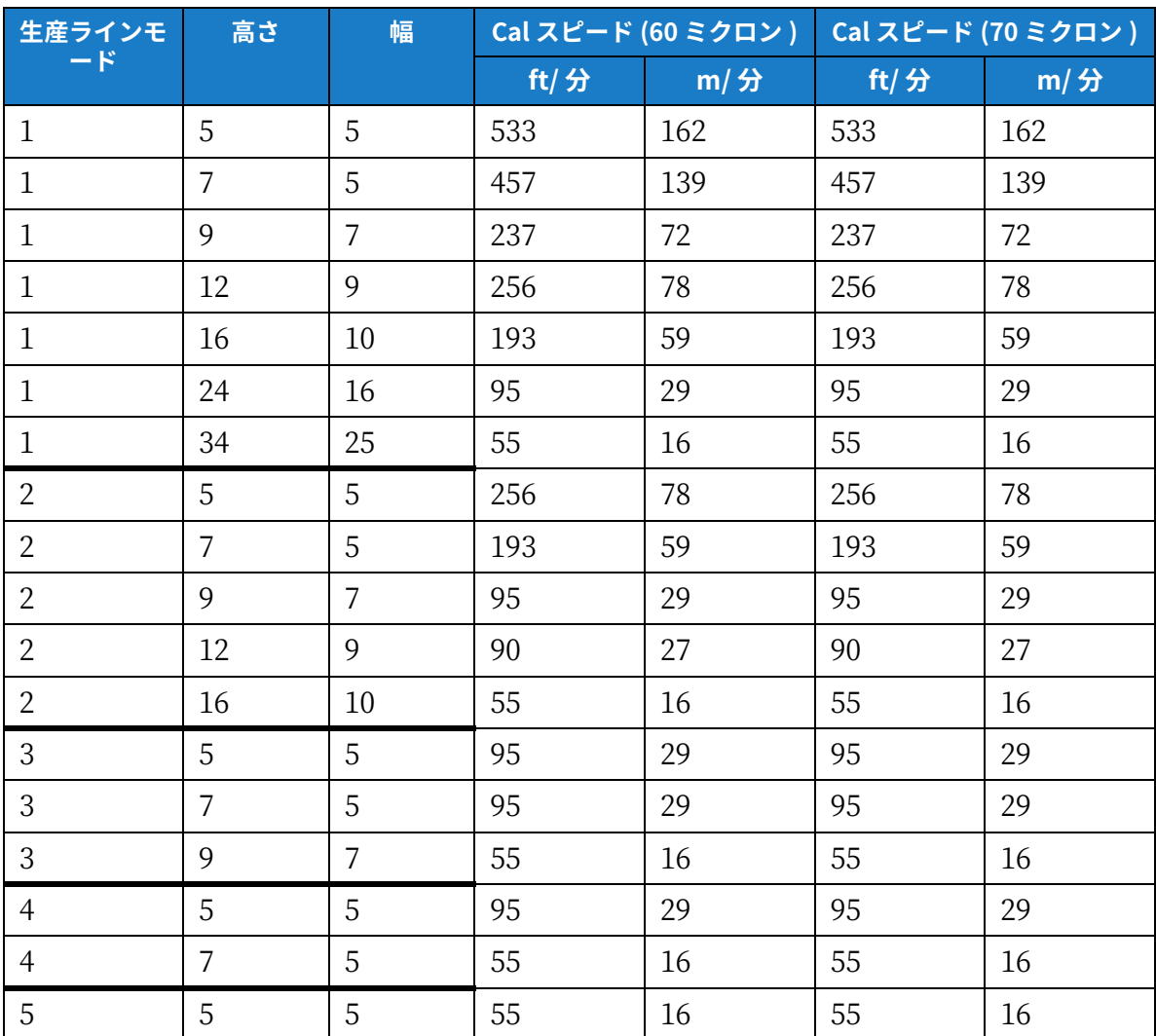

<span id="page-173-1"></span>表 A-7: ラインスピード (60 および 70 ミクロン)